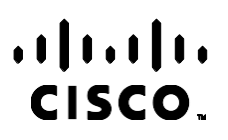

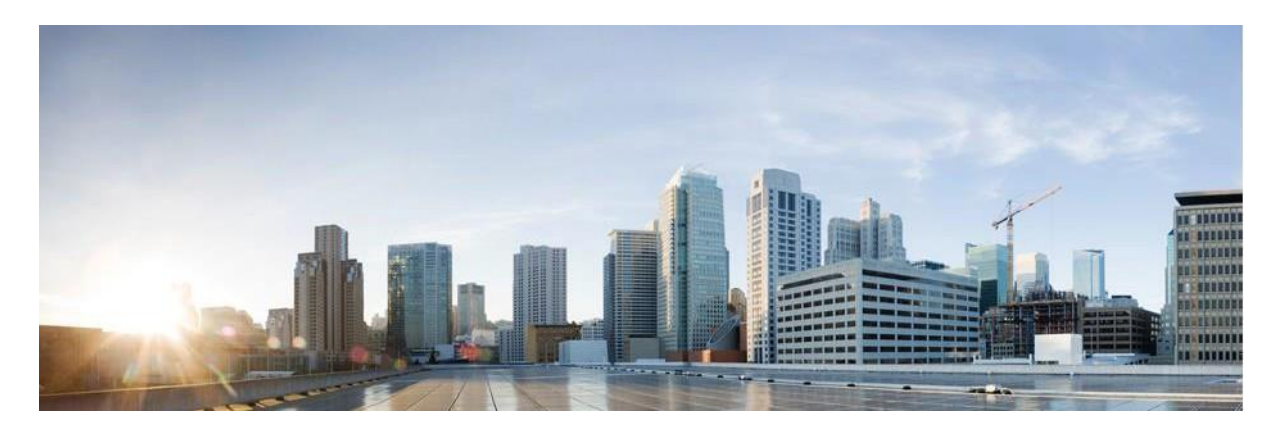

# Webex Contact Center Campaign Manager felhasználói útmutató

4.2.1.2401-es verzió

**Amerikai központ** Cisco Systems, Inc. 170 West Tasman Drive San Jose, CA 95134-1706 USA [http://www.cisco.com](http://www.cisco.com/) Tel: 408 526-4000 800 553-NETS (6387) Fax: 408 527-0883 A JELEN ÚTMUTATÓBAN A TERMÉKEKRE VONATKOZÓAN KÖZÖLT MŰSZAKI ADATOK ÉS INFORMÁCIÓK ELŐZETES ÉRTESÍTÉS NÉLKÜL MEGVÁLTOZHATNAK. MEGGYŐZŐDÉSÜNK, HOGY A JELEN KÉZIKÖNYV MINDEN KIJELENTÉSE, INFORMÁCIÓJA ÉS JAVASLATA PONTOS, DE ÉRTÜK SEMMILYEN SZAVATOSSÁGOT, LEGYEN AZ KIFEJEZETT VAGY VÉLELMEZETT, NEM VÁLLALUNK. TELJES MÉRTÉKBEN A FELHASZNÁLÓK A FELELŐSEK AZÉRT, HA BÁRMELYIK TERMÉKET HASZNÁLJÁK.

A KAPCSOLÓDÓ TERMÉKHEZ TARTOZÓ SZOFTVERLICENC ÉS KORLÁTOZOTT JÓTÁLLÁS A TERMÉKHEZ MELLÉKELT INFORMÁCIÓS CSOMAGBAN TALÁLHATÓ, ÉS A JELEN HIVATKOZÁS ÚTJÁN A JELEN DOKUMENTUM RÉSZÉT KÉPEZI. HA NEM TALÁLJA A SZOFTVERLICENCET VAGY A KORLÁTOZOTT JÓTÁLLÁST, KÉRJEN BELŐLE EGY PÉLDÁNYT A CISCO KÉPVISELŐJÉTŐL.

A TCP-fejléctömörítés Cisco általi implementálása a University of California, Berkeley (UCB) által a UNIX operációs rendszer nyilvános hozzáférésű verziójának részeként kifejlesztett program adaptációja. Minden jog fenntartva. Copyright © 1981, A University of California kormányzata.

AZ ITT FOGLALT BÁRMELY MÁS JÓTÁLLÁS ELLENÉRE A BESZÁLLÍTÓK MINDEN DOKUMENTUMFÁJLJÁT ÉS SZOFTVERÉT "ADOTT ÁLLAPOTBAN", HIBÁKKAL EGYÜTT BIZTOSÍTJUK. A CISCO ÉS A FENTEBB MEGNEVEZETT SZÁLLÍTÓK KIZÁRNAK MINDEN JÓTÁLLÁST, LEGYEN AZ KIFEJEZETT VAGY VÉLELMEZETT, IDEÉRTVE TÖBBEK KÖZÖTT A FORGALMAZHATÓSÁGRA, AZ ADOTT CÉLRA VALÓ ALKALMASSÁGRA ÉS A JOGBITORLÁSMENTESSÉGRE VONATKOZÓ, VALAMINT A KERESKEDÉS FOLYTATÁSÁBÓL, A HASZNÁLATBÓL ÉS A KERESKEDELMI GYAKORLATBÓL EREDŐ JÓTÁLLÁST IS.

A CISCO ÉS ANNAK SZÁLLÍTÓI SEMMILYEN KÖRÜLMÉNYEK KÖZÖTT SEM VONHATÓK FELELŐSSÉGRE SEMMILYEN KÖZVETETT, KÜLÖNLEGES, KÖVETKEZMÉNYI VAGY VÉLETLENSZERŰ KÁRÉRT, BELEÉRTVE TÖBBEK KÖZÖTT A JELEN KÉZIKÖNYV HASZNÁLATÁBÓL VAGY HASZNÁLHATATLANSÁGÁBÓL EREDŐ ELMARADT NYERESÉGET VAGY KELETKEZETT VESZTESÉGET VAGY ADATSÉRÜLÉST IS, MÉG AKKOR SEM, HA A CISCO-T VAGY ANNAK SZÁLLÍTÓIT TÁJÉKOZTATTÁK AZ ILYEN KÁROK BEKÖVETKEZÉSÉNEK LEHETŐSÉGÉRŐL.

A jelen dokumentumban használt IP-címek és telefonszámok szándékunk szerint nem a valódi címek, illetve telefonszámok. A jelen dokumentumban előforduló minden példa, parancskiment-megjelenítés, hálózatitopológia-rajz és más szám kizárólag illusztrációs célokat szolgál. A szemléltető tartalomban esetleg szereplő valódi IP-címek vagy telefonszámok használata nem szándékos, hanem véletlen.

Minden nyomtatott példány és másolat nem ellenőrzött másolatnak minősül, és az eredeti online verzióra kell hivatkozni a legújabb verzióhoz.

A Cisco több mint 200 irodával rendelkezik világszerte. A címek, telefonszámok és faxszámok listája a Cisco webhelyén, a www.cisco.com/go/offices címen [található.](http://www.cisco.com/go/offices)

A Cisco és a Cisco embléma a Cisco és/vagy társvállalatai védjegye vagy bejegyzett védjegye az Amerikai Egyesült Államokban és más országokban. A Cisco védjegyeinek listáját itt találja meg: [www.cisco.com/go/trademarks.](http://www.cisco.com/go/trademarks) A harmadik felek megemlített védjegyei a tulajdonosuk tulajdonát képezik. A "partner" szó használata nem jelent partneri viszonyt a Cisco és semelyik más vállalat között. (1110R)

© 2024 Cisco Systems, Inc. Minden jog fenntartva.

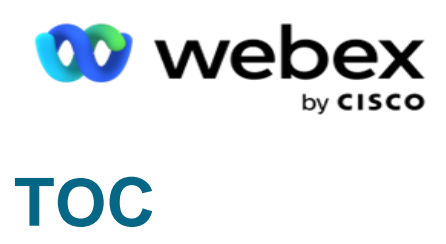

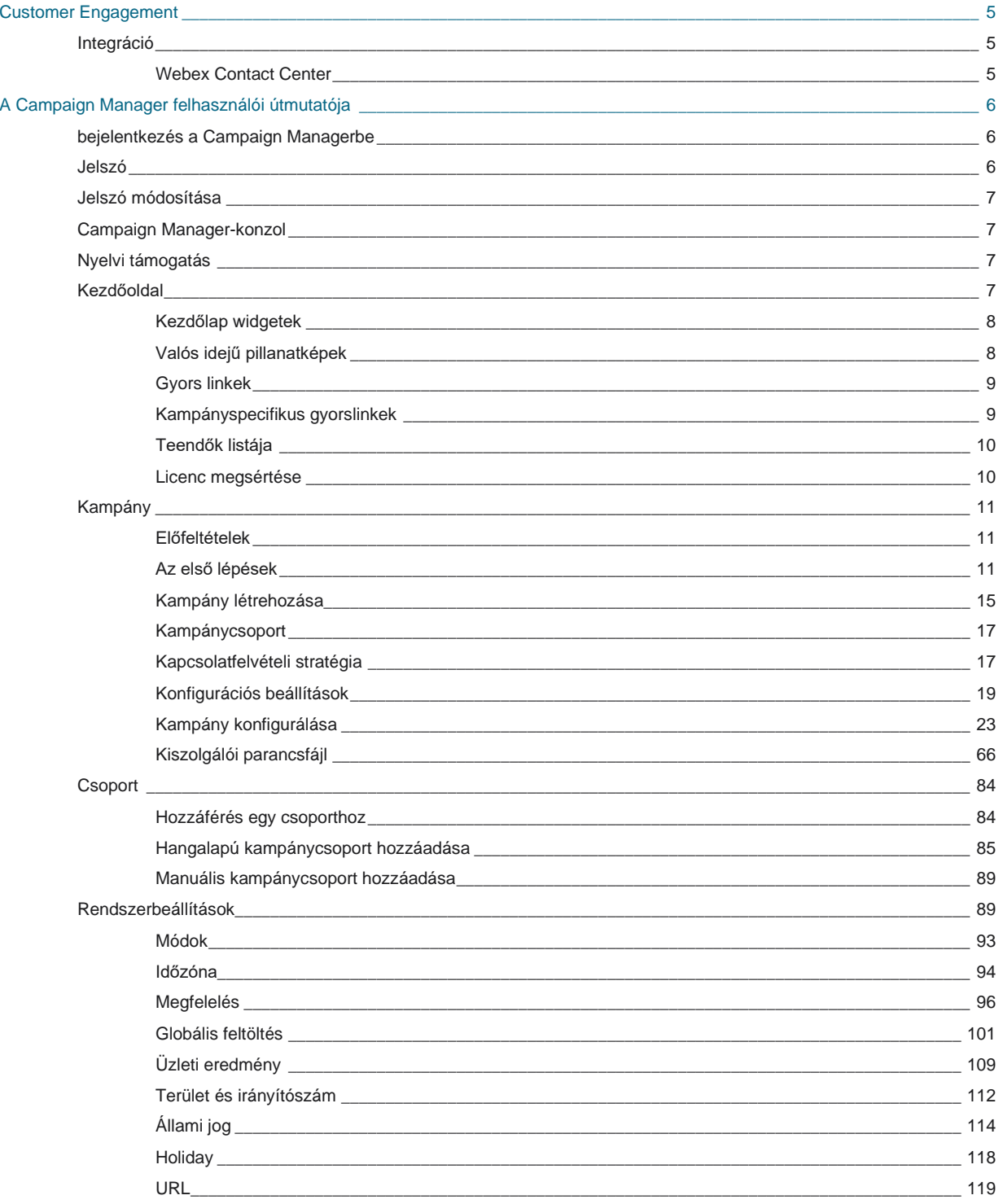

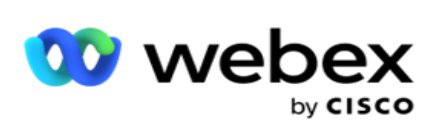

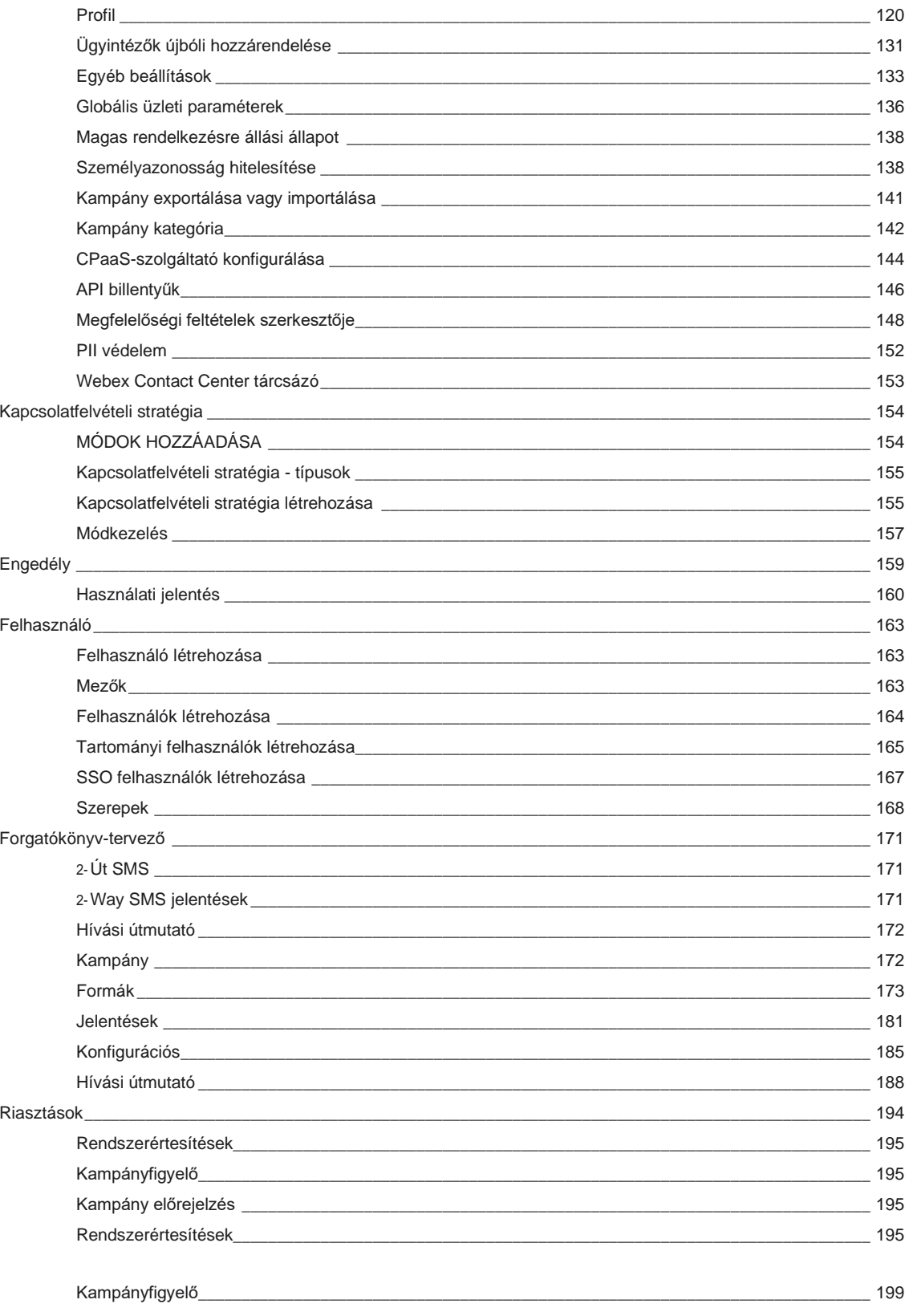

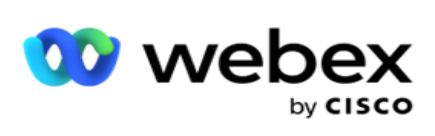

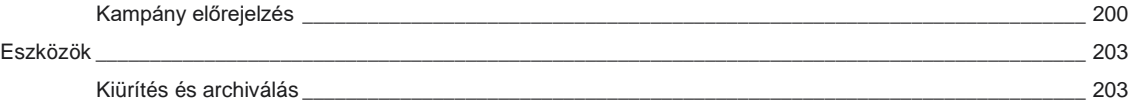

felhasználói útmutatója

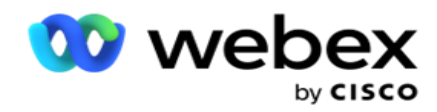

## <span id="page-6-0"></span>**Customer Engagement**

A Campaign Manager hatékony kampánykezelő és listakezelő eszköz. Olyan funkciókkal és funkciókkal tervezték, amelyek célja a jobboldali felek kapcsolatainak növelése és a kampány üzleti céljainak elérése többcsatornás kimenő interakciók révén. A Campaign Manager lehetővé teszi a különböző kiválasztási stratégiák ütemezését napszakok és a hét napjai szerint. Lehetővé teszi a kommunikációs csatornák sorrendjének vezérlését, vagy a legjobb csatorna vagy szám intelligens kezelését az optimális időben. A Campaign Manager biztosítja a szövetségi, állami, TCPA és FDCPA (F rendelet) törvényeknek való megfelelést, miközben maximalizálja a listák büntetését magas sikerességi arány mellett.

## <span id="page-6-1"></span>Integráció

### <span id="page-6-2"></span>**Webex Contact Center**

A Campaign Manager biztosítja a Campaign Manager és a megfelelőség funkciót Webex Contact Center számára. Webex Contact Center a beépített tárcsázóját használja a különböző ütemváltási módokhoz. A Campaign Manager biztosítja a tapintat kezeléséhez szükséges intelligenciát, és betartja az összes megfelelőségi követelményt is. A Campaign Manager az alkalmazásból vezérli Webex Contact Center-kampányokat.

felhasználói útmutatója

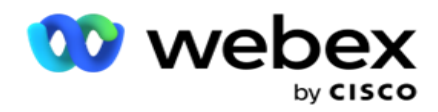

## <span id="page-7-0"></span>**A Campaign Manager felhasználói útmutatója**

## <span id="page-7-1"></span>bejelentkezés a Campaign Managerbe

Bejelentkezés a Campaign Managerbe:

#### **Bejelentkezés a Campaign Manager-felhasználók hitelesítő adataival**

- 1. Lépjen a Campaign Manager bejelentkezési oldalára. Az URL megjelenítése a Campaign Managercsomaggal együtt történik.
- 2. Adja meg a csomaghoz mellékelt felhasználói azonosítót és kezdeti jelszót. Felhasználók vagy adminisztrátor hozzáadásához lásd: [Campaign Manager-felhasználók.](#page-253-0)

#### **Bejelentkezés Windows-hitelesítéssel**

Ha az adminisztrátor konfigurálta a Windows-felhasználók hitelesítését, jelentkezzen be a Campaign Managerbe a tartományi hitelesítő adatokkal.

Az ablakfelhasználók hozzáadásához lásd: [Ablakfelhasználók.](#page-254-0)

#### **Bejelentkezés egyszeri bejelentkezési (SSO) identitásszolgáltató használatával**

Ha a rendszergazdák aktiválták SSO hitelesítést, jelentkezzen be egyszeri bejelentkezési (SSO) identitásszolgáltatóval. A SSO felhasználók hozzáadásához lásd SSO [Felhasználók.](#page-257-0)

## <span id="page-7-2"></span>Jelszó

A jelszavakra a következő szabályok vonatkoznak:

- Bár a jelszavak 8-10 karakter hosszúak lehetnek, a jelszó hosszát a vállalati rendszergazda határozza meg, így a karakterek minimális száma 8-nál hosszabb lehet.
- A jelszavak nem kezdődhetnek vagy végződhetnek szóközzel.
- A jelszó utolsó karaktereként nem használhat aláhúzásjelet (\_).
- A jelszavak érvényes karakterei: A-Z, a-z, 0-9, speciális karakterek \$-\_.+!\*'() és szóközök.
- Bár más speciális karakterek is használhatók, problémákat okozhatnak a jelszavak parancssorból vagy webcímbe történő bevitelekor, ezért kerülni kell őket.
- Az erős jelszavak betűket, számokat és speciális karaktereket vegyesen tartalmaznak. A biztonságos vállalatokhoz társított jelszavaknak mindegyikből legalább egyet tartalmazniuk kell.

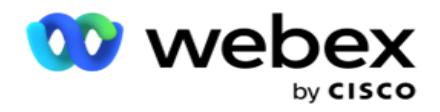

## <span id="page-8-0"></span>Jelszó módosítása

A fiók jelszavának módosítása:

- 1. Bármelyik oldalon kattintson a Felhasználó **ikonra, majd a** Jelszó módosítása gombra .
- 2. Írja be az aktuális jelszót.
- 3. Írja be az új jelszót, és erősítse meg újra.
- 4. Kattintson a Submit (Küldés) **gombra**.

## <span id="page-8-1"></span>Campaign Manager-konzol

A Campaign Manager-konzol egy adminisztrációs modul, amely számos adminisztratív feladat elvégzését teszi lehetővé:

- Alkalmazásparaméterek konfigurálása
- · Kampányok kezelése
- Listák kezelése
- Adminisztratív és felügyeleti felhasználók kezelése
- Hívási stratégiák és üzleti eredmények fenntartása
- E-mail és SMS csatornák konfigurálása
- Hozzon létre hívási útmutatókat az ügynökök számára.

**Megjegyzés**: A Webex Contact Center alkalmazás nem támogatja az alábbiakat, de a dokumentumban lehetnek hivatkozások:

- E-mailes, SMS és IVR kampányok
- Visszahívás
- AEM (Agent-Executive Mapped) hívások.

## <span id="page-8-2"></span>Nyelvi támogatás

A Campaign Manager több nyelven is támogatott, például az angol, a kínai (hagyományos), a thai, a német, a japán, az olasz, a francia és a spanyol nyelven. A felhasználók a telepítéskor választhatják ki a nyelvet.

## <span id="page-8-3"></span>Kezdőoldal

Az alábbi táblázat ismerteti az alkalmazás kezdőlapjának különböző elemeit:

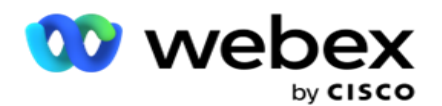

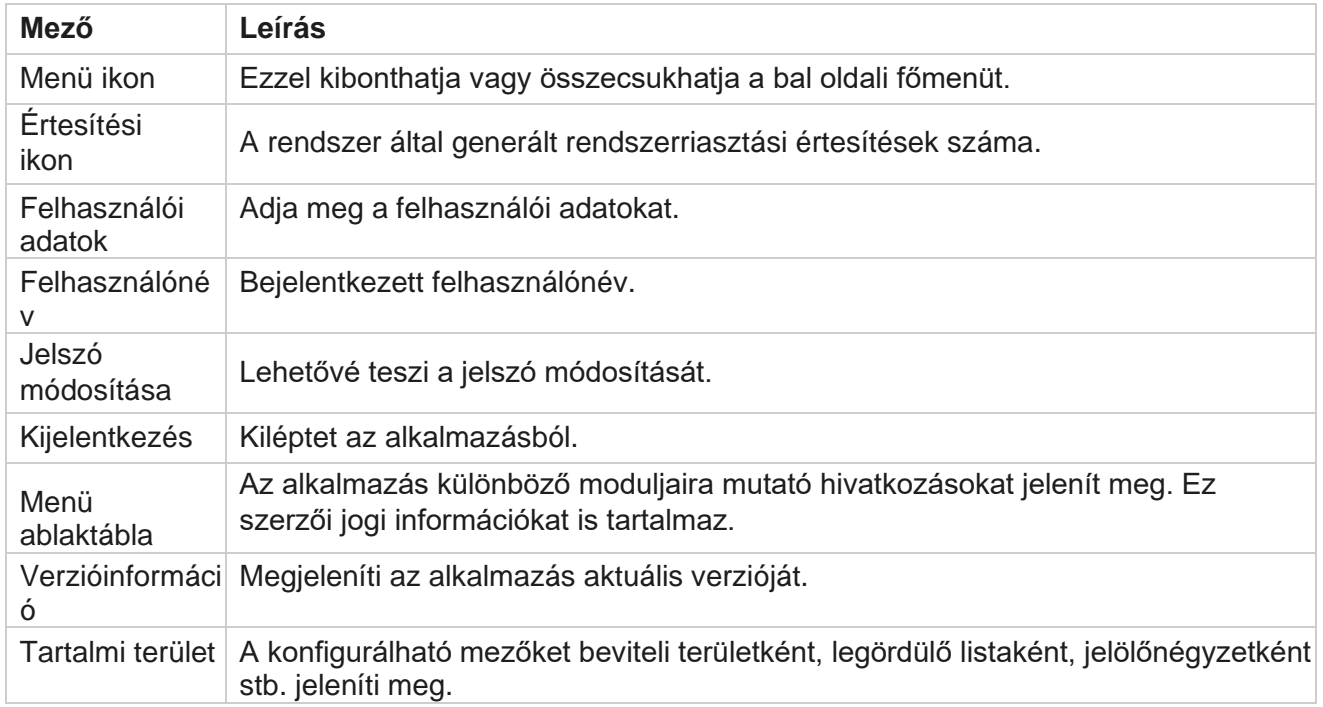

## <span id="page-9-0"></span>**Kezdőlap widgetek**

A kezdőlap a következő widgeteket tartalmazza:

- Valós idejű pillanatképek
- Kampányspecifikus gyorslinkek
- Teendők listája
- Alkalmazásszintű gyorshivatkozások

## <span id="page-9-1"></span>**Valós idejű pillanatképek**

Ez a widget tartalmazza azokat a pillanatképeket, amelyek élő, magas szintű, 360 fokos nézetet biztosítanak az alkalmazásról. A következő információk az alkalmazásra vonatkozóan a telepítéstől és az első használattól kezdve összesítve találhatók:

- Aktív kampányok Ez a szakasz az egész alkalmazásra kiterjedő aktív kampányok számát jeleníti meg. Ez a kampányok számát is megjeleníti az Összes, Inaktív és Eltelt idő kategóriákban.
	- $\degree$  Összesen Az alkalmazásban létrehozott kampányok teljes száma.
	- $\degree$  Inaktív A jelenleg nem végrehajtott kampányok teljes száma időben felfüggesztett vagy leállított állapotban.
	- <sup>o</sup> Eltelt idő A kampány befejezési dátumán és időpontján túli kampányok teljes száma.

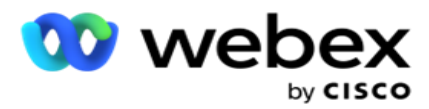

- Összes kapcsolattartó Az alkalmazásba feltöltött kapcsolattartók teljes száma az összes kampányban. Ez a Nyitott, Friss (még tárcsázásra vár), az Ütemezés, a Lezárt és az Egyéb névjegyek bontását is mutatja.
	- <sup>o</sup> Megnyitás Az aktuálisan megnyitott névjegyek száma. Ezek a számok tartalmazzák azokat a kontaktusok is, amelyeket a tárcsázónak kézbesítettek, de még nem tárcsáztak.
	- <sup>o</sup> Friss A névjegyek száma, amelyeket még egyszer sem tárcsáztak. Ezek a számok olyan névjegyeket tartalmaznak, amelyeket kézbesítettek a tárcsázónak, de még nem tárcsáztak ki.
	- $\degree$  Ütemezett A tárcsázásra ütemezett kapcsolatok száma. Ez a 0 (nyitott) vagy 4 (kézbesített) állapotú kontaktusok összege, és az IsFresh=0
	- <sup>o</sup> Lezárt A lezárt kapcsolatok száma.
	- $\degree$  Egyéb A nem kézbesíthető névjegyek a megtisztított (tapintatos állapot = 9), a Névjegyek kezelése funkcióval kiürített/lezárt (kapcsolat állapota = 7) és lejárt (kapcsolat állapota = 34) névjegyek összege.

A következő információk csak az aktuális nap adatait tartalmazzák:

- Tárcsázott kapcsolattartók Az összes kampányban tárcsázott összes kapcsolattartót mutatja.
- Kapcsolatok csatlakoztatva Ez az összes sikeresen csatlakoztatott kapcsolatot mutatja
- Tárcsázott hívások Az összes kampányban tárcsázott hívások számát mutatja. Ez magában foglalja ugyanazon kapcsolatok több kitárcsázását is. Ez a szám akkor is növekszik, ha a hívás az ügyfél hangpostájához kapcsolódik.
- Összekapcsolt hívások Ez az ügynök és az ügyfél közötti összes hívást mutatja az összes kampányban. Ez magában foglalja ugyanazon kapcsolatok több csatlakozását is.

### <span id="page-10-0"></span>**Gyors linkek**

Ez a modul összekapcsolja Önt az alkalmazás különböző oldalaival, az összes kampányban. Ez megkönnyíti és gyorsabbá teszi a navigációt a kívánt oldalra egyetlen kattintással a kezdőlapról. Oldalak gyorshivatkozásokhoz való hozzáadásához hajtsa végre a következő lépéseket:

- 1. Kattintson a Beállítások **elemre** a Gyorshivatkozások widget fejlécsorában egy új gyorshivatkozás oldal hozzáadásához. Megjelenik az összes olyan oldal, amely gyorshivatkozásként hozzáadható ehhez a widgethez.
- 2. Jelölje be a Gyorshivatkozások felületi elemben listázandó oldalaknak megfelelő jelölőnégyzeteket.
- 3. Kattintson a Save (Mentés) **gombra**.

### <span id="page-10-1"></span>**Kampányspecifikus gyorslinkek**

Ez a widget összekapcsolja Önt az alkalmazás kampányaival kapcsolatos különböző oldalakkal.

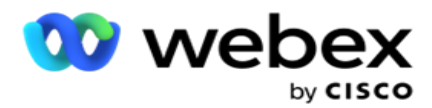

- 1. Kattintson a Kampány **elemre** a kampány adatlapjának megtekintéséhez.
- 2. Kattintson **a Szerkesztés** elemre annak **a kampánynak** a **műveletsávján** , amelyhez gyorslinket szeretne létrehozni.
- 3. Kattintson **a Link** elemre a kívánt konfigurációs elemen, hogy elhelyezze a gyorshivatkozást a widgeten. Kattintson a Törlés **gombra** egy gyorshivatkozás törléséhez.

### <span id="page-11-0"></span>**Teendők listája**

Az alkalmazás beépített teendőlistát biztosít, amely hasznos a tárcsázó rendszergazda által kezelendő tevékenységek nyomon követésére vagy kezelésére. Ez a widget sokoldalú, alkalmazásba ágyazott naplóként működik. A teendők listájában hozzáadhatja azokat a feladatokat, amelyekkel foglalkozni kell.

A **Teendőlista** widget különböző színkódokkal jeleníti meg a feladat elvégzéséig hátralévő időt:

- **Zöld** , ha a feladat elvégzéséhez hátralévő idő napokban van.
- **Narancssárga** , amikor a feladat holnap esedékes.
- **Kék** , ha a feladat elvégzéséhez hátralévő idő órában van megadva.
- **Piros** , ha a feladat elvégzéséhez hátralévő idő percben van megadva.

**Megjegyzés**: A lejárt feladatok színkód nélkül jelennek meg. Törölheti őket.

Feladat hozzáadásához hajtsa végre a következő lépéseket:

- 1. Új feladat hozzáadásához kattintson **az Új** hozzáadása gombra a **Teendőlista** fejlécsorában.
- 2. **Adja meg a feladat címét** . Futtasson például egy indítási kampányt SMS módban.
- 3. Adja meg a **feladat részeként végrehajtandó tevékenységet** . A fenti elemhez kapcsolódó tevékenység a **SMS kampány** létrehozása.
- 4. Adjon meg egy **DateTime** értéket a feladat elvégzéséhez.
- 5. Kattintson a Save (Mentés) **gombra**.

### <span id="page-11-1"></span>**Licenc megsértése**

A Kezdőlap statikus riasztást jelenít meg a következő esetekben:

- Konfigurálva napokkal a licenc lejárta előtt, visszaszámlálás a licenc lejárati dátumáig és időpontjáig.
- Visszaszámlálás a megszűnés dátumáig, amikor ez életbe lép.
- További részletekért lásd: [Licencsértés](#page-245-0) . A felhasználóknak meg kell tenniük a megfelelő lépéseket a licencek visszaállításához.

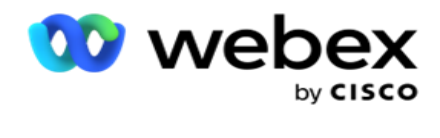

## <span id="page-12-0"></span>Kampány

A kampány rekordok/kapcsolattartók gyűjteménye. A kampányokban névjegyeket tölthet fel, meghatározhatja a tárcsázási prioritást, ütemezhet stratégiákat, és számos egyéb feladatot hajthat végre. Kampányokat is használhat a visszahívások kezelésére, amelyek az ügyfél visszahívási kérelme alapján indulnak, vagy amelyeket a rendszer automatikusan kezdeményez a kívánt személlyel való kapcsolatfelvétel elmulasztása miatt. A kampány listák gyűjteményeként működik, ahol minden lista a feltöltött névjegyeket tartalmazza.

Ez a szakasz lehetővé teszi a partnertermék kampányával (tárcsázóspecifikus) vagy a várólistával (nem tárcsázóspecifikus) való integrációt a részletek lekéréséhez. Ezenkívül ez a szakasz lehetővé teszi, hogy kampányt rendeljen egy csoporthoz.

### <span id="page-12-1"></span>**Előfeltételek**

A kampány létrehozásának előfeltételeit az alábbiakban soroljuk fel:

**Mód** - A különböző módszerek, amelyekkel elérheti az ügyfelet. Ilyen módok például az Otthoni telefon, a Munkahelyi telefon, a Mobil (hang), a SMS, az E-mail és a SIP, a Közösségi média (WhatsApp, Twitter, Facebook Messenger stb.) módok.

**Megjegyzés**: SIP, SMS, e-mail és közösségi média módok (WhatsApp, Twitter és Facebook Messenger egy későbbi kiadásban lesznek elérhetők.

**Kapcsolatfelvételi stratégia - A** kapcsolatfelvételi stratégia a különböző módokra vonatkozó szabálykészlet konfigurálásáról szól. Ez a szabálykészlet határozza meg a kapcsolat elérésének módját (általában az üzemmódhoz rendelt súly alapján), a kapcsolat elérésének időpontját egy adott módban, az újrapróbálkozások tárcsázásának idejét a konfigurált módokon stb. További részletekért lásd: Kapcsolatfelvételi stratégia.

**Időzóna** – A kimenő kampányhoz konfigurált időzónák listája. Ez fontos a kampányok végrehajtása szempontjából, valamint a kapcsolattartók tárcsázása szempontjából a megfelelő időzónában. További részletekért lásd: Időzónák.

**Megjegyzés**: A kampánynév megadásakor nem említhet 60 karakternél vagy speciális [karakternél](AE%20speci%e1lis%20Character.htm) többet.

Ezekkel részletesebben a megfelelő szakaszok foglalkoznak.

## <span id="page-12-2"></span>**Az első lépések**

A bal oldali menüpanelen kattintson a Kampány elemre **, és megjelenik a** 

Kampány kezdőképernyője **.** Az egyes kampányok alábbi részletei az

alábbiak szerint vannak felsorolva:

**Megjegyzés**: Kattintson bármelyik rácsfejlécre az adatok rács szerinti növekvő/csökkenő

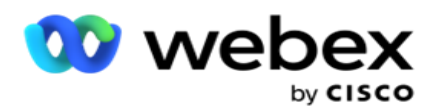

rendezéséhez. A **Kész állapot (%)** oszlop rendezése először az állapot, majd a százalékos érték szerint történik.

**A kampány százalékos arányát** az alábbi képlettel számítjuk ki:

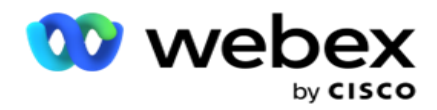

*TotalPercentage = Befejezett hívások \* 100 / Összes hívás*

A fenti képletben a befejezett hívások kiszámítása az alábbiak szerint történik:

*Befejezett hívások = darabszám (lezárt) + darabszám (egyéb)*

- 1. **Csatorna** , például hang, e-mail, SMS vagy hang és nem hang kombinációja.
- 2. Kattintson a **kampány nevére** a kampány részleteinek szerkesztésre való betöltéséhez.
- 3. **Csoportnév** , amelyhez a kampány tartozik. A megosztott listás kampányok esetében egyetlen kampánycsoport sem jelenik meg a listában; csak Megosztott listaként jelenik meg.
- 4. **Kezdési dátum Napi kezdési idő**  A kampány kezdő dátuma és a cam- paign napi kezdési ideje.
- 5. **Befejezési dátum Napi befejezési idő**  A kampány befejezési dátuma és a bütyök napi befejezési ideje.
- 6. **Állapot** és **Befejezve**:
	- a. **Létrehozva**  Létrejön egy kampány, amely még nem kezdte el tárcsázni a kapcsolatokat. Az állapotsor világoskék.
	- b. **Végrehajtás**  Kampány futó állapotban, azaz kapcsolatok tárcsázása. Az állapotsor zöld.
	- c. **Indítás**  Ha elindítasz egy vagy több kampányt az [Oldalműveletek](#page-17-0) gombokkal, az állapot Kezdés **lesz**. Kattintson a **Frissítés** gombra annak megerősítéséhez, hogy a kampány elindult, és az állapot Végrehajtás értékre változott.
	- d. **Leállítás**  Ha az Oldalműveletek [gombokkal](#page-17-0) állítasz le egy vagy több kampányt, az állapot Leállítás **lesz**. Kattintson a **Frissítés** gombra annak megerősítéséhez, hogy a kampány leállt, és az állapot Leállítva értékre változott.
	- e. **Leállítva**  Egy kampány nem fut. Az állapotsor piros.

**Megjegyzés**: A Leállítás állapotú kampány nem változik automatikusan Végrehajtásra a beállított kampányműveleti időpontban. Az ilyen kampányokat a rendszergazdának manuálisan kell elindítania.

- f. **Csoport leállítva**  A hozzárendelt szülőkampány-csoportot a rendszergazda letiltotta. A letiltott csoport összes kampánya Csoport leállítva állapotban van. Az állapotsor piros.
- g. **Felfüggesztett idő – A kampány fel van függesztve** (ideiglenesen leállított állapotban). A kampány automatikusan felfüggesztésre kerül a végrehajtás beállított idején kívül, ünnepnapokon, bütykös hétvégéken, nem működő hét napján stb. A kampány konfigurált műveletének időpontjában az állapot automatikusan Végrehajtás értékre változik. Az állapotsor bézs színű.
- h. **Eltelt**  A beállított befejezési dátumon és időn túl lévő kampányok Eltelt állapottal vannak megjelölve, az állapotsor pedig barna.
- i. **Befejezve**  Az állapotsor végén látható százalékos arány a kitárcsázott névjegyek százalékos arányát jelzi (a kampányhoz feltöltött névjegyek teljes számából).
- j. **Stb**  A **kampányban tárcsázandó összes tárcsázható kapcsolat becsült befejezési ideje** . Ezt az előzmények és az aktuális napi adatok alapján számítják

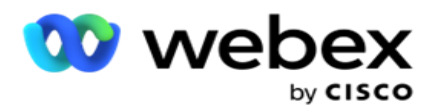

ki, az összes folyamatban lévő rekord és a feldolgozott teljes időtartam alapján.

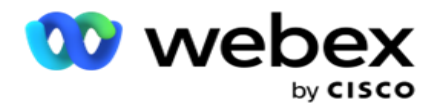

#### **Kampánystatisztika**

- 1. **Összesen**  A kampányhoz feltöltött névjegyek teljes száma.
- 2. **Nyitott**  A nyitott állapotban lévő névjegyek száma. 0 állapotú kapcsolatok.
- 3. **Friss**  Azon friss névjegyek száma, amelyeket az első alkalommal még ki kell tárcsázni. A 0 és IsFresh állapotú kapcsolatok értéke 1 az adatbázisban.
- 4. **Ütemezett**  A tárcsázásra ütemezett kapcsolatok száma. A 0 és IsFresh állapotú kapcsolatok értéke 0 az adatbázisban.
- 5. **Lezárt**  A lezárt kapcsolatok száma. Itt nem kísérelhet meg tárcsázni zárt kontaktusok mellett, hacsak nem nyitják meg újra. Állapotú kapcsolatok 1.
- 6. **Egyéb**  A nem nyitott, friss, ütemezett vagy lezárt államokban lévő kapcsolatok száma.

**Az Összes kapcsolattartó** kiszámítása az alábbi képlettel történik:

<span id="page-16-0"></span>*ÖsszesKapcsolattartó = Darabszám (Megnyitás) + Darabszám (Lezárt) + Darabszám (Egyéb)*

További részletekért lásd: Kapcsolatállapotok .

Az alkalmazásba feltöltött minden névjegy egy állapottal van megcímkézve. További [információkért](#page-16-0)  [lásd:](#page-16-0) Kapcsolatállapot részletei .

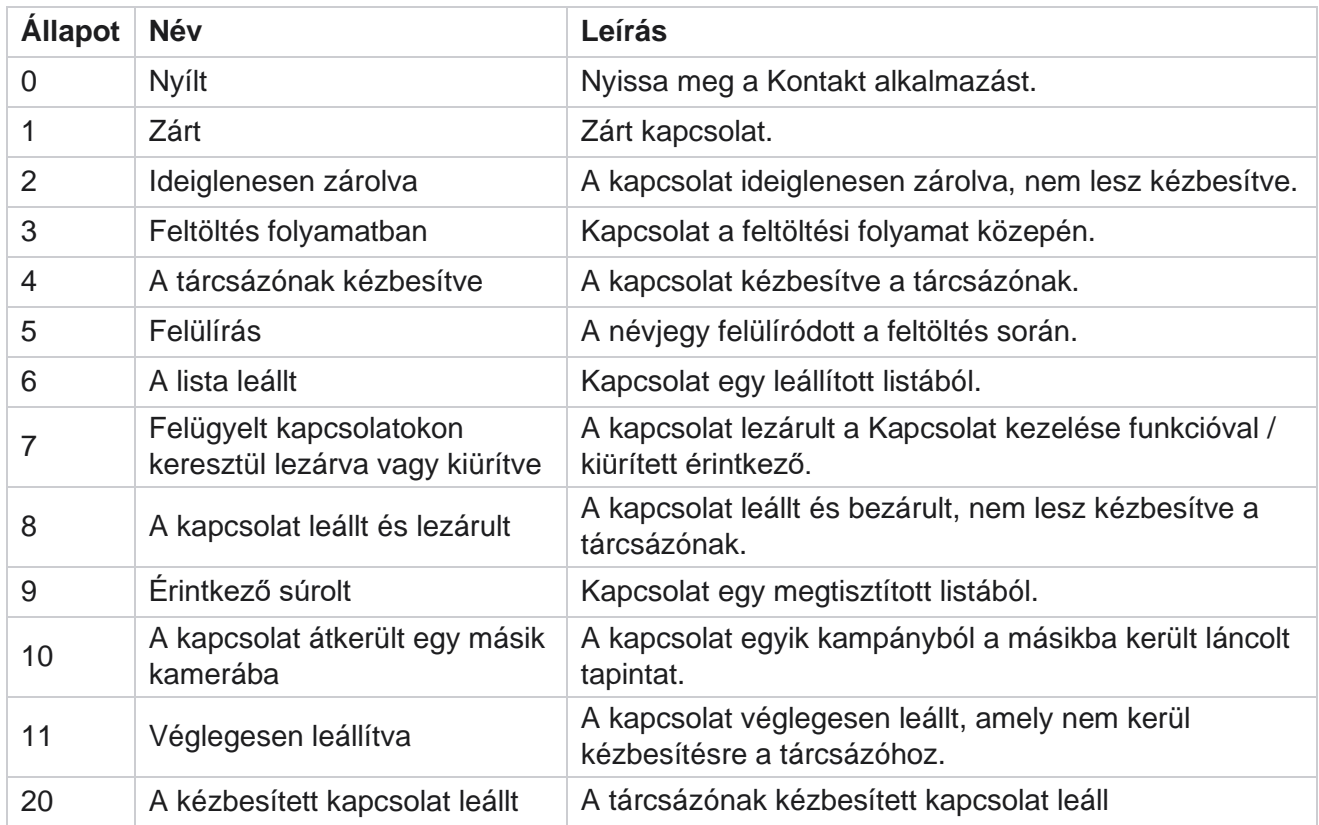

#### **Kapcsolatállapot részletei**

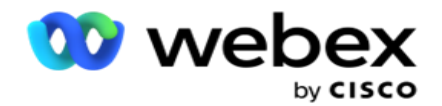

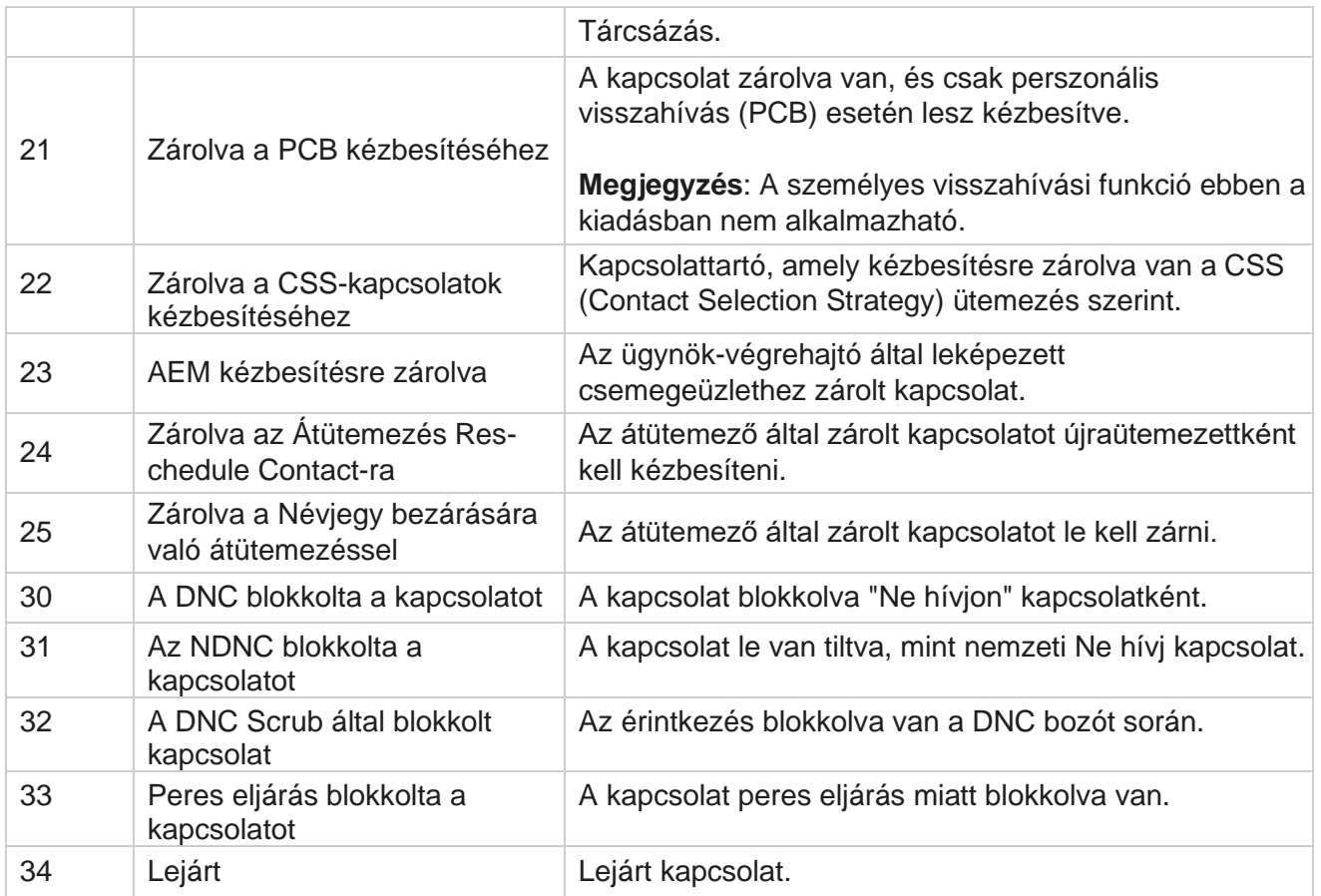

#### **Műveletek**

A kampány intézkedései, ha vannak ilyenek, az alábbiak közül:

- **Szerkessze** a kampány bármelyik tulajdonát.
- **A másolás** létrehoz egy új kampányt, amelyben a kiválasztott kampány összes tulajdonsága (a Kampány neve kivételével) változatlan marad.

**Megjegyzés**: A kampány megkettőzésekor az alkalmazás nem replikálja a [tárcsázó](#page-92-0)  [beállításait.](#page-92-0) A felhasználóknak manuálisan kell létrehozniuk a tárcsázó beállításait a kampányban egy másolt kampányhoz.

**Megjegyzés**: Másolt kampány esetén a törölt kampánnyal azonos név használata megengedett, amennyiben az utas szerepel. A régi kampányra vonatkozó előzményadatok törlődnek az adatbázisból, amikor új kampányt hoznak létre ugyanazzal a névvel, mint egy törölt kampányt.

- **Állítsa le** (vagy **indítsa el**) a kampányt. Az aktív kézbesített kapcsolatok kivételével minden kapcsolat zárva van a tárcsázóban. Az ilyen névjegyek állapota Megnyitás értékre változik az alkalmazásban.
- **A Kiürítés** bezárja a tárcsázási listában elérhető összes függőben lévő névjegyet.

**Megjegyzés**: A tárcsázóban aktív névjegyek nincsenek kiürítve.

<span id="page-17-0"></span>A Cisco Webex Contact Center Campaign Manager **Kampány törlése** lehetőségre.felhasználói útmutatója

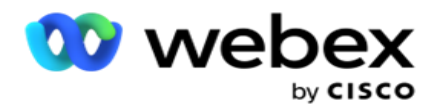

**Oldalműveletek**

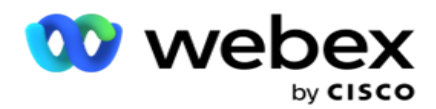

Az **oldal bal felső sarkában, a fejlécek felett található Műveletek** gomb panel különféle műveletek végrehajtására szolgál. Ez a gomb csak akkor jelenik meg, ha a rendszergazda beállította a megjelenítését.

**Megjegyzés**: A többszörös kampányválasztás csak az aktív oldal esetében működik, az oldalakon átívelő kampányok esetében nem.

**Megjegyzés**: Ha több kampányt választ ki, akkor értelemszerűen csak az Indítás és a Leállítás gombot használhatja. A gombok teljes palettája elérhető, ha egyetlen kampányt választ ki.

- **Szerkessze** a kampány bármelyik tulajdonát.
- **A másolás** létrehoz egy új kampányt, amelyben a kiválasztott kampány összes tulajdonsága (a Kampány neve kivételével) változatlan marad.

**Megjegyzés**: Másolt kampány esetén a törölt kampánnyal azonos név használata megengedett, amennyiben az utas szerepel. A régi kampány előzményadatai törlődnek az adatbázisból (az LCMReportingService nap végi működése során), amikor új kampányt hoznak létre ugyanazzal a névvel, mint egy törölt kampányt. Javasoljuk, hogy ezt kellő gondosság után használja, mivel ez a korábbi adatok elvesztését eredményezi.

- **Indítsa el** a kampányt.
- **Állítsa le** a kampányt.
- **A Kiürítés** bezárja a tárcsázási listában szereplő összes függőben lévő névjegyet.

**Megjegyzés**: A tárcsázó gyorsítótárában aktív névjegyek nincsenek kiürítve.

**Kampány törlése** lehetőségre.

#### **Rendezés és keresés**

A kampánylista adatai bármely oszlop szerint rendezhetők. Kattintson egy oszlopfejlécre az adatok növekvő sorrend szerinti rendezéséhez. A Kampány adatlap oldal jobb felső sarkában található Keresés mező **segítségével** keresheti meg és kérheti le a szükséges adatokat.

### <span id="page-19-0"></span>**Kampány létrehozása**

#### **Kampány részletei**

Új kampány létrehozásához kattintson a képernyő jobb alsó sarkában található Kampány **hozzáadása lehetőségre** . Ebben a szakaszban megadhatja a kampány alapvető részleteit.

Megjelenik a **Kampány részletei** képernyő a következő részletekkel:

- 1. Adja meg a **kampány nevét**.
- 2. Adja meg a **kampány leírását**.
- 3. Válasszon egy kategóriát a legördülő listából. Ezt a mezőt nem kötelező kitölteni.

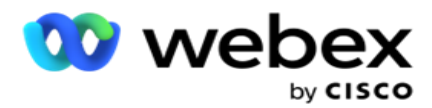

**Megjegyzés**: Ha nem rendelkezik ehhez a **kampányhoz tartozó kampánykategóriával, a Cam- paign Category** gombra kattintva létrehozhat egy új kategóriát. További információkért lásd: **Kampánykategória** létrehozása.

4. Válasszon ki egy **üzleti eredménycsoportot** a legördülő listából.

**Megjegyzés** : Ha nincs olyan vállalkozáscsoportod, amely ehhez a kampányhoz tartozna, kattints az **Üzleti eredmény** létrehozása gombra, és adj hozzá egy új üzleti eredménycsoportot. További információért tekintse meg az Üzleti eredmény **oldalt** .

- 5. Válasszon dátumtartományt ehhez a kampányhoz. A kampány az ebben a tartományban kiválasztott kezdő és befejező dátum között működik; Mindkét nap inkluzív.
- 6. Válasszon időtartományt ehhez a kampányhoz. A kampány a kiválasztott időpontok közötti összes napon (a kiválasztott dátumtartományban) működik.
- 7. Válasszon időzónát ehhez a kampányhoz. Az alkalmazást úgy tervezték, hogy több időzónában működjön.

**Megjegyzés**: Ha nem rendelkezik erre a kampányra vonatkozó időzónával, kattintson az **Időzóna létrehozása**

gombot, és hozzon létre egy új időzónát. További információkért lásd: **TimeZone** .

Az alkalmazás különböző helyszíneken használható kampányok futtatására. Ezek a helyek szétszóródhatnak különböző kontinenseken, vagy akár ugyanazon kontinens különböző helyszínein is. Mivel távol vannak egymástól, előfordulhat, hogy a kampányoknak az egyes helyszínek munkaidejében kell futniuk. Az alkalmazást úgy tervezték, hogy több időzónában működjön.

A világ különböző helyszínei időzónákra vannak osztva a hosszúságok alapján, amelyekben találhatók. Az alkalmazásnak van egy rendelkezése, ahol a rendszerszintű időzónák meghatározhatók.

Ez az időzóna az egyik lehetőség a partner időzónájának társítására. Néhány egyéb elem, amelyet az alkalmazás a kapcsolatok időzónáinak meghatározására használ, az irányítószám, a körzetszám, az állam stb.

8. Válasszon időzóna-használati típust a kampányhoz. Három lehetőség közül választhat:

Nincs: Ez a beállítás a kampányhoz az Időzónákban kiválasztott időzónát veszi figyelembe.

**Örökölt**: Ez a beállítás a kampánycsoportban **kiválasztott időzónát**veszi figyelembe.

**Felülbírálás**: Ez a beállítás csak ennél a kampánynál felülírja a kampánycsoport időzónáihoz beállított kezdési és befejezési időpontokat. A csoport kezdési és befejezési időpontja akkor jelenik meg, ha az Alapértelmezett **betöltése** gombra kattint.

**Megjegyzés**: Az Időzóna-használati típus nem áll rendelkezésre új kampány létrehozásakor. Csak meglévő kampány szerkesztésekor áll rendelkezésre.

9. Válassza ki a napok számát az Idő és az Élő(nap) **számláló között** . **Az élettartam**  azoknak a napoknak a száma, amelyeket a névjegyek feltöltöttek az automatikus feltöltés funkcióval.

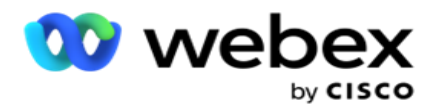

- 10. Kapcsolja BE **a** Munkanapok **kapcsolót** , hogy az alkalmazás csak munkanapok alapján számítsa ki az élettartamot.
- 11. Kattintson a Tovább **gombra** a képernyő befejezéséhez és a **Kampánycsoport** varázslóhoz való navigáláshoz.

### <span id="page-21-0"></span>**Kampánycsoport**

Ez a szakasz lehetővé teszi a partnertermék kampányával (tárcsázóspecifikus) vagy a várólistával (nem tárcsázóspecifikus) való integrációt a részletek lekéréséhez.

#### **Csoport kiválasztása**

Válasszon kampánycsoport-típust a Dedikált kampánycsoport, a Megosztott lista és a Gyorsított tárcsázás lehetőségek közül.

- 1. Ha **a Dedikált kampánycsoport** van kiválasztva, válasszon ki egy **csoportot** a legördülő menüből.
- 2. Ha **a Megosztott lista** kampány van kiválasztva, elrejti a **Csoport** lehetőséget. A kampánycsoport akkor dől el, amikor létrehozunk egy CSS-feltételt az adott megosztott listás kampányhoz.

**Megjegyzés**: A konfiguráció engedélyezéséhez lépjen kapcsolatba a Cisco CSM-mel.

- 3. Ha **a Gyorsított tárcsázás** van kiválasztva, hajtsa végre a Gyorsított tárcsázás részben leírt lépéseket. **Megjegyzés**: A konfiguráció engedélyezéséhez lépjen kapcsolatba a Cisco CSM-mel.
- 4. Lépjen a **Kapcsolatfelvételi stratégia** részhez.

### <span id="page-21-1"></span>**Kapcsolatfelvételi stratégia**

A kapcsolatfelvételi stratégia a kiszámított megközelítés az ügyfelekkel való kapcsolat kiépítésében a hatékony kampánykezelés érdekében.

Válasszon kapcsolatfelvételi **stratégiát** 

a kampányhoz. Az alábbi beállítások

érhetők el:

**Egyszerű**: Egy egyszerű stratégia könnyen konfigurálható, és csak egy ciklusban lép tovább az egyik konfigurált módból a másikba. A ciklus addig ismétlődik, amíg a beállított számú ciklus be nem fejeződik. Meghatározott célját szolgálja bizonyos típusú kampányokban, amelyek nem igényelnek fejlett kapcsolatkezelési módszertant.

**Előre**: Speciális stratégia konfigurálható és használható bonyolultabb hívási stratégiákhoz, például módszintű újrapróbálkozásokhoz, átmeneti ablakokhoz és különböző hívási ablakokhoz a módokhoz. Ez a fajta stratégia maximálisan kihasználja az alkalmazást, hogy minden feltöltött névjegyet tárcsázzon.

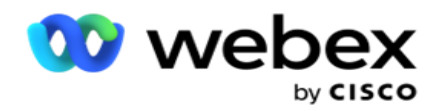

### **Egyszerű**

Alapértelmezés szerint az **Egyszerű** kapcsolatfelvételi stratégia lehetőség van kiválasztva egy kampányhoz.

1. Válassza ki a kampánynak megfelelő kapcsolatfelvételi stratégiát a legördülő listából.

**Megjegyzés**: Ha nem rendelkezik erre a kapcsolatfelvételi stratégiára, kattintson a Kapcsolatfelvételi stratégia **létrehozása lehetőségre** új stratégia létrehozásához. További információkért lásd: **Kapcsolatfelvételi stratégia** létrehozása.

- 2. **Globális újrapróbálkozás**  Használja a csúszkát, vagy írja be a kívánt értéket a szám panelbe. Ezzel a beállítással megadhatja a kampányban szereplő egyes kapcsolattartók tárcsázására irányuló újrapróbálkozások maximális számát.
- 3. **Napi újrapróbálkozás**  Használja a csúszkát, vagy írja be a kívánt értéket a szám panelbe. Ezzel a beállítással megadhatja a kampányban szereplő egyes kapcsolattartók tárcsázására irányuló újrapróbálkozások maximális számát.
- 4. **Ciklus újrapróbálkozás**  Használja a csúszkát, vagy írja be a kívánt értéket a szám panelen. Ez azoknak a ciklusoknak a száma, amelyeket a kapcsolatfelvételi stratégia a kapcsolat bezárása előtt működtet.
- 5. Válasszon ki egy ciklus-újrapróbálkozási **időközt**. Ez az újrapróbálkozások egyik ciklusa és a következő ciklus közötti időköz. Írja be a szükséges értékeket a megfelelő mezőkbe a Nap, Óra és Min **alatt**.

#### **Visszahívási stratégia**

**Megjegyzés**: A visszahívási funkciót a jelenlegi kiadás nem támogatja. Ezt a funkciót egy jövőbeli kiadásra tervezzük.

A visszahívási stratégia a visszahívási kapcsolatok átütemezésére szolgál. Ha például a tárcsázó megpróbál elérni egy ügyfelet a kért időpontban, és a kísérlet sikertelen, a rendszer a visszahívási stratégia szabályát alkalmazza.

Kétféle visszahívás létezik. **Személyes visszahívás** az, amikor egy visszahívást ugyanahhoz az ügynökhöz irányítanak, aki az eredeti hívást kezelte; **A normál visszahívás** az, amikor egy visszahívás bármely elérhető ügynökhöz van irányítva.

6. Válassza ki a kampánynak megfelelő visszahívási stratégiát a legördülő listából.

**Megjegyzés**: Ha nem rendelkezik erre a kapcsolattartóra vonatkozó visszahívási stratégiával, kattintson a Visszahívási stratégia **létrehozása lehetőségre** egy új stratégia létrehozásához. **További információ: Visszahívási stratégia** létrehozása.

- 7. **Napi és globális újrapróbálkozások** alaphelyzetbe állítása Kapcsolja BE **a kapcsolót** , ha csak azt szeretné, hogy a Globális és a Napi újrapróbálkozások száma nullára álljon vissza, amikor egy névjegyet visszahívásra helyez át.
- 8. **Visszahívás Újrapróbálkozás**  Használja a csúszkát, vagy írja be az értéket a szám panelbe. Ezzel a beállítással megadhatja a kampányban szereplő egyes kapcsolattartók visszahívására irányuló újrapróbálkozások maximális számát.

felhasználói útmutatója

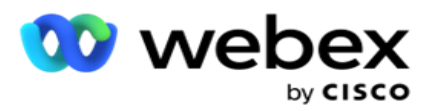

9. Szükség esetén válassza ki a **PCB–NKB reset** gombot.

**Megjegyzés**: A Személyes visszahívási kapcsolattartóként megjelölt kapcsolat bizonyos körülmények között normál visszahívási tapintattá alakítható, például a megadott ügynök elérésének ismételt elmulasztása esetén. Annak elkerülése érdekében, hogy egyáltalán ne érje el a kapcsolattartót, ez normál visszahívássá alakul, hogy elérje a többi elérhető ügynököt.

Az újrapróbálkozások típusához elérhető beállítások az alábbiak:

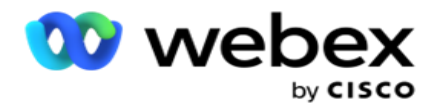

- a. **Újrapróbálkozások**: Azon kísérletek számának beállítása, amelyek után a személyes visszahívás normál visszahívássá válik.
- b. **Időtartam**: Az az időtartam napokban, órákban és percekben kifejezve, amely után a személyes visszahívás normál visszahívássá válik, ha a tárcsázott hívás valamilyen okból nem éri el a hozzárendelt ügynököt.
- 10. Használja a szám panelt a szám **beállításához Kísérlet** ügynök elérésére az alkalmazás számos kísérletet tesz egy ügynök elérésére, mielőtt a személyes visszahívást normál visszahívássá alakítja.
- 11. Kattintson a Tovább **gombra** a képernyő befejezéséhez és az Egyéb beállítások varázslóhoz való navigáláshoz.

#### **Előre**

Válassza **az Előzetes** kapcsolatfelvételi stratégia lehetőséget a kampányhoz.

1. Válassza ki a kampánynak megfelelő kapcsolatfelvételi stratégiát a legördülő listából.

**Megjegyzés**: Ha nem rendelkezik erre a kapcsolatfelvételi stratégiára, kattintson a Kapcsolatfelvételi stratégia létrehozása lehetőségre új stratégia létrehozásához. További információkért lásd: **Kapcsolatfelvételi stratégia** létrehozása.

- 2. **Globális újrapróbálkozás**  Használja a csúszkát, vagy írja be a kívánt értéket a szám panelbe. Ezzel a beállítással megadhatja a kampányban szereplő egyes kapcsolattartók tárcsázására irányuló újrapróbálkozások maximális számát.
- 3. **Napi újrapróbálkozás**  Használja a csúszkát, vagy írja be a kívánt értéket a szám panelbe. Ezzel a beállítással megadhatja a kampányban szereplő egyes kapcsolattartók tárcsázására irányuló újrapróbálkozások maximális számát.
- 4. **Napi újrapróbálkozások** bezárása Kapcsolja BE **a kapcsolót** a kapcsolat bezárásához, amint elérte a napi újrapróbálkozási korlátot.
- 5. **Átmeneti ablak**  Kapcsolja BE **a funkciót** , ha alkalmazni szeretné ezt a funkciót a kampányra. Az Átmeneti ablak lehetővé teszi az egyes üzemmódok kísérleteinek számának korlátozását egy meghatározott időtartam-küszöbön belül.
- 6. **Átmeneti időtartam napjai**  Használja a csúszkát, vagy írja be a kívánt értéket a szám panelen a kísérletek számlálásához.
- 7. **Áttűnési kísérletek**  Használja a csúszkát, vagy írja be a kívánt értéket a szám panelen az átmenet kísérleteinek kiválasztásához.

## <span id="page-24-0"></span>**Konfigurációs beállítások**

Ez a szakasz lehetővé teszi a kampánnyal kapcsolatos konfigurációk végrehajtását.

1. Ha ez egy e-mail kampány, válasszon egy e-mail kiszolgálót a kampányhoz.

A Cisco Webex Contact Center Campaign Manager felhasználói útmutatója **Megjegyzés**: Ez a funkció jelenleg nem támogatott Webex Contact Centerben.

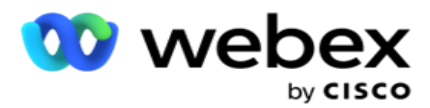

2. Ha ez egy SMS kampány, válasszon egy **SMS szervert** a kampányhoz. Kattintson a SMS Server konfiguráció **létrehozása gombra** , ha nem adott hozzá SMS kiszolgálót. További információkért lásd **SMS** .

**Megjegyzés**: Ez a funkció jelenleg nem támogatott Webex Contact Centerben.

3. Ha csevegőrobotot szeretne igénybe venni a 2-irányú SMS kommunikációhoz, válasszon egyet a ChatBot-fiók legördülő listából. Kattintson a ChatBot hitelesítő adatok **hozzáadása lehetőségre** , ha nem adott hozzá csevegőrobot-hitelesítő adatokat. További információért tekintse meg **a ChatBot hitelesítő adatait** .

**Megjegyzés**: Ez a funkció jelenleg nem támogatott Webex Contact Centerben.

4. Állítson be küszöbértéket az E-mailek számára az **E-mail küszöbértéke** mezőben.

**Megjegyzés**: Ez a funkció jelenleg nem támogatott Webex Contact Centerben.

- 5. Adjon meg egy előtagot . Az előtag az a karakterlánc, amely a tárcsázónak történő kézbesítéskor a feltöltött névjegyekhez tartozik.
- 6. Adjon meg egy utótagot . Az utótag az a karakterlánc, amely a tárcsázónak történő kézbesítéskor a feltöltött névjegyekhez kapcsolódik.
- 7. Kapcsolja BE **az** Identitáshitelesítés **kapcsolót** a névjegyek személyazonosság-hitelesítésre való szűréséhez.

**Megjegyzés**: A konfiguráció engedélyezéséhez lépjen kapcsolatba a Cisco CSM-mel.

Az Identitás hitelesítése szolgáltatás szűri a kapcsolatokat, hogy azonosítsa a kitárcsázható érvényes kapcsolatokat. Azt is lehetővé teszi, hogy kitárcsázza azokat a kapcsolatokat, amelyek nem feleltek meg a rendelkezésre állás ellenőrzésén.

Ha az Identitás hitelesítése kapcsoló be van kapcsolva , a következő dolgok történnek:

- a. Megjelenik az **Érvénytelen eszközazonosító** engedélyezése kapcsoló. Kapcsolja BE **ezt a kapcsolót** , ha le szeretné tiltani az eszközazonosítóval nem rendelkező kapcsolattartók érvényesítési folyamatát, és folytatni szeretné annak feltöltését a kampányba.
- b. Az **Identitáshitelesítés** legördülő menü engedélyezve lesz. Kattintson a legördülő menüben található Identitáshitelesítés **elemre** a létrehozáshoz. További tájékoztatásért lásd: **Személyazonosság-hitelesítés** .
- 8. Kapcsolja BE **a** Láncolás **kapcsolót**, ha azt szeretné, hogy a kampány névjegyei más kamerákhoz legyenek láncolva. További információkért lásd: **[Láncolás](..%20/Configure%20Campaign/Chaining/Chaining.htm)** .
- 9. Kapcsolja BE **a PEWC** kapcsolót **, ha engedélyezni szeretné a PEWC-szűrést a kontaktoknál ebben a**kampányban.

A PEWC előzetes kifejezett írásbeli hozzájárulás **.** Ez a megfelelés előírja, hogy a telemarketingszakembereknek meg kell szerezniük a hívott fél előzetes, kifejezett írásbeli hozzájárulását a vezeték nélküli számokra automatikusan tárcsázott vagy előre rögzített telemarketinges hívásokhoz, valamint a lakossági vezetékes számokra irányuló, előre rögzített hívásokhoz.

10. Kapcsolja BE **a Körzet/irányítószám** blokkolása **kapcsolót** , hogy elkerülje az adott **körzetszámhoz/irányítószámhoz** tartozó névjegyek tárcsázását, amelyek a megfelelő

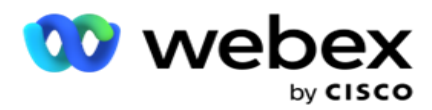

időtartamra le vannak tiltva. További tudnivalókért lásd: **Körzetszám.**

11. Kapcsolja BE **a DNC** kapcsolót **, ha engedélyezni szeretné a névjegyek DNC-szűrését ebben a**kampányban.

A DNC a **Ne hívjon**. Egyes telefonhasználók DNC-ügyfélként jelölik meg magukat, hogy elkerüljék a telemarketinges hívásokat. Egyetlen személy vagy szervezet sem kezdeményezhet kéretlen hívást, illetve nem küldhet kéretlen SMS DNC-ként felsorolt telefonra. A DNC-listát egy szervezeten belül tartják karban.

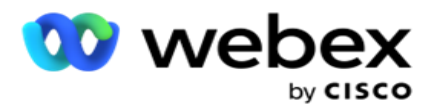

12. Kapcsolja BE **az NDNC** kapcsolót **, ha engedélyezni szeretné a**névjegyek NDNC-szűrését ebben a kampányban.

Az **NDNC nemzeti szinten Do Not Call** (registry). Ha egy számot az NDNC (távközlési szabályozási címkével ellátott DNC) alatt regisztráltak, akkor a regisztrált országban (ahol a szám regisztrálva van) egyetlen személy vagy szervezet sem kezdeményezhet kéretlen hívást vagy küldhet kéretlen SMS.

- 13. A Litigator funkció aktiválásához kapcsolja BE a **Litigator** kapcsolót . A **Litigator** funkció lehetővé teszi a rendszergazda számára, hogy megfelelőségi ellenőrzéseket végezzen az adatfeltöltés során. Biztosítja, hogy a kapcsolatok feltöltésekor és kézbesítésekor betartsák a jogi követelményeket.
- 14. A CPT funkció 1 aktiválásához kapcsolja BE aCPT kapcsolót . Válassza ki a **Mód érték** or **Egyedi iden- tifier** a legördülő listából. Az egyedi azonosító a Globális üzleti paraméterek [közöttjö](#page-215-0)n létre.

**Megjegyzés**: A konfiguráció engedélyezéséhez lépjen kapcsolatba a Cisco CSM-mel.

15. Ha minden hívás előtt futtatni szeretne egy hívás előtti parancsfájlt, kapcsolja BE az Előhívási parancsfájl **kapcsolót .**

Az **előhívási** parancsfájl segítségével integrálható egy külső alkalmazással vagy adatbázissal, hogy meghozza a végső döntést a kapcsolat tárcsázásáról. Ez ideális esetben még azelőtt megtörténik, hogy a névjegyeket a tárcsázónak kézbesítené. Válassza az alábbi lehetőségek valamelyikét:

- a. **Kódtár**: Válasszon ki egy szkriptet a szkriptkönyvtárból.
- b. **VBScript**: Egyéni parancsfájl végrehajtása.
- 16. Ha minden hívás után fut egy hívás utáni parancsfájl, kapcsolja BE a **Hívás utáni parancsfájl** kapcsolót .

A **Hívás** utáni parancsfájlok segítségével bármilyen műveletet végrehajthat a tárcsázás után, például ellenőrizheti a tárcsázótól kapott eredményt és testreszabhatja az átütemezési viselkedést, vagy bármilyen harmadik féltől származó integrációt, például frissítheti a hívás eredményének CRM-állapotát stb.

A hívás utáni szkript lehetővé teszi a termék testreszabását az alábbiak szerint:

- a. **Átütemezés** előtt: Ez a kapcsolat átütemezése előtt kerül végrehajtásra (különböző paramétereket módosíthat, amelyek egyéni logikán keresztül befolyásolják az átütemezési logikát).
- b. **Átütemezés** után: A kapcsolat átütemezése után (az átütemezési információkat felhasználhatja a stratégia további gazdagítására vagy módosítására, és felhasználhatja az információkat a külső platformok frissítésére).
- c. **Mindkettő**: A szkript az Átütemezés előtt és az Átütemezés után is végrehajtásra kerül. További információkért lásd a ["Server Script" című részt a 66](#page-99-0) . oldalon a teljes részletekért.
- 17. Ha azt szeretné, hogy a névjegyeket a **továbbfejlesztett Greenzone** funkción keresztül kézbesítse, kapcsolja be a kapcsolót **TOVÁBB**.

felhasználói útmutatója

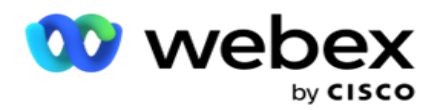

**A továbbfejlesztett Greenzone** egy olyan funkció, amely biztosítja, hogy a kapcsolatok kézbesítése CSAK a lehetséges időzónák és állami szabályok alapján történjen, amelyeket a kapcsolatfelvétel összes módjának körzetszámából és irányítószámából hívnak le. Ne feledje, hogy ha a kapcsolatnak három módja van, az alkalmazás ellenőrzi, hogy a kapcsolat mindhárom módja tárcsázható-e, mielőtt kézbesítené a tárcsázónak.

1 Lehetővé teszi a felhasználó számára, hogy ellenőrizze az ügyfél által preferált időt az adatfeltöltés során a kiválasztott paraméterek alapján. A funkció aktiválásához aktiválnia kell a CPTt mind a Kampány, mind az Állami jog oldalon.

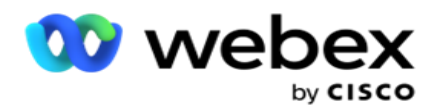

Ha a kapcsoló engedélyezve van, az Enhanced Greenzone összeadja az összes feltöltött számot és irányítószámot a Greenzone kiszámításához. Ha 10 számot tölt fel, akkor 20 időzóna kerül meghatározásra minden telefonszám körzetszámához és irányítószámához. Ha 2 kapcsolattartó szintű irányítószám (elsődleges és másodlagos irányítószám) engedélyezve van, ez további 2 időzónát ad hozzá, így összesen 22 időzónát kell ellenőrizni. Az alkalmazás ellenőrzi ezeket az időzónákat, és csak akkor kézbesíti a kapcsolatot, ha mind a 22 időzónának van megengedett hívható ablaka.

Hasonlóképpen, ha az állami jog engedélyezve van, 22 államot azonosítanának ezekhez az időzónákhoz. A Továbbfejlesztett Greenzone funkció érvényesíti mind a 22 állam kezdési és befejezési idejét, egyesíti a megfelelőséget, és továbbítja a kapcsolatot a metsző megengedett hívási ablakban.

**Megjegyzés**: A konfiguráció engedélyezéséhez lépjen kapcsolatba a Cisco CSM-mel.

**Megjegyzés**: Ha a kapcsolatfelvétel sikertelen az Enhanced Greenzone-ban, a sikertelen kapcsolatok újraütemezésre kerülnek.

18. Ha névjegyeit az **állami törvénynek megfelelően kell tárcsázni,** kapcsolja BE **a kapcsolót**.

Különböző földrajzi régiók, például államok, országok stb. Rendelkeznek olyan törvényekkel, amelyek szabályozzák a kapcsolattartó központok működését. Ezek a törvények az alkalmazás szintjén konfigurálhatók, és a bütykösökre alkalmazhatók. Lásd **az állami jogot**.

Az állam államhívószámmal, irányítószámmal vagy körzetszámmal azonosítható. Az adatok rendelkezésre állása alapján ezek közül bármelyiket választhatja:

- a. **Állam**: A kampány állami törvényeknek való megfelelése a Rendszerszintű konfigurációban konfigurált állapotnak felel meg.
- b. **Irányítószám**: Ennek a kampánynak az állami törvényeknek való megfelelése a rendszerben szereplő irányítószám szerint történik. Az irányítószámhoz és/vagy további irányítószámhoz tartozó állam állami joga alkalmazandó.
- c. **Körzetszám**: A kampány állami törvényeknek való megfelelése megegyezik a rendszerben szereplő körzetszámmal. Az ehhez a körzetszámhoz és/vagy módszintű irányítószámhoz tartozó állam állami jogát kell alkalmazni.
- d. **Területi irányítószám**: A kampány állami törvényeknek való megfelelése a Rendszerben beállított körzetszámnak felel meg. A körzetszám és/vagy irányítószám és/vagy további irányítószám és/vagy módszintű irányítószám bármelyikéhez tartozó állam.
- 19. **Állami jog az Enhanced Greenzone-nal**: Engedélyezheti mind az Állami jogot, mind az Enhanced Greenzone-t.

Egy névjegy több időzónához tartozóként azonosítható körzetszám, irányítószám, kiegészítő irányítószám és módszintű irányítószám alapján, a konfigurált állapot(ok)tól függően. Lehetséges, hogy egyetlen névjegy biztonságos tárcsázható idejét ellenőrizni kell a fent felsorolt több paraméter esetében, beleértve a tárcsázás állami szinten megengedett idejét is. A Greenzone gomb cam- paign szinten történő engedélyezése biztosítja, hogy az alkalmazás ellenőrizze ezeket a paramétereket, mielőtt a tárcsázáshoz szükséges tapintatot továbbítaná.

**Megjegyzés**: Az állami törvények szerint a következő típus nem alkalmazható az Enhanced Greenzone-ra.

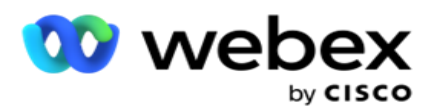

20. Válassza ki a kampányhoz megfelelő **állami jogi csoportot** .

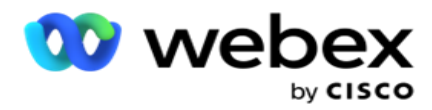

Az állami jogi csoport lehetővé teszi az adminisztrátor számára, hogy meghatározza az egyes államokat és annak társulását irányítószámmal és / vagy körzetszámmal, és végül ezeket az államokat állami jogi csoportként csoportosítsa a hívható idő és ünnepek meghatározásával. Ha az alkalmazás egynél több államot határoz meg az irányítószámok és a körzetszámok alapján, akkor a System > State Law Group **által meghatározott** prioritás érvényes. Lásd: **Állami Jogi Csoport**.

21. Kattintson a **Mentés** gombra a kampány mentéséhez. Folytassa az újonnan létrehozott kampány különböző követelményeinek konfigurálásával.

## <span id="page-31-0"></span>**Kampány konfigurálása**

A kampány létrehozása után számos más szempontot is konfigurálnia kell, hogy a kampány a kívánt módon működjön. Ez a szakasz a következő elemek konfigurálásával foglalkozik:

- 1. Üzleti paraméterek
- 2. AI-konfiguráció

**Megjegyzés**: A konfiguráció engedélyezéséhez lépjen kapcsolatba a Cisco CSM-mel.

- 3. CSS
- 4. Láncolására
- 5. Névjegyzékek
- 6. Névjegyek kezelése
- 7. Schedule (Ütemezés)
- 8. IVR sablonszerkesztő

**Megjegyzés**: Ez a funkció jelenleg nem támogatott Webex Contact Centerben.

9. E-mail sablonszerkesztő

**Megjegyzés**: Ez a funkció jelenleg nem támogatott Webex Contact Centerben.

10. SMS sablonszerkesztő

**Megjegyzés**: Ez a funkció jelenleg nem támogatott Webex Contact Centerben.

11. Egyéb konfiguráció

A fenti menüpontok mindegyike gyorshivatkozásként helyezhető el az alkalmazás **kezdőlapján** . Kattintson a szükséges **hivatkozásra** , és az oldal mostantól egyetlen kattintással megtekinthető/szerkeszthető közvetlenül az alkalmazás kezdőlapjáról.

#### **Üzleti paraméterek**

Az üzleti paraméter egy üzletspecifikus adat, amely különböző célokra használható. Néhány felhasználás:

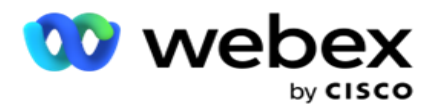

- 1. Adatok társítása névjegyekhez a feltöltés időpontjában.
- 2. Egyéni feltételek definiálása a CSS számára a tárcsázási stratégia meghatározásához a kapcsolat prioritásának meghatározásához.
- 3. Lekérdezheti a kapcsolattartókat ezen paraméterek alapján, és kezelheti őket a **[Kapcsolattartók](#page-67-0)** kezelése funkcióban.
- 4. Töltse fel ezeket a paramétereket az ügynök asztalán a hívás közbeni képernyő-felbukkanásként.

Összesen 25 üzleti paramétert hozhat létre. Ez a 25 tartalmazza a bármely tárcsázóból használt paramétereket. Ha például 4 egyéni mezőt használ a tárcsázó importálási szabályában, létrehozhat további 21 üzleti paramétert.

**Megjegyzés**: Alapértelmezés szerint az importálási szabály táblában definiált összes mező az üzleti paraméterek alatt jön létre.

#### **Üzleti paraméter létrehozása**

- 1. Kattints a Hozzáadás **gombra** üzleti paraméter hozzáadásához.
- 2. Válassza ki az **üzleti paraméter nevét** a legördülő menüből. Felsorolja a Globális üzleti paraméterekben konfigurált paramétereket. Új paraméter hozzáadásához lásd: Globális üzleti [paraméterek.](#page-215-0)
- 3. **Az Adattípus** legördülő listából válassza ki az **üzleti paraméter adattípusát** . A rendelkezésre álló lehetőségek a következők:
	- a. **Szám**, numerikus adatok esetén.
	- b. **Lebegőpontos** érték decimális értékű számokhoz.
	- c. **DateTime** a dátumot és időt jelölő értékek esetében. Ha ezt az adattípust választja, válassza ki a kívánt dátumformátumot a **Formátum** mezőben.
	- d. **Karakterlánc**, bármilyen karaktert tartalmazó alfanumerikus adatokhoz.
- 4. Kapcsolja BE **a** Nagy méretű adatok **kapcsolót** az üzleti paraméter tömeges mezőként való meghatározásához. A tömeges mezőkként definiált üzleti paraméterek nem korlátozzák a mezők hosszát a foglaltsági paraméterként bekerülő adatok esetében.
- 5. Adja meg az adatokhoz engedélyezett karakterek számát a **Karakterhossz** oszlopban.
- 6. Kapcsolja BE **az** Ügyintézőnézet **kapcsolót** , hogy megmutassa ezt az üzleti paramétert az ügynököknek az asztalukon.

**Megjegyzés**: Ez a funkció jelenleg nem támogatott Webex Contact Centerben.

7. Kapcsolja BE **az Ügyintéző nézete/szerkesztése** kapcsolót **, hogy engedélyezze az** ügyintézők számára a szerkesztést.

**Megjegyzés**: Ez a funkció jelenleg nem támogatott Webex Contact Centerben*.*

8. Szükség esetén kapcsolja be **a** DNC **kapcsolót**. Ez lehetővé teszi az alkalmazás számára annak megállapítását, hogy az ezen az üzleti mezőn alapuló kontaktivitásra irányuló hívásra a "Ne lépjen kapcsolatba" (DNC) szabályok vonatkoznak.

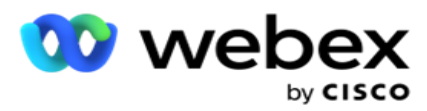

9. Válassza ki a legördülő menüből azt **a Customer Master** mezőt, amely megfelel a Vállalkozás paraméterei nevű mezőnek.

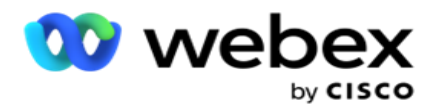

**Megjegyzés**: Az **Ügyfél alapmező** csak akkor engedélyezett, ha legalább a P2P és BTTC kapcsolók egyike be van kapcsolva a Kampány konfigurálása oldal Konfigurációs beállítások szakaszában. További információkért lásd: [Kampány](#page-31-0) konfigurálása.

10. Kattintson a Mentés **gombra** az üzleti mező létrehozásának befejezéséhez, vagy kattintson a Mégse **gombra** , ha vissza szeretne térni az adatok mentése nélkül.

**Megjegyzés**: Az alkalmazás nem indexeli az üzleti mezők adatait, mert a 26 üzleti mező használata (beleértve az egyedi azonosítót is) ügyfélfüggő, és nem egységes az ügyfelek között. Javasoljuk, hogy a felhasználók az ügyfélszolgálat segítségét vegyék igénybe az üzleti követelményeken alapuló további indexek létrehozásához.

- 11. A létrehozott üzleti mezők száma és az elérhető számok a rács jobb felső sarkában jelennek meg.
- 12. Egyedi azonosítót is létrehozhat. Ideális esetben azonos üzleti területek lehetnek a bütykösök között, amelyeket különböző célokra csoportosítani kell.
- 13. Az ügyfél-azonosító lehet például olyan üzleti mező több kampányban, amelyekhez csoportosítás szükséges a jelentésekben. Az ügyfél-azonosító azonban lehet az A kampány első üzleti mezője; hatodik a B kampányban; és tizedik a C kampányban - ez kihívást jelentő feladattá teszi a csoportosítást. Ehelyett létrehozhatja ezt az üzleti mezőt Egyedi azonosító mezőként, és csoportosíthatja az adatokat az Egyedi azonosító mezőből. Az egyedi azonosító létrehozásához kövesse az alábbi lépéseket.
- 14. Kattintson az **Egyedi azonosító** hozzáadása gombra egy egyedi azonosító hozzáadásához.
- 15. Adja meg a szükséges adatokat, majd kattintson a Mentés gombra .

**Megjegyzés**: Az alkalmazás nem indexeli az üzleti mezők adatait, mert a 26 üzleti mező használata (beleértve az egyedi azonosítót is) ügyfélfüggő, és nem egységes a szolgáltatók között. Javasoljuk, hogy a felhasználók az ügyfélszolgálat segítségét vegyék igénybe az üzleti követelményeken alapuló további indexek létrehozásához.

#### **Kampány mező**

A kampánymezők statikus mezők, amelyek a BTTC funkcióhoz használhatók (lásd: [AI-konfiguráció\)](#page-35-0). Az alkalmazás lehetővé teszi öt kampánymező beállítását. Lépjen a Kampánymezők **szakaszhoz** .

A kampánymezők beállításához hajtsa végre a következő lépéseket.

- 1. Nyissa meg a **Kampánymező** lapot az **Üzleti paraméter** modulban.
- 2. Adja meg a Kampánymező paraméter nevét a **Kulcs** mezőben.
- 3. Írjon be egy megfelelő értéket az **Érték** mezőbe.
- 4. Kattints a **Megtakarítás** gombot a részletek mentéséhez.
- 5. Kattintson a **Mégse** gombra a részletek törléséhez.
- 6. Kattintson a **Törlés** gombra a részletek törléséhez.

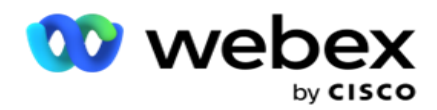

#### <span id="page-35-0"></span>**AI-konfiguráció**

**Megjegyzés**: A konfiguráció engedélyezéséhez lépjen kapcsolatba a Cisco CSM-mel.

Az AI-konfigurációs funkció lehetővé teszi a rendszergazdák számára, hogy beépített mesterséges intelligenciát használjanak az előzményadatok alapján történő előrejelzésekhez. A történelmi adatok rendelkezésre állása pontosabb előrejelzésekhez vezet.

**Megjegyzés**: Annak ellenőrzéséhez, hogy rendelkezik-e licenccel, kattintson a Licenc **modulra, és ellenőrizze, hogy az** RPCO (Right Party Connect Optimizer) **engedélyezve van-e**, ellenkező esetben az AI-konfiguráció lap le van tiltva.

Az **AI konfigurációs** modul lehetővé teszi a következő prediktív AI

funkciók elérését. Az AI-konfigurációban két lehetőség közül választhat:

- 1. [Legjobb hívási idő \(BTTC\)](#page-35-1)
- 2. [Megfelelő idő a kapcsolatfelvételre \(RTC\)](#page-37-0)

#### <span id="page-35-1"></span>**A legjobb idő a kapcsolatfelvételre**

A BTTC egy mesterséges intelligencia modell, amely segít csökkenteni a hívások újrapróbálkozásait és maximalizálni a sikeres híváskapcsolatokat a következők révén:

- 1. A legjobb idősáv előrejelzése, amely alatt az ügyfelet meg lehet közelíteni a nap folyamán.
- 2. A megfelelő telefonszám ajánlása a legjobb idősávban való használatra.

Hajtsa végre a következő lépéseket:

Kapcsolja BE a BTTC kapcsolót, hogy engedélyezze a legjobb hívási időt a névjegyek számára.

Használja a csúszkát, vagy adjon meg egy értéket a Kapcsolat küszöbértéke mezőben . Kattintson a Save (Mentés) **gombra**. Megjelenik egy megerősítő üzenet.

Az alkalmazásban lévő mesterséges intelligencia határozza meg a megfelelő tapintat sikeres elérésének valószínűségét. Ezt a valószínűséget százalékban fejezzük ki. Minél magasabb a százalék, annál nagyobb az esélye a sikeres kapcsolatnak.

Az érdeklődők listáján szereplő kapcsolattartók a sikerességi százalék csökkenő sorrendjébe vannak rendezve. Az alkalmazás kiválasztja azokat a kapcsolattartókat, akikhez a kiválasztott vagy nagyobb sikervalószínűség van hozzárendelve.

Ha például a rendszergazda a 60%-ot választja küszöbértékként, akkor a 60%-os vagy annál nagyobb valószínűségi százalékos valószínűséggel rendelkező partnereket tárcsázza először a rendszer. A tárcsázás a valószínűségi százalék csökkenő sorrendjében történik az ütemezett időpontban.

#### **Küszöb kalkulátor**

A Cisco Webex Contact Center Campaign Manager felhasználói útmutatója - 34 Az alkalmazás a rendszergazdák számára egy Threshold Calculator **nevű**eszközt biztosít. Használja a csúszkát, vagy adjon meg egy valószínűségi küszöböt **,** és kattintson a **SZÁMÍTÁS** gombra. Ez az eszköz kiszámítja a névjegyek számát az adott százalékhoz. A kampány szintjén az előrejelzési
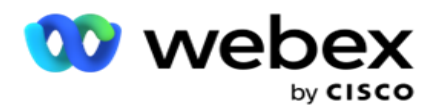

aránynak megfelelő rekordok feltöltése az alkalmazás által végzett számítás alapján történik.

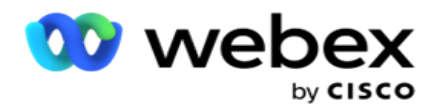

Az alkalmazás automatikusan kitölti a következő mezőket a megadott valószínűségi küszöbérték alapján.

- 1. **Összes elérhető rekord**  A kampányban elérhető rekordok teljes száma.
- 2. **Előrejelzett tárcsázható rekordok**  A kampányban rendelkezésre álló tárcsázható rekordok száma, a valószínűségi küszöbérték alapján előrejelezve.
- 3. **Előrejelzett pozitív kapcsolatok**  Az előrejelzett tárcsázható rekordokból pozitív kapcsolatként előrejelzett rekordok száma.
- 4. **Várható behatolási arány**  Az oszlop azt mutatja, hogy a szűrő milyen jól rögzíti a csatlakozó kapcsolatokat.
- 5. **Előrejelzett csatlakozási pontosság**  Az oszlop azt mutatja, hogy a szűrő milyen pontosan tartalmazza azokat a kapcsolatokat, amelyek csatlakozni fognak, és mennyire távolítja el azokat a névjegyeket, amelyek nem csatlakoznak.
- 6. **Előrejelzett pontosság**  Az oszlop azt mutatja, hogy a szűrő milyen pontosan rögzíti a kiválasztott kapcsolatok sikerességi arányát/csatlakozási arányát.

### **Megfelelő kapcsolattartó személy**

A rendszergazdák a kapcsoló ikon **bekapcsolásával** is kiválaszthatják a **megfelelő személy a kapcsolatfelvételhez**lehetőséget. Ez az opció automatikusan letiltja a BTTC-t és az összes kapcsolódó mezőt.

Ha az RPC van kiválasztva, az alkalmazás csökkenő sorrendben tárcsázza ki az érdeklődőlista összes kapcsolattartóját, a cut-off küszöbérték korlátozása nélkül.

# **Láncolására**

A kampányláncolás egy olyan funkció, amelynek segítségével a kapcsolattartók futásidőben láncolhatók egyik kampányból a másikba. Futásidőben az ügynökkészlet diszpozíciói alapján történik a láncolási folyamat. A felhasználók különböző célkampányokat konfigurálhatnak a forráskampány különböző eredményeihez.

A láncolás az alábbi módszerek egyikével érhető el:

**Áthelyezés** – A kapcsolattartó a célkampányhoz van láncolva, amikor a forráskampányban le van zárva. Ha a konfigurált globális újrapróbálkozások elérése után lezárul egy kontaktika, és az eredményhez tartozó láncolási konfiguráció megegyezik, a kapcsolat az áthelyezési típuson keresztül a célkampányhoz lesz láncolva. Ez most egy új kapcsolat a célkampányban.

**Másolás** – A kapcsolattartó a célkampányhoz lesz láncolva, amikor a hívás láncolás által konfigurált eredménye megérkezik. Ha egy ügynök beállít egy eredményt, és ez az eredmény megegyezik a láncolási konfigurációval, akkor a kapcsolattartó az első kísérletben a célkampányhoz lesz láncolva. Ha több újrapróbálkozás történik, a forráskampány ismét tárcsázza a kapcsolattartót. Ez azt eredményezheti, hogy az ügynök másodszor is ugyanazt az eredményt állítja be - a kapcsolat ismét a célkampányhoz van láncolva. Ez addig folytatódik, amíg a forráskampányban el nem fogynak az újrapróbálkozások.

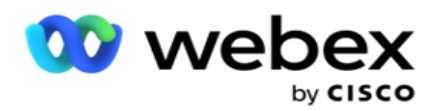

**Megjegyzés**: A célkampányban szereplő ismétlődő névjegyek nem kerülnek ellenőrzésre. Abban az esetben, ha egy kapcsolattartó többször is megkapja a konfigurált eredményt, az többször is láncolva lesz a célkampányban.

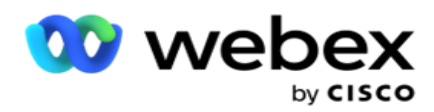

Konfigurálja a láncolási szabályokat az alkalmazásban a kapcsolattartók egyik kampányból a másikba való láncolásához.

### **Hozzárendelés**

1. A Név **mezőbe írja be a láncolási konfiguráció leképezési nevét** .

2. **A Célkampány** legördülő listából válassza ki bármelyiket a kampányból származó kapcsolatok láncolásához.

3. A **célkampányhoz hozzárendelt módok** a Célmódok **mezőben jelennek meg** . Ezen módok mindegyikénél a forráskampány módjai megjelennek a legördülő listában. Válasszon ki egy módot a forráskampányból, amelyet le szeretne képezni a célkampány egyik módjára.

4. A **Megcélzott üzleti mezők** a **célkampányban leképezett összes üzleti mezőt**megjelenítik, a **Forrás üzleti tevékenysége mezők** pedig egy legördülő listában jelennek meg. Rendelje hozzá az egyes **üzleti célmezőket egy** forrás üzleti mezőhöz .

**Megjegyzés**: Ha a Módok és a Vállalkozás mező közös a Forrás- és a Célkampányokban is, akkor a mezők automatikusan ki lesznek töltve.

5. Kapcsolja BE **a** Friss kontaktok **funkciót** , ha azt szeretné, hogy a névjegy frissként legyen megjelölve a célkampányban. Ha ezt választja, a rendszer azonnal elküldi a kapcsolatot a tárcsázónak. (VAGY)

6. Ha a Friss kapcsolattartók beállítás KI van **kapcsolva**, akkor a rendszer a Target kampányban átütemezendő kapcsolatként kezeli.

7. Töltse ki az **Átütemezés ennyi idő** után mezőt a Napok **,** Órák **és**Percek **kiválasztásával** a szám panelen. Ez az az időpont, amikor a partnert a sikeres kampányláncolás után legközelebb tárcsázzák a célkampányban.

8. Kapcsolja BE **a** Globális újrapróbálkozások **megőrzése kapcsolót** , hogy megőrizze a kapcsolati szintű globális újrapróbálkozások számát a láncolt kampányban. **KI** pozícióban a globális újrapróbálkozások száma nullára inicializálódik a láncolt kampányban.

**Megjegyzés**: A Napi újrapróbálkozások megőrzése kapcsoló csak akkor aktív, ha a Globális újrapróbálkozások megőrzése kapcsoló be van kapcsolva.

9. Kapcsolja BE **a** Napi újrapróbálkozások **megőrzése kapcsolót** , ha meg szeretné őrizni a kapcsolati szintű napi újrapróbálkozások számát a láncolt kampányban. **KI** pozícióban a napi újrapróbálkozások száma nullára inicializálódik a láncolt kampányban.

10. Kattintson a **Mentés** gombra a leképezés befejezéséhez.

### **Eredmények**

Lépjen az Eredmények **szakaszba, és válassza ki azokat az eredményeket** , amelyek elindítják a kampány láncolását. Kövesse az alábbi lépéseket:

1. **A bal oldali ablaktábla Mentett leképezések** listájából válasszon ki egy leképezést.

A Cisco Webex Contact Center Campaign Manager felhasználói útmutatója 2. Kiválaszthatja azt az üzleti eredményt vagy telefonos eredményt, vagy mindkettőt, amely

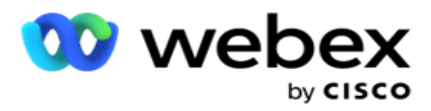

elindítja a figurális láncolást.

3. **Az összes üzleti eredménycsoport** a **Csoportnév** legördülő listában jelenik meg. Válasszon ki egy **üzleti eredménycsoportot**.

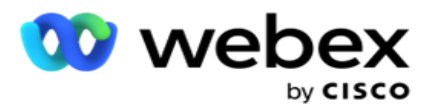

- 4. Az üzleti eredménycsoport **összes eredménye** ki van töltve. Válassza ki a láncoláshoz szükséges **üzleti eredményeket** .
- 5. **A Telefonos szolgáltatás eredménye** ablaktáblán először válassza ki a **Mód** lehetőséget a legördülő listából. A forráskampányban elérhető összes mód megjelenik kiválasztásra.
- 6. **A kiválasztott** módot **használó összes hívásstratégia** megjelenik a **Stratégia neve**  legördülő listában.
- 7. Megjelenik a **kiválasztott** mód **- és** kapcsolatstratégia-pár **összes telefonos eredménye** . Válassza ki a **Telefonálás:** A láncolás eredményei.

**Megjegyzés**: A visszahívási telefonos eredménnyel rendelkező kapcsolattartók nem láncolhatók más kampányokhoz.

8. Kattints a **Megtakarítás** gombot a láncolás befejezéséhez.

A **Hozzárendelt eredmények** lap tartalmazza az összes leképezett **üzleti** és **telefonos**  eredményt. **Válassza az Üzleti eredmény** vagy **a Telefonos eredmény** lehetőséget a Hozzárendelt eredmények **lapon az** összes láncleképezés megtekintéséhez.

Kattintson a **Szerkesztés** gombra a láncolt leképezések szerkesztéséhez.

A célkampányok listaazonosítója -1. A más kampányokból beérkező láncolt kapcsolattartók hozzáadódnak ehhez a listához. Minden célkampányhoz csak egy lista tartozik (listaazonosító: -1) a más kampányokból beérkező láncolt kapcsolattartókhoz.

# **Kapcsolatfelvételi stratégia**

A Kapcsolatkiválasztási stratégia (Contact Selection Strategy, CSS) határozza meg, hogyan rangsorolja a kapcsolattartókat a kampányban a tárcsázáshoz. Előfordulhat például, hogy a kampányban a hitelkártya-tulajdonosok három kategóriája szerepel: Platina, Arany és Ezüst. A CSS konfigurálásával biztosíthatja, hogy az alkalmazás a prioritás alapján a Plat-inum kapcsolatok és/vagy az arany és ezüst kapcsolatok meghatározott százalékát vagy számát küldje le.

Lépjen a CSS-hez **,** és megjelenik a **Kapcsolatkiválasztási stratégia** képernyő.

# **Új CSS csoport létrehozása**

Új **kapcsolatkiválasztási stratégiai** csoport létrehozásához kövesse az utasításokat:

- 1. Adjon meg egy új **CSS-csoportnevet**.
- 2. Adja meg a **feltétel nevét**. Ezt a mezőt kötelező kitölteni. A névben nem használhat speciális karaktereket, kivéve aláhúzásjel, kötőjel, illetve kukac (\_, - és @) karaktereket a feltétel nevében.
- 3. Keresse meg a **CSS-feltételek** részt.
- 4. Feltételeket a Buildfeltételek **vagy az Írási feltételek** lehetőséggel hozhat létre. Engedélyezze a szükséges kapcsolót az Ön igényei alapján.

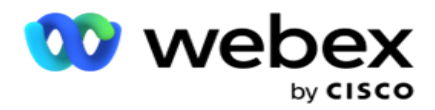

### **CSS feltétel létrehozása - építési feltételek**

Kattintson az **Új** hozzáadása gombra egy új CSS feltétel hozzáadásához. Töltse ki a következő mezőket:

- 1. Adjon meg egy új **CSS-csoportnevet**.
- 2. Kapcsolja BE **az** Advanced Builder **kapcsolót** , ha speciális CSS-feltételt szeretne létrehozni.

**Megjegyzés**: Az Advanced Builder aprólékos állapotfelmérést igényel a beágyazott feltételek manuális felépítéséhez. A zárójelek helytelen elhelyezése azt eredményezheti, hogy a CSSfeltétel rossz és nem kívánt kapcsolatokat választ ki a tárcsázónak történő kézbesítéshez. Másrészt, ha a Speciális szerkesztő kapcsoló ki van kapcsolva, a feltételeket csoportokban is hozzáadhatja, előre kiválasztott és/vagy feltételekkel.

- 3. Az **Advanced Builder** képernyő alább látható.
- 4. Írjon be egy nyitott szögletes zárójelet ( az első cellába.
- 5. **A Rendszermezők / Üzleti mezők** legördülő listából válassza ki a megfelelő elemet. Ha többet szeretne megtudni, kattintson [ide.](#page-252-0)
- 6. Válasszon ki egy összehasonlító operátort az alább felsorolt lehetőségek közül ez az a feltétel, amelynek a mezőnek meg kell felelnie ahhoz, hogy egy kapcsolattartó kiválaszthassa. A rendelkezésre álló paraméterek a következők:
	- a. pontosan egyenlő
	- b. kisebb, mint
	- c. kisebb vagy egyenlő
	- d. nagyobb, mint
	- e. nagyobb vagy egyenlő
	- f. nem egyenlő
	- g. Mint
	- h. az
	- i. Nincs benne
	- j. Nem tetszik
- 7. Adjon meg egy értéket, amelynek ennek a feltételnek teljesülnie kell ahhoz, hogy a kapcsolattartót kiválaszthassa szállításra.
- 8. Csukja be a keretet.
- 9. Kattintson a **Hozzáadás** gombra egy másik feltétel hozzáadásához.
- 10. Hajtsa végre **a 4** –9 **. lépést**. Adjon hozzá annyi feltételt, amennyire szüksége lehet a CSS-hez.
- 11. Ha végzett a feltételekkel, kattintson a **Mentés** gombra a befejezéshez
- 12. Ha nem használja a Speciális építőt, használja az egyszerű szerkesztőt az alábbi képernyőn látható módon:
- 13. **A Rendszermezők / Üzleti mezők** legördülő listából válassza ki a megfelelő elemet. További részletekért lásd az 5. lépést.

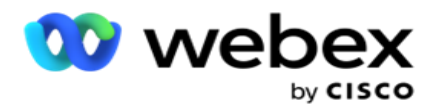

**Megjegyzés**: Ha a Rendszermezők listaazonosítója vagy a Globális listaazonosító lehetőséget választja, egy előugró ablakban kiválaszthatja a megfelelő listát az elérhető listákból.

- 14. Válasszon ki egy összehasonlítási lehetőséget ez az a feltétel, amelynek a mezőnek meg kell felelnie ahhoz, hogy egy kapcsolattartó kiválasztható legyen. Az állapot néhány összehasonlítási paramétere lehet > (nagyobb, mint), < (kisebb, mint), = (egyenlő) stb.
- 15. Adjon meg egy értéket, amelynek ennek a feltételnek teljesülnie kell ahhoz, hogy a kapcsolattartót kiválaszthassa szállításra.
- 16. Csukja be a keretet.
- 17. Kattintson a **Hozzáadás** gombra egy másik feltétel hozzáadásához.
- 18. Az új sorban válassza az AND **vagy** az OR **lehetőséget** a döntés legördülő listából.
- 19. További ilyen állapotcsoportokat adhat hozzá. Kattintson a Mentés **gombra** , ha végzett.
- 20. Ha további csoportokat szeretne hozzáadni, válassza a **Hozzáadás** gombot a **Csoportművelet** gombok közül.
- 21. Ismételje meg **a 12** –17 **. lépést**.
- 22. Lépjen a **Sorrend alapja** szakaszhoz.

### **Mezők**:

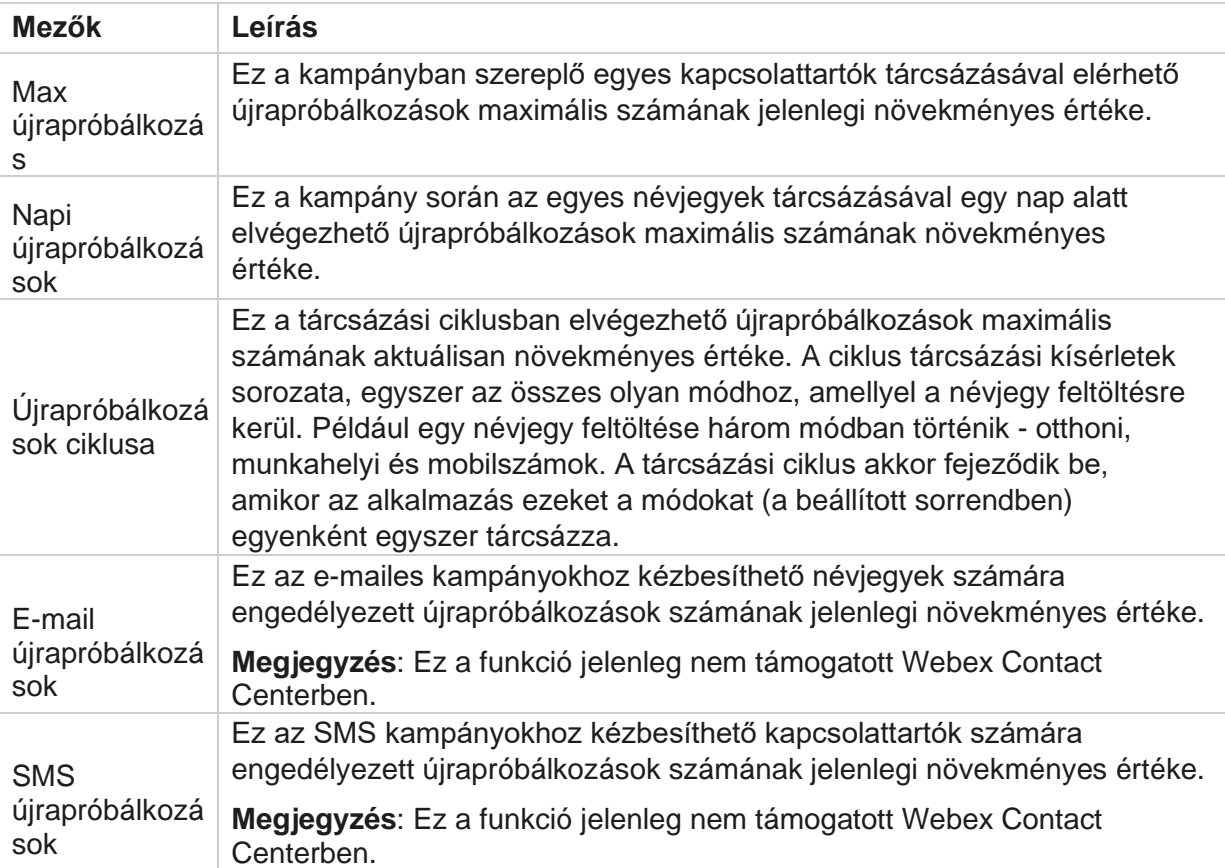

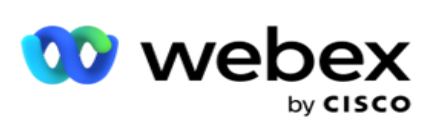

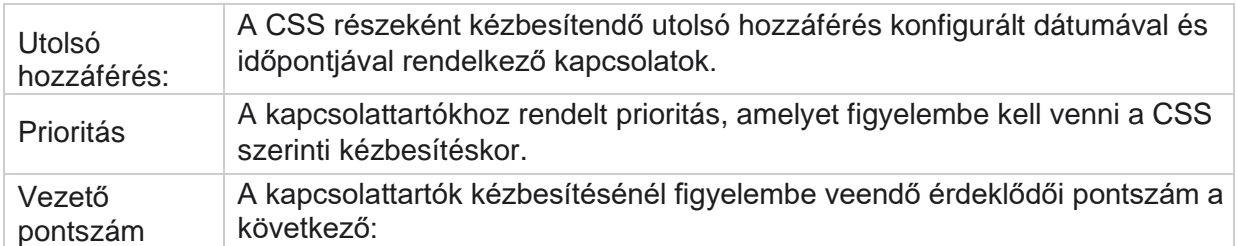

felhasználói útmutatója

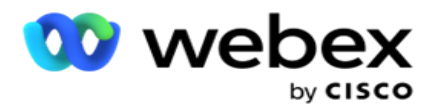

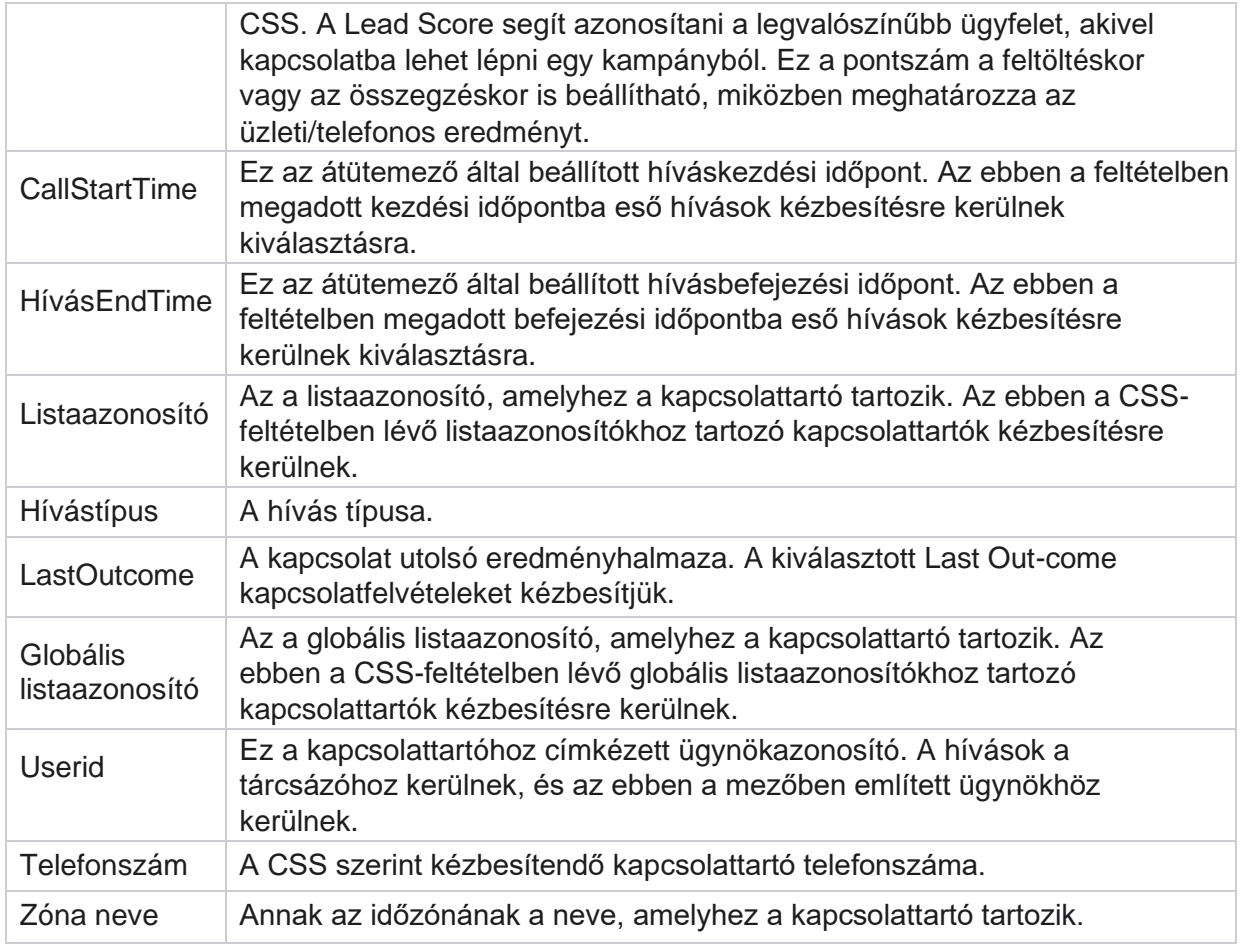

### **CSS feltétel létrehozása - írási feltételek**

- 1. Használhatja az **Írási feltételek** lehetőséget is az Egyszerű vagy a Speciális feltételszerkesztő használata helyett.
- 2. A CSS-feltételek írásának megkezdéséhez engedélyezze az **Írási feltételek** kapcsolót. Az Írási feltételek lehetőség kiválasztása előtt vegye figyelembe a következőket:
	- a. Az alkalmazás csak a szintaxist érvényesíti nem teszi lehetővé a feltételek rossz szintaxissal történő mentését.
	- b. Az alkalmazás nem érvényesít egyetlen mezőt sem. Ha a szintaxis érvényes, és a lekérdezés nem ad eredményt, ellenőrizze és finomítsa/írja át a lekérdezést.
- 3. Kezdje állapotát egy göndör kapcsos zárójel ({) felnyitásával. Az alkalmazás három elemet jelenít meg
	- a. Rendszer mezők
	- b. Üzleti paraméterek
	- c. Kifejezés További információt a Kifejezésszerkesztő című témakörben talál.
- 4. A CSS feltétel létrehozása Fordítási feltételek szakasz 5. pontjában felsorolt összes

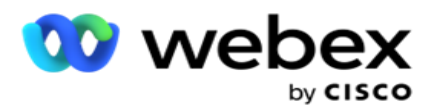

rendszermező kiválasztható. A következő mezők állnak rendelkezésre az Írási feltételek funkcióhoz:

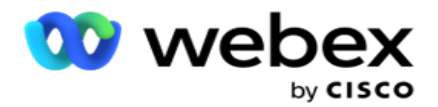

- a. **ContactID**  Az alkalmazás által létrehozott kapcsolatazonosító.
- b. **CallStartDate**  Ez az átütemező által beállított híváskezdő dátum. Az ebben a feltételben említett kezdő dátumra eső hívásokat a rendszer kiválasztja kézbesítésre.
- c. **CallEndDate**  Ez az átütemező által beállított hívásbefejezési dátum. Az ebben a feltételben említett záró dátumra eső hívások kézbesítésre kerülnek kiválasztásra.
- d. **Állapot**  A kapcsolat földrajzi állapota.
- e. **Irányítószám**  Az irányítószám, amelyhez a kapcsolattartó tartozik.
- f. **Körzetszám**  Az a körzetszám, amelyhez a kapcsolattartó tartozik.
- g. **CreatedTime**  A kapcsolattartó hozzáadásának/átütemezésének dátuma és időpontja. Az ezzel a létrehozott időponttal rendelkező kapcsolattartók akkor kerülnek kiválasztásra kézbesítésre, ha ez a feltétel része.
- h. **SecondaryZipCode**  A kapcsolattartó másodlagos irányítószáma, ha le van képezve.
- 5. Kattintson a Mentés **gombra** a lekérdezés mentéséhez.

**Megjegyzés**: A Műveletek panel Lekérdezés **gombjával elolvashatja** az Írási feltételek funkcióval létrehozott feltételt. A lekérdezés azonban nem szerkeszthető. Lekérdezés szerkesztéséhez használja a Műveletek panel Szerkesztés gombját.

### **Sorrend**

- 1. A **Sorrend szakasz** határozza meg, hogy a megadott feltételekhez tartozó egyező névjegyeket milyen sorrendben – növekvő vagy csökkenő sorrendben – szeretné eljuttatni a tárcsázóhoz. A **Sorrend a képernyő szerint** szakasz alább látható.
- 2. A Rendszermezők / Üzleti mezők **legördülő listából válassza ki a**megfelelő elemet. Ha többet szeretne megtudni, kattintson [ide.](#page-252-0)
- 3. A Rendezés legördülő listából válassza az Asc **vagy** a Desc **lehetőséget** a Növekvő vagy a Csökkenő rendezéshez.
- 4. További rendezési sorrendek hozzáadásához kattintson a **Hozzáadás** gombra.
- 5. Ha végzett a rendezési sorrenddel, kattintson a Mentés **gombra** a CSS-feltételek teljesítéséhez. A mentett feltétel a Rendszerfeltételek alatt látható.
- 6. Kattintson a **Save & Flush** gombra a módosítások mentéséhez és a tárcsázó összes névjegyének öblítéséhez (bezárásához), majd az alkalmazásban való újbóli megnyitásához.

**Megjegyzés**:Kihagyhatja a feltételek létrehozását, és kiválaszthatja bármelyik alapértelmezett CSS feltételt.

- 7. A mentett feltétel a Rendszerfeltételek alatt látható. **A CSS-feltételművelet** gombbal a következő műveleteket hajthatja végre:
	- a. **Szerkessze** a CSS-feltételt. CSS-feltétel szerkesztésekor a képernyő hasonló az Új CSS-csoport létrehozása művelethez. Végezze el a szükséges módosításokat, majd kattintson **a gombra Mentés** a szerkesztés befejezéséhez.

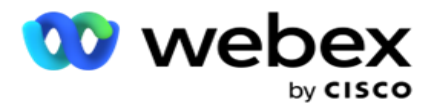

- b. **Törölje** a CSS-feltételt.
- c. **A CSS-feltételnek megfelelő névjegyek** megjelenítése.
- 8. Megjelennek a névjegyek.
- 9. Miután megjelentek a CSS-feltételnek megfelelő névjegyek, válasszon ki konkrét névjegyeket, vagy használja a következő lehetőségek egyikét:
	- a. Jelölje be Az **összes** kijelölése jelölőnégyzetet az oldalon feltöltött névjegyek kiválasztásához.
	- b. Jelölje be a **Globális kiválasztás** jelölőnégyzetet az oldalakon lévő összes névjegy kiválasztásához.
- 10. Kattintson a **Műveletek** gombra. Hajtsa végre az alábbi műveletek egyikét a kijelölt névjegyeken:
	- a. Válassza az Átütemezési idő **módosítása lehetőséget** a névjegy későbbi dátumra és/vagy időpontra történő átütemezéséhez. Állítsa be a kezdési **és** befejezési időt **a**  névjegy átütemezéséhez ebben az ablakban. Kattintson a Névjegyek **átütemezése gombra** a művelet befejezéséhez.
	- b. Válassza a **Visszaállítás friss névjegyként** lehetőséget ez a művelet visszaállítja a névjegyet friss kapcsolatként. A művelet befejezéséhez kattintson a Res- chedule Contacts **elemre** .
	- c. Válassza a Kontaktok **újbóli megnyitása lehetőséget** a névjegy tárcsázásra való újbóli megnyitásához. Kattintson a **Névjegyek** átütemezése elemre a művelet befejezéséhez.

**Megjegyzés**: Ha bejelöli az **Ügynökök** által frissített üzletimező-értékek visszavonása jelölőnégyzetet, az alkalmazás elveti az ügyintézők által az interakcióik során végzett üzletimező-értékek esetleges frissítéseit, és az alkalmazás visszaáll a kapcsolattartók feltöltésekor érvényes üzletimező-értékekre.

Például az A kapcsolattartó a mobilszám és az Ügyfél-azonosító (123456) üzleti mezőértékeivel kerül feltöltésre. Az ügynöki interakció során az ügyfél kéri a mobilszám és az ügyfélazonosító módosítását (345678-re), és az ügynök frissíti az értékeket. Amikor újra megnyitja ezt a kapcsolatot a CSS feltételekkel, lehetősége van visszatérni az eredeti mobilszámhoz és ügyfél-azonosítóhoz (123456) a jelölőnégyzet bejelölésével.

**Megjegyzés**: Ez a beállítás nem alkalmazható a Kontaktok blokkolása és a Kontaktok bezárása esetén. 1. Válassza a Kapcsolatok **blokkolása lehetőséget** , ha meg szeretné akadályozni a kijelölt kapcsolatok tárcsázását a kapcsolat állapotának Letiltott értékre állításával. 2. Válassza a Close Contacts lehetőséget a kijelölt névjegyek bezárásához

### **Rendszerfeltételek**

Öt rendszer CSS feltétel alkalmazható egy kampányra, az Ön által létrehozott feltételek mellett. Az alábbi öt alapértelmezett CSS-feltétel tárcsázási mintájának áttekintése:

1. **Elsőbbségi kapcsolatfelvételi hívások - Új kapcsolatok: Ezek azok a névjegyek**, amelyeket az alkalmazás nem kézbesített a Cisco CCE tárcsázónak a legutóbbi feltöltéstől a legrégebbi feltöltésig. Valójában ezek friss kapcsolatok, egyetlen tárcsázási kísérlet sem.

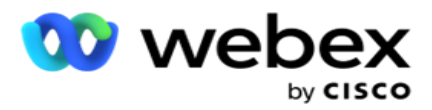

- 2. **Elsőbbségi kapcsolatfelvételi hívások - Régi kapcsolatok**: Ezek olyan névjegyek, amelyek nem lettek kézbesítve a Cisco CCE tárcsázónak a régi feltöltésekből.
- 3. **Adott pillanat:Azok a partnerek,** akiket átütemezett egy adott pillanatban történő kitárcsázásra.
- 4. **Adott ügynök**: Olyan kapcsolattartók, akiket tárcsázni kell egy adott ügynök elérése érdekében. Ezt Account Executive Mapping (AEM) néven is ismerik.

**Megjegyzés**: Ez a funkció jelenleg nem támogatott a Webex Contact Centerben .

5. **Adott ügynök adott pillanattal: Címkézett** kapcsolattartók, akiket átütemeztek tárcsázásra, hogy egy adott ügynököt egy adott pillanatban elérjenek.

**Megjegyzés**: Ez a funkció jelenleg nem támogatott a Webex Contact Centerben .

Minden további létrehozott CSS-feltétel a Rendszerfeltételek alatt található. A további CSS-feltételek létrehozásával kapcsolatos részletekért lásd: CSS feltétel létrehozása – Build feltételek és sorrend.

### **CSS feltételek másolása**

Másolhatja a meglévő CSS-feltételeket is - mind a feltételcsoportokat, mind az egyes CSS-feltételeket.

- 1. **CSS csoport** másolása- Kattintson a **Másolás** gombra a bal oldali CSS csoport panelen.
	- a. Adja meg a klónozott **CSS-csoport** nevét, majd kattintson a Mentés **gombra** a befejezéshez.
- 2. **CSS-feltétel** másolása- Kattintson a **Másolás** gombra a jobb oldali CSS-feltétel szakasz ablaktáblán. Megjelenik a feltétel oldal a szükséges adatokkal.
	- a. Adja meg a klónozott CSS-feltétel nevét.
	- b. Ha bármilyen módosításra van szükség, kövesse a következő szakaszokban felsorolt lépéseket, és végezze el a módosításokat: CSS-feltétel létrehozása – Buildfeltételek, Sorrend és Rendszerfeltételek.
- 3. Kattintson a **Mentés** gombra, ha elkészült.

# **Névjegyek listája**

A **Kapcsolatlisták** oldalon látható a kampányba feltöltött összes névjegyzék. A **Kapcsolatlisták** oldal abban is segít, hogy névjegyeket töltsön fel egy kampányba. A névjegyek feltölthetők előre definiált elválasztókkal ellátott egyszerű fájlokból, vesszővel elválasztott értékekkel rendelkező fájlokból, adatbázistáblákból stb.

A rács tartalmazza az összes névjegyzék listáját a következő részletekkel:

- 1. **Listaazonosító**  Az alkalmazás által a listához létrehozott listaazonosító.
- 2. **Globális lista azonosítója**  Ha ez a lista egy globális lista része, akkor itt jelenik meg a globális lista azonosítója.
- 3. **Kezdési idő**  Ez a lista kezdési időpontja.

**Megjegyzések**: Kattintson az **Infó** gombra kattintva megtekintheti a lista által végrehajtandó hátralévő időszakot. Ez a gomb a lista érvényességének kiterjesztéséről is tájékoztatást nyújt.

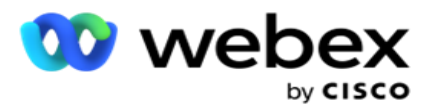

- 4. **Elérhető** rekordok– A kampányba ezen a listán keresztül feltöltött kapcsolattartók száma.
- 5. **Rekordok függőben –** A listában függőben lévő kapcsolattartók száma, amelyek kézbesíthetők a tárcsázónak.
- 6. **Állapot**  A lista állapota alább látható.
	- a. **Aktív**  A lista aktív. Az erről a listáról feltöltött névjegyek eljutnak a tárcsázóhoz.
	- b. **Leállítva**  A lista leállt. A leállítási listák más állapottal megjelölt névjegyeket tartalmaznak, és biztosítják, hogy ezek a kapcsolatok ne jussanak el a tárcsázóhoz.
	- c. **Leállítva ésLezárva**  Ez az állapot azt jelzi, hogy a lista le van állítva, és a listán keresztül feltöltött partnerek le vannak zárva. A névjegyek újra megnyithatók a [Névjegyek](#page-67-0) kezelése funkcióval.
	- d. **PermanentStop**  Ez az állapot azt jelzi, hogy a listáról feltöltött névjegyek törlődnek. A törlés után a feltöltött névjegyek nem nyithatók meg újra.
	- e. **Feltöltés folyamatban**  Ha a névjegyfájl nagy számú feltöltendő névjegyet tartalmaz, ezeket a rendszer kötegekre osztja és feltölti. Amíg a feltöltés be nem fejeződik, a Feltöltés folyamatban állapotot jeleníti meg, a feltöltés befejezésének százalékos arányával.
	- f. **Sikertelen** feltöltés Ha a kapcsolat feltöltése bármilyen okból meghiúsul, a Feltöltés sikertelen állapot jelenik meg. Az állapotsoron látható, hogy a hiba időpontjában hány százalék töltötte fel a feltöltött névjegyeket.

<span id="page-50-0"></span>**Megjegyzés** : A nap végi (EOD) folyamat során minden sikertelen feltöltési névjegy törlődik.

# **Kapcsolatállapot százalékos aránya**

A Kapcsolat állapotának százalékos arányát különböző képletekkel számítja ki a rendszer a 6-nál kisebb Kapcsolati állapotok és az összes többi kapcsolati állapot esetén. A kapcsolattartási állapot részleteit [lásd a táblázatban.](#page-50-0)

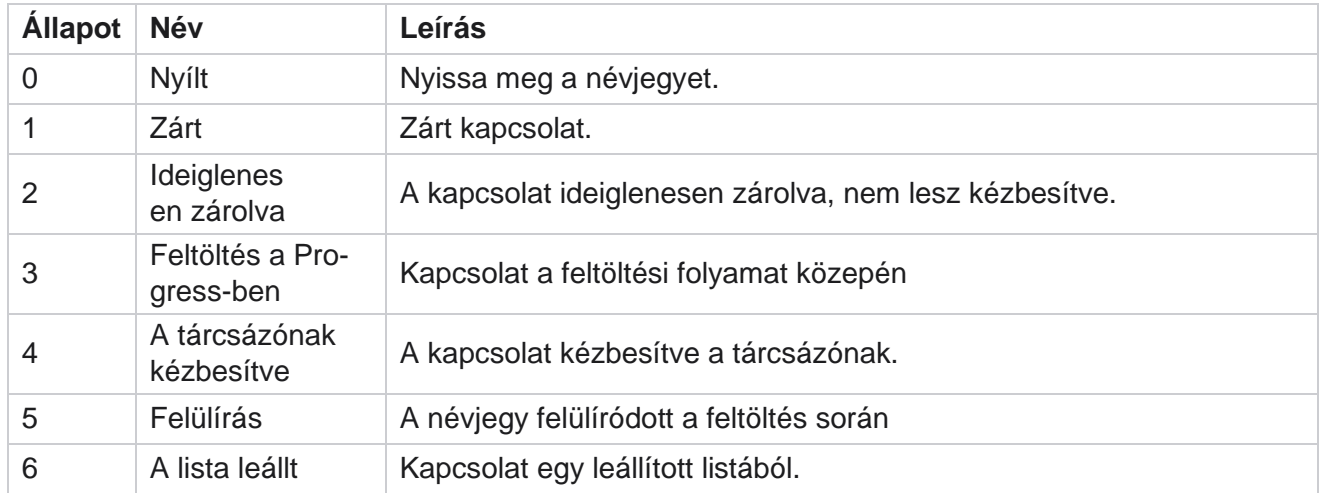

# **Táblázat - Kapcsolattartási állapot részletei**

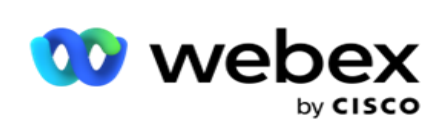

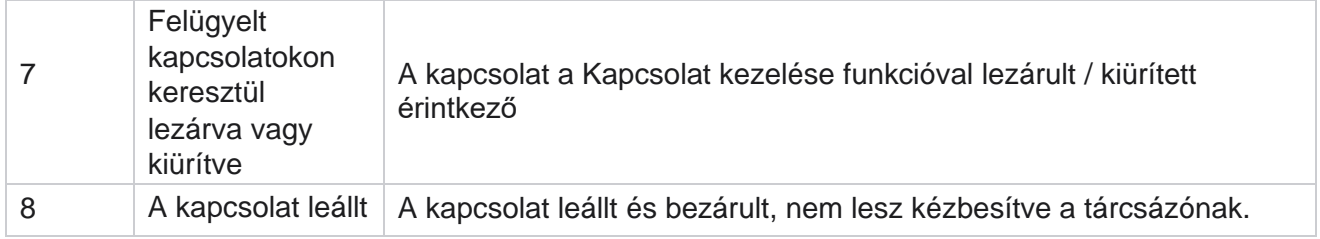

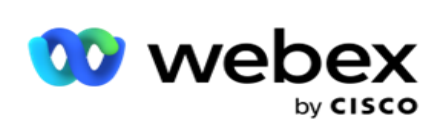

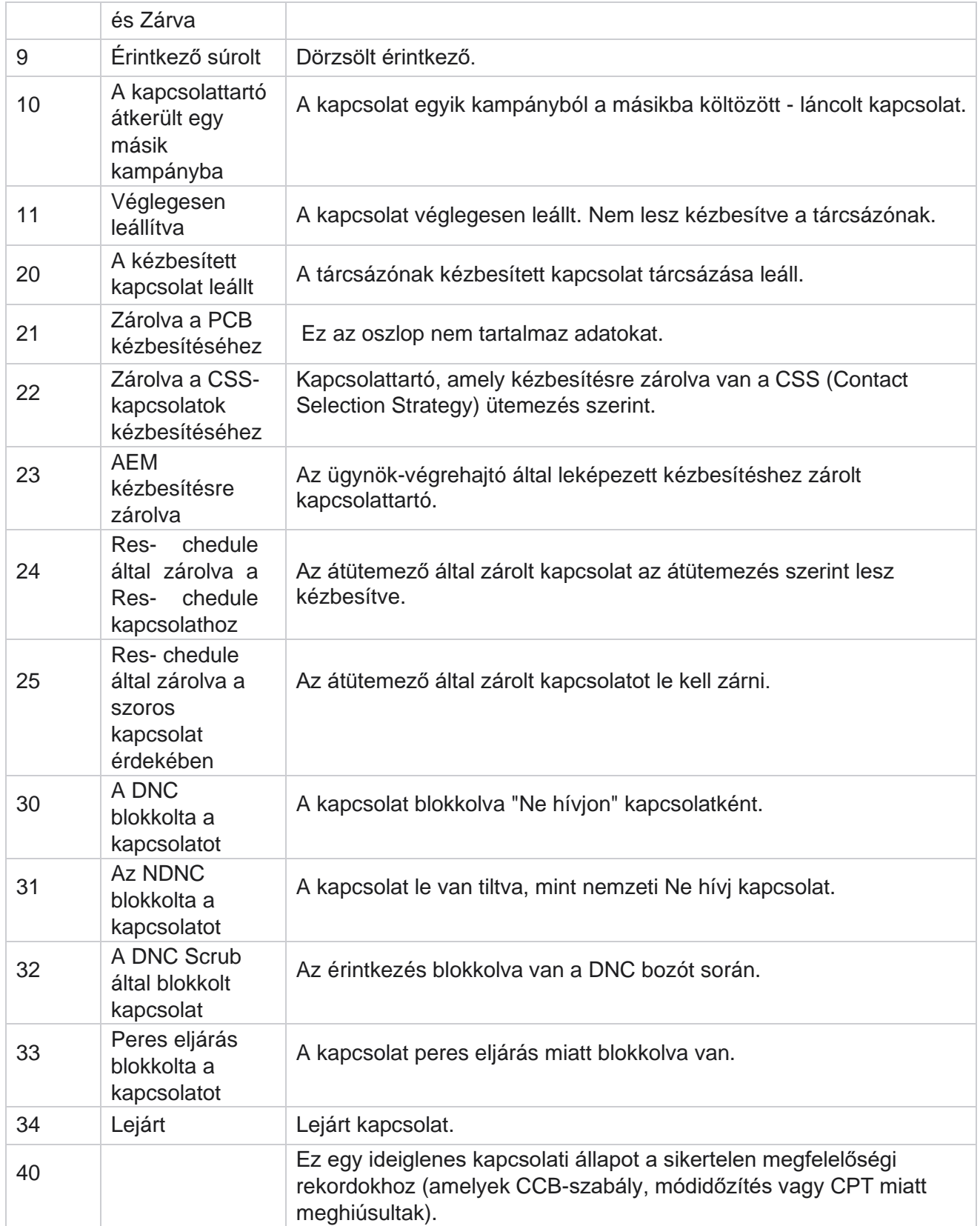

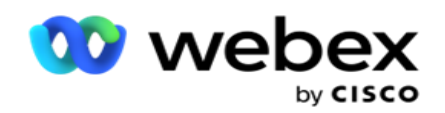

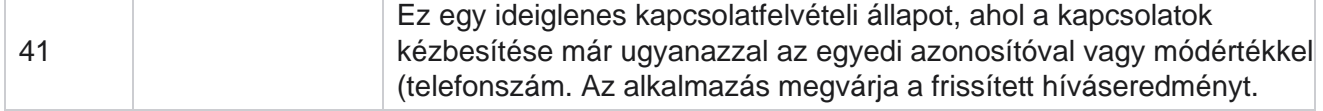

6-nál kisebb kapcsolati állapot esetén a képlet a következő

*Befejezési százalék = ((TotalRecordsAvailable - TotalRecordsPending) / TotalRecordsAvailable) \* 100;*

Más kapcsolati állapotok esetén a képlet a következő: *CompletionPercent = (TotalRecordsPending / TotalRe- cordsAvailable) \* 100;*

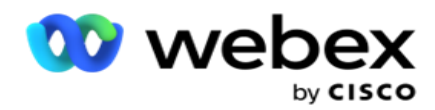

Mindkét fenti kapcsolatállapot-százalékos számítás esetén a képlet összetevői az alábbiak szerint kerülnek kiszámításra: *A TotalRecordsAvailable kiszámítása a kapcsolatfelvételi táblában szereplő CampaignID és ListID értékek alapján történik.*

*A TotalRecordsPending kiszámítása a kapcsolattartói táblában szereplő CampaignID, ListID és Status alapján történik.*

### **Műveletek**

**Az utolsó oszlop paneljén található Műveletek** gombokkal a következő műveleteket hajthatja végre a partnerlistákon:

- 1. **Lista indítása – Névjegyek** kézbesítésének indítása a tárcsázónak. Az erről a listáról feltöltött névjegyek eljutnak a tárcsázóhoz.
- 2. **Stop List - A** lista leállítása. A lista leállítása az összes feltöltött névjegyet más állapotúként jelöli meg, és biztosítja, hogy ezek a kapcsolatok ne kerüljenek el a tárcsázóhoz.
- 3. **Lista** bezárása- Ez a gomb bezárja a listáról feltöltött névjegyeket. A névjegyek újra megnyithatók a [Névjegyek](#page-67-0) kezelése funkcióval.
- 4. **Lista** törlése- Ez a gomb törli a listáról feltöltött névjegyeket. A törlés után a feltöltött névjegyek nem nyithatók meg újra.
- 5. **Befejezési idő**  Ezzel a gombbal módosíthatja a lista befejezési idejét. A befejezési időpont nem módosítható az aktuális dátumnál és időpontnál rövidebb dátumra és időpontra.

Bármelyik listát kibontva megtekintheti a listán keresztül feltöltött

névjegyek részletes bontását. A bővített rész a listával kapcsolatos

alábbi részleteket tartalmazza:

**Kapcsolat** – Ez a szakasz a feltöltött névjegyek felosztását tartalmazza a következők számával:

- 1. **Feldolgozva**  A listából feldolgozott kapcsolattartók száma.
- 2. **Feltöltve**  A listából feltöltött névjegyek száma.
- 3. **Sikertelen**  Azon névjegyek száma, amelyeket nem sikerült feltölteni erről a listáról.
- 4. **Duplikált**  A listában szereplő ismétlődő névjegyek száma.
- 5. **Frissítve**  Azon kapcsolattartók száma, akik frissítették a lista meglévő rekordjait.

**NDNC** – Az országos "Ne hívj" (NDNC) kapcsolatok és módok száma.

- 1. **Kapcsolattartók**  A listából NDNC-ként megjelölt kapcsolatok száma.
- 2. **Módok**  A listából NDNC-vel jelölt módok száma.

**Megjegyzés** : Lehetőség van különböző számok megadására a névjegyekhez és a módokhoz, mivel minden névjegy egynél több módot is tartalmazhat.

**Vállalati DNC** – A vállalati Ne hívj (DNC) kapcsolatok és módok száma.

- 1. **Kapcsolatok**  A listából DNC-vel jelölt kapcsolatok száma.
- 2. **Módok**  A listából DNC-vel jelölt módok száma.

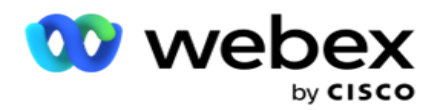

**Megjegyzés** : Lehetőség van különböző számok megadására a névjegyekhez és a módokhoz, mivel minden névjegy egynél több módot is tartalmazhat.

**Megfelelőségi DNC** - A megfelelőségi Ne hívj (DNC) kapcsolatok és módok száma.

- 1. **Kapcsolattartók**  A listából megfelelőségi DNC-ként megjelölt kapcsolattartók száma.
- 2. **Módok**  A megfelelőségi DNC-ként megjelölt módok száma a listából.

**Megjegyzés**: Lehetőség van különböző számok megadására a névjegyekhez és a módokhoz, mivel minden névjegy egynél több módot is tartalmazhat.

**Peres eljárások** – A peres kapcsolatok és módok száma.

- 1. **Kapcsolattartók**  A listán Pereskedésként megjelölt kapcsolattartók száma.
- 2. **Módok**  A listában Pereskedésként megjelölt módok száma.

**Megjegyzés**: Lehetőség van különböző számok megadására a névjegyekhez és a módokhoz, mivel minden névjegy egynél több módot is tartalmazhat.

**Feltöltés részletei** – Ebben a szakaszban a listához tartozó alábbi feltöltési adatok vannak kitöltve:

- 1. **Idő**  A lista kampányba való feltöltésének dátuma és időpontja.
- 2. **Típus**  A feltöltés típusa, Kézi vagy Automatikus feltöltés.
- 3. **Altípus**  A feltöltési altípus, Új, Hozzáfűzés vagy Frissítés.
- 4. **Sikertelen** mód Azon névjegyek száma, amelyek nem lettek feltöltve a sikertelen módok miatt.
- 5. **Fájlnév**  Az a névjegyfeltöltési fájl neve, amelyből a névjegyeket feltöltötték.
- 6. **Hibarekordok**  A hibarekordok részleteinek ellenőrzéséhez, ha vannak ilyenek, kattintson a Letöltés most gombra. Az alkalmazás megadja a hibarekordokkal kapcsolatos részleteket. A hiba oka és a feltöltési fájl összes fejléce a hibarekordokkal együtt, txt fájlként jelenik meg.

### **Megtisztított lista**

A partnerlisták oldalon van egy Tisztított lista nevű lap. Ez a lap a különböző feltöltött névjegyzékekből kiradírozott névjegyek részleteit tartalmazza.

Tegyük fel például, hogy feltöltött egy listát a névjegyek tisztításához, és ezek a névjegyek szétszórva vannak a különböző feltöltött listákban. Mindezeket az érintkezőket a bozótfájlban lévő feltételek alapján tisztítják, és a bozót részleteit itt olvashatják. A felsorolt részletek a következők:

- 1. **Listaazonosító**  A megtisztított névjegyzék számára létrehozott listaazonosító. Ez az előző feltöltési lista azonosítójának folytatása, és nem 1-gyel kezdődik.
- 2. **Feldolgozási idő**  A listában szereplő névjegyek törlésének dátuma és időpontja.
- 3. **Megtisztított névjegyek– A feltöltött listából** törölt névjegyek száma.
- 4. Bontsa ki a Tisztított névjegyek **csomópontot** a lista részleteinek megtekintéséhez.

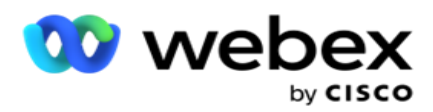

A **Megtisztított kapcsolattartási részletek** részletezés tartalmazza azt a listaazonosítót, amelyből a névjegyeket eredetileg feltöltötték, valamint a listáról megtisztított névjegyek számát.

### **Érintkezők tisztítása**

A Bozót egy olyan funkció, amely lehetővé teszi a névjegyek törlését az adatbázisban a feltöltés végrehajtása előtt. Ezeket a névjegyeket bizonyos konfigurált feltételek alapján törölheti. Ha törölni szeretné a kontaktokat egy kampányból, kövesse az alábbi lépéseket.

- 1. Kattintson a **lebegő akciógombra (FAB).**
- 2. Kattintson a **Scrub Contacts FAB** elemre a névjegyek feltöltéséhez.
- 3. Három lehetséges forrás van, ahonnan súrolhatja a névjegyeket:
	- a. **Formázott fájl**  A névjegyek formázott fájlban érhetők el, amelyben a különböző mezőket közös elválasztó vagy vesszővel elválasztott fájl választja el egymástól.

**Megjegyzés**: Ha az alkalmazást lokalizált nyelven használja (nem angolul), mentse el a feltöltésre szánt névjegyfájlt UTF-8 kódolásban.

- b. **Adatbázis**  A kapcsolattartók adatbázistáblában vagy **nézetben** érhetők el, és az adatbázisból rendszeresen feltölthetők a kampányba.
- 4. Ha formázott fájlból súrolja a névjegyeket, tegye a következőket:
	- a. A Fájl **kiválasztása gombra kattintva** válassza ki a feltöltendő névjegyeket tartalmazó fájlt.
	- b. **Az Elválasztójel** legördülő listából válasszon ki egy határolójelet, amely elválasztja a tapintatos feltöltési fájl különböző mezőit.
- 5. Ha van profilod ehhez a feltöltéshez, válassz egyet a **Profil** legördülő listából. A profil kiválasztása biztosítja, hogy a kapcsolatlistafájl minden további megfeleltetése automatikusan a profilban beállított módon történjen meg.

A profilok parancsikonok segítségével kezelhetik a kapcsolatokkal kapcsolatos feltöltéseket. Ezekkel a mentett profilokkal anélkül tölthet fel (beleértve a globális feltöltést is), tisztíthat vagy tölthet fel DNC/NDNC/PEWC (megfelelőség) kontaktikákat anélkül, hogy végig kellene mennie a paraméterek és feltételek beállításának teljes folyamatán. Más szóval minden profil automatikus feltöltő.

- 6. Keresse meg a **Scrub Condition Builder** szakaszt.
- 7. **A Tisztítási feltételszerkesztő** segítségével feltételeket hozhat létre a szűrők számára a kapcsolatok kereséséhez.

**Megjegyzés**: Ha a speciális állapotépítőt választja, ugorjon a 13. lépésre.

- 8. **A Rendszermezők / Üzleti mezők** legördülő listából válassza ki a megfelelő elemet.
- 9. Válasszon ki egy összehasonlítási lehetőséget ez az a feltétel, amelynek a mezőnek meg kell felelnie ahhoz, hogy egy kapcsolattartó kiválasztható legyen. Az állapot néhány összehasonlítási paramétere lehet > (nagyobb, mint), < (kisebb, mint), = (egyenlő) stb.
- 10. Adjon meg egy értéket, amelynek ennek a feltételnek teljesülnie kell ahhoz, hogy a keresett partner kereshető legyen.

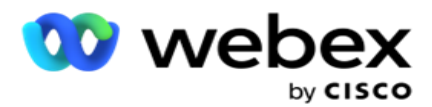

- 11. Kattintson a **Hozzáadás** gombra egy másik feltétel hozzáadásához.
- 12. Ha végzett a feltételekkel, kattintson a Tisztítás **gombra** a névjegyek kampányból való törléséhez.
- 13. A speciális feltételszerkesztő kiválasztásához kapcsolja BE a Speciális feltételszerkesztő engedélyezése kapcsolót.
	- a. Az **Advanced Builder** aprólékos állapotépítést igényel, ahol több nyitott és zárt zárójel használatával a feltételeket manuálisan helyezik el. Az ilyen zárójelek helytelen elhelyezése azt eredményezheti, hogy a keresési feltétel helytelen és nem kívánt kapcsolatokat tölt be.
- 14. Írjon be egy nyitó szögletes zárójelet az első cellába.
- 15. **A Rendszermezők / Üzleti mezők** legördülő listából válassza ki a megfelelő elemet. Lásd a CSS-feltétel létrehozása – Buildfeltételek 5. lépését.
- 16. Válasszon ki egy összehasonlítási lehetőséget ez az a feltétel, amelynek a mezőnek meg kell felelnie ahhoz, hogy egy kapcsolattartó kiválasztható legyen. Az állapot néhány összehasonlítási paramétere lehet > (nagyobb, mint), < (kisebb, mint), = (egyenlő) stb.
- 17. Adjon meg egy értéket, amelynek ennek a feltételnek teljesülnie kell ahhoz, hogy a keresett partner kereshető legyen.
- 18. Csukja be a keretet.
- 19. Kattintson a **Hozzáadás** gombra egy másik feltétel hozzáadásához.
- 20. Ha végzett a feltételek hozzáadásával, kattintson a Tisztítás **gombra** a névjegyek kampányból való törléséhez.

# **Új névjegyek hozzáadása**

Új névjegyzék hozzáadásához kövesse az alábbi lépéseket:

- 1. Kattintson a **lebegő akciógombra (FAB).**
- 2. Kattintson a **Névjegyek feltöltése FAB** elemre a névjegyek feltöltéséhez.
- 3. Három lehetséges forrásból tölthet fel névjegyeket:
	- a. **Formázott fájl** A névjegyek formázott fájlban érhetők el, amelyben a különböző mezőket elválasztójel választja el egymástól, például cső (|), hullámvonal (~) stb., vagy vesszővel tagolt fájl.
	- b. **Adatbázis**: A kapcsolattartók adatbázistáblában vagy nézetben érhetők el, és az adatbázisból rendszeresen feltölthetők a kampányba.

**Megjegyzés**: A Campaign Manager-adatbázis adatait nem használhatja névjegyek adatbázison keresztüli feltöltéséhez.

Az alkalmazás jelenleg csak a Microsoft SQL adatbázisából támogatja a feltöltéseket. A kapcsolattartók adatbázistáblán vagy nézeten keresztüli feltöltése naponta csak egyszer ütemezhető a Profil végrehajtási ideje **mezőben**beállított időpontban.

4. Ha formázott fájlból tölt fel, végezze el a következőket:

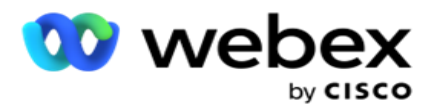

- a. A Fájl **kiválasztása gombra kattintva** válassza ki a feltöltendő névjegyeket tartalmazó fájlt. A következő mezők fenntartott mezők, és nem használhatók fejlécként a feltöltéshez szükséges kontaktusok tartalmazó fájlban.
	- i. AVAILABLEMODE
	- ii. BUSINESSFLDS
	- iii. FTimeZone
	- iv. FPrioritás
	- v. FValidModes
	- vi. FContactID
	- vii. FCallStartDate
	- viii. FCallStartTime
	- ix. FCallEndDate
	- x. FCallEndTime
	- xi. FZipCode
	- xii. FEmailCC
	- xiii. FEmailBCC
	- xiv. FEmailSubject
	- xv. FEmailMessage
	- xvi. FEmailAttachment
	- xvii. FSMSText
	- xviii. FState
	- xix. FAreaCode
	- xx. FLineOrRowNumber
	- xxi. FAgentId
	- xxii. BussFld1 BussFld26 (26 fenntartott mező)
	- xxiii. Mód1...... tetszőleges szám
	- xxiv. Mód (tetszőleges szám)\_Zipcode
- 5. **Az Elválasztójel** legördülő listából válasszon ki egy határolójelet, amely elválasztja egymástól a névjegyfeltöltési fájl különböző mezőit.
- 6. Ha van **profilod** ehhez a feltöltéshez, válassz egyet a **Profil** legördülő listából. A profil kiválasztása biztosítja, hogy a kapcsolatlistafájl minden további megfeleltetése automatikusan a profilban beállított módon történjen meg.

**Megjegyzés**: Hagyja ki a 4. lépést, ha nem rendelkezik profillal a leképezéshez.

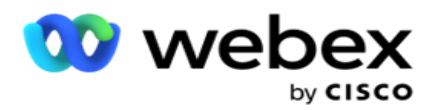

A profilok sablonként használhatók a kapcsolatokkal kapcsolatos feltöltésekhez. Ezekkel a mentett profilokkal anélkül tölthet fel (beleértve a globális feltöltést is), tisztíthat vagy tölthet fel DNC/NDNC/PEWC (megfelelőség) névjegyeket, hogy végig kellene mennie a paraméterek és feltételek beállításának teljes folyamatán.

- 7. Ha adatbázisból tölt fel, végezze el a következőket:
	- a. Adja meg az adatbázis-kiszolgáló **nevét**.
	- b. Adja meg annak az adatbázisnak a **nevét** , amelyből névjegyeket kíván feltölteni.
	- c. Adja meg az **alkalmazás felhasználónevét** az adatbázis-kiszolgáló eléréséhez.
	- d. Adjon meg egy **jelszót** a fenti felhasználó számára a hitelesítés befejezéséhez.
	- e. Kattintson a **Csatlakozás** gombra az adatbázis-kiszolgálóval való kapcsolatfelvételhez.
	- f. **A Táblanév** legördülő listából válassza ki a feltölteni kívánt névjegyeket tartalmazó táblázatot.
	- g. Kattintson a **Feltöltés** gombra a névjegyek feltöltéséhez az adatbázistáblából.
- 8. Teljes **mezőleképezés.**
	- a. **Prioritás**  A kapcsolathoz beállítani kívánt prioritás. Minél magasabb a prioritás, annál korábban érkezik a kapcsolat a tárcsázóhoz. Előfordulhat, hogy az érdeklődőkeresési listában van egy egyéni prioritásmező (numerikus érték) a tárcsázás prioritásának meghatározásához.
	- b. **Zóna neve**  A kapcsolatok időzónájának leképezése; a tárcsázás az ügyfél időzónája alapján történik. Válasszon a következők közül: Időzóna (felhasználó által definiált), Kampányspecifikus időzóna, Irányítószám-specifikus időzóna és Területspecifikus időzóna, Államspecifikus időzóna és Terület-irányítószám Meghatározott időzóna.
		- i. **Időzóna**  Ez egy felhasználó által definiált mező a névjegyzék feltöltési fájljában. A mező neve a felhasználó által a névjegyfeltöltési fájlban beállított fejléctől függ. A kontaktusok tárcsázása ezen időzóna alapján történik.
		- ii. **Kampányspecifikus időzóna**  A kapcsolattartók tárcsázása abban az időzónában történik, amelyben a kampány működik. Irányítószám.
		- iii. **Irányítószám-specifikus időzóna**  A kapcsolattartók tárcsázása azon időzóna alapján történik, amelyben a kapcsolattartó irányítószáma és egy további irányítószám (ha meg van adva) kereszteződése található. Ehhez az alkalmazás ellenőrzi a megadott további irányítószámokat is.
		- iv. **Területspecifikus időzóna**  A névjegyek tárcsázása attól az időzónától függ, amelyben a kapcsolati terület és a módszintű irányítószám (ha van) csomópont található. Ehhez az alkalmazás ellenőrzi a Módleképezés részben konfigurált irányítószámot is.
		- v. **Állapotspecifikus időzóna**  A partnerek tárcsázása a földrajzi állapotuk időzónája alapján történik.
		- vi. **Körzet-irányítószám-Specifikus időzóna**  A névjegyek tárcsázása az időzóna alapján történik, amelyet az érintkezési terület és az irányítószám helyének kombinációja tartalmaz.

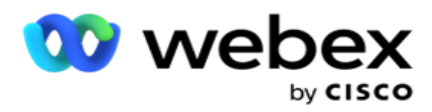

c. **Körzetszám** – Jelölje be ezt a jelölőnégyzetet, ha azt szeretné, hogy az alkalmazás felossza a körzetszámot a telefonszámtól.

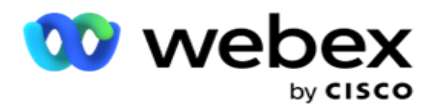

- i. Válasszon egy Start **elemet** a szám panelen. Ez az első karakter, ahonnan a körzetszám indul. Ha például a telefonszám 12 számjegyből áll, és a körzetszám az első számjegygel kezdődik, válassza az 1 lehetőséget a szám panelen.
- ii. Válasszon egy hosszúságot a szám panelen. Ez a karakterek száma a kódban a Start menüből. Ha például a telefonszám 12 számjegyből áll, és a körzetszám az első számjegytől számítva három számjegyből áll, válassza a 3 számjegyet a szám panelen.
- d. **Irányítószám**  Jelölje be ezt a jelölőnégyzetet, ha azt szeretné, hogy az alkalmazás harmadik félen keresztül felossza az irányítószámot egy tapintatos listából. Néha az irányítószámok további karaktereket tartalmazhatnak, amelyeket a harmadik féltől származó alkalmazás adhat hozzá az adatokhoz. Ezzel a felosztási funkcióval figyelmen kívül hagyhatja a nem kívánt adatokat, és feltöltheti a pontos irányítószámot a névjegyzék részeként.
	- i. Válasszon egy Start **elemet** a szám panelen. Ez az első karakter, ahonnan a körzetszám indul. Ha például a telefonszám 12 számjegyből áll, és a körzetszám az első számjegygel kezdődik, válassza az 1 lehetőséget a szám panelen.
	- ii. Válasszon egy hosszúságot a szám panelen. Ez a karakterek száma a kódban a Start menüből. Ha például a telefonszám 12 számjegyből áll, és a körzetszám az első számjegytől számítva három számjegyből áll, válassza a 3 számjegyet a szám panelen.
- e. **Irányítószám**  A kapcsolatokra vonatkozó irányítószám.
- f. **Állam neve**  Az a földrajzi állam, amelyhez ezek a kapcsolatok tartoznak.
- g. **További irányítószám**  A kapcsolatokra vonatkozó további irányítószám. Ha többet szeretne megtudni, kattintson [ide.](#page-65-0)
- 9. Folytassa a Mode Mapping (Módleképezés) lehetőséggel .
	- a. **Módok**  A kampányhoz konfigurált összes mód megjelenik a leképezéshez.
	- b. **Mezők**  Válassza ki a megfelelő mezőt ehhez a módhoz a feltöltött közül. Teljes leképezés az összes megjelenített módhoz.
	- c. **Irányítószám**  Válassza ki a megfelelő **irányítószámot** ehhez a módhoz a feltöltöttből. Teljes leképezés az összes megjelenített módhoz. Ez a leképezés a tárcsázás időzónájának meghatározására szolgál.
- 10. Rendelje hozzá **az üzleti mezőket** a következőhöz. A kampányhoz definiált összes **vállalkozásmező** az első oszlopban jelenik meg. A névjegyfeltöltési fájl részét képező mezők az Érték legördülő listában jelennek meg. Rendelje hozzá az egyes **üzleti mezőket** a kapcsolattartó mező egy **értékéhez** .
- 11. A **Nem kötelező üzleti mező** oszlop tartalmazza a kapcsolatfelvételi fájl részét képező összes mezőt. Jelölje be azokat a mezőket, amelyeket opcionális vállalkozásmezőként szeretne kezelni ebben a kampányban.

**Megjegyzés**: Az itt leképezett opcionális üzleti mezők képernyő-felugró adatként jelennek meg a Agent Desktop.

12. Töltse ki az **Üzenettársítás** szakaszt a levélmezők **és** a SMS mezők

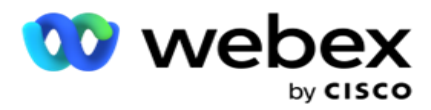

**hozzárendelésével**. **Megjegyzés**: Ez a funkció jelenleg nem támogatott Webex

Contact Centerben

13. Ezután fejezze be a **Konfiguráció** szakaszt.

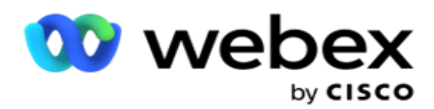

14. Válasszon egy feltöltési **szintet** az alább meghatározott két lehetőség közül.

Kampányszintű feltöltéshez válassza a **Kampány** gombot. A feltöltött listában szereplő kapcsolattartók végrehajtják a felülírási, illetve hozzáfűzési/frissítési műveletet a teljes kampányban – azaz az összes listán. Ugyanez vonatkozik a duplikált szűrőre is.

Listaszintű feltöltéshez válassza a **Lista** gombot. Akkor válassza ezt a lehetőséget, ha azt szeretné, hogy a listán szereplő műveletek egy adott listán belül legyenek formázva, és ne a kampányban szereplő listákhoz. Válasszon ki egy listaazonosítót a legördülő listából. A feltöltött listában szereplő kapcsolatok végrehajtják a felülírási, illetve hozzáfűzési/frissítési műveletet az itt kiválasztott listán. Ugyanez vonatkozik a duplikált szűrőre is.

- 15. Adja meg a **lista élettartamát** . A Time to Live a feltöltött kontaktusok listájának érvényességi ideje a tárcsázáshoz, az alkalmazás különböző egyéb beállításaitól függően. Válassza ki a naptárból az Élettartam kezdő dátumát .
- 16. Válasszon ki egy **műveletet a Felülírás** vagy **a Hozzáfűzés** /frissítés **listából**. A művelet a következő feladatot hajtja végre:
	- a. **Felülírás**: A kampány szintjén a listákon szereplő összes meglévő névjegyet lezárja a rendszer, és a feltöltéseket friss kapcsolattartóként kezeli. Lista szinten a listához tartozó összes meglévő névjegy lezáródik, és a feltöltéseket a lista új kapcsolattartóiként kezeli.
	- b. **Hozzáfűzés**: Ha a feltöltési szint Kampány, a rendszer új listát hoz létre. Ha a feltöltési szint Lista, a program hozzáfűzi a névjegyeket a listában meglévő névjegyekhez. A Szűrő megkettőzése jelölőnégyzet be van kapcsolva a kiválasztáshoz. A Duplikált szűrő egyedi kapcsolattartókat keres és tölt fel, kihagyva az üzleti mezők alapján szűrt ismétlődéseket.

**Megjegyzés**: Az alkalmazás először duplikátumokat keres a feltöltésre kész helyi fájlvagy adatbázistáblában, és az ilyen rekordokból megtartja az első rekordot feltöltésre. Ha elkészült, a kampányhoz már feltöltött rekordokból az alkalmazás ugyanazokkal a szűrőkkel vizsgálja az összes nyitott névjegyet. Ha valamelyik nyitott névjegy megegyezik a feltöltési fájlban lévő rekorddal, akkor az ilyen rekord NEM kerül feltöltésre. A fel nem töltött rekordok a hibatáblázatban a DUPLICATE megjegyzéssel jelennek meg.

- c. **Frissítés**: Ha a feltöltési **szint Kampány**, frissíti a szűrt kapcsolattartók üzleti mezőit.
- 17. **Szűrő**: A listákban szereplő kapcsolattartók két üzleti mező alapján szűrhetők.
	- a. **1**. üzleti mező: Az elsődleges mező, amely alapján szűrni és egyeztetni szeretné a duplikált/frissítési műveleteket. A kampány összes üzleti mezője fel van sorolva kiválasztásra.
	- b. **2**. üzleti mező: A másodlagos mező, amely alapján szűrni és egyeztetni szeretné az ismétlődési/frissítési műveleteket. A kampány összes üzleti mezője fel van sorolva kiválasztásra.

**Megjegyzés**: Kiválaszthatod az egyik vagy mindkét üzleti területet. Ha mindkét mezőt kijelöli, a kapcsolattartók szűrése az ÉS operátorral történik, azaz MINDKÉT üzleti mező alapján

18. A feltöltéskor megjelölheti a DNC- és NDNC-kapcsolatokat a **DNC/NDNC** szakasz kitöltésével.

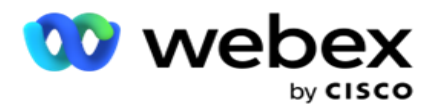

a. Az NDNC-szűrő **jelölőnégyzet bejelölése biztosítja, hogy az** Országos Ne hívjon jelölésű kapcsolatok ne töltődjenek fel.

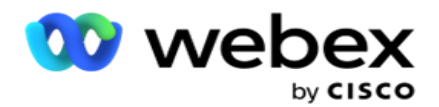

- b. A DNC-szűrő **jelölőnégyzet bejelölése biztosítja, hogy a** Ne hívjon jelölésű névjegyek ne töltődjenek fel.
- c. **A Típus** az a mező, amelyre az NDNC/DNC-szűrőket alkalmazza, Ez a mező lehet telefonszám, vagy bármelyik üzleti mező (DNC esetén kettő) stb.
- <span id="page-65-0"></span>19. Kattintson a **Mentés** gombra a névjegyzék feltöltésének befejezéséhez.

### **További irányítószám**

Az alkalmazás lehetővé teszi egy kapcsolat leképezését több irányítószámmal és egy hívható ablak azonosítását, amely metszi az ezekhez az irányítószámokhoz társított összes időzónát.

A rendszer maximum két, rekordszinten társított irányítószámot és minden kapcsolattartó telefonszám szintjén egy irányítószámot engedélyez, amelyeket híváshoz töltenek fel. A rendszer ezeket a számokat kölcsönösen közbenjáró időközönként tárcsázza az összes leképezett irányítószámon rekordszinten és a hívott telefonszámon.

### **Megjegyzések**:

Nem kötelező további irányítószámot megadni. Ha nem adott meg további irányítószámot, az elsődleges irányítószám érvényes.

Ha érvénytelen irányítószám Tárgy : Az e-mail üzenet tárgysora. Ha egy névjegyhez adja meg, az alkalmazás felveszi az alapértelmezett irányítószámértéket a Kapcsolatfeltöltő összetevő web.config fájljából, ha engedélyezve van. Ha az alapértelmezett irányítószám nincs engedélyezve, a rendszer nem tárcsázza ki a kapcsolatot.

Ha érvénytelen irányítószámot ad meg egy módhoz, az adott mód érvénytelenné válik, és nem tárcsázódik ki.

Abban az esetben, ha két különböző entitás érvényesítésére van szüksége az állammal szembeni ellenőrzéshez, használja a **Terület irányítószáma** opciót.

Előfordulhat például, hogy a körzetszám egy államkóddal van megcímkézve, és ugyanannak a kapcsolatnak az irányítószáma egy másik állammal van megcímkézve. Ezen állapotok mindegyike más-más hívható ablakot kaphat. Ilyen esetekben a tárcsázó a System > State Law Group **oldalon beállított** magasabb prioritású állam tárcsázható idejében tárcsázza ki a kapcsolattartó tárcsát.

A funkció engedélyezéséhez lásd: [Konfigurációs beállítások.](..%20/..%20/Kamp%e1ny%20l%e9trehoz%e1sa/Konfigur%e1ci%f3s%20Options.htm) Lásd a kampányszintű konfiguráció 15. pontját. Engedélyezze az állami törvényt körzetszámmal és válassza a Több irányítószám választási lehetőség. Névjegyek feltöltésekor válassza ki a körzetszám alapú időzónát, majd válassza ki az irányítószám-leképezést. (Ilyen esetekben hagyja ki a második irányítószám és a módszintű irányítószám-leképezés kiválasztását).

- 1. **Ügynökazonosító**  A kapcsolattartó ügynökazonosítója.
- 2. **Kapcsolatfelvétel pillanata**  Egy adott dátum és időpont egy partner tárcsázásához. Jelölje ki a kapcsolatfájlban azt a mezőt, amely ezt az adatot tartalmazza.
- 3. **Pillanat DateTime formátum**  A Kapcsolattartó pillanata mező dátum-idő formátuma. A dátumformátumhoz a következő opciók állnak rendelkezésre: nn-HH-éé ÓÓ:pp, é/HH/HH/nn, HH-nn-éé HÓ:pp, HH/nn/éé HH:pp, ééé-HH-nn HÓ:pp, éé/HH/nn HH:pp, nn-HH-éééé HÓ:pp, nn/HH/éééé HH:pp, HH- nn-éééé HÓ:pp, HH/nn/éééé HÓ:pp, éééé-HH-nn HH:pp és

felhasználói útmutatója

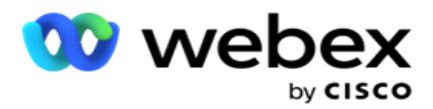

éééé/HH/nn HH: Mm.

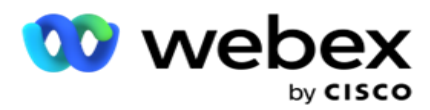

- 4. **Lead Score**  A Lead Score segít azonosítani a legvalószínűbb ügyfelet, akivel kapcsolatba kell lépni egy kampányból. Ez a pontszám a kapcsolatfelvételi stratégia részeként érhető el, és a feltöltéskor vagy az összegzéskor állítható be, miközben meghatározza az üzleti/telefonos eredményt.
- 5. **Eszközazonosító**  Az eszköz egyedi azonosítója, amelyre a rendszer elküldi az identitáshitelesítési értesítéseket. Az eszközazonosító lehet mobilszám, alkalmazásazonosító vagy mobileszköz-azonosító.

# <span id="page-67-0"></span>**Névjegyek kezelése**

**A Névjegyek** kezelése hatékony funkció a névjegyekkel kapcsolatos feladatok széles körének végrehajtásához. A Kezelői kapcsolatok **segítségével**a következőket teheti:

- 1. **Névjegyek** keresése: Névjegyek keresése adott feltételkészlethez.
- 2. **Névjegyek** átütemezése/visszaállítása: Átütemezheti vagy alaphelyzetbe állíthatja a következő névjegyeket, amelyek egy adott feltételkészlethez vannak kitöltve:
	- a. **Visszahívás: A lejárt kapcsolattartók** olyan kapcsolattartók, amelyeknél lejárt a visszahívás érvényes ideje.
	- b. **A letiltott kapcsolatok** azok, amelyek nem kézbesíthetők a tárcsázónak.
	- c. **A Zárt Kapcsolatok** azok, amelyek valamilyen okból zárva vannak.
	- d. **Az átütemezett lejárt kapcsolatok** azok, amelyek átütemezett tárcsázása lejárt, és a tárcsázáshoz újra kell éleszteni őket
- 3. **Kontaktok** blokkolása: Letilthatja azokat a névjegyeket, amelyek egy adott feltételkészlethez vannak feltöltve.
- 4. **Közeli kapcsolatok**: Közeli kapcsolatok, amelyek egy adott feltételkészlethez vannak feltöltve.
- 5. **Kapcsolattartók** áthelyezése: Névjegyek áthelyezése egyik kampányból a másikba, amelyek egy adott feltételkészlethez vannak kitöltve.
- 6. **Ügynök** újbóli hozzárendelése: Ez nem vonatkozik az aktuális kiadásra.

# **Időzóna**

A Névjegyek kezelése alkalmazást a névjegyek időzónák szerinti szűrésével használhatja.

Ez a funkció az összes aktív időzónát megjeleníti az Időzóna legördülő listában. A felhasználók kiválaszthatják a kívánt időzónát.

Válassza ki az időzónát az **Időzóna** legördülő listából, mielőtt más szűrési feltételeket választana, vagy feltételeket írna a névjegyek feltöltéséhez. Ez egy opcionális konfiguráció.

**Megjegyzés**: A kapcsolatok időzóna szerinti lekéréséhez az LCMService web.config fájlban az IsTimeZoneRequiredForFilter **tulajdonságot** true (igaz **)** értékre kell állítani.

Ahol a felhasználó által választott feltételek időtényezőt tartalmaznak, ezek az időpontok a felhasználó által kiválasztott időzónára konvertálódnak.

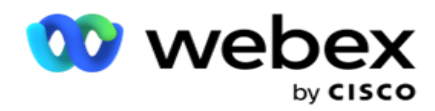

Például egy felhasználó indiai időzónában rendelkezik a kiszolgálóval, és a fenti legördülő listából a brit téli időt választja időzónaként. Ha a névjegyek feltöltésének feltétele (lásd: [Feltételszerkesztő\)](#page-68-0) tartalmazza a Hívás kezdési ideje mezőt - Híváskezdési idő 14:00 órakor (BST), az alkalmazás átalakítja a BST-t IST-re, és feltölti azokat a névjegyeket, amelyek híváskezdési ideje 18:30 IST. A névjegyeket kitöltő rács azonban a felhasználó által kiválasztott időzónát mutatja, azaz 14:00 óra BST.

Az időzóna-átváltás logikája vonatkozik a felhasználó által a Fűszerszerkesztőben kiválasztott minden datetime-mal kapcsolatos mezőre.

# <span id="page-68-0"></span>**Állapotépítő**

A kapcsolatok hatékony kezeléséhez írja be saját feltételeit a keresési feltételekhez, vagy hozza létre a feltételeket a Speciális vagy az Egyszerű feltételszerkesztő segítségével. Ezek a feltételek segítenek a megfelelő névjegyek keresésében és szűrésében.

A következő lépések segítségével a feltételszerkesztő segítségével megkeresheti és szűrheti a kezelendő névjegyeket. Ezekre a lépésekre többször is hivatkozunk a Névjegyek kezelése szakaszban.

- 1. Kapcsolja BE **az** Írási feltételek **kapcsolót** , ha saját szűrőfeltételeket ír a kontaktusok kereséséhez.
- 2. Írja be a szűrési feltételeket az **Írási feltételek** szövegmezőbe, és kattintson a **gombra Névjegyek** megjelenítése gombra a névjegyek feltételek alapján történő feltöltéséhez. Feltételeket kell írnia azokhoz a mezőkhöz és a hozzájuk tartozó értékekhez, amelyekre a névjegyeket keresni szeretné. Az Írási feltételek szövegmezőbe írt feltételeket (az alkalmazás) SQL lekérdezéssé alakítja, és az eredményeket rácsba tölti.

**Megjegyzés**: A SQL kifejezések írásának ismerete szükséges ahhoz, hogy kapcsolatokat szerezzen az írási feltételek használatával.

A szűrőfeltételek írásához használja a következő rendszermezőket:

- a. **Újrapróbálkozások** max. száma Ez a kampányban az egyes kapcsolattartók tárcsázásakor elvégezhető újrapróbálkozások maximális számának aktuális növekményes értéke.
- b. **Napi újrapróbálkozások**  Ez a kampány során az egyes névjegyek tárcsázásához egy nap alatt elvégezhető újrapróbálkozások maximális számának jelenleg növekményes értéke.
- c. **Sikeres újrapróbálkozások**  Ez a kampány egyes tapintataihoz végrehajtott újrapróbálkozások aktuális növekményes értéke.
- d. **Újrapróbálkozások** ciklusa Ez a tárcsázási ciklusban elvégezhető újrapróbálkozások maximális számának aktuálisan növekményes értéke. A ciklus tárcsázási kísérletek sorozata, egyszer az összes olyan módhoz, amellyel a névjegy feltöltésre kerül. Például egy névjegy feltöltése három módban történik otthoni, munkahelyi és mobilszámok. A tárcsázási ciklus akkor fejeződik be, amikor az alkalmazás ezeket a módokat (a beállított sorrendben) egyenként

felhasználói útmutatója

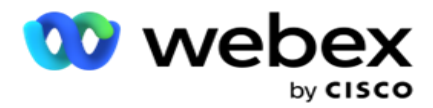

egyszer tárcsázza.

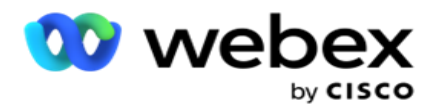

- e. **E-mail újrapróbálkozások**  Ez az e-mail kampányokhoz kézbesíthető névjegyek számára engedélyezett újrapróbálkozások számának jelenlegi növekményes értéke.
- f. **SMS Újrapróbálkozások**  Ez a SMS kampányokhoz kézbesíthető kapcsolattartók számára engedélyezett újrapróbálkozások számának jelenlegi növekményes értéke.
- g. **LastAccessed**  A CSS részeként kézbesítendő utolsó hozzáférés konfigurált dátumával és időpontjával rendelkező kapcsolatok.
- h. **Prioritás**  A kapcsolattartókhoz rendelt prioritás, amelyet figyelembe kell venni a CSS szerinti kézbesítéskor.
- i. **Lead Score**  A kapcsolatok kézbesítésénél figyelembe veendő lead pontszám ennek a CSS-nek felel meg. A Lead Score segít azonosítani a legvalószínűbb ügyfelet, akivel kapcsolatba lehet lépni egy kampányból. Ez a pontszám a feltöltéskor vagy az összegzéskor is beállítható, miközben meghatározza az üzleti/telefonos eredményt.
- j. **CallStartTime**  Ez az átütemező által beállított híváskezdési időpont. Az ebben a feltételben megadott kezdési időpontba eső hívások kézbesítésre kerülnek kiválasztásra.
- k. **CallEndTime**  Ez az átütemező által beállított hívásbefejezési időpont. Az ebben a feltételben megadott befejezési időpontba eső hívások kézbesítésre kerülnek kiválasztásra.
- l. **ListID**  Az a listaazonosító, amelyhez a kapcsolattartó tartozik. Az ebben a CSSfeltételben lévő listaazonosítókhoz tartozó kapcsolattartók kézbesítésre kerülnek.
- m. **CallType**  A hívás típusa.
- n. **LastOutcome**  A kapcsolat utolsó eredménybeállítása. A kiválasztott Utolsó eredménnyel való kapcsolatfelvétel megtörténik.
- o. **Global ListID**  Az a globális listaazonosító, amelyhez a kapcsolattartó tartozik. Az ebben a CSS-feltételben lévő globális listaazonosítókhoz tartozó kapcsolattartók kézbesítésre kerülnek.
- p. **UserID**  Ez a kapcsolattartóhoz címkézett ügynökazonosító. A hívások a tárcsázóhoz kerülnek, és az ebben a mezőben említett ügynökhöz kerülnek.
- q. **Telefonszám**  A CSS szerint kézbesítendő kapcsolattartó telefonszáma.
- r. **Zóna neve**  Annak az időzónának a neve, amelyhez a kapcsolattartó tartozik.
- s. **StatusReasonID-** Ez az egész szám, amely az állapotjelző belső azonosítója.

A fenti rendszermezőkön kívül a szűrőkonfigurációban szereplő üzleti mezők bármelyikét vagy mindegyikét is használhatja.

**Megjegyzés**: A BUSSFLD26 BUSSFLD1 kell használnia, nem pedig a hozzárendelt leképezéseket (névjegyfeltöltési fájlokból), például keresztnév, ügyfél-azonosító stb.

3. Az Összeállítási **feltétel** segítségével feltételeket is létrehozhat a kapcsolatok kereséséhez szükséges szűrési feltételekhez.

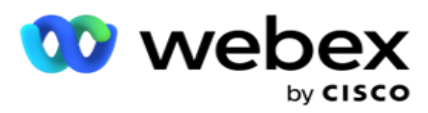

4. Kapcsolja BE **az** Advanced Builder **kapcsolót** , ha speciális állapotot szeretne létrehozni.
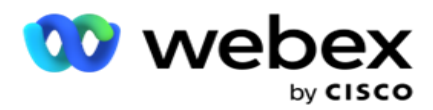

Az **Advanced Builder** összetett állapotépítést igényel, ahol több nyitott és zárt zárójel használatával a feltételeket manuálisan helyezik el. Az ilyen zárójelek helytelen elhelyezése azt eredményezheti, hogy a keresési feltétel helytelen és nem kívánt kapcsolatokat tölt be. Másrészt, ha az **Advanced Builder** kapcsoló ki van **kapcsolva**, csoportokban is hozzáadhat feltételeket, előre kiválasztott és/vagy kondíciókkal.

5. Az **Advanced Builder** képernyő alább látható.

**Megjegyzés**: Ugorjon a 14. lépésre, ha az egyszerű feltételszerkesztőt használja.

- 6. Írjon be egy nyitó szögletes zárójelet az első cellába.
- 7. **A Rendszermezők / Üzleti mezők** legördülő listából válassza ki a megfelelő elemet. Lásd a CSS-feltétel létrehozása – Buildfeltételek 5. lépését.
	- a. Ha a Rendszermezők listaazonosítója **vagy** a Globális **listaazonosító** lehetőséget választja, egy előugró ablakban kiválaszthatja a megfelelő listát az elérhető listákból
- 8. Válasszon ki egy összehasonlítási lehetőséget ez az a feltétel, amelynek a mezőnek meg kell felelnie ahhoz, hogy egy kapcsolattartó kiválasztható legyen. Az állapot néhány összehasonlítási paramétere lehet > (nagyobb, mint), < (kisebb, mint), = (egyenlő) stb
- 9. Adjon meg egy értéket, amelynek ennek a feltételnek teljesülnie kell ahhoz, hogy a keresett partner kereshető legyen.
- 10. Csukja be a keretet.
- 11. Kattintson a **Hozzáadás** gombra egy másik feltétel hozzáadásához.
- 12. Ha végzett a feltételekkel, kattintson a **Mentés** gombra a befejezéshez.
- 13. Ha nem használja a Speciális építőt, használja az **Egyszerű szerkesztőt**az alábbi képernyőn látható módon:
- 14. **A Rendszermezők / Üzleti mezők** legördülő listából válassza ki a megfelelő elemet. Lásd a CSS-feltétel létrehozása – Buildfeltételek 5. lépését.
	- a. Ha a Rendszermezők listaazonosítója **vagy** a Globális **listaazonosító** lehetőséget választja, egy előugró ablakban kiválaszthatja a megfelelő listát az elérhető listákból.
- 15. Válasszon ki egy összehasonlítási lehetőséget ez az a feltétel, amelynek a mezőnek meg kell felelnie ahhoz, hogy egy kapcsolattartó kiválasztható legyen. Az állapot néhány összehasonlító paramétere lehet > (nagyobb, mint), < (kisebb, mint), = (egyenlő) stb.
- 16. Adjon meg egy értéket, amelynek ennek a feltételnek teljesülnie kell ahhoz, hogy a keresett partner kereshető legyen.
- 17. Kattintson a **Hozzáadás** gombra egy másik feltétel hozzáadásához.
- 18. Az új sorban válassza az AND **vagy** az OR **lehetőséget** a döntés legördülő listából.
- 19. További ilyen állapotcsoportokat adhat hozzá. Kattintson a Mentés **gombra** , ha végzett.
- 20. Ha további csoportokat szeretne hozzáadni, válassza a **Hozzáadás** gombot a **Csoportművelet** gombok közül.
- 21. Ismételje meg a 14–21 **. lépést.**
- 22. **A Rendszermezők / Üzleti mezők** legördülő listából válassza ki a megfelelő elemet. 23.

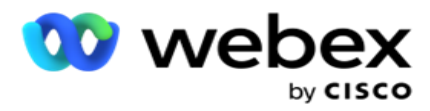

23. A Rendezés **legördülő listából válassza az Asc** vagy **a Desc** lehetőséget a Növekvő vagy a Csökkenő rendezéshez.

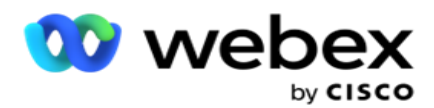

- 24. Kattintson a **Hozzáadás** gombra további rendezési sorrendek hozzáadásához.
- 25. Ha végzett a rendezési sorrenddel, kattintson a **Mentés** gombra a feltételek teljesítéséhez.

### **Névjegyek megjelenítése**

A névjegyek akkor jelennek meg, ha a feltételek teljesítése és mentése után rákattint a **Névjegyek**  megjelenítése gombra. A névjegyek ki vannak töltve. Az oszlopok részleteit lásd alább.

**Kapcsolatazonosító** – a feltételek szerint felsorolt kapcsolattartó egyedi kapcsolatazonosítója.

**Kísérletek** - a kapcsolaton eddig a pillanatig tett kísérletek száma.

**Megjegyzés**: Ha a Globális újrapróbálkozások megőrzése és/vagy a Napi újrapróbálkozások megőrzése jelölőnégyzet nincs bejelölve a Kampányláncolásban vagy a Kamerás kapcsolatfelvételi stratégiában, a kísérletek az üzleti követelményeknek megfelelően alaphelyzetbe állnak. Az alaphelyzetbe állítás előtt tett kísérletek nem számítanak bele az itt látható számba.

**Listaazonosító** – az a listaazonosító, amelyből a névjegy fel van töltve.

**LastOutcome** – a tárcsázó által a kapcsolathoz kapott utolsó eredmény.

**Állapot** – a kapcsolattartó aktuális állapota. • Call\_Start\_Date - a felsorolt partner következő ütemezett hívásának kezdő dátuma a feltételeknek megfelelően. Ez a felhasználó által kiválasztott időzónára konvertálódik, és megjelenik a rácsban.

**Call\_Start\_Time** - a felsorolt partner következő ütemezett hívásának kezdési időpontja a feltételeknek megfelelően. Ez visszaáll a felhasználó által kiválasztott időzónára, és megjelenik a rácsban.

**Call\_End\_Date** - a felsorolt partner következő ütemezett hívásának befejező dátuma a feltételek szerint. Ez visszaáll a felhasználó által kiválasztott időzónára, és megjelenik a rácsban. • Call\_End\_Time - a felsorolt partner következő ütemezett hívásának befejezési időpontja a feltételeknek megfelelően. Ez a felhasználó által kiválasztott időzónára konvertálódik, és megjelenik a rácsban.

**Üzleti mezők** – a kapcsolattartóhoz konfigurált üzleti mezők értéke oszloponként egy üzleti mezőben jelenik meg. Ha bármely üzleti mező tartalmaz datetime értéket, a dátum/idő nem konvertálódik a felhasználó által kiválasztott időzónába.

**Mód** – a névjegy összes módja oszloponként egy módban van felsorolva

### **Névjegyek keresése**

**A Névjegyek** keresése funkcióval adott feltételek alapján kereshet névjegyeket.

- 1. **A Névjegyek** kezelése képernyő Szűrő **szakaszában** válassza a **Névjegyek** keresése gombot.
- 2. Töltse ki az "Állapotépítőt" a [48. oldalon](#page-68-0)
- 3. Kattintson a **Névjegyek** megjelenítése gombra a névjegyek feltételek alapján történő feltöltéséhez.

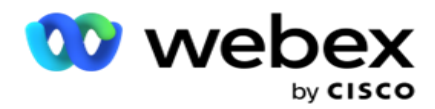

#### **Névjegyek átütemezése vagy visszaállítása**

A Névjegyek **átütemezése/visszaállítása** opcióval átütemezheti vagy visszaállíthatja az adott feltételek alapján feltöltött névjegyeket.

- 1. **A Névjegyek** kezelése képernyő Szűrő **részében** válassza a Névjegyek átütemezése/visszaállítása but- ton lehetőséget.
- 2. Kétféleképpen választhatja ki a névjegyeket az átütemezéshez / visszaállításhoz . Bizonyos típusú névjegyek közvetlen kiválasztásához lásd **a 3**. lépést. Ha saját szűrőfeltételek alapján szeretne névjegyeket kiválasztani, tekintse meg a 4 **. lépést**.
- 3. Válassza ki az átütemezni/visszaállítani kívánt névjegytípusokat. A lehetőségek:
	- a. **Visszahívás Lejárt Kapcsolattartók**, kapcsolattartók, ahol lejárt a visszahívás érvényes ideje.
	- b. **Letiltott kapcsolatok**, azok, amelyek blokkolva vannak a tárcsázóhoz való kézbesítéshez.
	- c. **Bezárt kapcsolatok**, a kapcsolatok valamilyen okból bezáródtak.
	- d. **Átütemezett lejárt névjegyek**, azok, amelyek átütemezett tárcsázása lejárt, és tárcsázáshoz újra kell éleszteni őket.
- 4. Fejezze be a [Feltételszerkesztőt.](#page-68-0)
- 5. Kattintson a **Névjegyek** megjelenítése gombra a névjegyek feltételek alapján történő feltöltéséhez.
- 6. A névjegyek feltöltésre kerülnek, oldalanként a kért elemeknél. Válasszon ki adott névjegyeket, vagy használja az alábbi lehetőségek egyikét:
	- a. Jelölje be Az **összes** kijelölése jelölőnégyzetet az oldalon feltöltött névjegyek kiválasztásához.
	- b. Jelölje be a **Globális kiválasztás** jelölőnégyzetet az oldalakon lévő összes névjegy kiválasztásához.
- 7. Kattintson a **Műveletek** gombra.
- 8. Hajtsa végre az alábbi műveletek egyikét a kijelölt névjegyeken:
	- a. Válassza az Átütemezési idő **módosítása lehetőséget** a névjegy későbbi dátumra és/vagy időpontra történő átütemezéséhez. Állítsa be a **kezdési** és **befejezési időt** a névjegy átütemezéséhez ebben az ablakban. Kattintson a Névjegyek **átütemezése gombra** a művelet befejezéséhez. A módosított kezdési és befejezési időpontok a felhasználó által a legördülő listán keresztül kiválasztott időzónának felelnek meg.
	- b. Válassza a **Visszaállítás friss névjegyként** lehetőséget ez a művelet visszaállítja a névjegyet friss kapcsolatként. A művelet befejezéséhez kattintson a Res- chedule Contacts **elemre** .
	- c. Válassza a Kontaktok **újbóli megnyitása lehetőséget** a névjegy tárcsázásra való újbóli megnyitásához. Kattintson a **Névjegyek** átütemezése elemre a művelet befejezéséhez.

**Megjegyzés**: Ha bejelöli az Ügynökök által frissített üzletitábla-értékek visszavonása jelölőnégyzetet, az alkalmazás elveti az ügyintézők által az interakcióik során végzett üzletimező-értékek esetleges frissítéseit, és az alkalmazás visszaáll a kapcsolattartók feltöltésekor érvényes üzletimező-értékekre.

Például az A kapcsolattartó a mobilszám és a Felhasználóazonosító (123456) üzleti mezőértékeivel kerül feltöltésre. Az ügynöki interakció során az ügyfél változást kér a

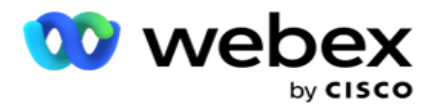

mobileszközön

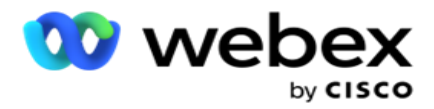

szám és ügyfél-azonosító (345678-re), és az ügynök frissíti az értékeket. Amikor újra megnyitja ezt a kapcsolatot a CSS feltételekkel, lehetősége van visszatérni az ori- ginal mobilszámhoz és ügyfél-azonosítóhoz (123456) a jelölőnégyzet bejelölésével.

9. A folyamat bármely szakaszában a Mégse **gombra** kattintva visszatérhet a felsorolt névjegyekhez

### **Névjegyek blokkolása**

A Kapcsolatok blokkolása **lehetőséggel megakadályozhatja a (keresési feltételek alapján kitöltött) kapcsolatok tárcsázását, ha a kapcsolat állapotát Letiltva** értékre **állítja.**

- 1. **A Névjegyek** kezelése képernyő Szűrő **szakaszában** válassza a Kontaktok **blokkolása** gombot.
- 2. Kétféleképpen választhatja ki a blokkolni **kívánt**névjegyeket. Bizonyos típusú névjegyek közvetlen kiválasztásához lásd:

**3** lépés. Ha saját szűrőfeltételek alapján szeretne névjegyeket kiválasztani, tekintse meg a 4 **. lépést**.

3. **A Nyomon követés részletei** szakaszban válasszon egy kezdő dátumot és egy záró dátumot . Az ebbe a későbbi dátumtartományba eső névjegyek ki vannak töltve.

**Megjegyzés**: A **Névjegyek** megnyitása jelölőnégyzet kiválasztott állapotban van, és nem törölheti a jelölését. Ez egy alapértelmezett feltétel, amely lekéri a megnyitott névjegyeket erre a dátumtartományra vonatkozóan

- 4. Fejezze be a [Feltételszerkesztőt.](#page-68-0)
- 5. Jelölje be a Friss névjegyek **jelölőnégyzetet a** friss névjegyek **közvetlen lekéréséhez**  anélkül, hogy kondíciókat kellene írnia a névjegyek lekéréséhez. A szűrési feltételeknek megfelelő kézbesített kapcsolatok **feltöltéséhez** jelölje be a **Kézbesített kapcsolatok**  jelölőnégyzetet is.
- 6. Kattintson a **Névjegyek** megjelenítése gombra a névjegyek feltételek alapján történő feltöltéséhez.
- 7. A névjegyek feltöltésre kerülnek, oldalanként a kért elemeknél. Jelölje be az alábbi jelölőnégyzetek egyikét:

Minden egyes kapcsolat esetében

**Válassza az Összes** lehetőséget az aktuális oldalon található összes névjegy kiválasztásához,

vagy **a Globális kiválasztás** lehetőséget az összes oldal összes feltöltött névjegyének kiválasztásához.

8. Kattintson az Alkalmaz **gombra** a kijelölt névjegyek letiltásához.

### **Névjegyek bezárása**

A Kapcsolatok **bezárása opcióval bezárhatja azokat a** kapcsolatokat, amelyek az adott feltételek alapján vannak feltöltve.

- 1. **A Névjegyek** kezelése képernyő Szűrő **szakaszában** válassza a Kapcsolatok **bezárása** gombot.
- 2. Kétféleképpen választhatja ki a bezárni **kívánt**névjegyeket. Bizonyos típusú névjegyek közvetlen kiválasztásához lásd:

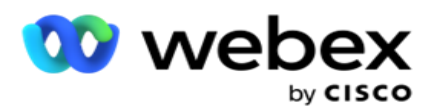

**3** lépés. Ha saját szűrőfeltételek alapján szeretne névjegyeket kiválasztani, tekintse meg a 4. lépést **.**

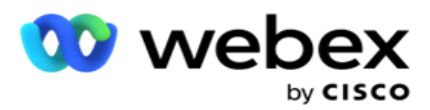

3. **A Nyomon követés részletei** szakaszban válasszon egy kezdő dátumot és egy záró dátumot . Az ebbe a későbbi dátumtartományba eső névjegyek ki vannak töltve.

**Megjegyzés**: A Névjegyek megnyitása jelölőnégyzet kiválasztott állapotban van, és nem törölheti a jelölését. Ez egy alapértelmezett feltétel, amely lekéri a megnyitott névjegyeket erre a dátumtartományra.

- 4. Fejezze be a [Feltételszerkesztőt.](#page-68-0)
- 5. Jelölje be a Friss névjegyek **jelölőnégyzetet a** friss névjegyek **közvetlen lekéréséhez**  anélkül, hogy kondíciókat kellene írnia a névjegyek lekéréséhez. A Letiltott kapcsolatok **és** a Kézbesített kapcsolatok **feltöltéséhez** , amelyek megfelelnek a szűrési feltételeknek, szükség szerint jelölje be a megfelelő jelölőnégyzeteket is.
- 6. Kattintson a **Névjegyek** megjelenítése gombra a névjegyek feltételek alapján történő feltöltéséhez.
- 7. A névjegyek feltöltésre kerülnek, oldalanként a kért elemeknél. Jelölje be az alábbi jelölőnégyzetek egyikét:

Az egyes névjegyekhez, vagy **Az összes** kijelölése lehetőség az aktuális oldalon található összes névjegy kijelöléséhez, vagy **a Globális kiválasztás** lehetőség az összes oldal összes feltöltött névjegyének kijelöléséhez.

8. Kattintson az Alkalmaz **gombra** a kijelölt névjegyek bezárásához.

### **Névjegyek áthelyezése**

A Névjegyek **áthelyezése** opcióval a megadott feltételek alapján kitöltött névjegyeket helyezhet át egyik kampányból a másikba.

- 1. **A Névjegyek** kezelése képernyő Szűrő **szakaszában** válassza a Névjegyek **áthelyezése** gombot.
- 2. Kétféleképpen választhatja ki az áthelyezni **kívánt**névjegyeket. Bizonyos típusú névjegyek közvetlen kiválasztásához lásd a 3. lépést. Ha saját szűrőfeltételek alapján szeretne névjegyeket kiválasztani, tekintse meg a 4 **. lépést**.
- 3. Jelölje be **a Letiltott kontaktok** és/vagy **a Bezárt kontaktok** jelölőnégyzetet, ha azt szeretné, hogy ezek a névjegyek egyik kampányból a másikba léphessenek.
- 4. Fejezze be a [Feltételszerkesztőt.](#page-68-0)
- 5. Kattintson a Mezők **társítása** gombra a forráskampány módjainak és üzleti mezőinek a célkampány módjaihoz és mezőihez való hozzárendeléséhez.
- 6. Adja meg a **leképezés nevét**. A művelet során az összes leképezett mód és mező megmarad. Módosíthat egy adott módot vagy üzleti mező leképezést is.
- 7. Ha nem szeretne korábbi hozzárendelést alkalmazni, válasszon ki egy célkampányt a legördülő listából. A célkampány **Módok és Üzleti** mezői ki vannak töltve. Válassza ki a megfelelő módokat és üzleti mezőket a **forráskampányból**.
- 8. Kattintson az Alkalmaz **gombra** a mezők társításának befejezéséhez.
- 9. Kattintson a **Névjegyek** megjelenítése gombra a névjegyek feltételek alapján történő feltöltéséhez.

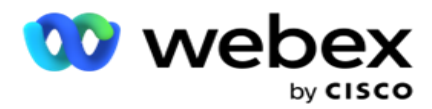

10. A névjegyek feltöltésre kerülnek, oldalanként a kért elemeknél. Jelölje be az alábbi jelölőnégyzetek egyikét:

Az egyes névjegyekhez, vagy **Az összes** kijelölése lehetőség az aktuális oldalon található összes névjegy kijelöléséhez, vagy

**Globális Válassza** ki az összes feltöltött névjegyet az összes oldalon.

11. Kattintson az Alkalmaz **gombra** a kiválasztott kapcsolattartóknak a célkampányba való áthelyezéséhez.

### **Ügyintézők újbóli hozzárendelése**

**Megjegyzés**: Az ügynökök újbóli hozzárendelése funkciót a jelenlegi kiadás nem támogatja.

Főleg a személyes visszahívásos hívások kézbesítése során adódhatnak olyan helyzetek, amikor a személyes visszahíváshoz rendelt ügynök nem áll rendelkezésre a hívás kezelésére. Ilyen helyzetekben egyszerűen hozzárendelhet egy másik ügynököt a hívás kezeléséhez.

Az Ügyintézők **újbóli hozzárendelése** lehetőséggel mostantól átcsoportosíthatja a kapcsolattartókat egyik ügyintézőtől a másikhoz.

- 1. **A Kapcsolattartók** kezelése képernyő Szűrő **részében** válassza az Ügynökök **újbóli hozzárendelése**  gombot.
- 2. A névjegyek kiválasztásának két módja van. Bizonyos típusú névjegyek közvetlen kiválasztásához lásd **a 3**. lépést. Ha saját szűrőfeltételek alapján szeretne névjegyeket kiválasztani, tekintse meg a 4 **. lépést**.
- 3. Adja meg azt az **ügynökazonosítót** , akitől a hívást át szeretné irányítani. Ha friss partnereket szeretne szerepeltetni az eredmények között, jelölje be a **Friss kapcsolatok**  jelölőnégyzetet, ellenkező esetben jelölje be a Visszahívás **kezdő dátuma** és **a Hívás befejezési dátuma** jelölőnégyzetet.
- 4. A friss névjegyek újbóli hozzárendeléséhez jelölje be a **Friss névjegyek** jelölőnégyzetet. Válassza ki a **hívás kezdő dátumát** és **a hívás kezdési időpontját** , hogy erre az ablakra szűkítse a névjegyeket.
- 5. Fejezze be a [Feltételszerkesztőt.](%c1llapot%20Builder.htm)
- 6. Kattintson a **Névjegyek** megjelenítése gombra a névjegyek feltételek alapján történő feltöltéséhez.
- 7. A névjegyek feltöltésre kerülnek, oldalanként a kért elemeknél. Jelölje be az alábbi jelölőnégyzetek egyikét:

Minden egyes kapcsolat esetében

vagy **Az összes** kijelölése lehetőséget az aktuális oldalon található összes névjegy kiválasztásához,

vagy **a Globális kiválasztás** lehetőséget az összes oldal összes feltöltött névjegyének kiválasztásához.

- 8. Kattintson a Művelet **elemre** az Ügyintéző **újbóli hozzárendelése** párbeszédpanel megjelenítéséhez, amelyen a kiválasztott kapcsolattartókat más ügynökökhöz rendelheti hozzá.
- 9. További információ akkor érhető el, ha a **Súgó** ikonra kattint a **Művelet** gomb mellett. Az összeadási információk elmagyarázzák, hogy mikor lép életbe az ügynök újbóli hozzárendelése.

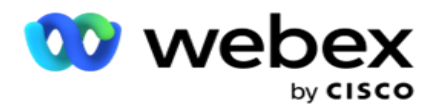

- a. Nyitott **névjegyek esetén** a módosítások azonnal érvénybe lépnek.
- b. Kézbesített **kapcsolatok esetén** a hívás továbbra is eléri a régi ügynököt. Az új ügynök módosításai csak a kapcsolat későbbi kézbesítésétől lépnek hatályba.
- 10. Adjon meg egy új **ügynököt** , akihez a hívást át szeretné rendelni. A hívás az új ügynökhöz lesz hozzárendelve.

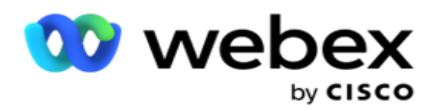

11. Ha az új ügynöknek más időpontban kell kezelnie a hívást, jelölje be a **Frissítési idő**  jelölőnégyzetet. Válassza ki a **hívás kezdési és** befejezési idejét . Kattintson az Ügynök **újbóli hozzárendelése** gombra a hívás másik ügynökhöz való hozzárendelésének befejezéséhez.

# **Schedule (Ütemezés)**

Az **Ütemezés** lap segítségével ütemezheti a névjegyek kézbesítését a tárcsázóhoz. A kampány futtatásának ütemezését meghatározó három elem a következő:

- 1. **CSS ütemezés**: A kapcsolatfelvételi stratégia (CSS) ütemezése segít a kapcsolatfelvételi stratégia használatában a nap különböző időpontjaiban. Ezeket a CSS-ütemezéseket a hét minden napjára meghatározhatja az időblokkokhoz. A CSS itt történő beállításához lásd: Kapcsolatkiválasztási stratégia.
- 2. **Futásidejű ütemezés**: Ha az egyes napokhoz különböző kampányfutási idők tartoznak, ezzel a funkcióval a hét minden napjára meghatározhatja a kampány kezdési és befejezési időpontját.
- 3. **Kapcsolatfelvételi mód ütemezése**: Ebben a részben adhatja meg a tárcsázáshoz használandó kapcsolatfelvételi stratégia időpontjait a hét napjaira. Kiválaszthat egy kapcsolatfelvételi stratégiát az egész napra, vagy legfeljebb három időfelosztást egy nap alatt. Különböző kapcsolatfelvételi stratégiát is használhat a hét különböző napjain, és/vagy meghatározhatja azt a heti szabadnapot, amelyen a kampány nem fut.

**Megjegyzés**: Csak előzetes kapcsolatfelvételi stratégiák választhatók.

4. **Munkaszüneti nap**: Ebben a részben kiválaszthatja a kampány ünnepnapjait – azokat a napokat, amelyeken a kampány nem fut.

**Megjegyzés**: Az ünnepnapok a Rendszer menüben adhatók hozzá. Ebben a részben csak a hozzáadott ünnepnapok közül választhat. További információkért lásd: [Ünnepnapok](#page-86-0) .

### **CSS ütemezés**

**Az Ütemezés** oldalon bontsa ki a **Kapcsolatkiválasztási stratégia (CSS) ütemezése** szakaszt a konfiguráció befejezéséhez.

A csúszkával válassza ki a megjeleníteni kívánt időtartományt. A kiválasztott időtartományban a CSS opció lejátszásra kerül.

Kattintson az Ütemezés hozzáadása gombra, vagy kattintson duplán a heti nap rácsának egyik cellájára.

- 1. A felugró ablakban válassza ki azt a napot, amelyre hozzáadja a CSS ütemezést. Bejelölheti a **Minden nap** jelölőnégyzetet is. Ha duplán kattint egy rácsra a CSS-ütemezés konfigurálásához, a hét napja előre ki lesz választva az előugró ablakban.
- 2. Az idő panelen válassza ki a **CSS-ütemezés kezdési és** befejezési idejét . Válasszon egy

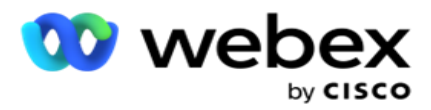

CSS-t a legördülő listából.

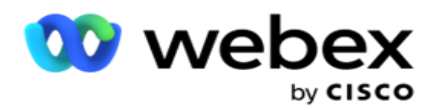

**Megjegyzés**: Kiválaszthat több, egymást átfedő időszeletet is, de a kezdési és befejezési időpontnak egyedinek kell lennie. Például kiválaszthat egy 10:00 és 18:00 közötti idősávot CSSsel CSS1-ként. Kiválaszthat egy idősávot 09:00 és 19:00 között CSS-sel CSS2-ként. Ebben az esetben az alkalmazás a CSS2 szerint 09: 00-10: 00 között, majd 18: 00-19: 00 között ismét kézbesíti a névjegyeket. Időközben a CSS1 szerint 10: 00-18: 00 között kézbesíti a kapcsolatokat.

- 3. Kattintson a Hozzáadás **gombra** az ütemezés kampányhoz való hozzáadásához.
- 4. További CSS ütemezések hozzáadásához kattintson az **Ütemezés** hozzáadása gombra, vagy kattintson duplán a hétköznapok rácsának egyik cellájára a CSS ütemezési idő kiválasztásához. Kövesse a fenti 1–3. lépést.
- 5. Ismételje meg a folyamatot a hét annyi napján, amennyi az ütemezések konfigurálásához szükséges.
- 6. A hozzáadott ütemezett időszeletek törléséhez kattintson a **Törlés** gombra.
- 7. Lépjen a **következő Futásidejű ütemezés** szakaszra.

### **Futásidejű ütemezés**

A **futásidejű ütemezés** határozza meg a kampány futási idejét egy adott dátumra. A kampány az itt beállított időpontokban fut, felülbírálva a kampány létrehozásakor beállított kezdő és befejező dátum időpontját.

- 1. Kattintson a **Hozzáadás** gombra a kampány új futási idejének hozzáadásához.
- 2. Adjon meg egy futtatási dátumot a futási idő konfigurálásához.
- 3. Az Idő panelen válassza ki a **kezdési és befejezési időpontot** .
- 4. Kattintson a **Hozzáadás** gombra, ha további futási időket szeretne hozzáadni a 3. lépéssel. **Megjegyzés**: Egy naphoz csak három futási időpontot adhat hozzá.
- 5. Ha elkészült, kattintson a **gombra Megtakarítás** gomb.
- 6. A beállított futási idő törléséhez kattintson a **Törlés** gombra.
- 7. Lépjen a **Kapcsolatfelvételi mód ütemezése** szakaszhoz.

### **Kapcsolatfelvételi mód ütemezése**

**A Kapcsolatkezelési mód ütemezése** segítségével konfigurálható az a kapcsolatfelvételi stratégia, amelyet a rendszer a kapcsolatok tárcsázóhoz való eljuttatásához használ a hét minden napján. Naponta legfeljebb három felosztást konfigurálhat - három különböző stratégiát határozhat meg a különböző időrésekhez.

A Kapcsolatfelvételi mód ütemezésének **konfigurálásához**kövesse az alábbi lépéseket:

1. A napok az első oszlopban vannak felsorolva. Válassza ki a konfigurálni kívánt napot, és kapcsolja be a munkanapot kapcsolja **BE.**

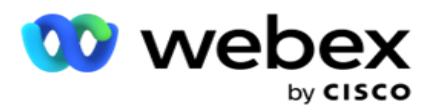

**Megjegyzés**: A kampány nem fut azokon a napokon, amelyekre a Munkanap kapcsoló ki van kapcsolva.

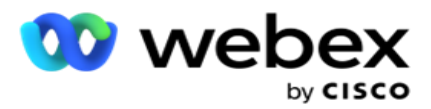

2. A legördülő listából válassza ki a kapcsolatfelvétel kézbesítéséhez alkalmazni kívánt kapcsolatfelvételi stratégiát.

**Megjegyzés**: Csak előzetes kapcsolatfelvételi stratégiák választhatók.

- 3. A kiválasztott kapcsolatfelvételi stratégia egész nap fut. Ha azt szeretné, hogy a kapcsolatfelvételi stratégia csak meghatározott időpontokban fusson, kapcsolja BE az **Egyéni idő** kapcsolót .
- 4. Az **Időtartomány** oszlop az alapértelmezett kezdési és befejezési időpontokat jeleníti AM 12:00 és 23:59 között. Használja az idő panelt a kezdési és befejezési időpontok módosításához.
- 5. Kattintson a **Hozzáadás** gombra egy másik időtartomány hozzáadásához.

**Megjegyzés**: Egy naphoz legfeljebb három időtartományt adhat meg.

- 6. Kattints a **Megtakarítás** gombot az információk mentéséhez.
- 7. A beállított futási idő törléséhez kattintson a **Törlés** gombra.
- 8. Lépjen az **Ünnepek** szakaszhoz.

### <span id="page-86-0"></span>**Holiday**

Az Ünnepnapok **funkcióval térképezze** fel a kampány ünnepnapjait – azokat a napokat, amikor a kampány nem működik. A Rendszerkonfigurációs ünnepnapok funkcióban létrehozott összes ünnepnap kiválasztható. Rendelje hozzá ezeket az ünnepeket ehhez a kampányhoz.

Megjelennek a kiválasztható ünnepnapok.

- 1. Jelölje be a kampányhoz hozzárendelni kívánt ünnepekhez tartozó jelölőnégyzeteket, vagy Jelölje be Az **összes** kiválasztása jelölőnégyzetet, ha az összes ünnepnapot ehhez a kampányhoz szeretné csatolni.
- 2. Kattints a **Megtakarítás** gombot az információk mentéséhez.

### **Egyéb konfigurációk**

A kampánykonfiguráció létrehozásának befejezéséhez néhány további konfigurációt is el kell végezni. Mindezek a konfigurációk ebben a szakaszban vannak csoportosítva. Ezek a következők:

- [Kifejezésszerkesztő](#page-88-0)
- · [Kampány célja](#page-88-1)
- [Kiszolgálói parancsfájlok](#page-89-0)
- [Kapcsolatfelvételi küszöbértékek beállítása](#page-89-1)
- [Telefonos eredmények konfigurálása](#page-89-2)
- [Agent Desktop konfiguráció](#page-90-0)

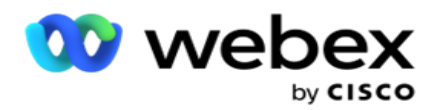

Ha a fent felsorolt elemek közül csak egyet szeretne megnyitni, jelölje be az **Engedélyezés egyszerre egy panel** megtekintéséhez jelölőnégyzetet.

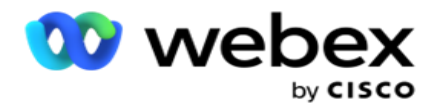

### <span id="page-88-0"></span>**Kifejezésszerkesztő**

Létrehozhat gyakran használt feltételeket a kifejezésszerkesztőben, és felhasználhatja őket a Kapcsolatkiválasztási stratégia **(CSS) és** a Névjegyek **kezelése modulokban**.

A feladat végrehajtásához használja a **Kifejezésszerkesztőt** .

- 1. Bontsa ki a **Kifejezésszerkesztő** szakaszt egy kifejezés létrehozásának megkezdéséhez.
- 2. Kattintson az Új **létrehozása gombra** egy új kifejezés létrehozásához.
- 3. Adjon meg egy **kifejezésnevet**.
- 4. Válasszon ki egy függvényt a legördülő listából. Néhány kulcsfontosságú SQL függvény, például a LEFT, RIGHT, SUBSTRING, REPLACE, DATEADD, DATEDIFF, DATEPART, DAY, MONTH és YEAR választható ki.
- 5. Ehhez a kifejezéshez három paraméter közül választhat. Kattintson a Beállítások **gombra az** 1 **. paraméternél**.

### **Megjegyzés:**

A Bal **, Jobb**, Karakterlánc **rész**, és Csere **függvények**esetében a kampány összes üzleti és rendszermezője ki van töltve. Válasszon egyet ezek közül, majd kattintson a Kiválasztás **gombra**. Az összes többi dátummal, nappal és idővel kapcsolatos funkció esetében a lehetőségek az **Utolsó hozzáférés**, **a Most** és **a Létrehozás ideje**. Válasszon egyet ezek közül, majd kattintson a Kiválasztás **gombra**.

Ha a date time függvénnyel hoz létre egyéni kifejezést, a paraméter **mostantól** csak a kiszolgáló időzónáját veszi figyelembe.

- 6. Szükség esetén ismételje meg az 5 **. lépést a 2** . és **a 3** . paraméter esetében **.**
- 7. Kattintson a Save (Mentés) **gombra**. Ez a kifejezés mostantól kiválasztható egy új CSS létrehozásakor.

### <span id="page-88-1"></span>**Kampány célja**

A Kampánycél lapon napi, heti és havi célokat állíthat be az ügynökök számára.

- 1. Bontsa ki a Cél **szakaszt a** cél beállításához
- 2. Adja meg a **beállítani kívánt cél kategórianevét** .
- 3. Adjon meg egy leírást .
- 4. A megfelelő számlálók közül válassza ki vagy adja meg a Napi cél **, a Heti cél** és **a Havi cél** adatait .
- 5. Válassza ki a **Telefonos** eredmények **és az** Üzleti eredmények **kategóriába**csoportosítani kívánt elemeket. Több eredményt is kiválaszthat. Az összes eredmény kiválasztásához jelölje be a fejlécsorokban található jelölőnégyzetet.
- 6. Kattints a **Megtakarítás** gombot az információk mentéséhez.

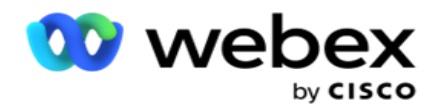

### <span id="page-89-0"></span>**Kiszolgálói parancsfájlok**

A Server Script segítségével személyre szabható a Campaign Manager az adott ügyfelek üzleti követelményei alapján. A fejlesztők kétféle szkriptet használnak, a hívás előtti és utáni szkripteket.

További információt a Server Scripts (Kiszolgálói parancsfájlok **[\) című témakörben talál](#page-99-0)** .

### <span id="page-89-1"></span>**Kapcsolati küszöb**

**A Kapcsolatfelvételi küszöb** egy kampányspecifikus funkció, amely riasztást küld, ha a tárcsázó számára elérhető elérhetőségek száma egy beállított szám alá csökken.

Kapcsolja BE **a** Threshold Alert **kapcsolót** , ha azt szeretné, hogy az alkalmazás figyelje a tárcsázó számára elérhető elérhetőségeket, és küldje el a riasztásokat. Töltse ki az alább részletezett információkat:

- 1. **Előzetes előrejelzés (perc) – Az alkalmazás figyeli a kézbesítésre rendelkezésre álló kapcsolattartókat,** és riasztásokat küld az itt beállított időpont előtt. Ha 15 percet állít be, a riasztások 15 perccel a küszöbérték időtartama előtt lesznek elküldve, amikor az előre jelzett kapcsolattartók a kapcsolattartók minimális száma alá esnek.
- 2. **Kapcsolatok** minimális száma A tárcsázónak kézbesítendő kapcsolatok minimális száma. Ha a partnerek elérik ezt a szintet, a rendszer riasztást küld.
- 3. **Küszöbérték időtartama (perc)**  A figyelt küszöbérték időtartama. A riasztást a rendszer az itt beállított időtartam alapján küldi el.
- 4. kettyenés **Megtakarítás** befejezni; **Mégse – kilépés a módosítások mentése nélkül;** a Törlés – a kampányhoz beállított küszöbérték-riasztás törlése.

Ha például az Előzetes előrejelzést 15 percre, a Kapcsolattartók minimális számát 100-ra, a Küszöbérték időtartamát pedig 120 percre állítja, az alkalmazás riasztást küld 2 óra 15 percre, ha a szállítandó kapcsolattartók száma (friss és átütemezett) várhatóan eléri a 100-at.

### <span id="page-89-2"></span>**Telefonos eredmények konfigurálása**

A **Telefonos szolgáltatások eredményei** rész lehetővé teszi a bejelentkezett ügynökök által megtekinthető telefonos eredmények szabályozását. Kiterjesztésként csak ezek az eredmények érhetők el az ügynök számára, amelyeket kiválaszthat a hívás elintézésekor.

Itt található az abban a kampánycsoportban felsorolt összes telefonos eredmény, amelyhez a kampány tartozik. Az **AgentView** oszlop örökli a szülő kampánycsoportban beállított tulajdont.

Ha vállalkozásának szüksége van arra, hogy az ügynökök által megtekinthető eredmények bármelyike rejtve maradjon az ügynökök előtt, vagy fordítva, fordítsa el a

**Az AgentView** kapcsoló az adott eredményhez szükség szerint BE **vagy** KI **állásba** kapcsol.

**Megjegyzés**: Az AgentView opció nem alkalmazható Webex Contact Centerben.

Kattintson a Mentés **gombra a módosítások véglegesítéséhez, vagy** a Mégse **gombra** a módosítások mentése nélküli visszaállításhoz.

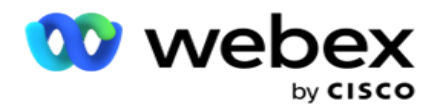

<span id="page-90-0"></span>**Agent Desktop konfigurációk**

**Megjegyzés**: Ez a funkció jelenleg nem támogatott Webex Contact Centerben.

A **Agent Desktop Konfiguráció** szakasz lehetővé teszi a névjegyek DNC-ként való megjelölésének különböző szempontjainak konfigurálását. Amikor egy ügynök DNC-ként jelöl meg egy kapcsolattartót, ezek a konfigurációk határozzák meg a DNC különböző attribútumait.

- 1. Kapcsolja BE **a** Törlés **szükséges kapcsolót** , ha azt szeretné, hogy a rendelkezés kötelező legyen, amikor egy ügynök kezel egy hívást.
- 2. Válasszon DNC-periódustípust . A rendelkezésre álló lehetőségeket az alábbiakban soroljuk fel.
	- a. **Állandó**  Amikor egy ügynök DNC-ként jelöl meg egy kapcsolattartót, akkor az véglegesen meg van jelölve.
	- b. **Adott nap**  Válassza ki, hogy a kapcsolat hány napig maradjon DNC. Legalább 1 napot és legfeljebb 3650 napot (10 évet) választhat ki. A nap kiválasztása mellett az EOD-kapcsolót is bekapcsolhatja. Ha bekapcsolja a kapcsolót, a DNC a nap végén véget ér a beállított napok számával. Ha ezt a kapcsolót kikapcsolva hagyja, a DNC a következő napon véget ér, ugyanakkor az ügynök DNC-ként választja ki a kapcsolattartót.
		- $\degree$  Például egy ügynök DNC-ként állít be egy kapcsolattartót, a napok száma pedig 1. Ha az EOD-kapcsoló BE van kapcsolva, a kapcsolat DNC-periódusa ugyanazon nap végén ér véget. Ha a kapcsoló ki van kapcsolva, a kapcsolat DNC-periódusa másnap ugyanabban az időpontban ér véget - vagyis átnyúlik a következő napra, és 1 nap elteltével véget ér.
	- c. **Ügynök kiválasztása**  Ha ezt a lehetőséget választja, az ügynök beállítja a DNC kezdő dátumát és idejét, valamint a záró dátumot és időt (a kapcsolattartó preferenciája alapján). A Agent Desktop Eredmény widgetjének dátum- és időválasztója engedélyezve van, ha ezt választja.
- 3. Válassza ki a **DNC ügyfél időzónája** kapcsolót, ha a kapcsolat DNC-ként van megjelölve a kapcsolattartó időzónájában. Ha kikapcsolva hagyja, a DNC a kiszolgáló időzónáján alapul.
- 4. Válasszon DNC-típust . Az alábbi beállítások érhetők el:
	- a. **Kampányspecifikus**  Ez a kapcsolat DNC-ként való korlátozását csak arra a kampányra korlátozza, amelyből a kapcsolatot tárcsázzák.
	- b. **Kampánykategória**  Ez korlátozza a kapcsolatot DNC-ként a cam- paign kategória összes kampányánál.
	- c. **Több kategória**  Ez DNC-ként jelöli meg a kapcsolattartót a kiválasztott kampánykategóriákhoz hozzárendelt összes kampányhoz.
	- d. **Globális**  Ez jelzi a DNC-ként való kapcsolatot az egész rendszerben minden kampányban és kategóriában.
- 5. Kattintson a Mentés **gombra** a befejezéshez **Agent Desktop Konfiguráció**; kattintson a Mégse **gombra**  a mentés nélküli kilépéshez.

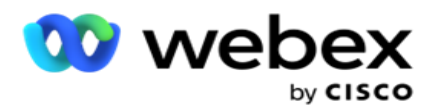

lépnek érvénybe. Például a DNC-periódus állandóként van konfigurálva, ez a DNCidőszak, ha egy ügynök DNC-ként állítja be az eredményt. Ha azonban adott napra vált, az aktuális hívás örökli az Állandó beállítást;

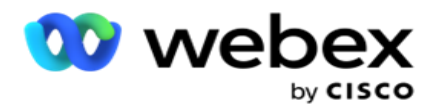

az adott nap csak az ügynök által kezelt következő hívásra lép hatályba.

### **Kampánytárcsázó beállításai**

A **Kampánytárcsázó beállításai** modul lehetővé teszi a csoportszinten megadott beállítások felülbírálását a CLI, az üzenetrögzítő kezelés és az elhagyott hívások kezelése tekintetében. A felülbírált beállítások csak az adott kampányokra vonatkoznak, míg a csoport többi kampánya a csoportszintű beállításokat követi.

Lépjen a **Kampány** > **tárcsázó beállításai** lapra a Kampánytárcsázó beállításai

**képernyő megtekintéséhez** . A tárcsázó beállításainak konfigurálásához hajtsa

végre a következő feladatokat:

- 1. ["Feltétel hozzáadása" alább](#page-92-0)
- 2. ["Szűrő" a következő oldalon](#page-94-0)
- 3. ["CLI" a 64. oldalon](#page-96-0)
- 4. ["Üzenetrögzítő kezelés" a 65. oldalon](#page-98-0)
- 5. ["Elhagyott híváskezelés" a 66. oldalon](#page-99-1)

### **Mezők**

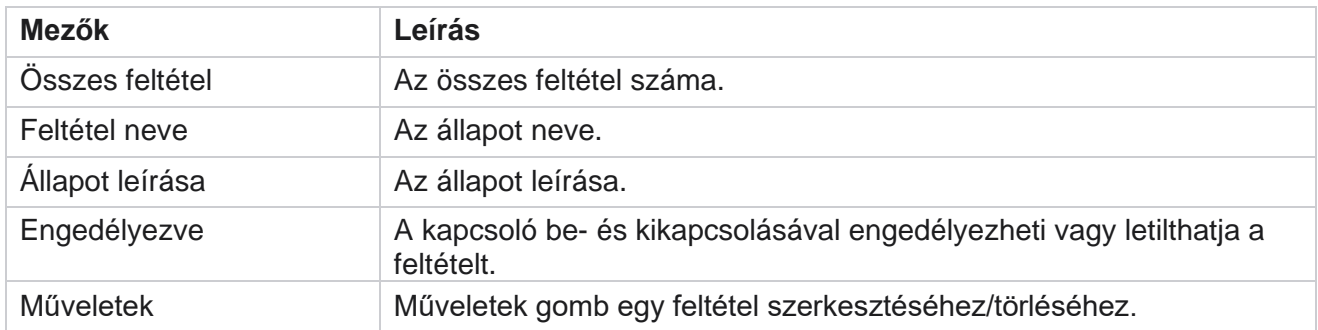

**Megjegyzés:** Megosztott lista esetén a célkampánycsoportok a hozzájuk tartozó feltételekkel együtt ki vannak töltve a rácsban.

### <span id="page-92-0"></span>**Feltétel hozzáadása**

A feltételeket a feltételszerkesztő segítségével adhatja hozzá. A szűrési feltételeknek megfelelő kapcsolattartók a kampányszintű tárcsázó beállításait követik; A többi partner a csoportszintű beállításokat követi.

Tetszőleges számú feltételt adhat hozzá, de bármikor csak öt feltétel engedélyezhető, és az alkalmazás csak öt feltétel alapján szűri a kapcsolatokat.

A Cisco Webex Contact Center Campaign Manager felhasználói útmutatója **Megjegyzés**: A megosztott listákhoz tetszőleges számú feltételt adhat hozzá, de célkampány-

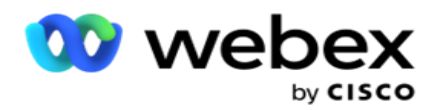

csoportonként csak öt feltétel engedélyezhető.

Kattintson a Feltétel **hozzáadása lehetőségre** egy új kampánytárcsázó-beállítási feltétel hozzáadásához.

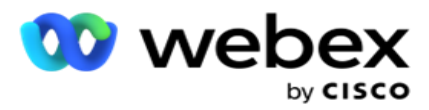

- 1. Adja meg a **feltétel nevét**. Ez kötelezően kitöltendő mező. A névben nem használhat speciális karaktereket, kivéve az aláhúzásjelet, a kötőjelet és a kukac (\_, - és @) karaktereket.
- 2. Adja meg a **feltétel leírását**.
- 3. Válasszon ki egy **célkampánycsoportot** a legördülő menüből.

**Megjegyzés**: A Célzott kampánycsoport mező csak az összes tárcsázó és nem tárcsázó megosztott listás kampányára alkalmazható. Kötelező beállítani egy CSS feltételt a Megosztott lista kampányhoz, hogy a tar- get

kampánycsoportok listája megjelenjen a legördülő menüben.

A Target kampánycsoportban alapértelmezés szerint az első célkampánycsoport van kiválasztva, és az értékek ennek megfelelően kerülnek feltöltésre a következő lapokon a Campaign csoport ütemezésimód-beállításai alapján.

- 4. Válasszon ki egy összehasonlítási lehetőséget ez az a feltétel, amelynek a mezőnek meg kell felelnie ahhoz, hogy egy kapcsolattartó kiválasztható legyen. Az állapot néhány összehasonlítási paramétere lehet > (nagyobb, mint), < (kisebb, mint), = (egyenlő) stb.
- 5. Adjon meg egy értéket, amelynek ennek a feltételnek teljesülnie kell ahhoz, hogy a kapcsolattartót kiválaszthassa szállításra.

### <span id="page-94-0"></span>**Szűrő**

A Szűrő **használatával**feltételt vagy feltételkészletet hozhat létre.

- 1. **A Rendszermezők / Üzleti mezők** legördülő listából válassza ki a megfelelő elemet.
- 2. Csukja be a keretet.
- 3. Kattintson a **Hozzáadás** gombra egy másik feltétel hozzáadásához.
- 4. Az új sorban válassza az AND **vagy** az OR **lehetőséget** a döntés legördülő listából.
- 5. További ilyen állapotcsoportokat adhat hozzá. Kattintson a Mentés **gombra** , ha végzett.
- 6. Ha további csoportokat szeretne hozzáadni, válassza a **Hozzáadás** gombot a Csoportművelet **gombon, majd kattintson a Mentés**.

#### **Mezők**

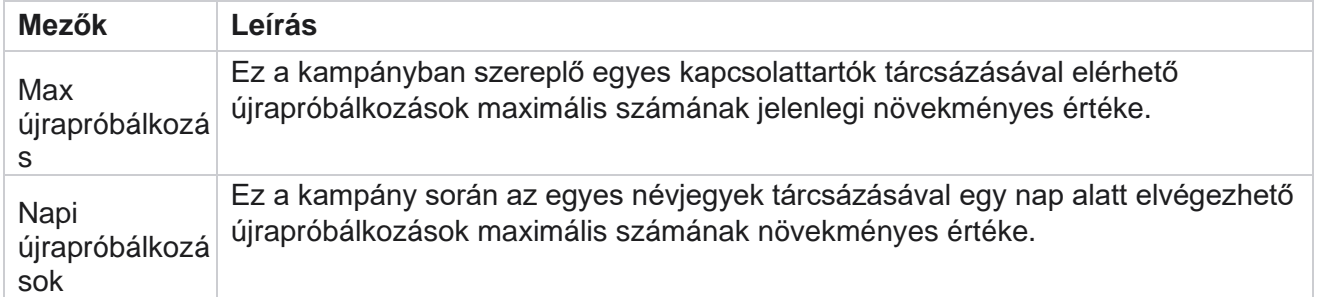

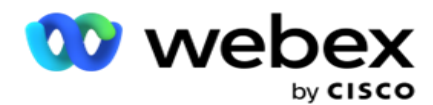

Újrapróbálkozá aktuálisan növekményes értéke. A ciklus tárcsázási kísérletek sorozata, egyszer az sok ciklusa Ez a tárcsázási ciklusban elvégezhető újrapróbálkozások maximális számának összes olyan módhoz, amellyel egy tapintat fel van töltve. Például egy névjegyet három móddal töltenek fel - Home,

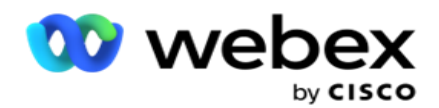

<span id="page-96-0"></span>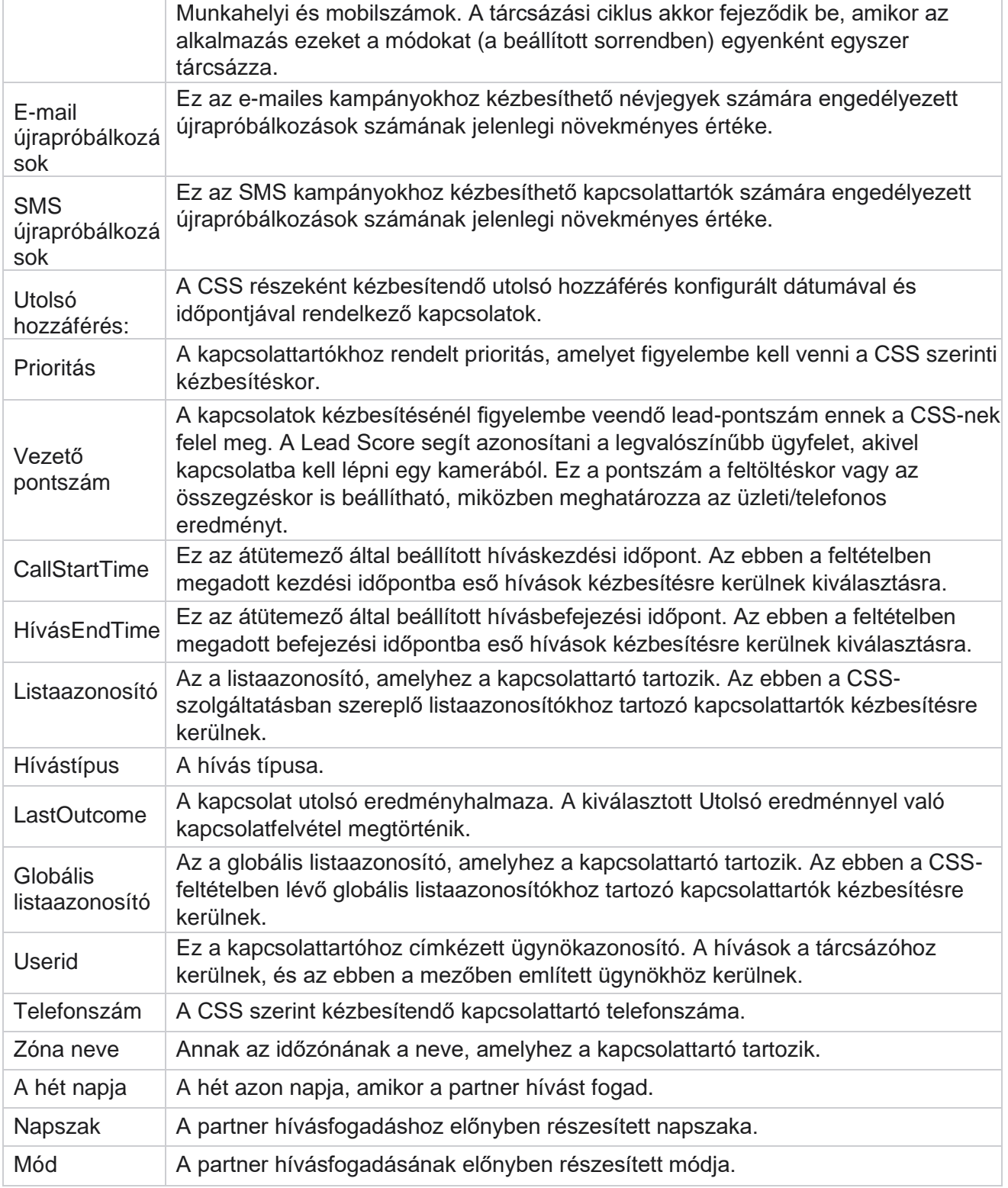

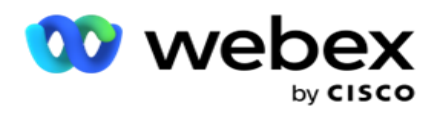

**Megjegyzés**: CLI-számot csak prediktív és progresszív kampányokhoz állíthat be. A CLI az a kapcsolattartási szám, amely kimenő hívásazonosítóként jelenik meg az ügyfél számára a hívás fogadásakor. Háromféle CLI-t hozhat létre. Ezek a következők:

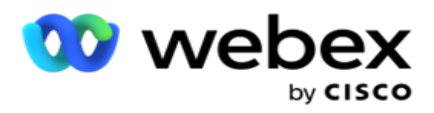

- 1. Specifikus CLI
- 2. Üzleti terület
- 3. Véletlenszerű CLI

# **Specifikus CLI**

Alapértelmezés szerint a Specifikus **CLI** van kiválasztva. Hajtsa végre a következő lépéseket:

- 1. Adja meg a **CLI nevét**.
- 2. Adja meg a **CLI értékét**.

**Megjegyzés**: A tárcsázó esetében a CLI érték alapértelmezés szerint automatikusan ki van töltve. Ez ugyanaz a szám, amely ANI-ként (CLI) van kiválasztva a kampánycsoportban. Az ANI (CLI) mellett külön CLI-t is hozzáadhat ehhez a kampányhoz.

### **Üzleti terület**

Hajtsa végre a következő lépéseket:

- 1. Adja meg a **CLI nevét**.
- 2. Válasszon ki egy üzleti mezőt CLI-értékként . A CLI üzleti mező lehetővé teszi, hogy a feltöltött névjegyfájlból olyan mezőket adjon meg, amelyeket CLI-ként kell használni. Győződjön meg arról, hogy a névjegyfájl tartalmazza a szükséges adatokat.

**Megjegyzés**: A String adattípusú üzleti mezők csak engedélyezettek.

### **Véletlenszerű CLI**

Hajtsa végre a következő lépéseket:

- 1. Adja meg a **CLI nevét**.
- 2. Adja meg a **CLI értékét**.

A követelmény alapján legfeljebb 10 véletlenszerű CLI-t adhat hozzá. Az alkalmazás a 10-ből bármely számot lekéri CLI-ként, hogy kimenő hívásazonosítóként jelenjen meg az ügyfél számára hívásfogadás közben.

### <span id="page-98-0"></span>**Üzenetrögzítő kezelés**

**Megjegyzés**: Ez a funkció jelenleg nem támogatott Webex Contact Centerben.

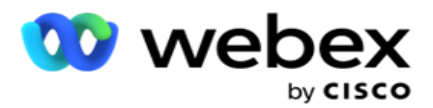

- 1. Keresse meg az Üzenetrögzítő kezelése elemet **.**
- 2. Válassza ki az **AMD észlelési** típust a legördülő menüből. Például,Kapcsolat **bontása**.
- 3. Ha a Kapcsolat **bontása lehetőséget választja**, nincs szükség beállítások konfigurálására.
- 4. Ha az Átadás ügynöknek **lehetőséget választja**, az alkalmazás átadja a hívást egy ügynöknek, amikor az üzenetrögzítő válaszával találkozik.
- 5. Ha az Üzenet lejátszása és a Kapcsolat **bontása lehetőséget választja** , a **TTS-szöveg** jelenik meg.
- 6. Írja be a **TTS szöveget**. A rendszer lejátssza az üzenetet a IVR hívó félnek, és megszakad a kapcsolat.
- 7. Ha az Üzenet lejátszása és az Átadás ügynöknek **lehetőséget választja**, megjelenik a **TTS-szöveg** .
- 8. Írja be a **TTS szöveget**. Az üzenetet a rendszer lejátssza a hívónak a IVR, és átadja egy ügynöknek.
- 9. Kattintson a Save (Mentés) **gombra**.

### <span id="page-99-1"></span>**Félbehagyott híváskezelés**

**Megjegyzés**: Ez a funkció jelenleg nem támogatott Webex Contact Centerben.

- 1. Lépjen az Elhagyott híváskezelés részhez **.**
- 2. Válassza **ki az Elhagyott hívások kezelésének** típusát a legördülő menüből. Például,Kapcsolat **bontása**.
- 3. Ha a Kapcsolat **bontása lehetőséget választja**, nincs szükség beállítások konfigurálására.
- 4. Ha az Üzenet lejátszása és a Kapcsolat **bontása lehetőséget választja** , a **TTS-szöveg** jelenik meg.
- 5. Írja be a **TTS szöveget**. A rendszer lejátssza az üzenetet a IVR hívó félnek, és megszakad a kapcsolat.
- 6. Kattintson a Save (Mentés) **gombra**.

# <span id="page-99-0"></span>**Kiszolgálói parancsfájl**

A Server Script segítségével testre szabható a Campaign Manager (Campaign Manager) az adott ügyfelek üzleti igényei alapján. A fejlesztők kétféle szkriptet használnak, a hívás előtti és utáni szkripteket.

### **Hívás előtti parancsfájlok**

A hívás előtti parancsfájl használható egy külső alkalmazással vagy adatbázissal való integrációhoz, hogy meghozza a végső döntést a kapcsolat tárcsázásáról. Ez ideális esetben még azelőtt megtörténik, hogy a névjegyeket a tárcsázónak kézbesítené.

A hívás előtti szkriptet a MEF használatával kell létrehozni. Tartalmazza az ExecutePreCallScript metódust egy olyan függvény meghívásához, amely végrehajtja a hívás előtti logikát. Ezek a parancsfájlok arra utasítják a kapcsolatcsatorna-motort, hogy a parancsfájlminta alapján kézbesítse a névjegyeket a tárcsázónak.

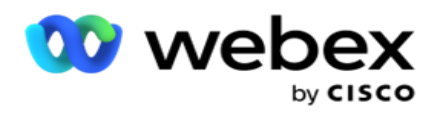

**Megjegyzés**: A mintatáblának ugyanazzal a parancsfájlnévvel kell rendelkeznie, mint amelyet a fejlesztő használ.

### **Hívás utáni parancsfájlok**

A hívás utáni parancsfájlok bármilyen tárcsázás utáni művelet végrehajtására használhatók, például a tárcsázótól kapott eredmény érvényesítésére és az átütemezési viselkedés testreszabására, vagy bármilyen harmadik féltől származó integrációra, például a hívás eredményével kapcsolatos CRMállapot frissítésére stb.

A hívás utáni szkript lehetővé teszi a termék testreszabását az alábbiak szerint:

- Átütemezés előtt: Ez a kapcsolat átütemezése előtt kerül végrehajtásra (különböző paramétereket módosíthat, amelyek egyéni logikán keresztül befolyásolják az átütemezési logikát).
- Átütemezés után: A kapcsolat átütemezése után (az átütemezési információk segítségével tovább gazdagíthatja vagy módosíthatja a stratégiát, és felhasználhatja az információkat a külső platformok frissítésére).
- Mindkettő: A szkript az Átütemezés előtt és az Átütemezés után is végrehajtásra kerül.

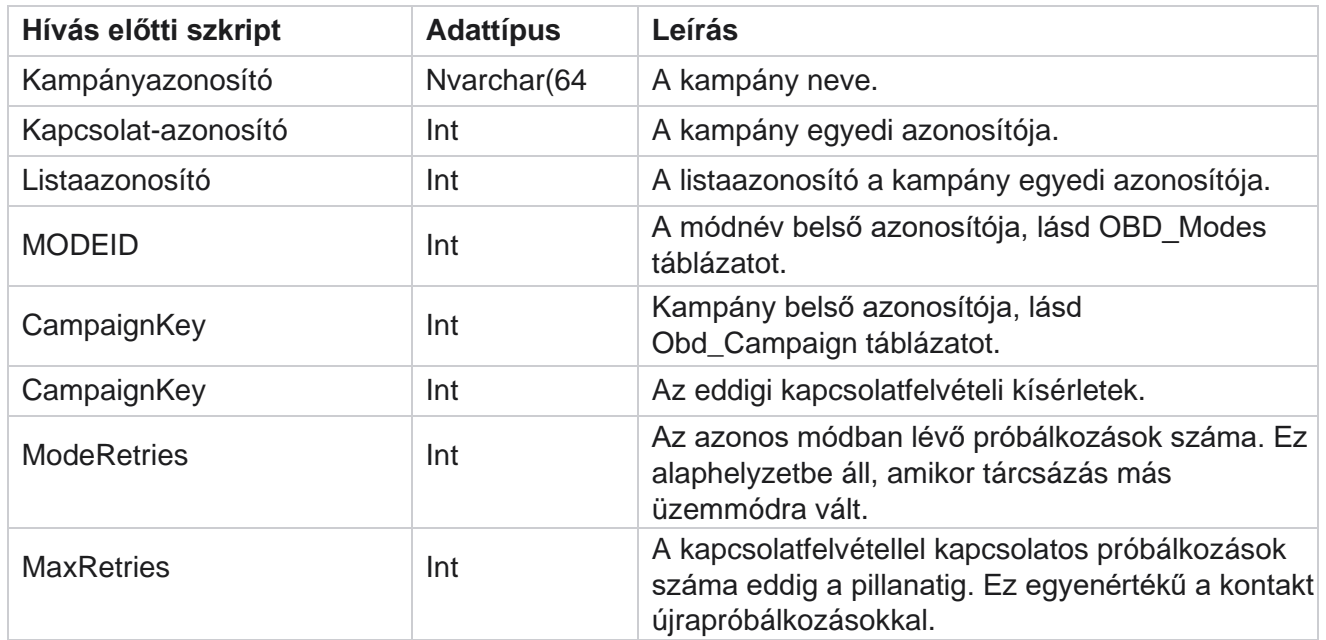

# **Hívás előtti parancsfájlok**

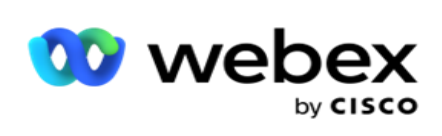

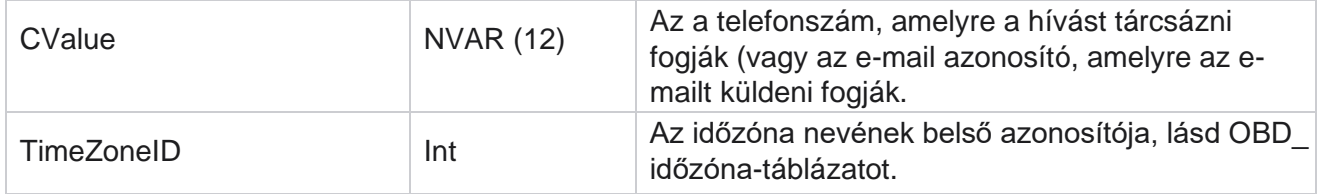

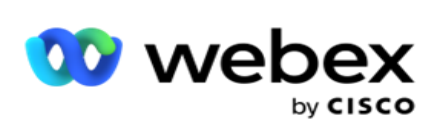

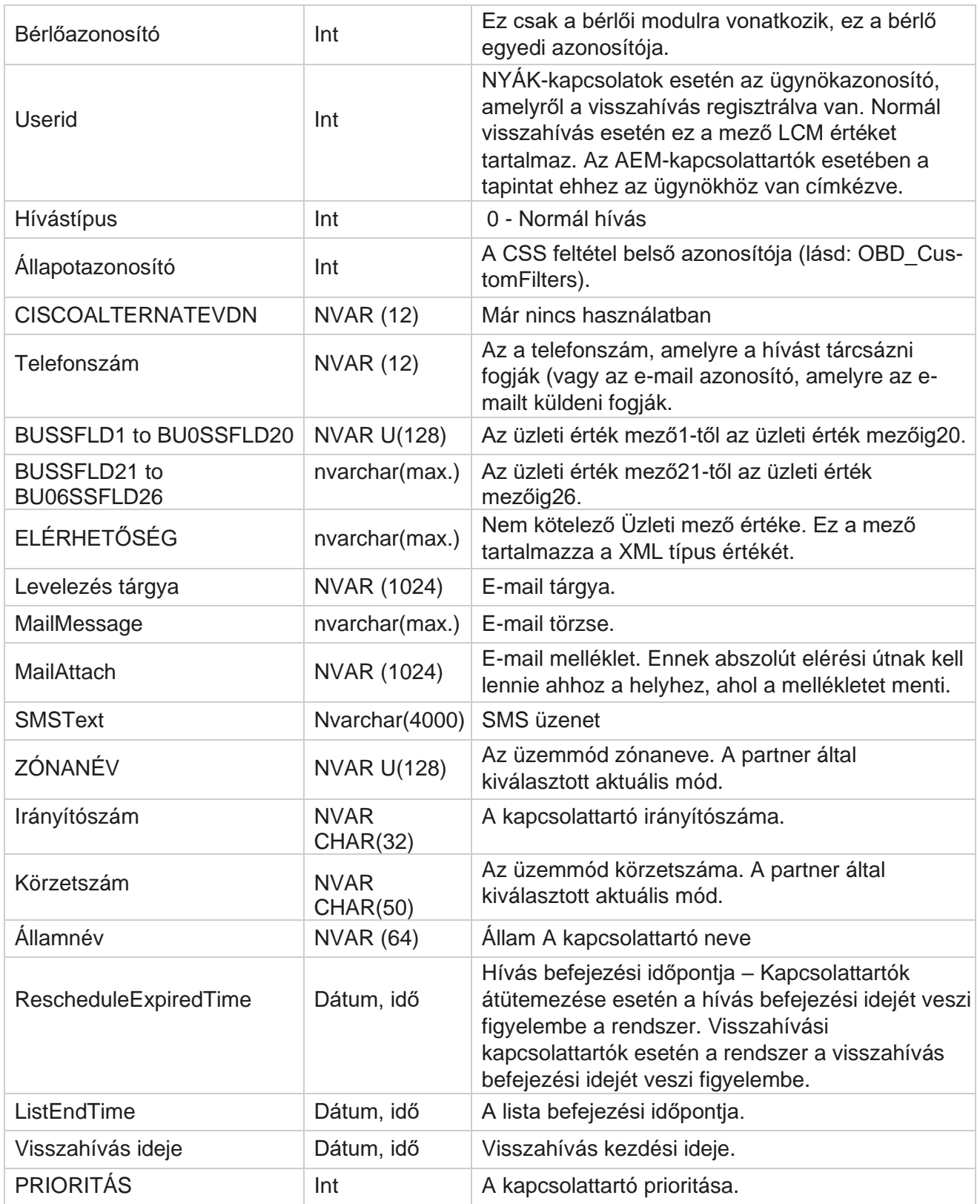

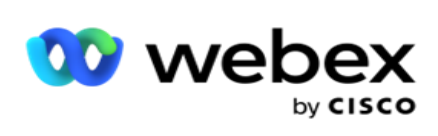

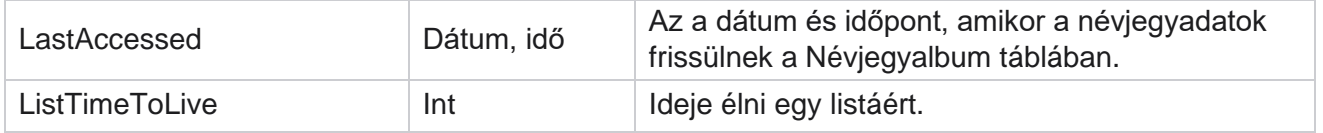

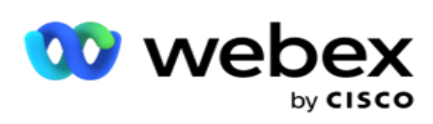

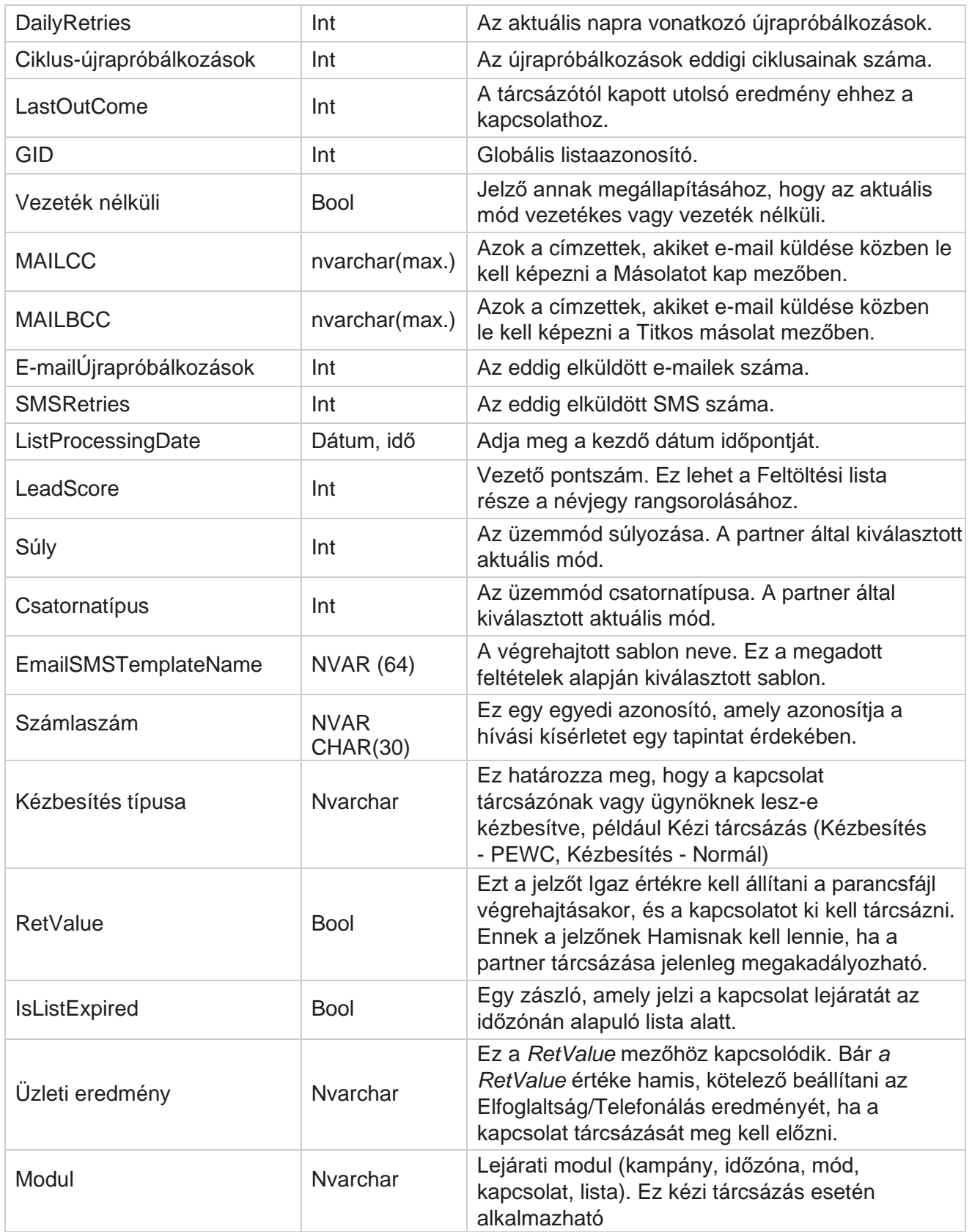

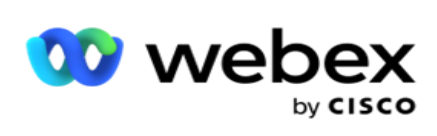

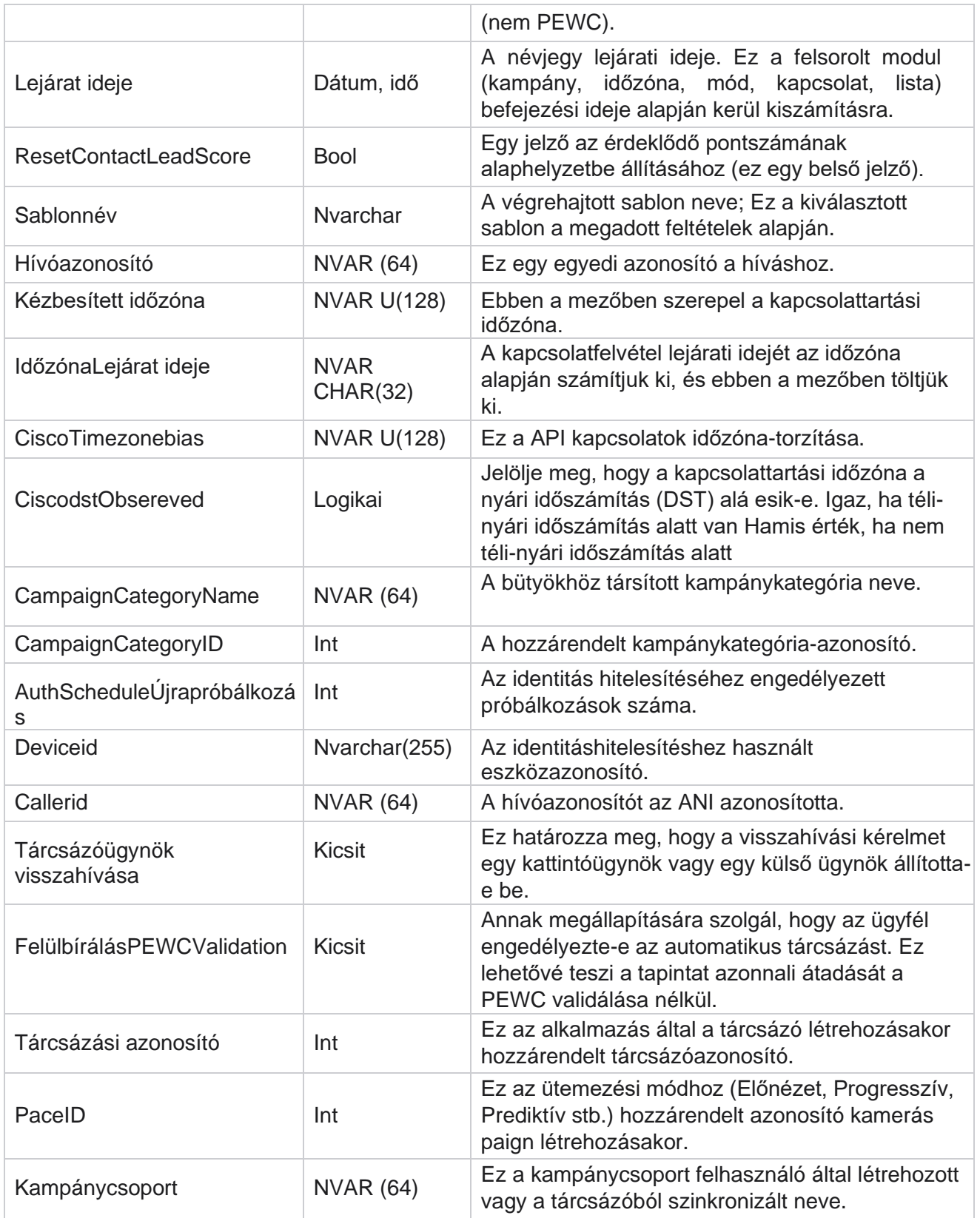

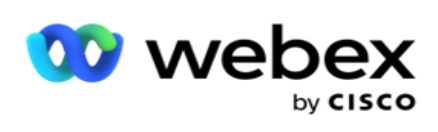

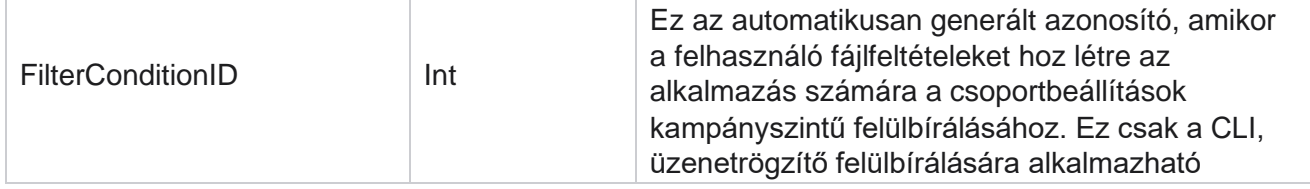

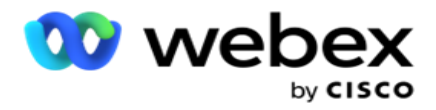

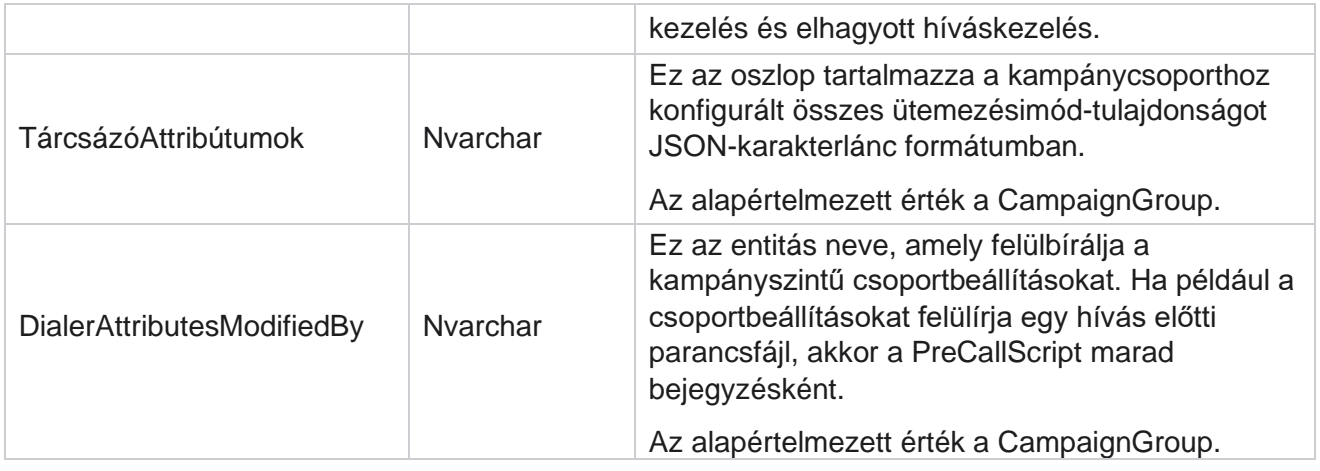

# **Hívás utáni parancsfájlok**

### **Hívás utáni parancsfájl előtte**

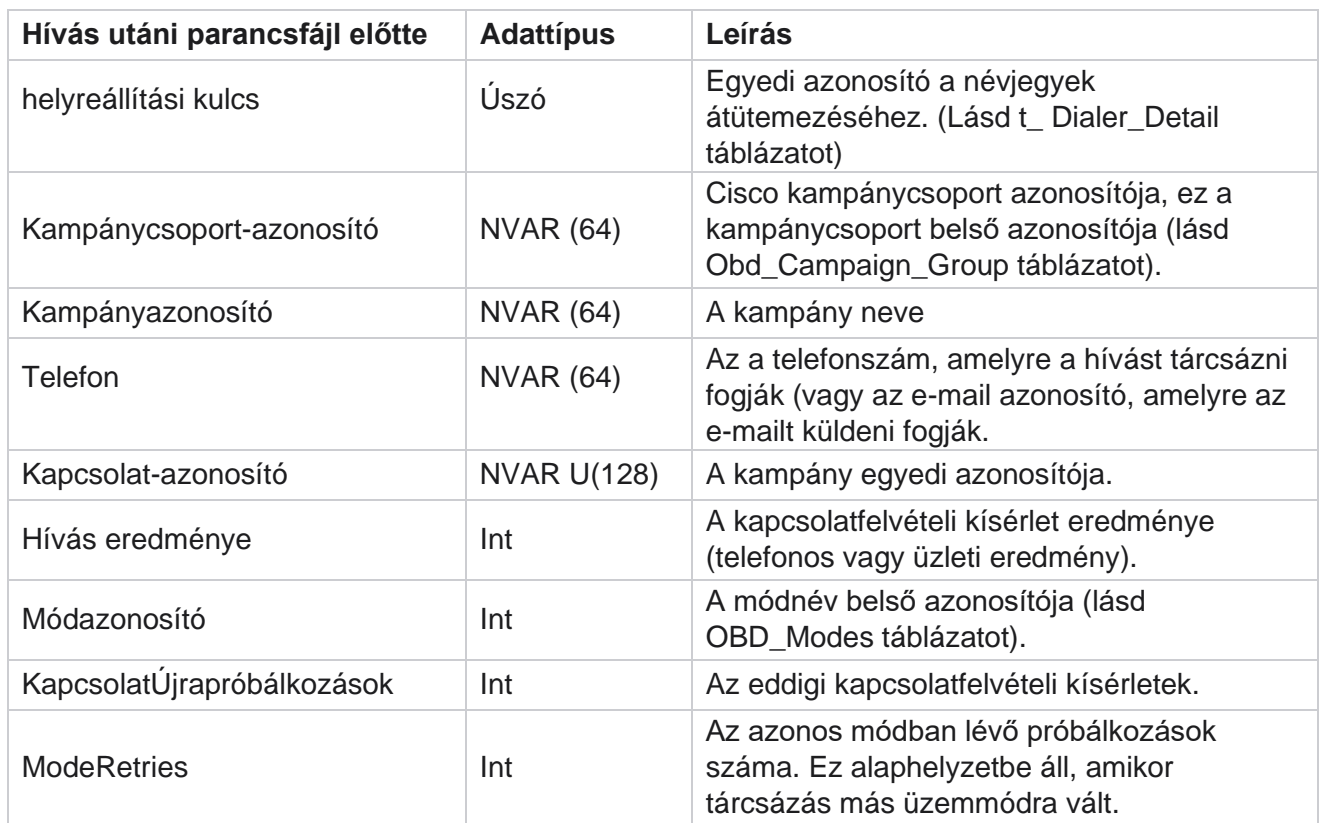
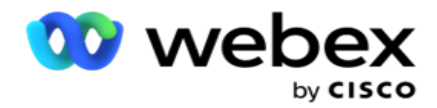

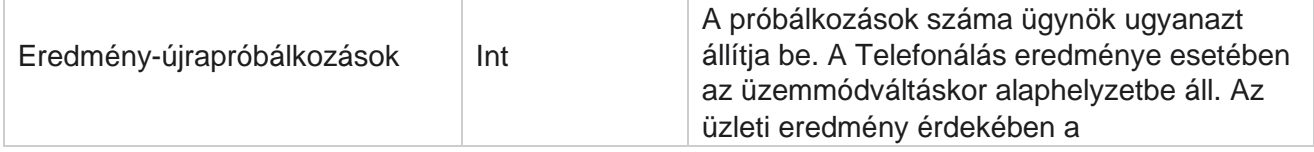

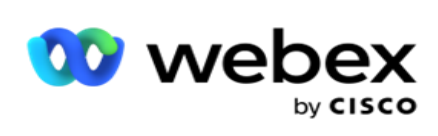

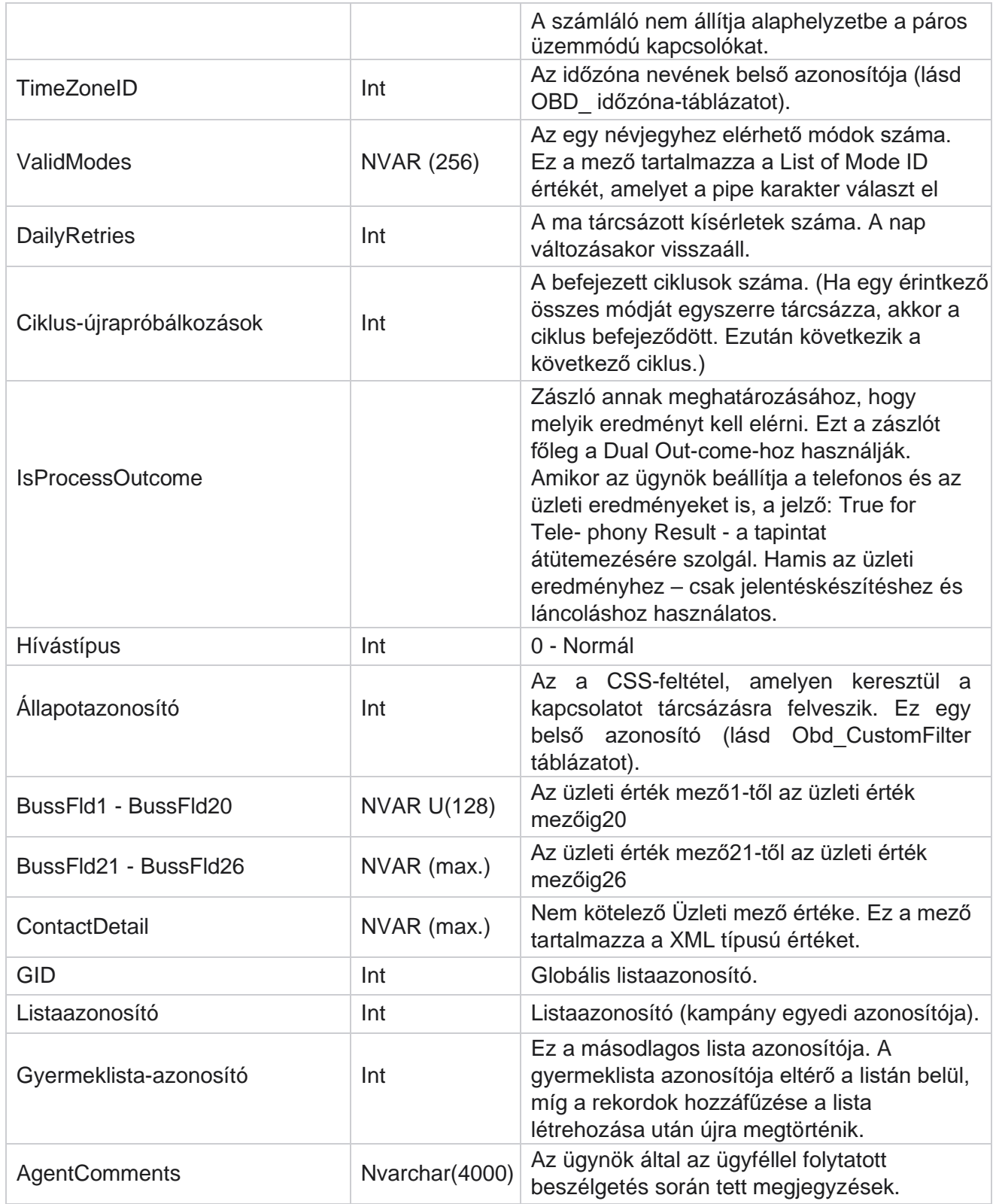

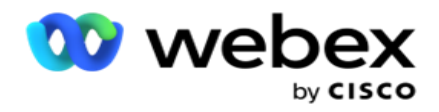

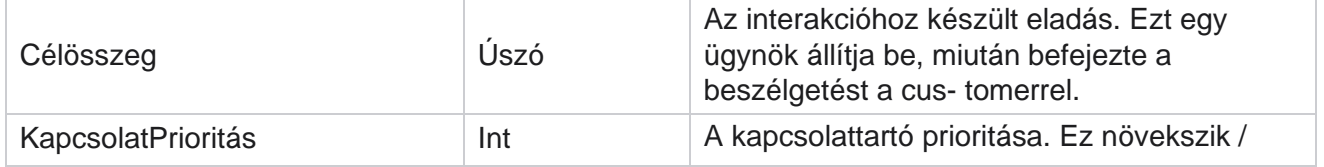

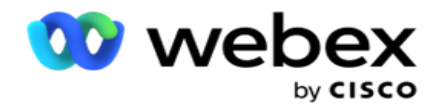

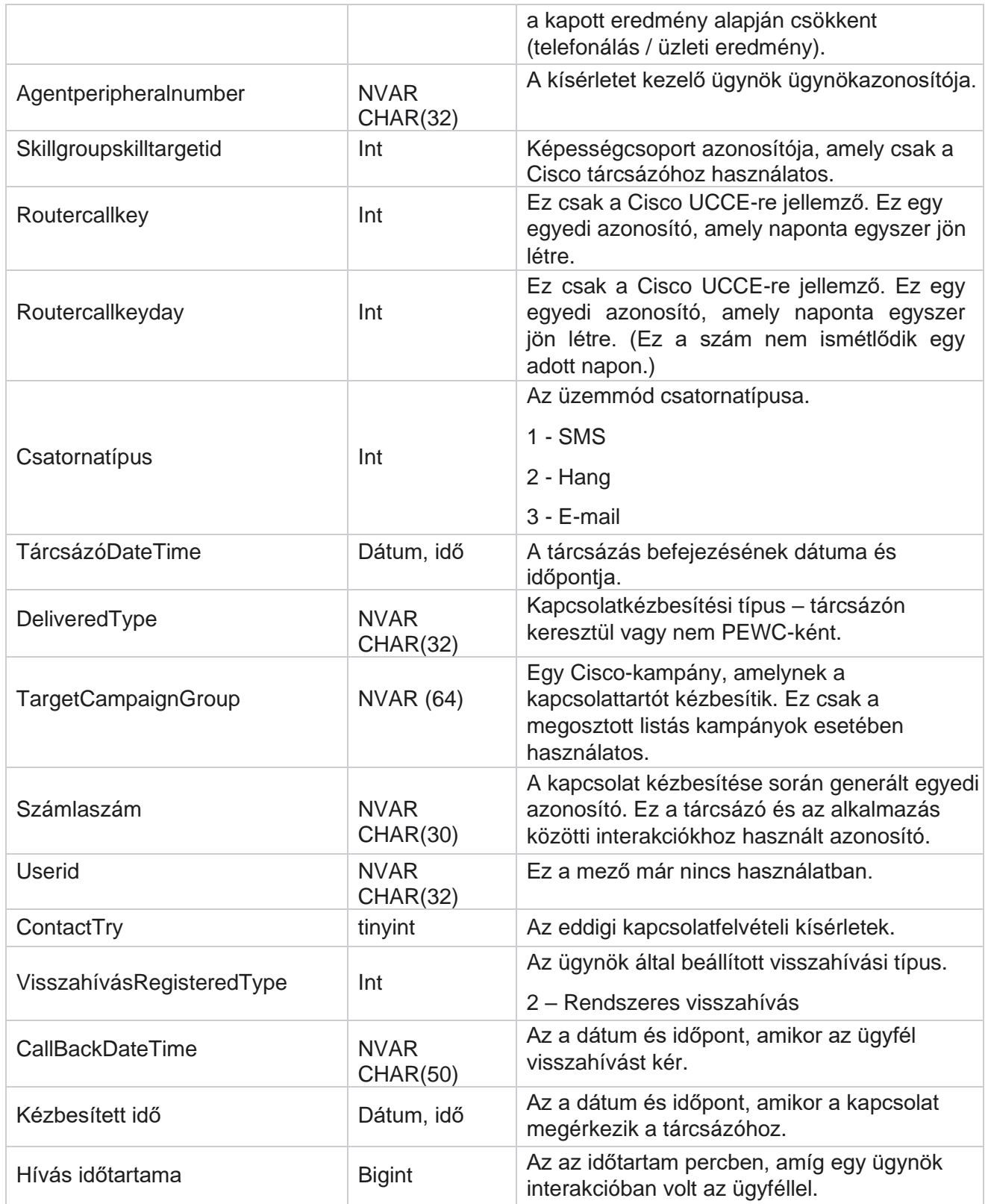

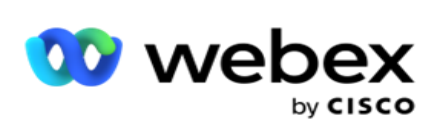

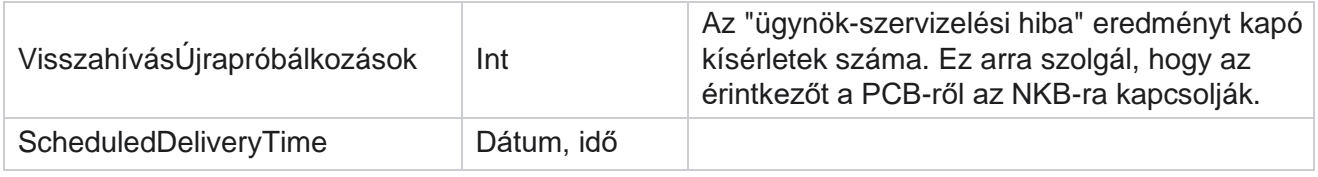

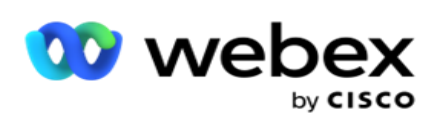

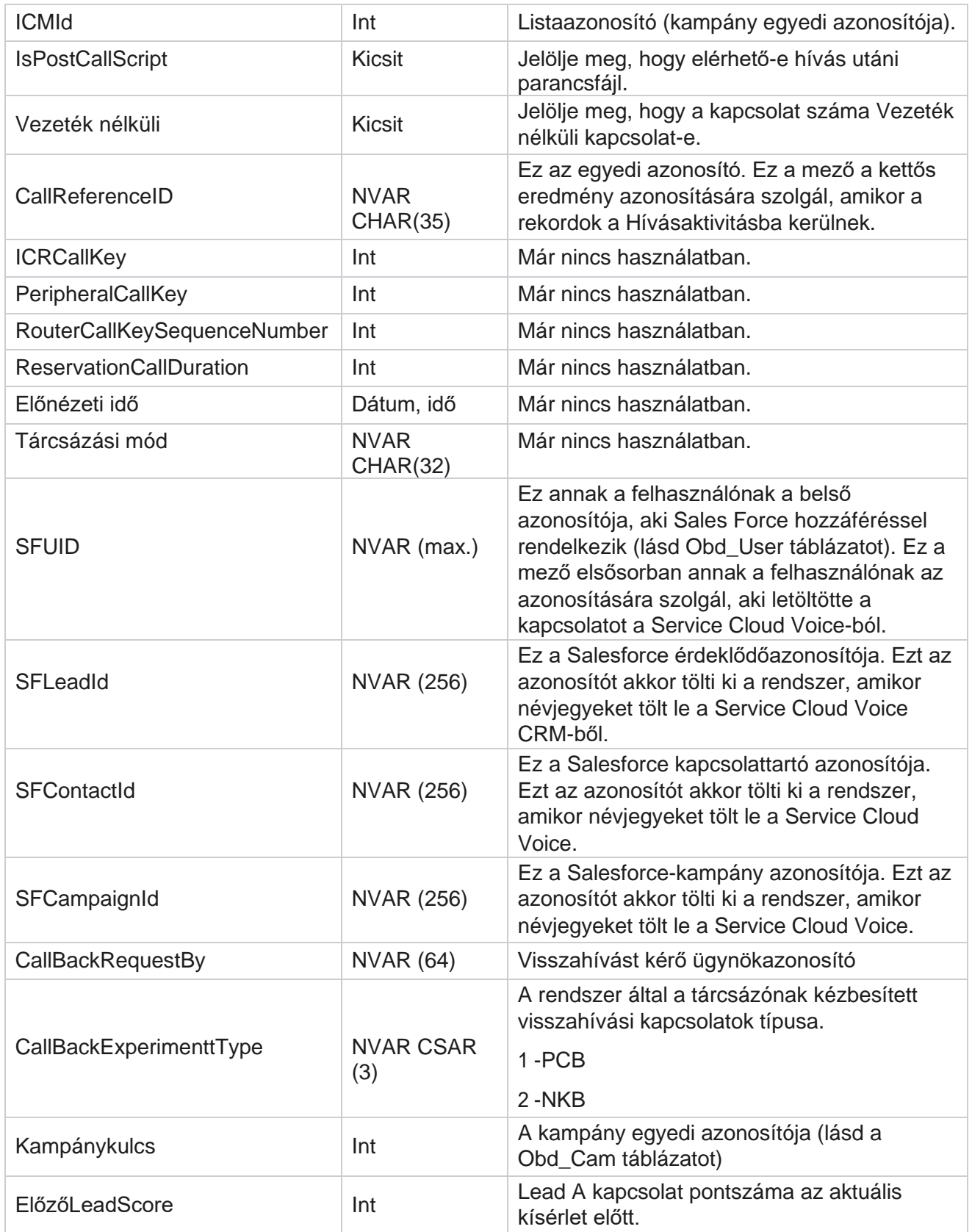

A Cisco Webex Contact Center Campaign Manager felhasználói útmutatója

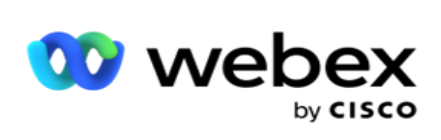

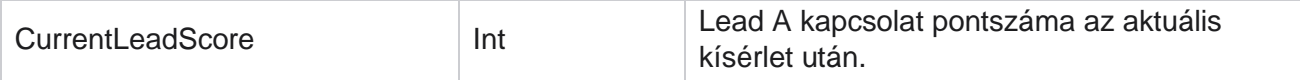

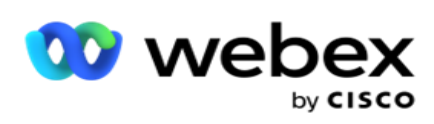

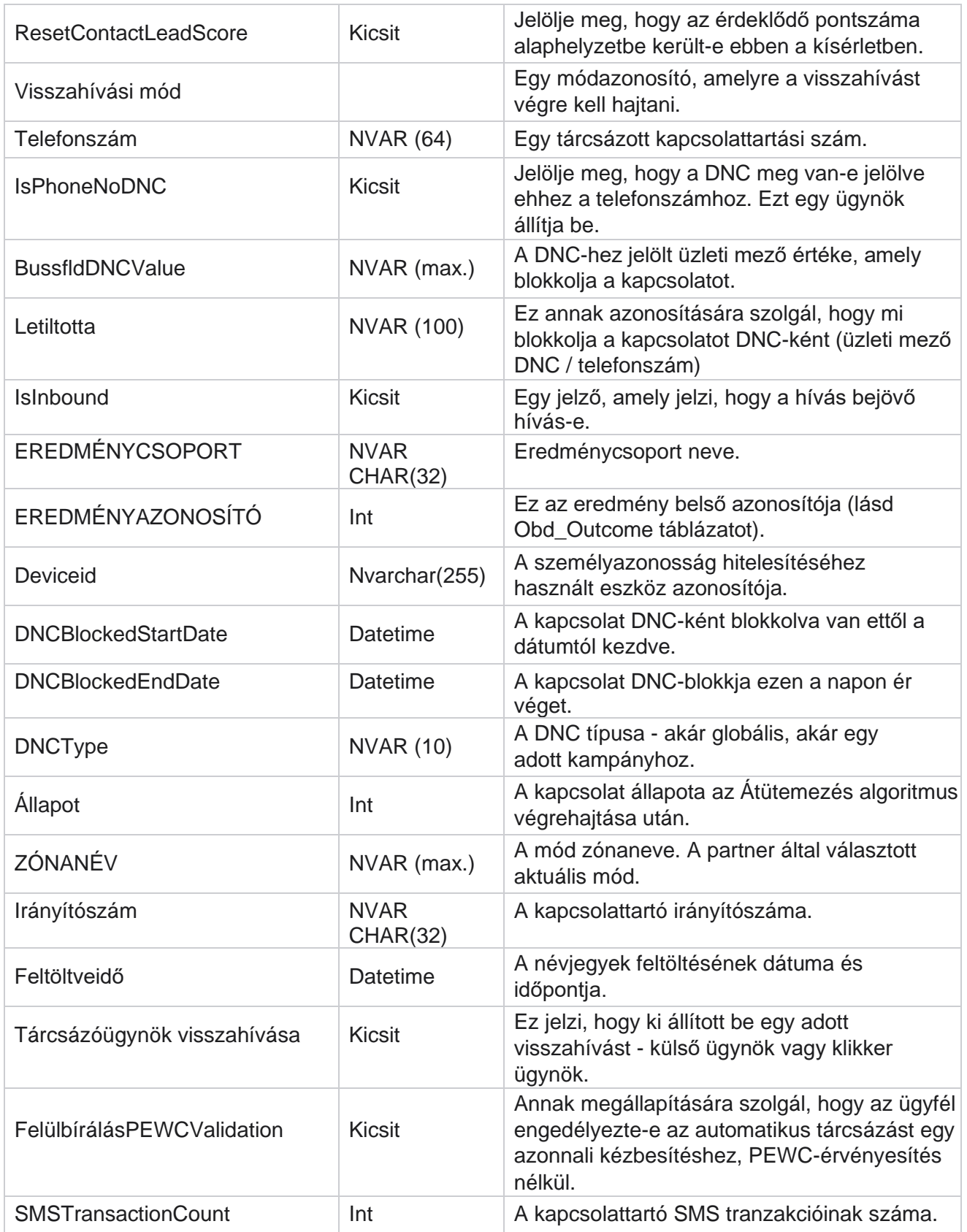

A Cisco Webex Contact Center Campaign Manager felhasználói útmutatója

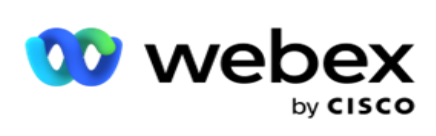

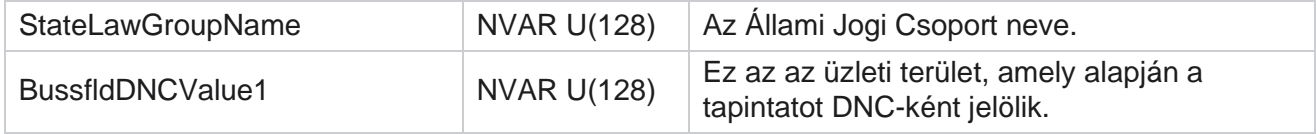

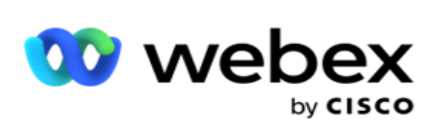

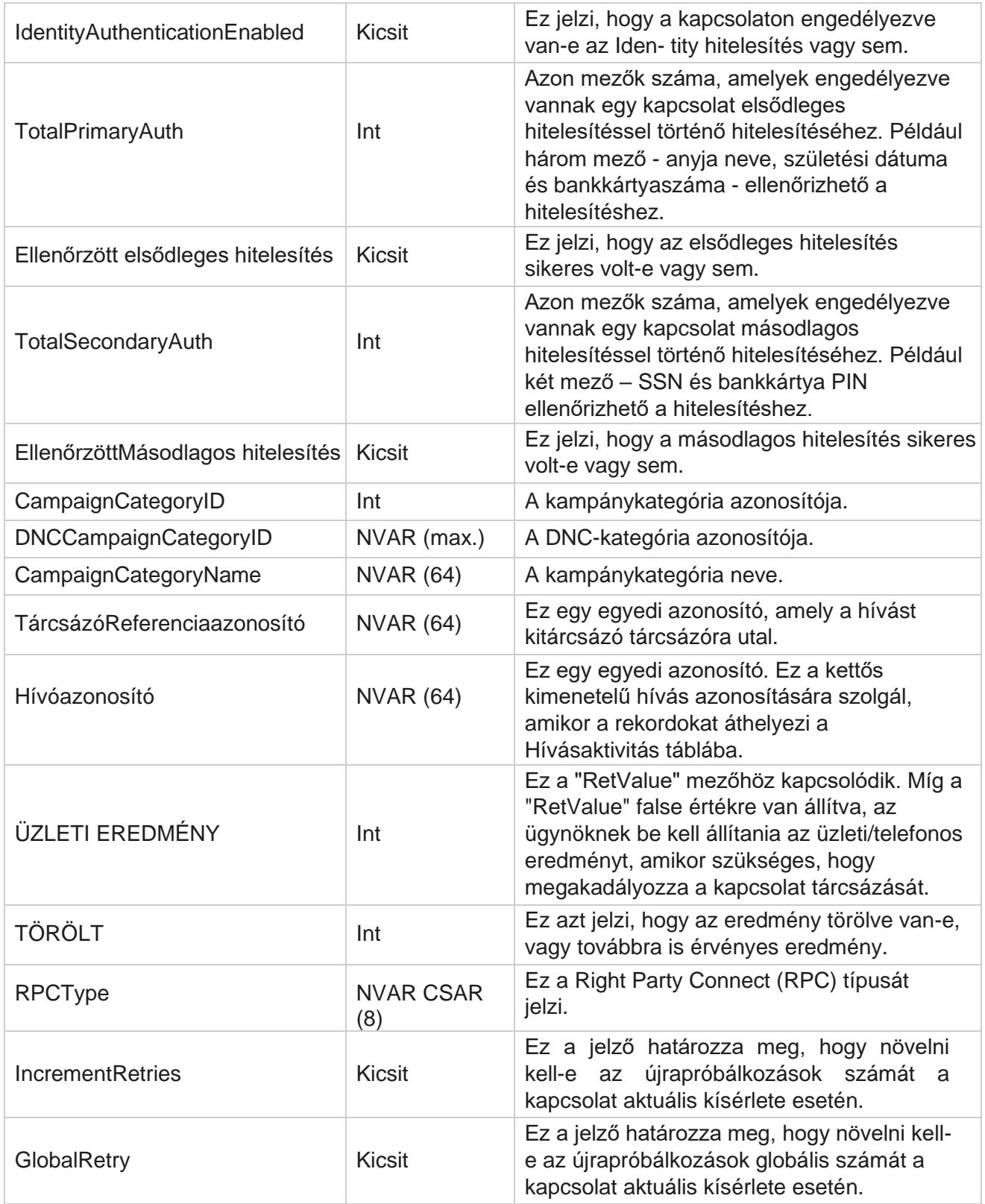

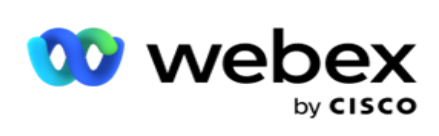

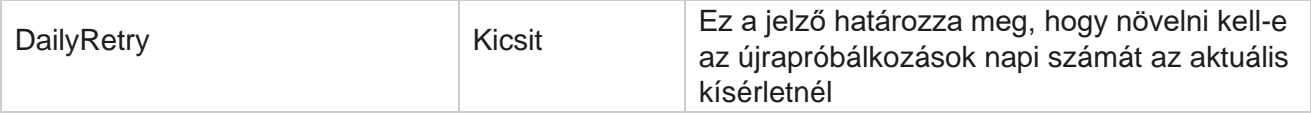

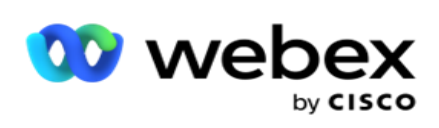

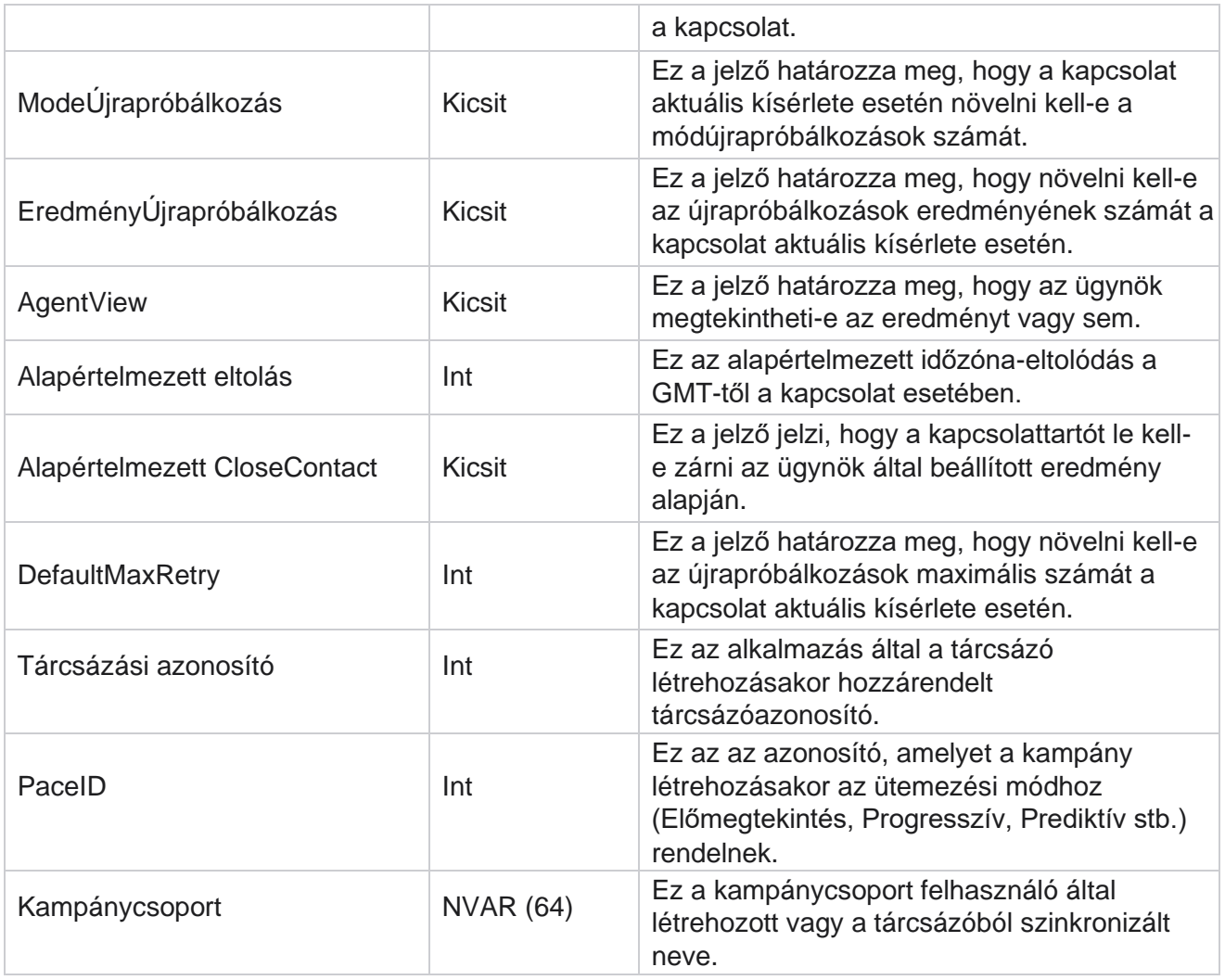

### **Hívás utáni parancsfájl utána**

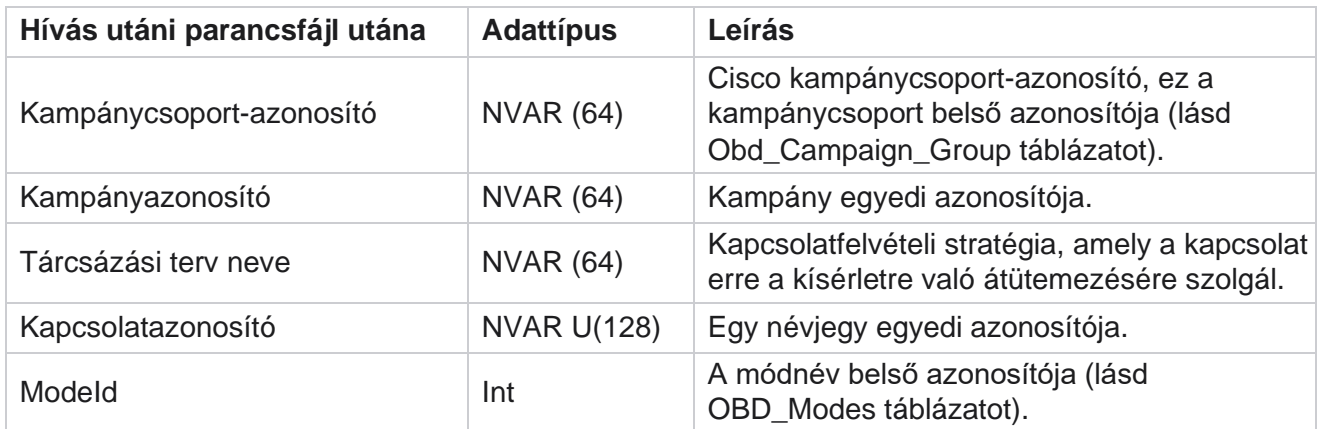

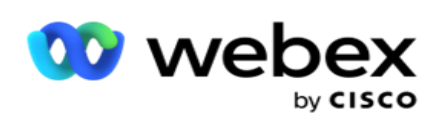

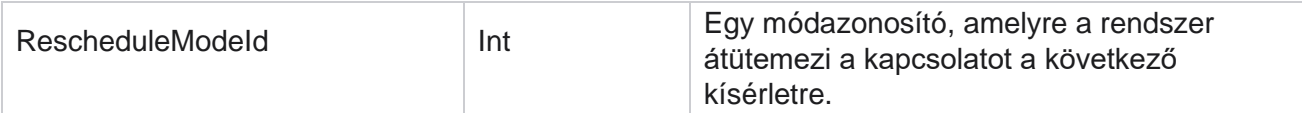

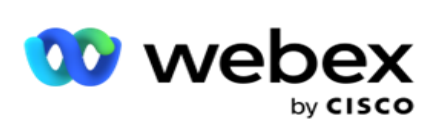

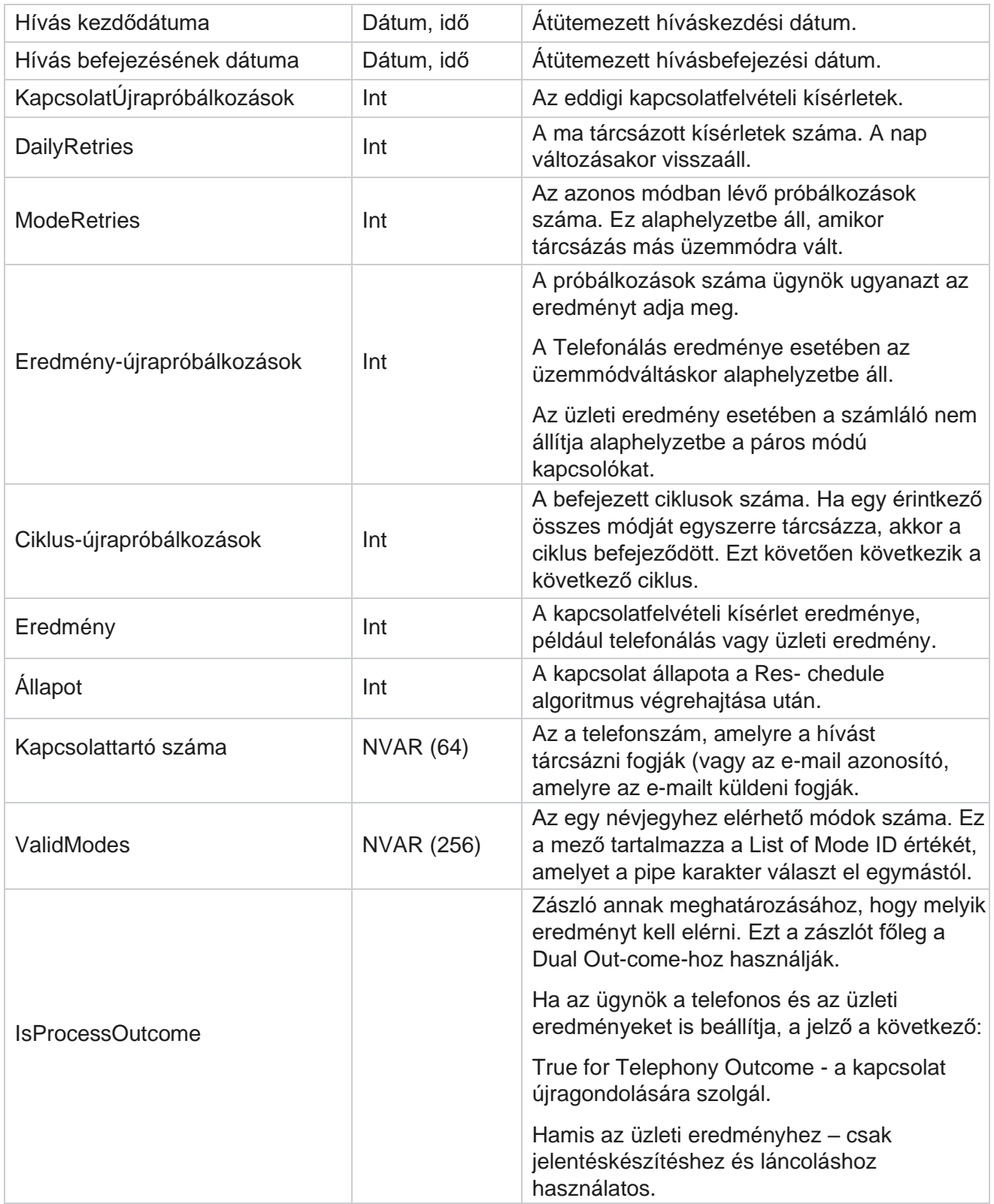

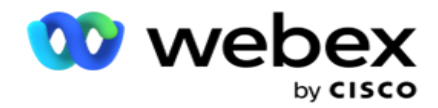

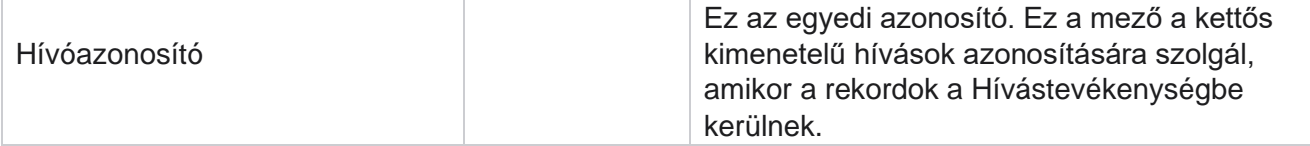

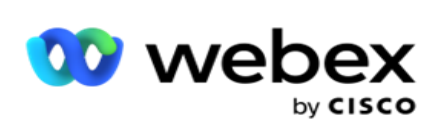

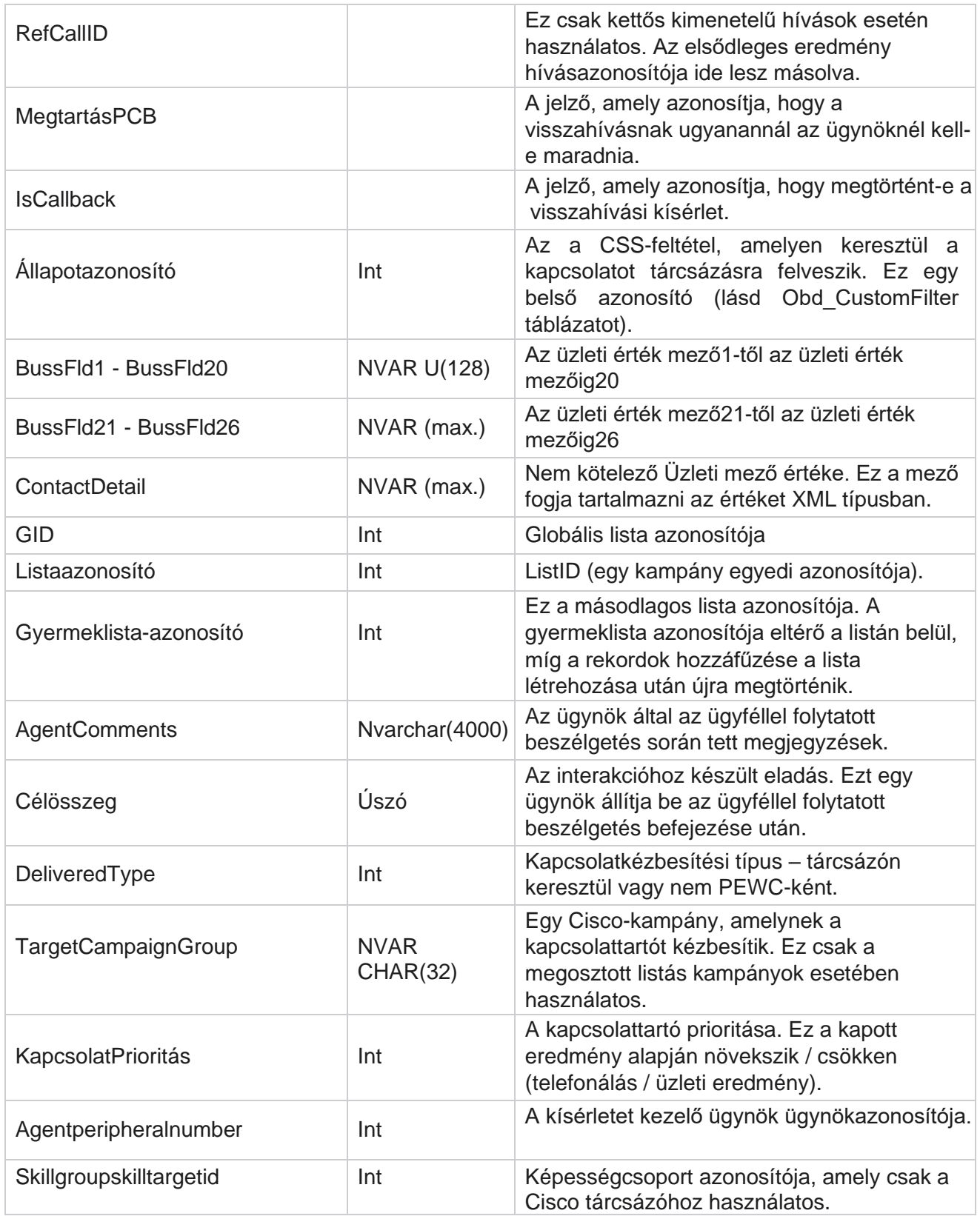

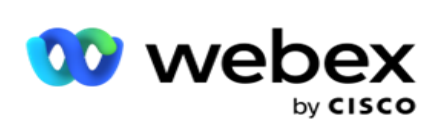

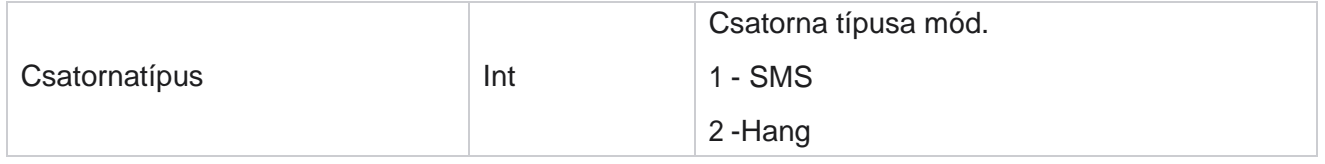

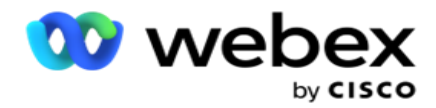

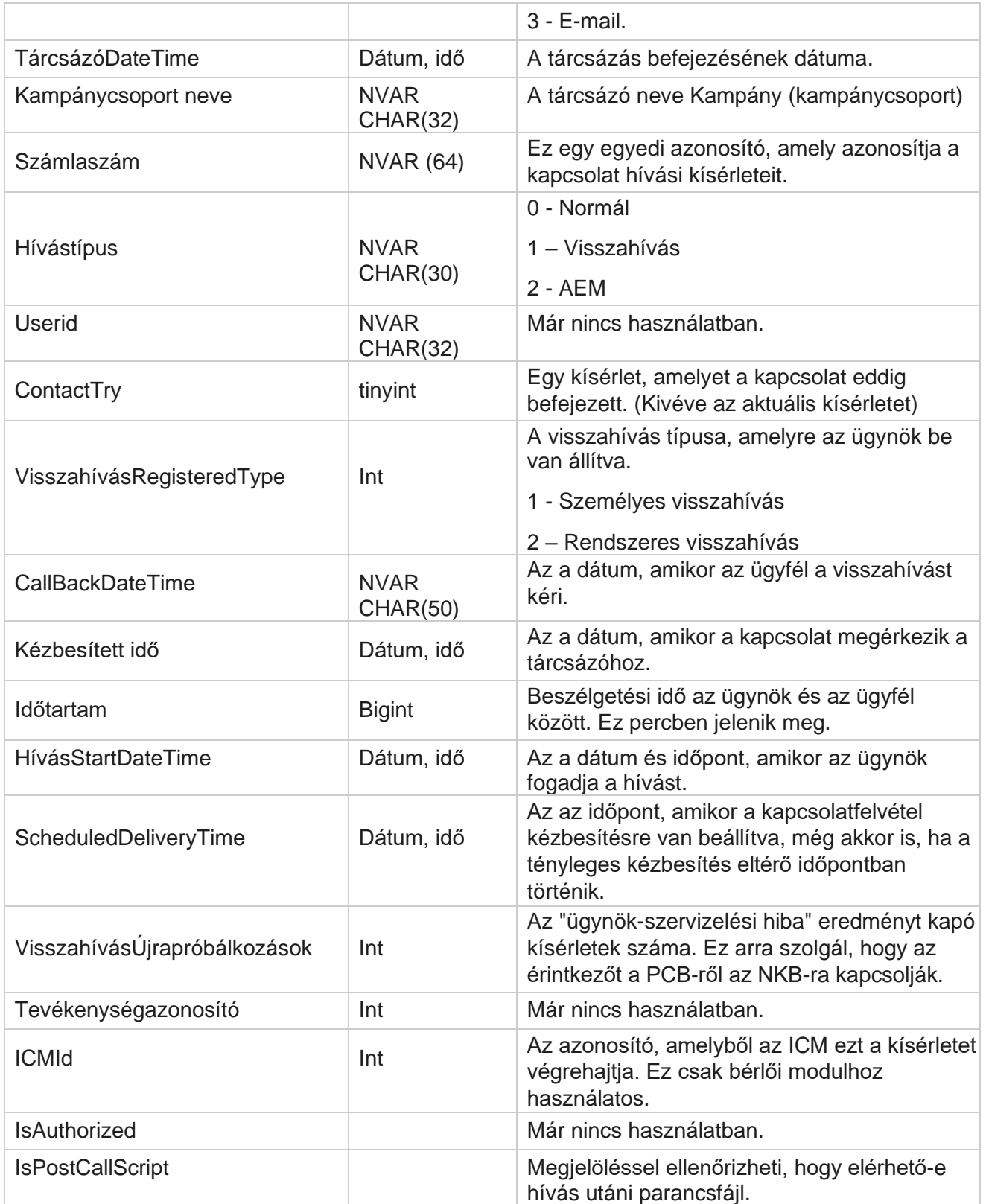

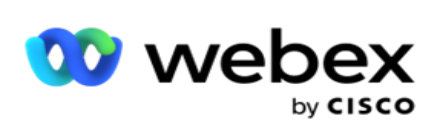

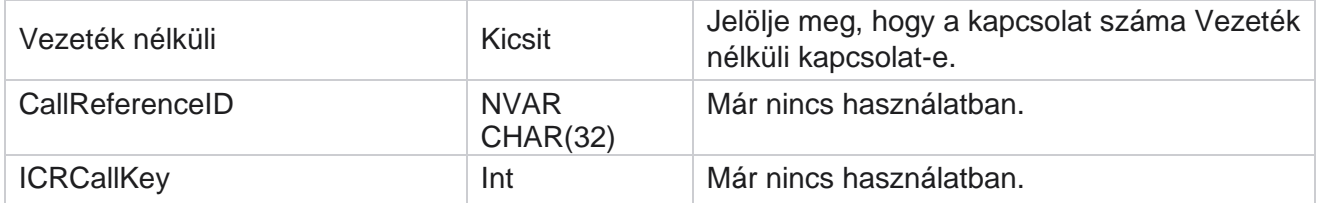

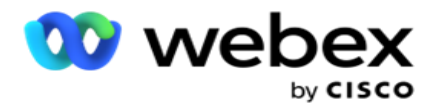

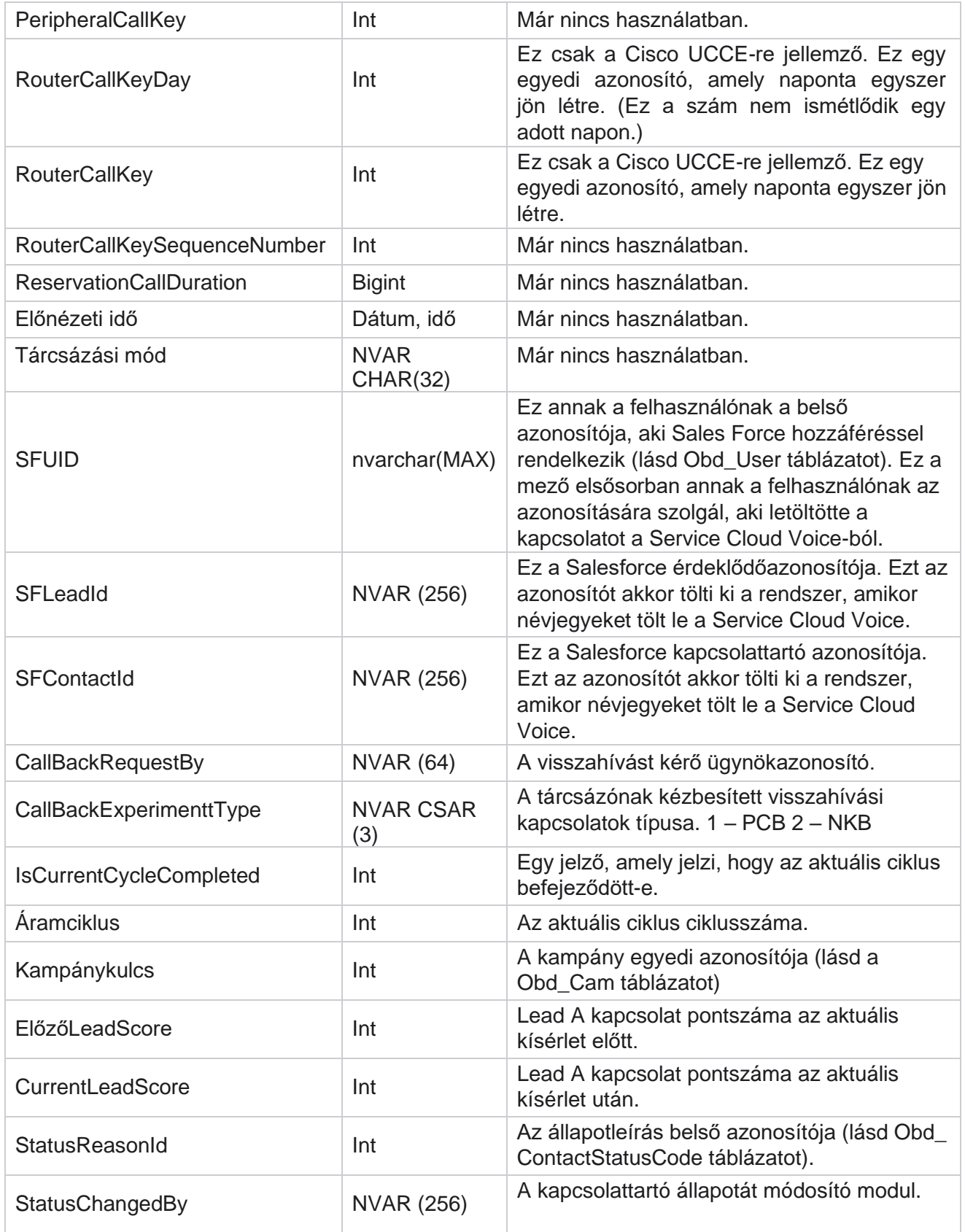

A Cisco Webex Contact Center Campaign Manager felhasználói útmutatója

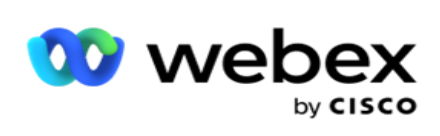

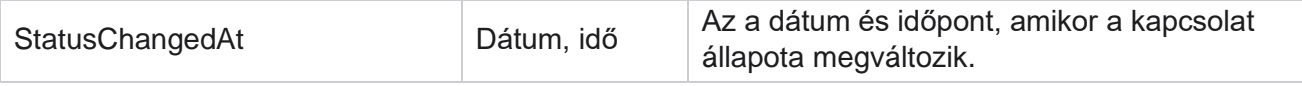

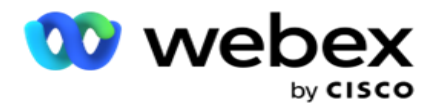

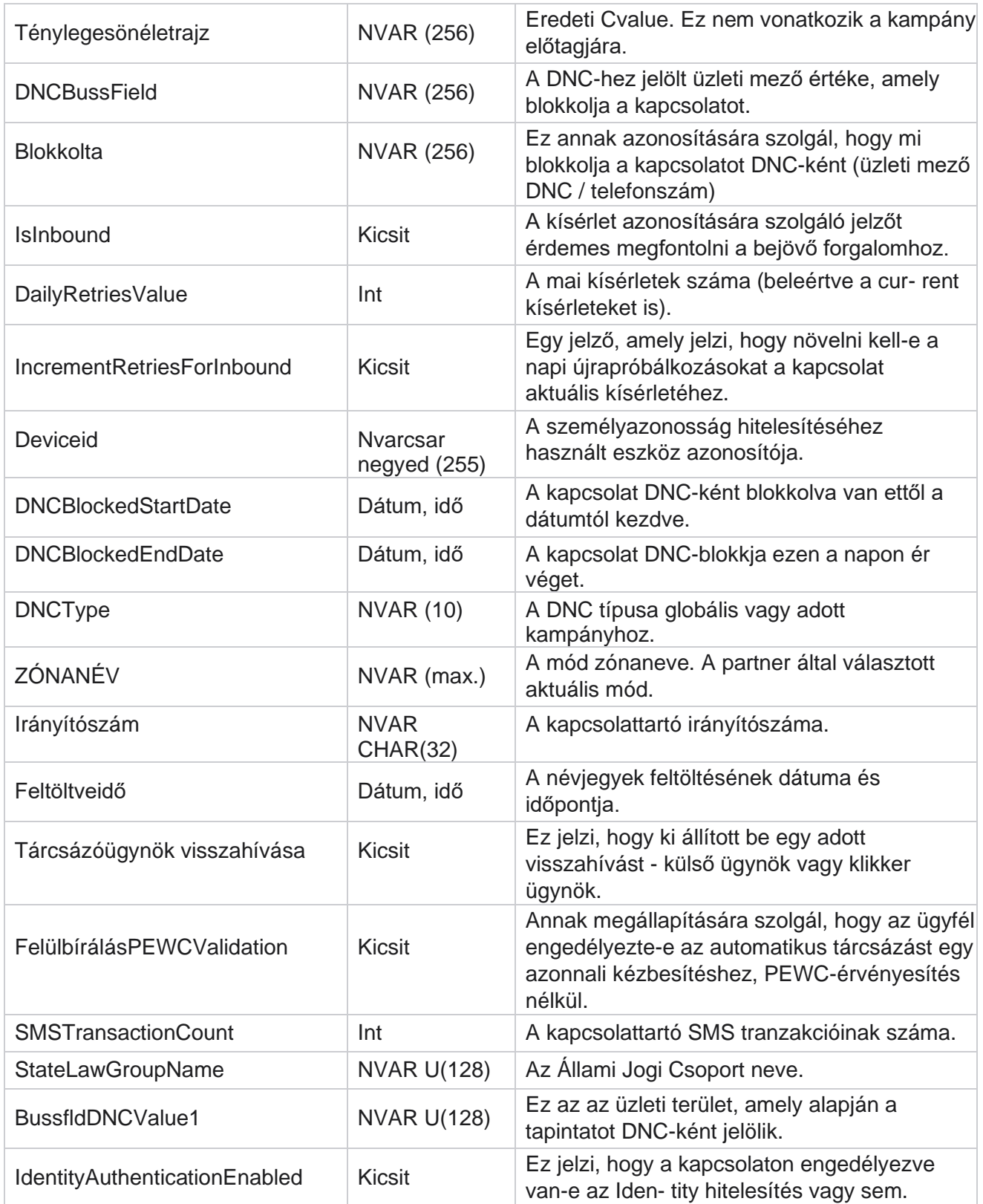

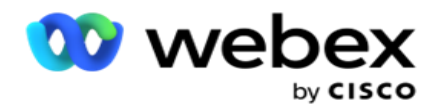

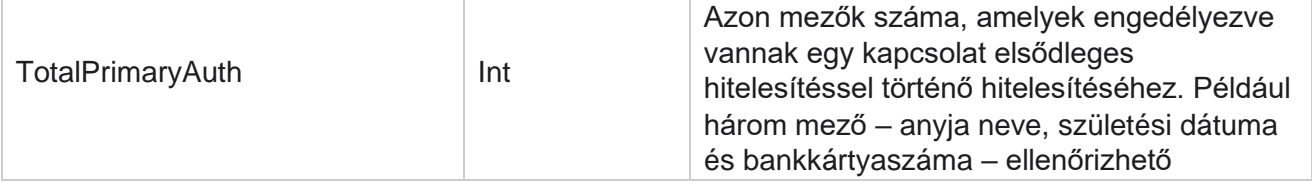

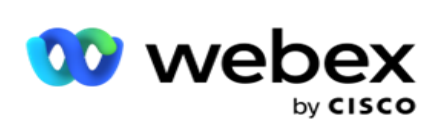

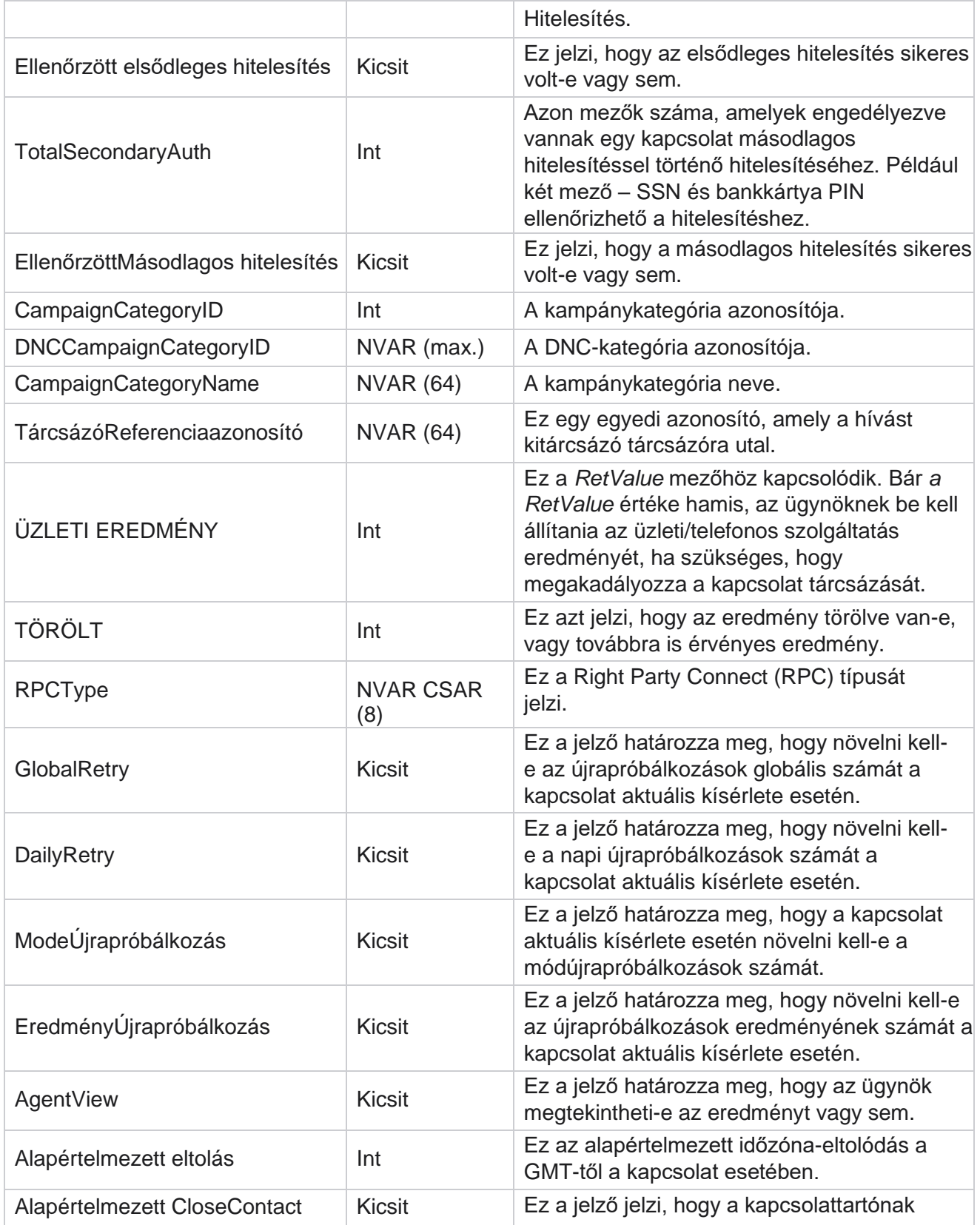

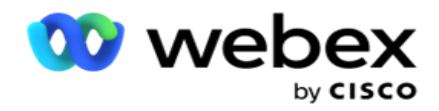

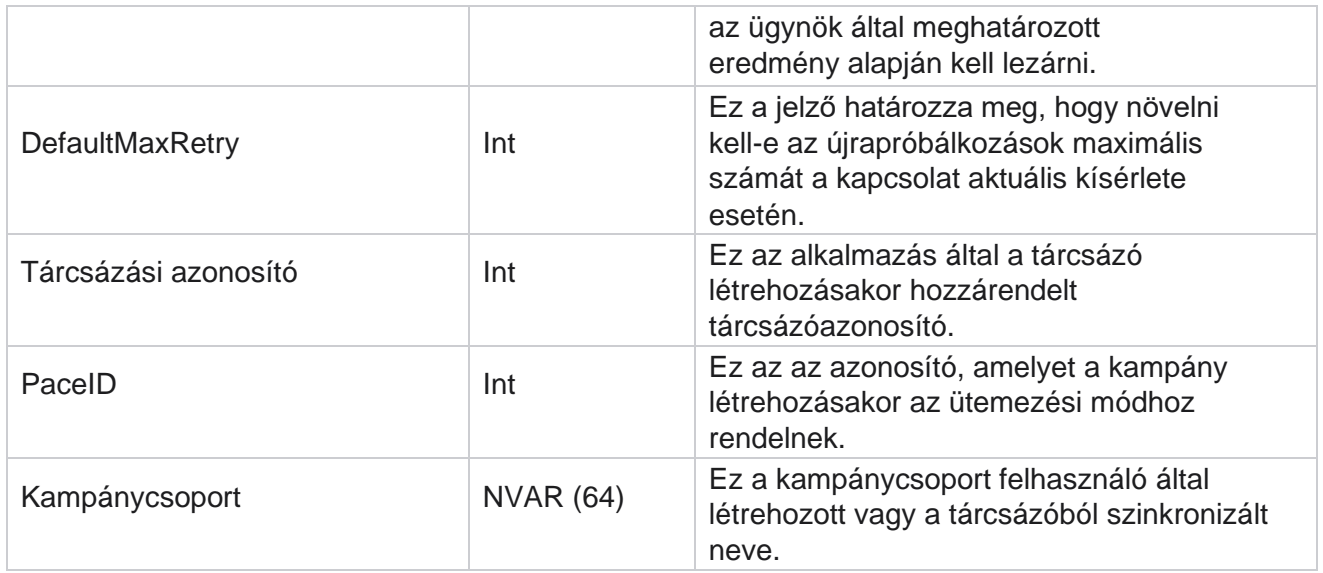

# **Csoport**

Kattintson **a Rendszer** elemre a bal oldali menüpanelen a Rendszerkonfiguráció lap megnyitásához. A Rendszer menü összes konfigurációs elemének megtekintéséhez kattintson a Rendszer menü gombra.

# **Hozzáférés egy csoporthoz**

- 1. Kattintson **a Csoport** elemre a bal oldali menüpanelen a Csoport lap megnyitásához. A rács tartalmazza a csoportot, a kampánycsoport nevét, az ütemezési módot, a csoport típusát, a csoport állapotát és a műveleteket.
- 2. A rács bal oldalán található Kibontás gombbal bontsa ki a csoportot a kampánycsoporthoz tartozó kampányok megtekintéséhez.
- 3. A kampányok az egyes kampányok teljesítési százalékával együtt jelennek meg. A Teljesíthető százalék azoknak a kapcsolattartóknak a százalékos aránya, akiket kézbesíteni kell a kampányokhoz. Így szabályozhatja, hogy melyik kampány kapjon prioritást a névjegyek tárcsázásához. Beállíthatja a teljesíthető százalékot 75 százalékra az egyik kampánynál és 25 százalékra egy másiknál. A 75 százalékos teljesíthetőséggel rendelkező kampány több kapcsolattartót tárcsáz. Ha azonban két kampány 100%-ban teljesíthetőként van megjelölve, akkor az elsőként felsorolt kampány kapja meg a kapcsolattartókat tárcsázásra. Csak miután az első cam- paign kimerítette az összes névjegyét, a második kampány tárcsázza a kapcsolatokat. Ennek módosításához húzza át és rendezze át a kampányokat.

A Cisco Webex Contact Center Campaign Manager felhasználói útmutatója - 131 4. A Termék százalékának módosításához kattintson a Szerkesztés gombra a Művelet oszlop

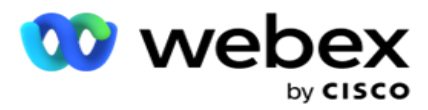

alatt, és módosítsa a Termék százalékát.

5. Kattintson a Mentés gombra a Műveletek oszlopban a módosítás befejezéséhez.

felhasználói útmutatója

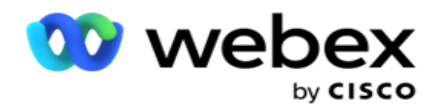

## **Hangalapú kampánycsoport hozzáadása**

Kampánycsoport konfigurálása:

### **Előnézeti ütem mód**

- 1. Kattintson **a Szerkesztés** elemre a konfigurálni kívánt kampánycsoport Művelet oszlopában.
- 2. A **Kampány részletei** rész tartalmazza a (Kampánycsoport Kampány a Webex Contact Center tárcsázóján) elemet. Ez az Előnézet módra vonatkozik.
	- a. Adjon meg egy nevet.
	- b. Adjon meg egy leírást.
	- c. Válasszon egy tárcsázó nevet a legördülő listából.
	- d. Válasszon egy belépési pontot a legördülő listából.
	- e. Lépjen a Globális üzleti paraméterek szakaszra, és fejezze be a csoport globális üzleti paramétereinek kiválasztását.
	- f. Lépjen a Tárcsázó részletei részhez.
- 3. **A Tárcsázó részletei** szakaszban adja meg a következő adatokat, ha előnézetként az Ütemezési módot választja:
	- a. Adjon meg egy kimenő hívóazonosítót.
	- b. Az összes elérhető csapat fel van sorolva. Válassza ki az előnézeti hívásokat kezelő csapatokat, majd kattintson a > gombra a hozzárendelt csapatként való áthelyezéshez. Több csapatot is kiválaszthat. Az összes csapat kiválasztásához kattintson a >> gombra.
	- c. Kattintson a Mentés gombra, és navigáljon a Kapcsolati paraméterek szakaszhoz.

**Megjegyzés**: A Tárcsázó részletei **részben található** mezők leírásának azonnali eléréséhez kattintson a **Súgó** Ikon.

### **Progresszív tempó mód**

- 1. Töltse ki a **Kampány részletei** részt az alábbiak szerint, ha a Tempó módot választja Pro- gresszív módként:
	- a. Adjon meg egy nevet.
	- b. Adjon meg egy leírást.
	- c. Válasszon egy tárcsázó nevet a legördülő listából.
	- d. Válasszon egy belépési pontot a legördülő listából.

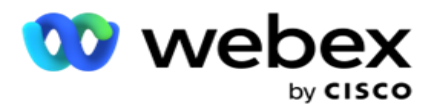

- e. Lépjen a Globális üzleti paraméterek szakaszra, és fejezze be a csoport globális üzleti paramétereinek kiválasztását.
- f. Lépjen a Tárcsázó részletei részhez.
- 2. **A Tárcsázó részletei** szakaszban adja meg a következő adatokat, ha az Ütemvezérlési módot Progresszívként választja:
	- a. Adjon meg egy kimenő hívóazonosítót.
	- b. Használja a csúszkát, vagy adjon meg egy tárcsázási sebességet. Ez az egyes ügynökökhöz kitárcsázandó kapcsolattartók száma. Például, ha ez az érték 5, és tíz ügynök van bejelentkezve, a tárcsázott kapcsolatok száma 50-re korlátozódik.
	- c. Használja a csúszkát, vagy adjon meg egy Nincs válasz csengetési korlátot. Ez az az időtartam másodpercben, ameddig a telefonhívás csörög, mielőtt a hívás nem válaszol.

**Megjegyzés**: A Tárcsázó részletei **részben található** mezők leírásának azonnali eléréséhez kattintson a **Súgó**

Ikon.

- 3. **A CPA-paraméterek** szakaszban adja meg a következő adatokat, ha az Ütemezési módot progresszívként választja.
	- a. Szükség esetén engedélyezze a CPA-észlelést. Ha engedélyezi a CPA-észlelést, folytassa a beállításokkal. Egyéb esetben navigáljon a Kapcsolattartási paraméterek részhez.
	- b. Szükség esetén engedélyezze az AMD-észlelést. Ez lehetővé teszi az alkalmazás számára, hogy észlelje, ha egy hívás üzenetrögzítőre van irányítva.
	- c. Szükség esetén engedélyezze a Befejező hangérzékelés funkciót. Ha engedélyezve van, a CPA megvárja, amíg észleli a hangposta ter- minációs hangját, mielőtt befejezné a hívást.
	- d. Használja a csúszkát, vagy írjon be egy minimális csendidőt. Ez az az idő ezredmásodpercben, amíg az alkalmazás hangészleltnek minősít egy hívást.
	- e. Használja a csúszkát, vagy adjon meg egy elemzési időszakot. Ez az az idő ezredmásodpercben, amelyet az alkalmazás a hívás elemzésére fordít – ez a CPA ideje.
	- f. Használja a csúszkát, vagy írjon be egy minimális érvényes beszédet. Ez a hívás folyamatos hangjának ezredmásodpercben megadott ideje, amely a hívást hangészleltnek minősíti.
	- g. Használja a csúszkát, vagy adjon meg egy Max. idő elemzést. Ez az a maximális idő ezredmásodpercben, amíg az alkalmazás holtlevegőként azonosítja a problémát.
	- h. Használja a csúszkát, vagy adjon meg egy Max Term Tone Analysis értéket. Ez az az idő ezredmásodpercben, amíg az alkalmazás az üzenetrögzítő hangüzenetének befejezettként történő elemzését tölti.
	- i. Kattintson a Mentés gombra, és navigáljon a Kapcsolati paraméterek szakaszhoz.

**Megjegyzés**: Ha azonnal hozzá szeretne férni a **CPA-paraméterek** szakaszban található mezők leírásához, kattintson a **Súgó**

felhasználói útmutatója

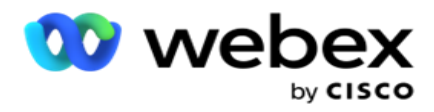

Ikon.

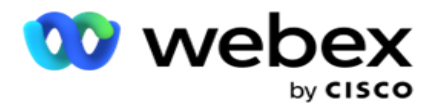

### **Prediktív ütemszabályozó mód**

- 1. Töltse ki a Kampány részletei **szakaszt az** alábbiak szerint, ha az Ütemezési módot választja előzetesként:
	- a. Adjon meg egy nevet.
	- b. Adjon meg egy leírást.
	- c. Válasszon egy tárcsázó nevet a legördülő listából.
	- d. Válasszon egy belépési pontot a legördülő listából.
	- e. Lépjen a Globális üzleti paraméterek szakaszra, és fejezze be a csoport globális üzleti paramétereinek kiválasztását.
	- f. Lépjen a Tárcsázó részletei részhez.
- 2. **A Tárcsázó részletei** szakaszban adja meg a következő adatokat, ha prediktívként az Ütemezési módot választja:
	- a. Adjon meg egy kimenő hívóazonosítót.
	- b. Használja a csúszkát, vagy adjon meg egy tárcsázási sebességet. Ez az egyes ügynökökhöz kitárcsázandó kapcsolattartók száma. Például, ha ez az érték 5, és tíz ügynök van bejelentkezve, a tárcsázott kapcsolatok száma 50-re korlátozódik.
	- c. Használja a csúszkát, vagy adjon meg egy Nincs válasz csengetési időt. Ez az az időtartam másodpercben, ameddig a telefonhívás csörög, mielőtt a hívás nem válaszol.
	- d. Használja a csúszkát, vagy adja meg a Maximális tárcsázási sebesség értéket. Ez a tárcsázónak kézbesített kapcsolattartók száma bejelentkezett ügynökönként. Ha a bejelentkezett ügynökök száma 7, és a Maximális tárcsázási sebességet 2-re állítja, az alkalmazás 14 kapcsolatot kézbesít a tárcsázónak.
	- e. Használja a csúszkát, vagy adja meg az Elhagyott arány százalékos értékét. Ez a beállítás korlátozza az elhagyható hívások százalékos arányát. Ha a százalékos érték meghaladja ezt az értéket, a tárcsázandó hívások számának csökkentésével a hívás elhagyásának aránya erre az értékre csökken.
	- f. Használja a csúszkát, vagy adjon meg egy prediktív korrekciós ütemet. Ez az a sebesség, amellyel a tárcsázó módosítja a tárcsázást a megadott élő kapcsolat elérése után. Minél magasabb ez a szám, annál ritkábban történik ez a kiigazítás.
	- g. Használja a csúszkát, vagy adjon meg egy prediktív erősítési tényezőt. Ez a tényező határozza meg a tárcsázási sebesség növekedését, ha a sikeres hívások nem a várt módon érkeznek.
	- h. Használja a csúszkát, vagy adja meg a Foglalás százalékát. Ez azoknak a bejelentkezett ügynököknek a száma, amelyeket az alkalmazásnak le kell foglalnia a csoporthoz hozzárendelt kampányokhoz.

**Megjegyzés**: A Tárcsázó részletei **részben található** mezők leírásának azonnali eléréséhez kattintson a **Súgó** Ikon.

3. **A CPA-paraméterek** szakaszban adja meg a következő adatokat, ha az Ütemezési módot

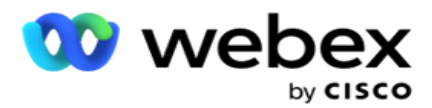

választja prediktívként.

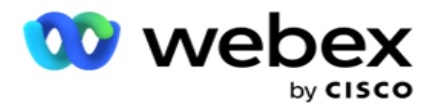

- a. Szükség esetén engedélyezze a CPA-észlelést. Ha engedélyezi a CPA-észlelést, folytassa a beállításokkal. Egyéb esetben navigáljon a Kapcsolattartási paraméterek részhez.
- b. Szükség esetén engedélyezze az AMD-észlelést. Ez lehetővé teszi az alkalmazás számára, hogy észlelje, ha egy hívás üzenetrögzítőre van irányítva.
- c. Szükség esetén engedélyezze a Befejező hangérzékelés funkciót. Ha engedélyezve van, a CPA megvárja, amíg észleli a hangposta ter- minációs hangját, mielőtt befejezné a hívást.
- d. Használja a csúszkát, vagy írjon be egy minimális csendidőt. Ez az az idő ezredmásodpercben, amíg az alkalmazás hangészleltnek minősít egy hívást.
- e. Használja a csúszkát, vagy adjon meg egy elemzési időszakot. Ez az az idő ezredmásodpercben, amelyet az alkalmazás a hívás elemzésére fordít – ez a CPA ideje.
- f. Használja a csúszkát, vagy írjon be egy minimális érvényes beszédet. Ez a hívás folyamatos hangjának ezredmásodpercben megadott ideje, amely a hívást hangészleltnek minősíti.
- g. Használja a csúszkát, vagy adjon meg egy Max. idő elemzést. Ez az a maximális idő ezredmásodpercben, amíg az alkalmazás holtlevegőként azonosítja a problémát.
- h. Használja a csúszkát, vagy adjon meg egy Max Term Tone Analysis értéket. Ez az az idő ezredmásodpercben, amíg az alkalmazás az üzenetrögzítő hangüzenetének befejezettként történő elemzését tölti.
- i. Kattintson a Mentés gombra, és navigáljon a Kapcsolatfelvételi paraméterek szakaszhoz.

**Megjegyzés**: Ha azonnal hozzá szeretne férni a **CPA-paraméterek** szakaszban található mezők leírásához, kattintson a **Súgó** Ikon.

#### **Kapcsolati paraméterek**

- 1. A Kapcsolattartási **paraméterek** szakaszban adja meg a következő adatokat:
	- a. A Kapcsolatok kezdeti száma azoknak a kapcsolatoknak a száma, amelyeket kezdeményezni kíván a tárcsázónak. A csúszkával állítson be egy számot.
	- b. A Növekedés %-kal az a százalék, amennyivel növelni kívánja a tárcsázónak kézbesített névjegyek számát. Ezt azért érdemes növelni, mert a tárcsázó a vártnál gyorsabban tárcsázza ki a hívásokat, és kezd kifogyni a kapcsolatokból.
	- c. A Csökkentés %-kal az a százalék, amennyivel csökkenteni kívánja a tárcsázónak kézbesített névjegyeket. Ezt azért érdemes csökkenteni, mert a tárcsázó a vártnál lassabban tárcsázza ki a hívásokat, és gyűjti a kitárcsázandó kapcsolatokat.
	- d. A Felső küszöbérték % a tárcsázónak továbbítható kapcsolatok kezdeti számának többszöröseként megadott felső határ.
	- e. Lépjen a Globális üzleti paraméterek szakaszra, és fejezze be a csoport globális üzleti

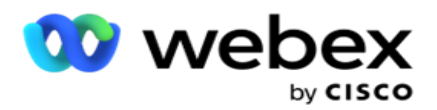

paramétereinek kiválasztását.

f. Lépjen a **Tárcsázó részletei** részhez.

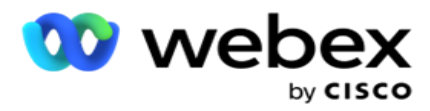

- 2. **Az Időzóna** szakaszban jelölje be a kampánycsoporthoz szükséges összes időzóna jelölőnégyzetét.
- 3. Minden kiválasztott időzónához válasszon kezdési és befejezési időpontot a legördülő listákból.

## **Manuális kampánycsoport hozzáadása**

### *Megjegyzés: A konfiguráció engedélyezéséhez lépjen kapcsolatba a Cisco CSM-mel.*

Manuális kampánycsoportot is hozzáadhat a Campaign Manager alkalmazáshoz. Ezek tárcsázófüggőben lévő kampánycsoportok. Kampányokat hozhat létre, és hozzárendelheti őket ezekhez a manuális kampánycsoportokhoz. A kampány összes funkciója a Kampány fejezetben leírtak szerint működik. Az egyetlen különbség az, hogy a tapintások ahelyett, hogy tárcsázóhoz kerülnének, külön táblába kerülnek. Egyes API-k hozzáférnek ezekhez a kapcsolatokhoz, és szükség szerint végrehajtják a szükséges műveleteket – tárcsázónak kézbesítik tárcsázásra, listaként elküldik egy ügynöknek kézi tárcsázásra stb. Az eredmények beállítása után vannak APIk, amelyek kiválasztják az eredményeket, és további tevékenységeket hajtanak végre a kampányban konfiguráltak szerint.

- 1. Adja meg a kampánycsoport nevét.
- 2. Adjon meg egy leírást.
- 3. Kattintson a Save and continue (Mentés és folytatás) gombra.
- 4. Töltse ki a Kapcsolattartói paraméterek, az Időzóna és a Kapcsolattartói paraméterek Ügynökleképezés szakaszokat.
- 5. A Kapcsolattartási **paraméterek** szakaszban adja meg a következő adatokat:
	- a. A Kapcsolatok kezdeti száma azoknak a kapcsolatoknak a száma, amelyeket kezdeményezni kíván a tárcsázónak. A csúszkával állítson be egy számot.
	- b. A Növekedés %-kal az a százalék, amennyivel növelni kívánja a tárcsázónak kézbesített névjegyek számát. Ezt azért érdemes növelni, mert a tárcsázó a vártnál gyorsabban tárcsázza ki a hívásokat, és kezd kifogyni a kapcsolatokból.
	- c. A Csökkentés %-kal az a százalék, amennyivel csökkenteni kívánja a tárcsázónak kézbesített névjegyeket. Ezt azért érdemes csökkenteni, mert a tárcsázó a vártnál lassabban tárcsázza ki a hívásokat, és gyűjti a kitárcsázandó kapcsolatokat.
	- d. A Felső küszöbérték % a tárcsázónak továbbítható kapcsolatok kezdeti számának többszöröseként megadott felső határ.
- 6. **Az Időzóna** szakaszban jelölje be a kampánycsoporthoz szükséges összes időzóna jelölőnégyzetét. További információ: Időzónák, 41. oldal.
- 7. Minden kiválasztott időzónához válasszon kezdési és befejezési időpontot a legördülő listákból.

# Rendszerbeállítások

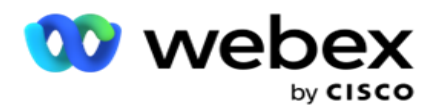

A Rendszerkonfiguráció vezérli a Campaign Manager különböző globális képességeit.

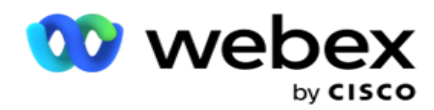

A Rendszerkonfiguráció lap elérésére szerepköralapú hozzáférés-vezérlés (RBAC) vonatkozik. Az oldalra mutató hivatkozás csak akkor jelenik meg az adminisztrációs modulban, ha megkapta a hozzá társított jogosultságot.

Az összes rendszerkonfiguráció a Rendszer menüben érhető el. Létrehozhat új konfigurációkat, vagy frissítheti a meglévőket. A módosításhoz szerkessze a megfelelő mezőket, majd kattintson a Mentés **gombra**. A változások azonnal hatályba lépnek.

A rendszerkonfiguráció a következő szolgáltatásokat nyújtja:

### **Módok**

A módok arra a módszerre vagy kommunikációs csatornára utalnak, amelyet az alkalmazás az ügyféllel való interakcióhoz használ. A Cam- paign Manager számos támogatási csatorna közül választhat, beleértve a hangot, az e-mailt, a szöveges üzenetet (SMS) és még sok mást. A felhasználó igény szerint testreszabhatja a kommunikációs módot. Ha többet szeretne megtudni, [kattintson](#page-149-0) [ide.](#page-149-0)

### **Időzónák**

Minden időpont egyezményes világidő (UTC) szerint van tárolva, és globálisan jelenik meg a rendszer időzónája alapján. Az időzónák konfigurálása a telepítés időpontjában történik, a konfigurált időzónák pedig kampányspecifikus időzónákként használatosak. Ezek az időzónák szétszóródhatnak különböző kontinenseken vagy akár ugyanazon kontinens különböző helyszínein. Ha többet szeretne megtudni, [kattintson ide.](#page-150-0)

### **Megfelelés**

A megfelelőség lehetővé teszi a felhasználó számára, hogy feltöltse a kapcsolattartási számot vagy az üzleti adatokat, például az ügyfél-azonosítót, a számlaszámot és így tovább. A névjegyzék az a fájl, amelyben a rendszer összes névjegye tárolódik és rendszerezve van. A feltöltött kontaktusok az adatbázisban tárolódnak, és a kapcsolatfelvétel vagy a kapcsolatfelvétel kézbesítése során érvényesítik azokat. Miután importálta a tapintatosságot a rendszerbe, a névjegyzék egy vagy több alkampányhoz is használható, az Ön igényeitől függően. A kampány szintjén a felhasználó dönthet úgy, hogy a megfelelőséget a kapcsolatfelvétel feltöltésekor vagy a kapcsolatfelvétel kézbesítésekor ellenőrzi. Ha többet szeretne megtudni, [kattintson ide.](#page-152-0)

### **Globális feltöltés**

A globális feltöltés lehetővé teszi, hogy egyetlen érdeklődőkeresési listát tölts fel több kampányba az egyes kampányokhoz meghatározott feltételek alapján. Segít a kapcsolattartó mezők adattípussal való leképezésében.

További feltételeket adhat hozzá a névjegyzékhez, ha a szabály melletti plusz gombra kattint (Feltétel hozzáadása), és további feltételkészleteket hoz létre. A feltételkészleten belüli feltételeket a szabály kiértékelésekor a rendszer együtt ÉS. Minden feltétel VAGYed a többi feltételkészlettel együtt. Ha többet szeretne megtudni, [kattintson ide.](#page-160-0)

### **Üzleti eredmény**

Az üzleti eredmény az ügynök által meghatározott rendelkezés az ügynök által az ügyféllel való interakció után megadott összegző kód alapján. Az üzleti eredmény konfigurálásával meghatározhatja, hogy mi történjen a kapcsolattartóval, miután az ügynök kiválasztotta az összegző
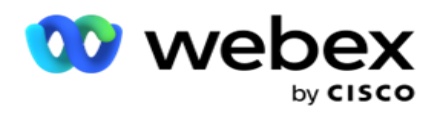

kódot. Az üzleti eredményt beállíthatja úgy, hogy sikeres vagy sikertelen kapcsolat esetén bezárja a kapcsolattartót. ha a hitelkártya tulajdonosa megtagadja a fizetést, az összegző kód lehet Elutasítva afizetéshez, és az üzleti eredményt Sikertelenként állíthatja be. Ha többet szeretne megtudni, \_ [kattintson ide.](#page-172-0)

#### **Körzetszám és irányítószám**

felhasználói útmutatója

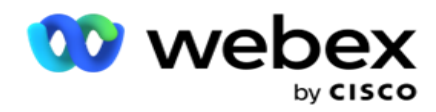

A körzetszám és irányítószám fenntartja az irányítószámok és körzetszámok fő listáját. A körzetszámok és irányítószámok a megfelelő államokhoz és időzónákhoz vannak társítva. A társítással az alkalmazás betartja a helyi törvényi követelményeket a kapcsolatok tárcsázására vonatkozóan a nap különböző időpontjaiban, hétvégéken stb. Ha többet szeretne megtudni, [kattintson](#page-177-0) [ide.](#page-177-0)

## **Állami jog**

Az állami törvény meghatározza az állami kódokat és a hívható időt a hét minden napjára. Minden régióban, például államokban, országokban stb. Vannak törvények, amelyek szabályozzák a kapcsolattartó központok működését. Ezeket az állami törvényeket konfigurálhatja annak biztosítására, hogy a kapcsolattartó központ működése megfeleljen annak a földrajzi régiónak az alapszabályának, amelyben működnek.

Ha egy állam rendelkezik olyan szabályozással, hogy egyetlen kapcsolattartó központ sem érheti el a kapcsolatot 20:00 és 6:00 AM között. A Campaign Managert beállíthatja annak biztosítására, hogy a kapcsolattartók csak ezeken az órákon kívül legyenek tárcsázva, és biztos lehet benne, hogy a kapcsolatfelvétel nem kerül kézbesítésre az állami törvények megsértésével. Ha többet szeretne megtudni, [kattintson](#page-179-0) [ide.](#page-179-0)

#### **Munkaszün. napok**

Az ünnepek különböző földrajzi területek alapján határozzák meg az ünnepek listáját fesztiválok, megemlékezések, születési évfordulók stb. miatt, és kampányokkal leképezve. Ezek azok a napok, amikor a kampányok általában nem futnak. Hozzáadhat ünnepnapokat, amelyek a teljes alkalmazásban elérhetők. Miután hozzáadta ezeket a napokat, leképezheti ezeket a napokat különböző kampányokra, ahogy azt a helyi földrajz megköveteli. Ha többet szeretne megtudni, [kattintson ide.](#page-185-0)

#### **URL**

Az URL lehetővé teszi bármilyen egyéni oldal vagy webhely beágyazását az alkalmazásba, hogy ugyanazt a Campaign Managerből indíthassa el. Ez kiküszöböli a gyakran látott weboldalak böngészésének szükségességét egy másik böngészőlap megnyitásával. Ha többet szeretne megtudni, [kattintson ide.](#page-186-0)

## **Profil**

A profilok névjegyek feltöltésére (beleértve a globális feltöltést is), a névjegyek tisztítására vagy megfelelőségi (DNC, NDNC, PEWC vagy CPT) kapcsolatok feltöltésére szolgálnak. Az ilyen feltöltésekhez, paraméterek beállításához, különböző mezők leképezéséhez stb. kapcsolódó különböző tevékenységeket profilszinten kezeljük, és nem kell megismételni a feltöltéskor. A profilok olyan parancsikonokként határozhatók meg, amelyek segítenek a kapcsolatokkal kapcsolatos feltöltések teljes skáláján. Különböző profilok létrehozása és mentése. Ha többet szeretne megtudni, [kattintson ide.](#page-188-0)

#### **E-mail kiszolgáló**

Az e-mail kiszolgálók határozzák meg a példány és a beállított e-mail fiókok e-mail tulajdonságait. Az Ön e-mail szolgáltatása befolyásolhatja a bejövő és kimenő e-mailek sikeres továbbítását is. A levelezési rendszergazdák úgy állítják be az e-mail fiókokat, hogy a rendszer külső levelezési szolgáltatásokhoz, például POP3-, SMTP- vagy IMAP-kiszolgálókhoz csatlakozhasson.

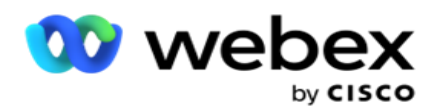

Miután befejezte a beállítást E-mail kiszolgáló ezen az oldalon, a következőkre lesz képes:

- E-maileket kaphat ügyfeleitől, és engedélyezheti, hogy az ügynök válaszoljon rájuk.
- E-mail üzenetek küldése a kimenő

kampányokban. Ha többet szeretne megtudni,

[kattintson ide.](AE%20Email.htm)

**SMS szerver**

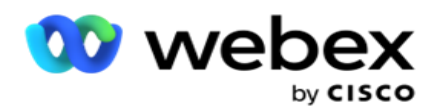

A SMS átjáró-kiszolgálókat konfigurálhatja az alkalmazáshoz. Ezekkel a konfigurált kiszolgálókkal kimenő SMS üzeneteket küldhet.

Az ezen az oldalon található beállítási lépések elvégzése után a következőkre lesz képes:

- Fogadja SMS üzeneteket az ügyfelektől, és engedélyezze, hogy egy alkalmazás vagy ügynök válaszoljon rájuk.
- Küldjön SMS üzeneteket a kimenő

kampányokban. Ha többet szeretne megtudni,

[kattintson ide.](AE%20SMS.htm)

#### **Egyéb beállítások**

A többi beállítás lehetővé teszi a következők konfigurálását:

- Kísérletszámláló
- Globális üzleti paraméterek
- Dimenzió
- Riasztás

## **Ügyintézők újbóli hozzárendelése**

Ez lehetővé teszi a felhasználó számára, hogy egy ügyintézőt újra hozzárendeljen egy feladathoz. Ha egy kapcsolattartót át kell ütemezni az ügynök elérhetőségének dátumára és időpontjára, akkor átrendelhet egy másik ügynököt a hívás kezelésére. A névjegyek kiválasztásának két módja van: a kapcsolat közvetlen kijelölése és a névjegyek szűrőfeltételek használatával történő kiválasztása. Ha többet szeretne megtudni, [kattintson ide.](#page-205-0)

## **Kampány exportálása vagy importálása**

A Kampány exportálása vagy importálása lehetővé teszi a kampány konfigurációjának exportálását és importálását. A kampányok importálása vagy exportálása csak a Kampány, a Rendszerkonfiguráció és a Kapcsolatfelvételi stratégia oldalt tartalmazza az adott kampányhoz. Ha többet szeretne megtudni, [kattintson ide.](#page-221-0)

#### **Kampány kategória**

A kampánykategóriák kampányok egy csoportjával rendelkeznek, amelyek olyan feltételek alkalmazására használhatók, mint a DNC és az NDNC. A kampánykategória lehetővé teszi kampánykategóriák létrehozását és kezelését. Ha többet szeretne megtudni, [kattintson ide.](#page-222-0)

#### **CPaaS-szolgáltató konfigurálása**

**Megjegyzés**: Ez a funkció jelenleg nem támogatott Webex Contact Centerben.

A Campaign Manager támogatja a IVR (ügynök nélküli) kampányok külső CPaaas-szolgáltatók használatával történő futtatását. A felhasználó konfigurálhatja a szolgáltató hozzáférési hitelesítő adatait. Ha többet szeretne megtudni, [kattintson ide.](#page-225-0)

## **API billentyűk**

Ez a funkció megkönnyíti a biztonságos hozzáférést olyan harmadik féltől származó

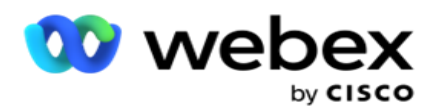

alkalmazásokhoz, amelyek integrációt igényelnek a Cisco CCE Campaign Managerrel. Az egyszerű hitelesítés lehetővé teszi a hozzáférést a szolgáltatás, a webszolgáltatás és a Websocket-kiszolgáló alkalmazásokhoz. A felhasználó létrehozhat egy API kulcsot és egy titkos kulcsot, hogy biztonságos hozzáférést kapjon a kampányirányítóhoz. Ezek a kulcsok segítenek biztonságossá tenni a API Managerhez való hozzáférést. Ha többet szeretne megtudni, [kattintson ide.](#page-228-0)

#### **Magas rendelkezésre állási állapot**

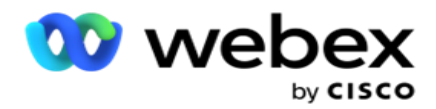

A magas rendelkezésre állás (HA) licencelt funkció. A Campaign Manager fürttervezést használ a magas rendelkezésre álláshoz. A Campaign Manager minden összetevője redundánssá válik, és mindkét klaszterben rendelkezésre áll. Normál működés közben mindkét fürt úgy működne, hogy az egyik oldala aktív, a másik oldala készenléti állapotban lenne. Hiba esetén az automatikus feladatátvételi folyamat átállítja a készenléti fürtöt Aktív módba, és átkapcsolja a korábban aktív fürtöt készenléti módba. A két oldal csak redundanciára szolgál, nem terheléselosztásra. Ha többet szeretne megtudni, [kattintson ide.](#page-217-0)

## **Módok**

Az üzemmódok az ügyféllel való interakcióhoz használt módszerre vagy kommunikációs csatornára utalnak.

**Megjegyzés**: Az alkalmazás csak a Voice-t támogatja az aktuális kiadás módjaként.

## **Hangmód hozzáadása**

Hangüzemmód hozható létre, hogy egy névjegyet vezetékes vonalon (otthon, iroda vagy egyéb) vagy mobilon (otthon, iroda vagy egyéb) érjen el.

- 1. Kattintson az Add Voice Mode (Hangmód **hozzáadása) elemre**.
- 2. Adja meg a **mód nevét** és leírását.
- 3. Válassza ki a **Minimális hossz** és a Maximális hossz **lehetőséget** a legördülő menüből.
- 4. Kattintson a Save (Mentés) gombra .

## **Mód frissítése**

- 1. Válasszon módot, majd kattintson **a Szerkesztés** ikonra .
- 2. Frissítse a részleteket, majd kattintson a Mentés **gombra**.

## **Mód törlése**

- 1. Válasszon ki egy módot, majd kattintson a **Törlés** ikonra.
- 2. Kattintson **az OK** gombra a megerősítő előugró ablakban.

## **Mezők**

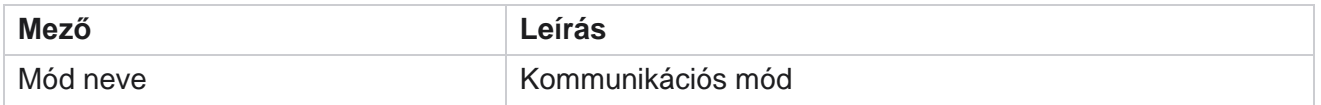

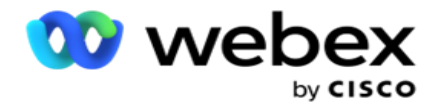

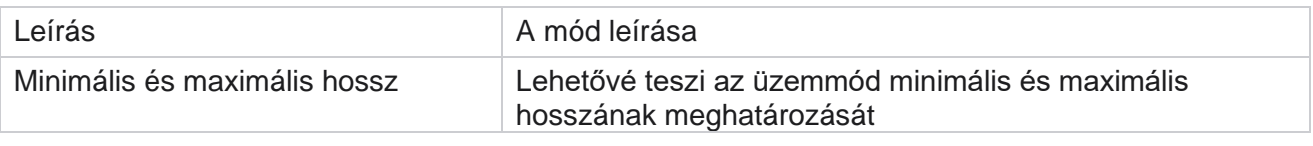

## **Időzóna**

Minden időpont egyezményes világidő (UTC) szerint van tárolva, és globálisan jelenik meg a rendszer időzónája alapján. Az időzónák a Campaign Manager telepítésekor, a konfigurált időzónák pedig kampányspecifikus időzónákként vannak beállítva. A felhasználó különböző időzónákat használ a kampányok futtatásához. Ezek az időzónák szétszóródhatnak különböző kontinenseken vagy akár ugyanazon kontinens különböző helyszínein.

Az időzónák rácsnézetben és térképnézetben jelennek meg. Az időzóna engedélyezése vagy letiltása az időzóna kampányra való alkalmazásához. Ha egy időzóna hozzá van rendelve egy kampányhoz, akkor nincs lehetősége letiltani az időzónákat.

## **Rácsnézet**

1. Lépjen a **Rács** nézetre.

**A Time Zone** 

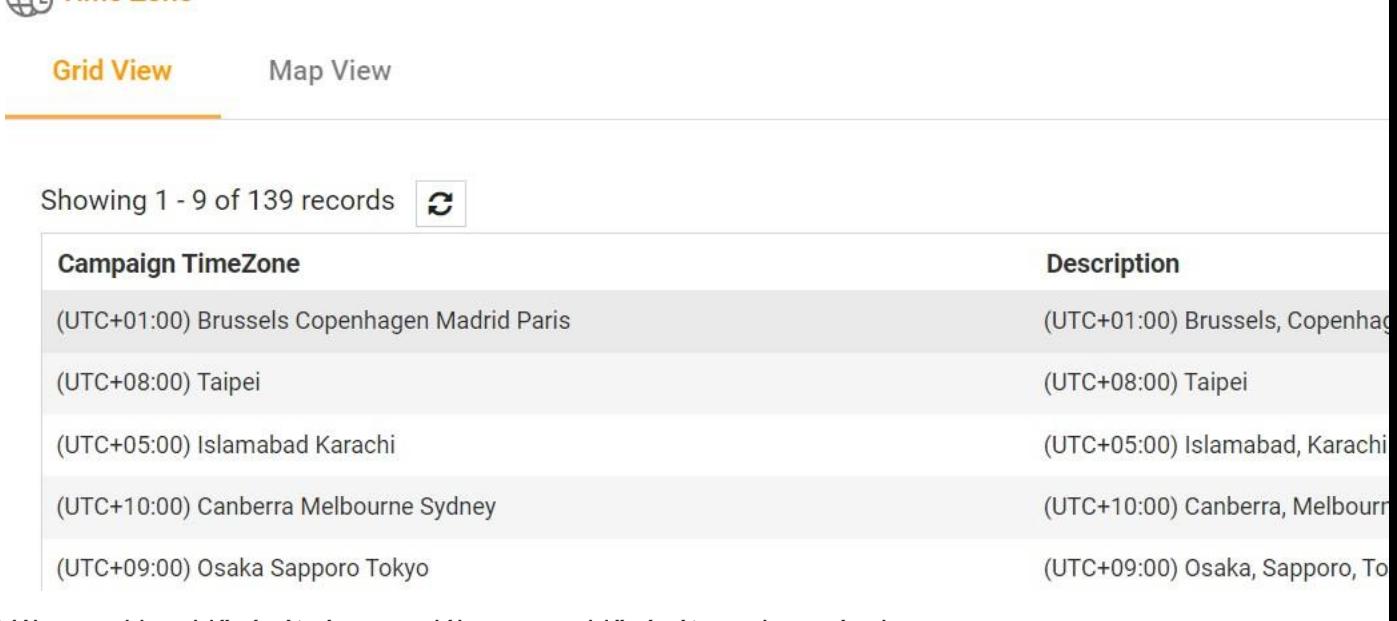

2. Válassza ki az időzónát, és engedélyezze az időzónát egy kampányhoz.

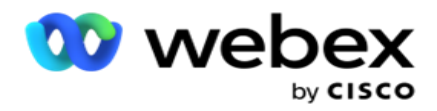

## **Térkép nézet**

1. Lépjen a **Térkép** nézethez.

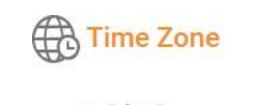

**Grid View Map View Selected Time Zone** (UTC-03:00) Araguaina O 血 (UTC-03:00) Cayenne û Fortaleza (UTC-03:00) Brasilia 面 (UTC+01:00) Brussels **Copenhagen Madrid** 血 **Paris** (UTC+08:00) Taipei 血 (UTC+05:00) Islamabad 仓 Karachi **Select Time Zone** (UTC-02:00) Coordinated Universal Time-02 (UTC+10:00) Canberra 血 **Melbourne Sydney** (UTC-02:00) Mid-Atlantic - Old (UTC+09:00) Osaka û Sapporo Tokyo

- 2. Kattintson egy területre a térképen. Megjelenik egy előugró ablak, amely megjeleníti a kiválasztott hosszúsági fok összes időzónáját.
- 3. Kattintson **az OK gombra** a megerősítő előugró ablakban.

## **Rendszeridő zóna**

- 1. Keresse meg a **rendszer időzónáját**.
- 2. Ez a választás lehetővé teszi a rendszer számára, hogy a megadott időzóna alapján kiszámítsa a valós idejű teljesítménymetrikák adatait.

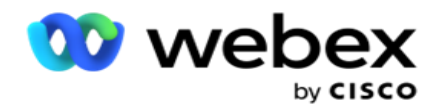

# **Megfelelés**

A megfelelőség lehetővé teszi a következő típusú kapcsolatok feltöltését:

- Ne hívj (DNC) A DNC nyilvántartás azoknak a számoknak a listája, amelyek kérték, hogy ne zavarják őket a nem kívánt telefonhívások.
- Nemzeti Ne hívjon (NDNC) Ez a DNC nyilvántartás nemzeti szinten. Ha egy szám regisztrálva van az NDNC-ben, egyetlen személy vagy szervezet sem kezdeményez kéretlen hívást vagy küld kéretlen SMS.
- Előzetes kifejezett írásbeli hozzájárulás (PEWC) A PEWC előírja, hogy a telemarketingesek megszerezzék a hívott fél előzetes, kifejezett írásbeli hozzájárulását a vezeték nélküli számokra automatikusan tárcsázott vagy előre rögzített telemarketing hívásokhoz és a lakossági vezetékes számokra előre rögzített hívásokhoz.

**Megjegyzés**: A konfiguráció engedélyezéséhez lépjen kapcsolatba a Cisco CSM-mel.

 Ügyfél által preferált idő (CPT) – Ez lehetővé teszi, hogy három különböző, ügyfél által preferált hívási időpontot konfiguráljon a feltöltési fájlon keresztül. Az alkalmazás az ügyfél által preferált időpontban kézbesíti a kapcsolatot tárcsázásra. Az időzónák igény szerint konfigurálhatók.

**Megjegyzés**: A konfiguráció engedélyezéséhez lépjen kapcsolatba a Cisco CSM-mel.

## **Fájl importálása**

- 1. Válassza ki a **Feltöltés típusát** és az Importálási módot **a** legördülő menüből.
- 2. Válassza ki a fájltípust **a Szöveg/CSV** vagy **az** Egyéni **lehetőségek közül**.
- 3. Ha a fájltípus Szöveg/CSV, válasszon egy **határolójelet**. A feltöltési fájlban használd a következő határolójelek bármelyikét: vessző (,), kötőjel (-), dollár (\$), százalék (%), cső (|), circumflex vagy caret (^), ésjel (&), csillag (\*) és tabulátor.
- 4. Ha a fájltípus egyéni, válassza a **Formázás** JSON-ként lehetőséget.
- 5. Kattintson az Importálni kívánt **fájl kiválasztása elemre** , és válasszon ki egy fájlt.

**Megjegyzés**: Ha az alkalmazást lokalizált nyelven használja (nem angolul), mentse el a feltöltésre szánt névjegyfájlt UTF-8 kódolásban.

6. Ha a feltöltéshez 1. profilravan szükség, válasszon a legördülő listából. A gyors feltöltéssel kapcsolatban lásd a ["Gyors](#page-157-0) [feltöltés" részt a 99.](#page-157-0) oldalon.

A Cisco Webex Contact Center Campaign Manager felhasználói útmutatója 1 A profil egy olyan sablon, amely tárolja a feltöltési listák és megfelelőségi mezők leképezését, amelyek minden alkalommal újra felhasználhatók mind a kézi, mind az automatikus feltöltés során. A feltöltést szabályozó összes konfiguráció egy elnevezett profilba kerül mentésre - fájl/adatbázis

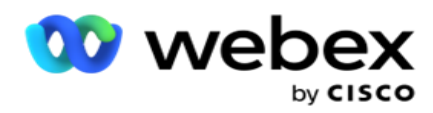

feltöltése, hozzáférési hitelesítő adatok, üzleti mezők leképezése, stb., gyakorlatilag minden, ami feltöltéssel jár. Csak annyit kell tennie, hogy kiválasztja a fájl elérési útját, kiválaszt egy profilt, és feltölti.

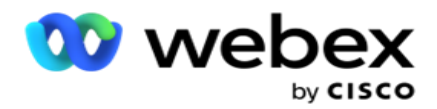

## **Mezőleképezés**

- 1. Lépjen a **Mezőleképezés** lapra, és válassza ki a következőket a legördülő menüből.
	- a. Országkód mező a feltöltési fájlban, amelyet hozzá kell rendelni az országkódhoz.
	- b. DNC adatok DNC adatok szűrőjeként leképezett mező.
	- c. Körzetszám körzetszámra leképezett mező.
	- d. Csatornatípus csatorna, amelyre ez a DNC-feltöltés vonatkozik, például hang, e-mail vagy SMS.
- 2. Ha a feltöltés típusa DNC, engedélyezze a **DNC időtartamát** az időtartam kiválasztásához a feltöltési fájlból. Ha ezt a kapcsolatot véglegesen DNC-ként szeretné megjelölni, engedélyezze a DNC Forever funkciót.

**Megjegyzés**: A DNC időtartama mező csak akkor aktív, ha a Feltöltés típusa DNC.

- 3. Válassza ki a kezdő dátumot **és a záró dátumot** , ha a **DNC Forever** mező nincs engedélyezve.
- 4. Ha a feltöltés típusa **PEWC**, kattintson a Hozzájárulás **vagy** a Nem hozzájárulás **lehetőségre**  annak jelzéséhez, hogy a kapcsolatfelvételnek beleegyezésként (felhasználó által megadott hozzájárulásként) vagy nem hozzájárulásként kell-e kézbesítenie az előzetes kifejezett írásbeli hozzájárulás definíciója szerint.
- 5. Ha a feltöltés típusa **CPT,** válasszon időzónát.
- 6. Válassza a Feltöltés fájlból **lehetőséget** , ha a névjegyfeltöltési fájlban megadott CPT-t szeretné megadni. Győződjön meg arról, hogy a feltöltött fájl rendelkezik időzónával. Válassza ki az Időzónát, és képezzen le egy mezőt a feltöltött fájlból, amely a CPT időzónája. Győződjön meg arról, hogy a feltöltési fájlban szereplő időzóna már elérhető az alkalmazásban.
- 7. Válassza a Körzetszám **használata lehetőséget** , ha a körzetszám időzónáját szeretné CPT időzónaként használni.
- 8. Válassza a Hét **napja lehetőséget** a feltöltött fájlból a legördülő menüből a hét ügyfél által preferált napjához a hívás fogadásához. A feltöltési fájlnak tartalmaznia kell legalább két kezdő egymást követő betűt a hét napjához, például Mo hétfőhöz, Tu keddhez stb. Ezt a mezőt kötelező kitölteni.
- 9. Válasszon időformátumot a ÓÓ:PP és a ÓÓ:pp:XM lehetőségek közül. Az időformátumnak meg kell egyeznie a feltöltési fájlban megadott formátummal.

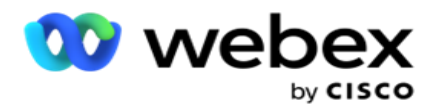

10. Válasszon egy **A foglalatot Kezdési idő1,A foglalat Befejezési idő2,B** slot Kezdési idő3,B slot Befejezési idő4,C slot Kezdési idő5 és Slot C Befejezési idő6.

**Megjegyzés**: Nem kötelező mindhárom helyet kiválasztani. Ha azonban több bővítőhelyet választ ki, azokat egymás után kell kiválasztania: először az A foglalatot, majd a B foglalatot, végül pedig a C foglalatot.

## **Megfelelőségi vagy kampánykategória**

**Megjegyzés**: Ez egy opcionális lépés.

- 1. Lépjen a Megfelelőség vagy a **Kampányspecifikus kategória** lapra, és válassza ki a **Kampányspecifikus DNC-t** vagy a megfelelő kampányokat a megfelelőség szelektív kampányokra való alkalmazásához.
- 2. Válassza ki a Kategóriaspecifikus DNC-t **,** és válassza ki a megfelelő kampánykategóriákat a szelektív kampánykategóriákra való alkalmazáshoz.
- 3. Kattintson a Save (Mentés) **gombra**.

Ond, amely nem kézbesíti a kapcsolatot a tárcsázónak.

<sup>1</sup> Válassza ki azt a mezőt, amelyet hozzá szeretne rendelni az ügyfél által preferált első nyerőgép kezdési idejéhez, vagy az A foglalathoz. Ez az az időpont, amikor az alkalmazás kézbesíti a kapcsolatot a tárcsázónak, az adott tárcsázási helyre vonatkozó törvényi korlátozásokra is figyelemmel.

<sup>2</sup> Válassza ki azt a mezőt, amelyet hozzá szeretne rendelni az ügyfél által preferált foglalat befejezési idejéhez az első, vagy az A foglalat esetében. Ez az az idő, amikor bey-

<sup>3</sup> Válassza ki azt a mezőt, amelyet hozzá szeretne rendelni az ügyfél által preferált slot kezdési idejéhez a második, vagy a B foglalathoz. Erre az ügyfél által preferált három nyerőgép közül a másodikként van szükség, ha az első nyerőgép sikertelen hívást eredményez. Ez az az idő, amikor az alkalmazás kézbesíti a kapcsolatot a tárcsázónak. Ha például az A foglalat időzítése reggel 8 és 9 óra között van, és a hívást bizonyos korlátozások miatt nem lehetett tárcsázni, vagy az ügyfél nem érhető el, akkor az itt meghatározott B foglalatban tárcsázzák, amely 10 és 11 óra között lehet. Erre is vonatkoznak a tárcsázásra vonatkozó törvényi korlátozások, amelyek erre a nyílásra érvényesek. 4 Válassza ki azt a mezőt, amelyet hozzá szeretne rendelni az ügyfél által preferált slot befejezési idejéhez a második, vagy a B foglalathoz. Ez az az idő, amikor bey-

Ond, amely nem kézbesíti a kapcsolatot a tárcsázónak.

<sup>5</sup> Válassza ki azt a mezőt, amelyet hozzá szeretne rendelni a harmadik vagy C foglalat ügyfél által preferált nyerőgépének kezdési idejéhez. Erre az ügyfél által preferált három nyerőgép közül az utolsóként van szükség, ha az első és a második nyerőgép sikertelen hívást eredményez. Ez az az idő, amikor az alkalmazás kézbesíti a kapcsolatot a tárcsázónak. Például, ha az "A" nyílás időzítése reggel 8 és 9 óra között van, és a hívást bizonyos korlátozások miatt nem lehetett tárcsázni, vagy az

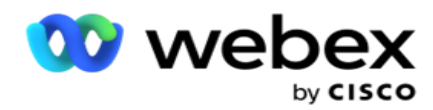

ügyfél nem érhető el; a B nyílás ideje 10 és 11 óra között van, és ugyanezen okok miatt nem lehetett tárcsázni, az itt meghatározott C nyílásban lesz tárcsázva, amely 14 és 15 óra között lehet. Ez is vonatkozik a tárcsázásra vonatkozó törvényi korlátozásokra, amelyek erre a nyílásra vannak érvényben.

6 Válassza ki azt a mezőt, amelyet hozzá szeretne rendelni a harmadik vagy C foglalat ügyfél által preferált nyerőgépének befejezési idejéhez. Ez az az idő, amikor bey-

Ond, amely nem kézbesíti a kapcsolatot a tárcsázónak.

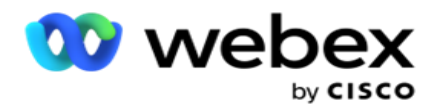

## **Gyorskeresés**

- 1. Válassza ki a feltöltés típusát **és a kategóriatípust**.
- 2. Írja be a keresendő értéket. Ez a DNC, NDNC vagy PEWC egyikként megjelölt kapcsolattartó telefonszáma.
- 3. Kattintson a Keresés gombra .
- 4. Jelölje be az A **nyílás jelölőnégyzetét**. Válassza ki az ügyfél által preferált hívási idő kezdési és befejezési idejét **ehhez a** tárolóhelyhez. Kattintson az OK gombra .
- 5. Ha másik bővítőhelyre van szüksége, jelölje be a B **foglalat jelölőnégyzetét**. Válassza ki a kívánt hívási idő kezdési és befejezési idejét ehhez a nyíláshoz. Kattintson az OK gombra .
- 6. Ha szüksége van egy harmadik foglalatra, jelölje be a C **foglalat jelölőnégyzetét**. Válassza ki a **kívánt hívási idő kezdési és befejezési idejét** ehhez a nyíláshoz. Kattintson az OK gombra .

## <span id="page-157-0"></span>**Gyors feltöltés**

Gyors feltöltéshez:

1. Válassza ki a feltöltés típusát **és a csatorna típusát**.

**Megjegyzés**: A csatornatípus nem alkalmazható PEWC feltöltési típus esetén.

- 2. Válassza ki a **Kategória** legördülő menüből.
- 3. Adja meg a **megfelelőségi adatokat** , például DNC-adatokat, NDNC-adatokat vagy PEWC-adatokat. A telefonszám helyett a DNC jelölésű üzleti paraméterek értékét is megadhatja. Lásd: Üzleti paraméter.
- 4. Engedélyezze az **Érvényes időtartamot** , hogy a kapcsolat örökre DNC-ként legyen.
- 5. Adja meg a **kezdési és** befejezési időpontot . Ez a kapcsolat DNC-ként marad megjelölve a kiválasztott időszakban.

**Megjegyzés**: Ez csak akkor érvényes, ha a **DNC Forever** jelölőnégyzet nincs bejelölve.

- 6. Ha a feltöltés típusa **PEWC**, kattintson a Hozzájárulás **vagy** a Nem hozzájárulás **lehetőségre** annak jelzéséhez, hogy a kapcsolatfelvételnek beleegyezésként (felhasználó által megadott hozzájárulásként) vagy nem hozzájárulásként kell-e kézbesítenie az előzetes kifejezett írásbeli hozzájárulás definíciója szerint.
- 7. Ha a feltöltés típusa **CPT,** válasszon időzónát.
- 8. Válassza ki a **hét** napját a hét ügyfél által preferált napjaként a hívás fogadásához.
- 9. Jelölje be az A foglalat jelölőnégyzetét. Válassza ki az ügyfél által preferált hívási idő kezdési és befejezési idejét ehhez a nyíláshoz. Kattintson az OK gombra.
- 10. Ha másik bővítőhelyre van szüksége, jelölje be a B foglalat jelölőnégyzetét. Válassza ki a fogadó által preferált hívási idő kezdési **és** befejezési idejét **ehhez a** nyíláshoz. Kattintson az OK gombra .
- 11. Ha szüksége van egy harmadik foglalatra, jelölje be a C foglalat jelölőnégyzetét. Válassza ki az ügyfél által preferált hívási idő kezdési **és** befejezési idejét **ehhez a** nyíláshoz. Kattintson az OK gombra .
- 12. Kattints a Feltöltés **gombra**.

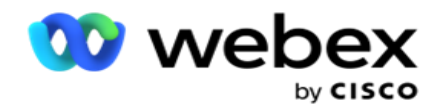

**Mezők**

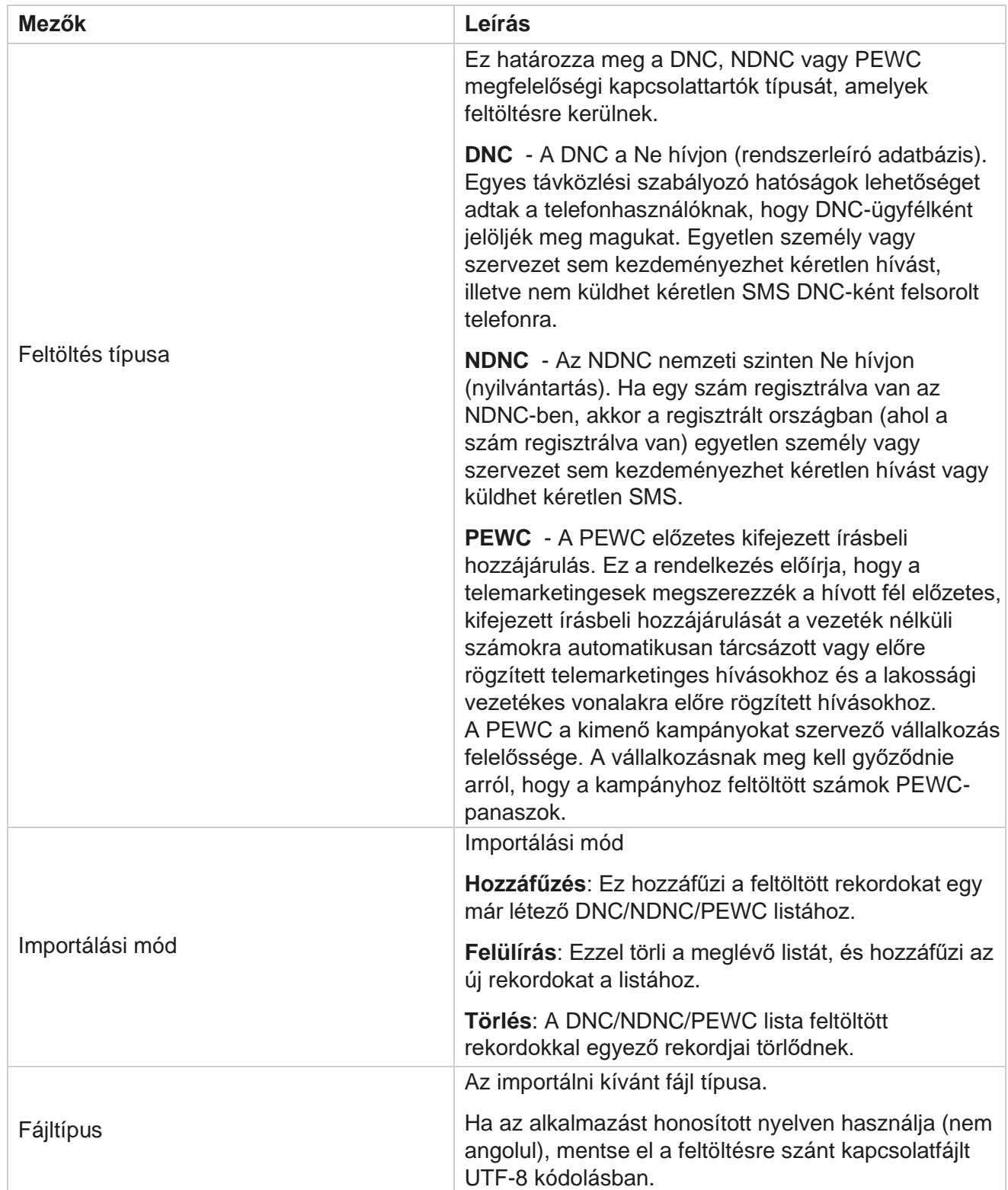

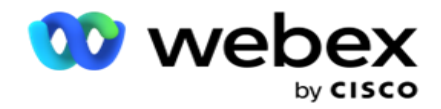

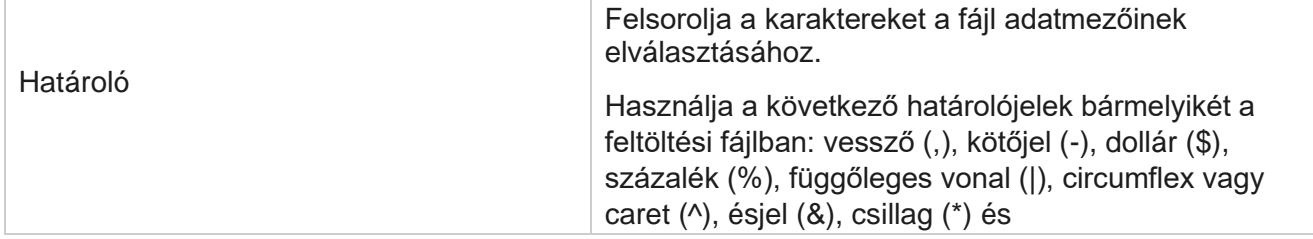

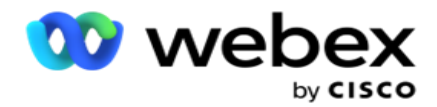

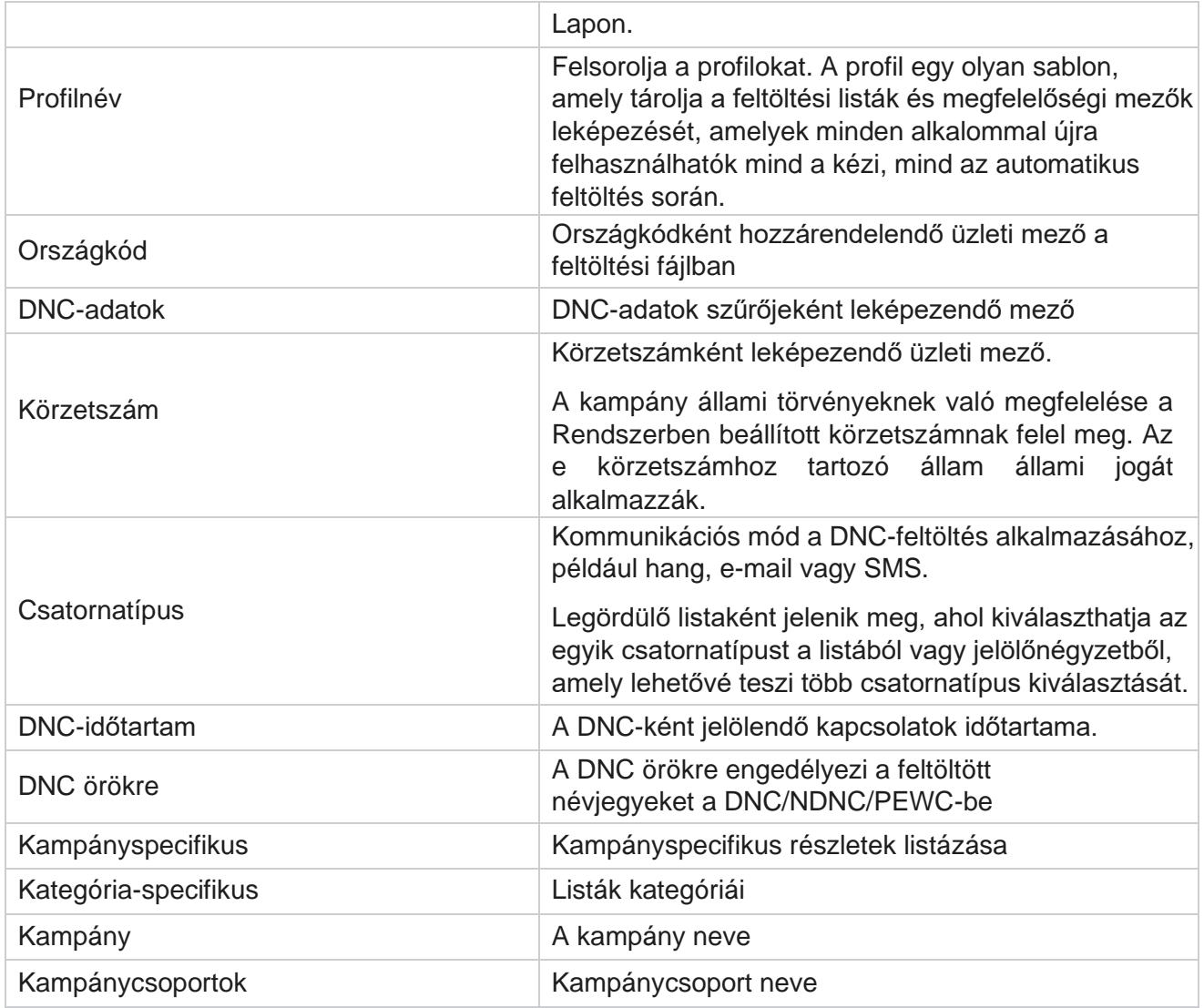

# **Globális feltöltés**

A globális feltöltés lehetővé teszi, hogy egyetlen érdeklődőkeresési listát tölts fel több kampányba az egyes kampányokhoz meghatározott feltételek alapján. Ez a szakasz a globális feltöltési adatok, például a fájlinformációk és a feltételek konfigurálásával foglalkozik.

A felhasználó a következőket hajthatja végre:

- Névjegyek feltöltése
- Globális feltöltési konfiguráció

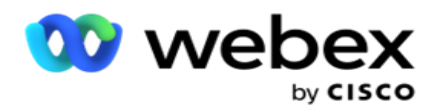

A globális feltöltés segít megfeleltetni a kapcsolattartókat az adattípusnak. További feltételeket úgy adhat hozzá a partnerlistához, hogy a szabály melletti plusz gombra kattint (Feltétel hozzáadása), és további feltételkészleteket hoz létre. A feltételkészleten belüli feltételeket a szabály kiértékelésekor a rendszer együtt ÉS. Minden feltétel VAGYed a többi feltételkészlettel együtt.

## **Névjegyek feltöltése**

#### **Fájl importálása**

- 1. Kattintson a + **Hozzáadás** ikonra, és navigáljon a Névjegy **feltöltése elemre**.
- 2. Válassza ki a típust a **Szöveg/CSV** vagy **Egyéb lehetőségek** közül **.** Más formátumok csak a JSON formátumot támogatják.
- 3. Kattintson a Fájl **kiválasztása gombra** , és válassza ki a feltölteni kívánt névjegyfájlt.

**Megjegyzés**: Ha az alkalmazást nem angol, hanem lokalizált nyelven használja, mentse el a feltöltésre szánt névjegyfájlt UTF-8 kódolásban.

4. Válasszon ki egy fájlsablont a Globális feltöltési konfigurációk közül.

#### **Adatséma**

- 1. Lépjen az **adatsémához**. A sablonfájl összes mezője megjelenik a legördülő menüben. Adja meg az egyes mezők jellemzőit.
- 2. Válasszon adattípust a **Float,String,Number** és **DateTime** lehetőségek közül.
- 3. Ha a kiválasztott adattípus **DateTime**, válasszon

#### egy formátumot . **Kifejezésszerkesztő**

- 1. Lépjen a Kifejezésszerkesztőbe, **és kattintson az ÚJ** LÉTREHOZÁSA gombra **.**
- 2. Adjon meg egy **kifejezésnevet**.
- 3. Válasszon ki egy függvényt a legördülő menüből. A Bal, Jobb, Sztring és Csere függvények esetében az összes sémamező (a feltöltési fájl fejlécmezői) és a rendszermező ki van töltve. Válasszon egyet ezek közül, majd kattintson a Kiválasztás **gombra**.
- 4. Kattintson a Beállítások **elemre** az 1. paraméternél. Ehhez a kifejezéshez három paraméter közül választhat. A Balra, Jobbra, Részsztringre és Csere függvényekre az összes sémamező és rendszermező ki van töltve. Válasszon egyet ezek közül, majd kattintson a Kiválasztás **gombra**. Az összes többi dátummal, nappal és idővel kapcsolatos függvényhez csak **a Most** lehetőséget választhatja.
- 5. Kattintson a Beállítások **elemre** a 2. paraméternél. Ehhez a kifejezéshez három paraméter közül választhat. A Balra, Jobbra, Részsztringre és Csere függvényekre az összes sémamező és rendszermező ki van töltve. Válasszon egyet ezek közül, majd kattintson a Kiválasztás gombra . Az összes többi dátummal, nappal és idővel kapcsolatos függvényhez csak **a Most lehetőséget választhatja**.
- 6. Kattintson a Beállítások **elemre** a 3. paraméternél. Ehhez a kifejezéshez három paraméter közül választhat. A Balra, Jobbra, Részsztringre és Csere függvényekre az összes sémamező

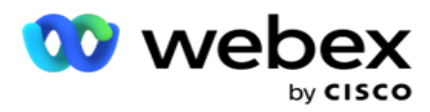

és rendszermező ki van töltve. Válasszon egyet ezek közül, majd kattintson a Kiválasztás **gombra**. Minden egyéb, dátummal, nappal és idővel kapcsolatos funkció esetében,

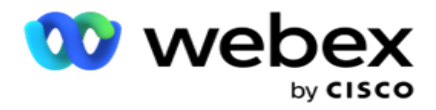

csak **a Most** lehetőséget választhatja.

7. Kattintson

a Save

```
(Mentés)
```
#### **gombra**.

## **Építési állapot**

- 1. Lépjen az **Összeállítási feltétel** lapra. Ez megjeleníti a kampány és a profil buildfeltételét. A felhasználó szerkesztheti vagy törölheti a feltételt a **műveletből**.
- 2. Kattintson a **+ Feltétel** hozzáadása gombra egy új feltétel létrehozásához.
- 3. Válassza ki a **kampány nevét** és **a profil nevét** a legördülő menüből.
- 4. Egy fájlt kétféleképpen tölthet fel. Ezt az LCMGlobalUploader *összetevő web.config fájljában* található Record- sMovedToAllMatchedConditions *konfiguráció* vezérli.
	- a. Igaz Több kampányhoz, ahol egy kapcsolattartó több kampány feltételeinek is megfelel
	- b. Hamis Egyetlen kampányba, ahol a kapcsolattartót a feltételnek megfelelő első kampányba töltik fel.
- 5. Az Advanced Builder **engedélyezéséhez vagy letiltásához**lásd: [Advance Build Condition.](..%20/..%20/..%20/..%20/..%20/Content/System%20Configuration/Global%20Upload/AE%20Advance%20Build%20Condition.htm)
- 6. Kattints a Feltöltés **gombra**.

## **Globális feltöltési konfiguráció szöveg és CSV használatával**

A globális feltöltési konfiguráció szöveg és CSV használatával történő végrehajtásáról a Konfiguráció szöveg használatával és [CSV című témakörben](..%20/..%20/..%20/..%20/..%20/Tartalom/Rendszerkonfigur%e1ci%f3/Glob%e1lis%20felt%f6lt%e9s/Glob%e1lis%20felt%f6lt%e9s%20konfigur%e1ci%f3ja%20sz%f6veg%20%e9s%20CSV.htm%20haszn%e1lat%e1val) [olvashat](..%20/..%20/..%20/..%20/..%20/Tartalom/Rendszerkonfigur%e1ci%f3/Glob%e1lis%20felt%f6lt%e9s/Glob%e1lis%20felt%f6lt%e9s%20konfigur%e1ci%f3ja%20sz%f6veg%20%e9s%20CSV.htm%20haszn%e1lat%e1val)

## **Globális feltöltési konfiguráció API használatával.**

Ha tudni szeretné, hogyan hajthatja végre a globális feltöltési konfigurációt a API használatával, olvassa el [a](#page-171-0)  ["Konfiguráció a API használatával" című részt a 108.](#page-171-0) oldalon.

## **Globális feltöltési konfiguráció JSON vagy rögzített szélesség használatával**

Ha tudni szeretné, hogyan végezheti el a globális feltöltési konfigurációt szöveges vagy JSON-fájlok használatával, olvassa el a "Configuration Using JSON or Fixed Width" (Konfiguráció JSON [vagy](#page-167-0)  [rögzített szélesség használatával\) című részt](#page-167-0) [a 105. oldalon](#page-167-0)

## **A globális feltöltés állapotfrissítése**

1. Válasszon ki egy globális listaazonosítót, majd kattintson **a Menü** ikonra a Művelet **alatt**.

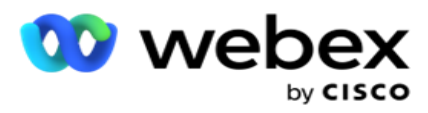

2. Az aktuális állapottól függően a menü megjeleníti az opciókat. Válassza ki a megfelelő lehetőséget az állapot módosításához.

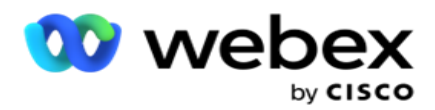

## **Globális feltöltés törlése**

- 1. Válasszon ki egy globális listaazonosítót, majd kattintson **a Menü** ikonra a Művelet **alatt**.
- 2. Válassza a Törlés lehetőséget .

## **Mezők**

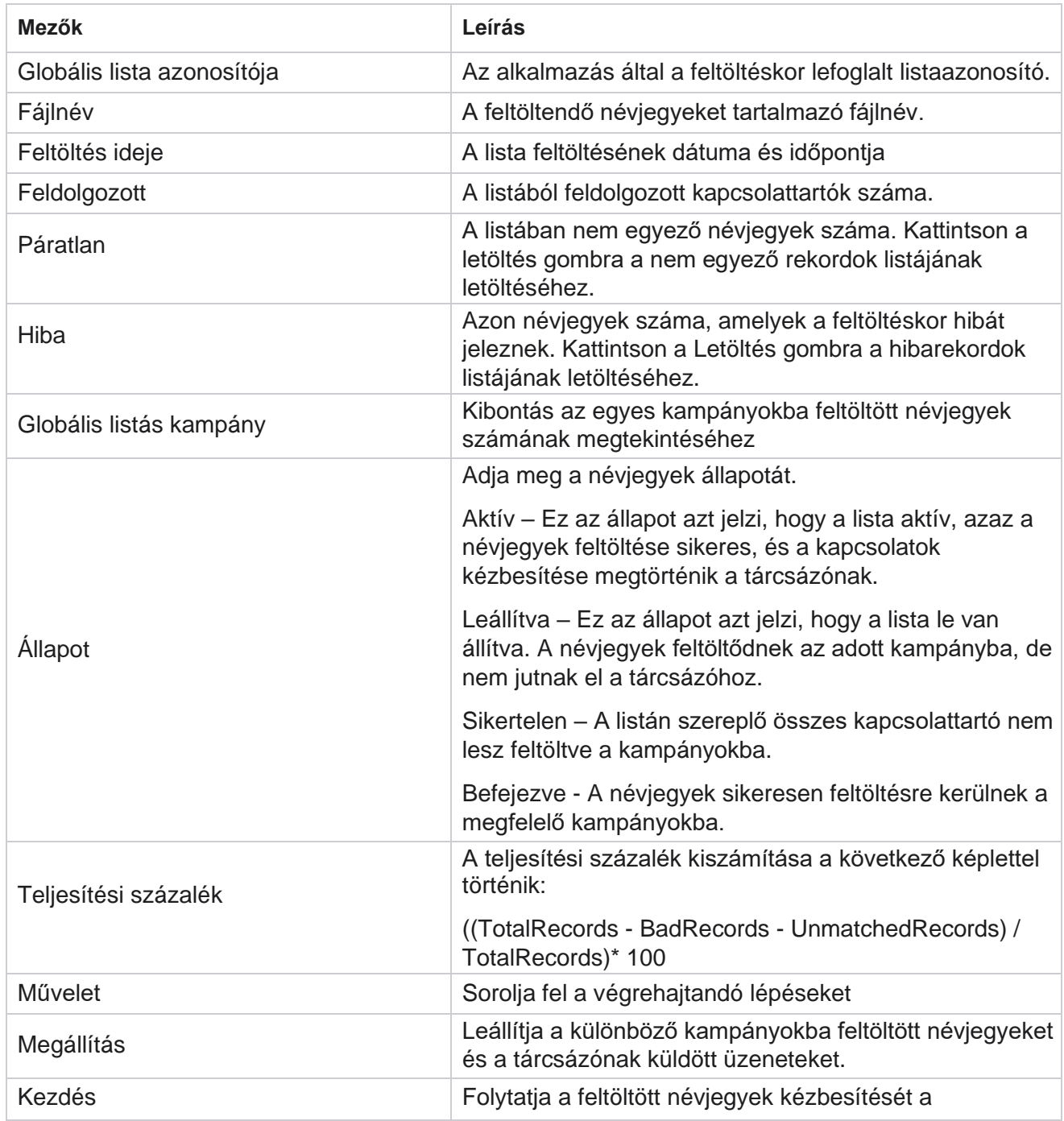

A Cisco Webex Contact Center Campaign Manager felhasználói útmutatója

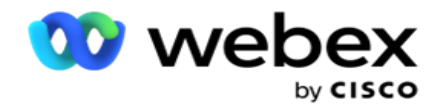

tárcsázónak.

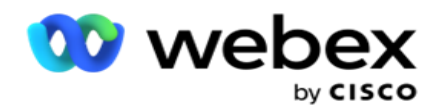

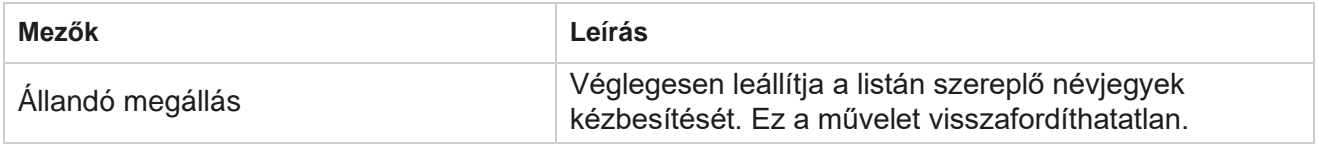

## <span id="page-167-0"></span>**Konfiguráció JSON vagy rögzített szélesség használatával**

#### **Fájl importálása**

- 1. Válassza ki a **feltöltés forrását** .
	- a. Válasszon egy **Új** fájlt egy új fájl globális feltöltéshez való konfigurálásához.
	- b. Válasszon ki egy **meglévő** fájlt a feltételek meglévő fájlra való frissítéséhez.
- 2. Ha a kiválasztott **forrás** Új , válasszon egy **határolójelet**
- 3. Válasszon fájltípust .
	- a. **Szöveg/CSV**  Válassza ezt a lehetőséget, ha névjegyet szeretne feltölteni egy egyszerű fájlból. Az egyszerű fájl mezői vesszővel, tabulátorral vagy egyéni határolójellel választhatók el.
	- b. **API**  Ha nem sima fájlt használ, sablont is használhat a névjegyek feltöltéséhez a API használatával.
	- c. **Egyéb**  Ha az Egyéb lehetőséget választja, válassza ki a megfelelő formátumot a Rögzített szélesség (fejléc nélküli formázott szövegfájlok) vagy a JSON (alapértelmezett beállítás) közül.

**Megjegyzés**: Ha az alkalmazást lokalizált nyelven használja (nem angolul), mentse el a feltöltésre szánt névjegyfájlt UTF-8 kódolásban.

4. Ha fájlból tölt fel, válasszon ki egy feltöltési fájlt.

**Megjegyzés**: Győződjön meg arról, hogy a feltöltésre szánt fájlnév ugyanazzal a karakterlánccal kezdődik. Például fájlokat kap egy harmadik féltől származó alkalmazásból (CRM) rendszeres feltöltésre. Ha az itt látható fájl Contact.txt, akkor a harmadik féltől származó alkalmazás által elhelyezett összes fájlnak ezzel a névvel kell kezdődnie. A harmadik féltől származó alkalmazás időbélyeget vagy egyedi azonosítót csatolhat az azonosításhoz - például Contact\_MMDDYYYY.txt vagy Contact\_000001.txt. Ha az alkalmazás olyan fájlt talál, amely megfelel a kezdő karakterláncnak (ebben az esetben a Kapcsolat ..............................................................................................), a fájl feltöltésre kerül.

**Megjegyzés**: Ha a kapcsolatfelvételi fájl opcionális üzleti mezőket tartalmaz, akkor ezeknek a mezőknek a fejléce sehol nem tartalmazhat speciális karaktereket. Győződjön meg arról is, hogy ezeknek a mezőknek a fájlfejléce nem számmal kezdődik. Ha egyéni határolójelet használ, válassza ki azt az elválasztójelet, amelyet a feltöltési fájlban használt az adatmezők elválasztásához.

felhasználói útmutatója

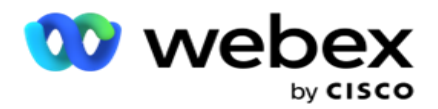

#### **Rögzített szélesség**

Ez a beállítás csak akkor alkalmazható, ha a kiválasztott fájlformátum az **Egyéb**.

1. Válassza ki a kívánt TXT fájlt, megjelenik a Rögzített szélesség szakasz.

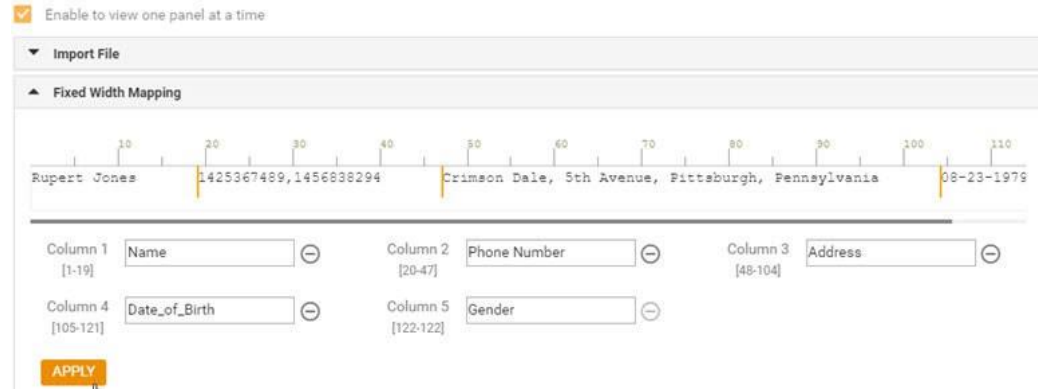

- 2. A fájl első adatsora karakterskálán jelenik meg. Lehetővé teszi az oszlopok elhatárolását és a fejlécek meghatározását mindegyikhez.
- 3. Kattintson az adatsor mentén lévő helyekre az egyes oszlopok korlátainak megjelöléséhez. Oszloponként legfeljebb 128 karakter megengedett.
- 4. Az első létrehozott oszlop neve 1. oszlop, és az egymást követő oszlopok számozása ennek megfelelően történik. A karaktertartomány is meg van adva minden oszlophoz. Az első oszlop tartománya 1-től kezdődik. Az oszlop végpontja a következő oszlop kezdőpontja.
- 5. Adja meg a fejlécet a szövegmező minden oszlopához, mindegyik mentén jelenjen meg.

Megjegyzés: Csak a fejléc nélküli TXT-fájlok feltöltése javasolt. Ha fejléccel rendelkező TXT-fájlt tölt fel, a fejlécet rekordként kezeli a rendszer. A fejlécek közötti eltérések nem jelennek meg a globális feltöltési előzményekben. Ezek a Hibanapló mappából érhetők el a Globális feltöltési útvonal alatt.

- 6. Ha törölni szeretne egy oszlopot, kattintson **az Eltávolítás** gombra, és erősítse meg a műveletet a megjelenő Törlés megerősítése előugró ablakban. Az utolsó oszlop nem törölhető.
- 7. Kattints a **ALKALMAZ** gombot a módosítások mentéséhez. Az alkalmazás után a módosítások nem állíthatók vissza. Az oszlopfejlécek most már ki vannak töltve az adatleképezéshez a következő mezőkben. Lépjen a Mezőleképezés szakaszra, és rendelje hozzá a fejléceket a mezőkhöz.

#### **Adatséma**

- 1. Lépjen az **adatsémához**. A sablonfájl összes mezője megjelenik a legördülő menüben. Adja meg az egyes mezők jellemzőit.
- 2. Válasszon adattípust a **Float,String,Number** és **DateTime** lehetőségek közül.
- 3. Ha a kiválasztott adattípus **DateTime**, válasszon

#### egy formátumot . **Kifejezésszerkesztő**

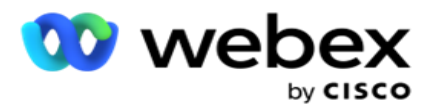

- 1. Lépjen a Kifejezésszerkesztőbe, **és kattintson az ÚJ** LÉTREHOZÁSA gombra **.**
- 2. Adjon meg egy **kifejezésnevet**.
- 3. Válasszon ki egy függvényt a legördülő menüből. A Bal, Jobb, Sztring és Csere függvények esetében az összes sémamező (a feltöltési fájl fejlécmezői) és a rendszermező ki van töltve. Válasszon egyet ezek közül, majd kattintson a Kiválasztás **gombra**.
- 4. Kattintson a Beállítások **elemre** az 1. paraméternél. Ehhez a kifejezéshez három paraméter közül választhat. A Balra, Jobbra, Részsztringre és Csere függvényekre az összes sémamező és rendszermező ki van töltve. Válasszon egyet ezek közül, majd kattintson a Kiválasztás **gombra**. Az összes többi dátummal, nappal és idővel kapcsolatos függvényhez csak **a Most** lehetőséget választhatja.
- 5. Kattintson a Beállítások **elemre** a 2. paraméternél. Ehhez a kifejezéshez három paraméter közül választhat. A Balra, Jobbra, Részsztringre és Csere függvényekre az összes sémamező és rendszermező ki van töltve. Válasszon egyet ezek közül, majd kattintson a Kiválasztás **gombra**. Az összes többi dátummal, nappal és idővel kapcsolatos függvényhez csak **a Most** lehetőséget választhatja.
- 6. Kattintson a Beállítások **elemre** a 3. paraméternél. Ehhez a kifejezéshez három paraméter közül választhat. A Balra, Jobbra, Részsztringre és Csere függvényekre az összes sémamező és rendszermező ki van töltve. Válasszon egyet ezek közül, majd kattintson a Kiválasztás **gombra**. Az összes többi dátummal, nappal és idővel kapcsolatos függvényhez csak **a Most** lehetőséget választhatja.
- 7. Kattintson

a Save

(Mentés)

#### **gombra**.

#### **Építési állapot**

- 1. Lépjen az **Összeállítási feltétel** lapra. Ez megjeleníti a kampány és a profil buildfeltételét. A felhasználó szerkesztheti vagy törölheti a feltételt a **műveletből**.
- 2. Kattintson a **+ Feltétel** hozzáadása gombra egy új feltétel létrehozásához.
- 3. Válassza ki a **kampány nevét** és **a profil nevét** a legördülő menüből.
- 4. Egy fájlt kétféleképpen tölthet fel. Ezt az LCMGlobalUploader *összetevő web.config fájljában* található Record- sMovedToAllMatchedConditions *konfiguráció* vezérli.
	- a. Igaz Több kampányhoz, ahol egy kapcsolattartó több kampány feltételeinek is megfelel
	- b. Hamis Egyetlen kampányba, ahol a kapcsolattartót a feltételnek megfelelő első kampányba töltik fel.
- 5. Az Advanced Builder **engedélyezéséhez vagy letiltásához**lásd: [Advance Build Condition.](..%20/..%20/..%20/..%20/..%20/Content/System%20Configuration/Global%20Upload/AE%20Advance%20Build%20Condition.htm)
- 6. Kattints a Feltöltés **gombra**.

Az összeállítási feltétel a következő mezőket jeleníti meg:

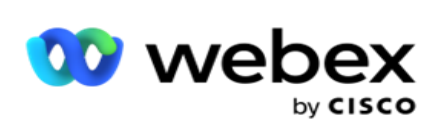

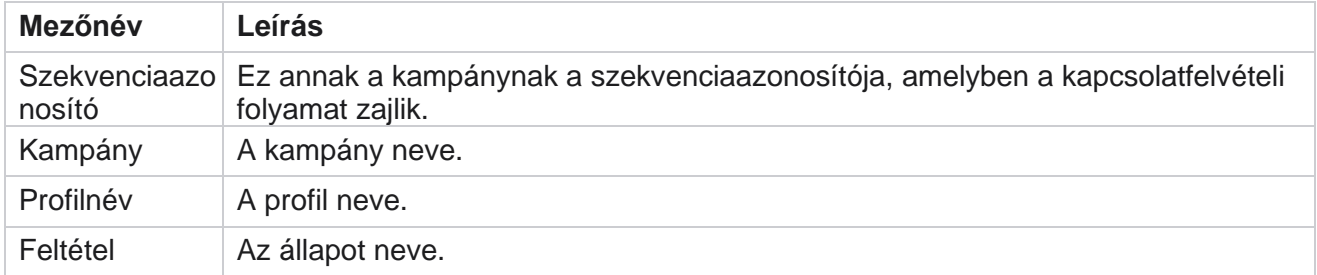

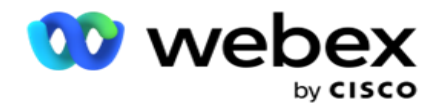

Művelet Végrehajtandó művelet.

## <span id="page-171-0"></span>**Konfiguráció API használatával**

#### **Fájl importálása**

- 1. Kattintson a + **Hozzáadás** ikonra, és navigáljon a Globális feltöltési konfiguráció **elemhez**.
- 2. Válassza ki a **feltöltés forrását** .
	- a. Válasszon egy **Új** fájlt egy új fájl globális feltöltéshez való konfigurálásához.
	- b. Válasszon ki egy **meglévő** fájlt a feltételek meglévő fájlra való frissítéséhez.
- 3. Ha a kiválasztott **forrás** Új , válasszon egy **határolójelet**
- 4. Válassza a **API** fájltípust . Ha a globális feltöltési API használja a névjegyek feltöltéséhez, válassza ezt a lehetőséget. Ehhez szükség van egy sablonra (adatforrásra), amely tartalmazza a kapcsolattartási adatokat. A sablonfájl mezőit leképezheti az adatsémára, írási feltételeket írhat, és névjegyeket tölthet fel.
- 5. Adja meg a **sablon nevét**. A sablon tartalmazza a API által előírt bemeneti követelményeket.

#### **Adatséma**

- 1. Lépjen az **adatsémához**. A sablonfájl összes mezője megjelenik a legördülő menüben. Adja meg az egyes mezők jellemzőit.
- 2. Válasszon adattípust a **Float,String,Number** és **DateTime** lehetőségek közül.
- 3. Ha a kiválasztott adattípus **DateTime**, válasszon

egy formátumot . **Kifejezésszerkesztő**

- 1. Lépjen a Kifejezésszerkesztőbe, **és kattintson az ÚJ** LÉTREHOZÁSA gombra **.**
- 2. Adjon meg egy **kifejezésnevet**.
- 3. Válasszon ki egy függvényt a legördülő menüből. A Bal, Jobb, Sztring és Csere függvények esetében az összes sémamező (a feltöltési fájl fejlécmezői) és a rendszermező ki van töltve. Válasszon egyet ezek közül, majd kattintson a Kiválasztás gombra .
- 4. Kattintson a Beállítások **elemre** az 1. paraméternél. Ehhez a kifejezéshez három paraméter közül választhat. A Balra, Jobbra, Részsztringre és Csere függvényekre az összes sémamező és rendszermező ki van töltve. Válasszon egyet ezek közül, majd kattintson a Kiválasztás **gombra**. Az összes többi dátummal, nappal és idővel kapcsolatos függvényhez csak **a Most** lehetőséget választhatja.

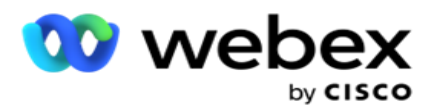

- 5. Kattintson a Beállítások **elemre** a 2. paraméternél. Ehhez a kifejezéshez három paraméter közül választhat. A Balra, Jobbra, Részsztringre és Csere függvényekre az összes sémamező és rendszermező ki van töltve. Válasszon egyet ezek közül, majd kattintson a Kiválasztás **gombra**. Az összes többi dátummal, nappal és idővel kapcsolatos függvényhez csak **a Most** lehetőséget választhatja.
- 6. Kattintson a Beállítások **elemre** a 3. paraméternél. Ehhez a kifejezéshez három paraméter közül választhat. A Balra, Jobbra, Részsztringre és Csere függvényekre az összes sémamező és rendszermező ki van töltve. Válasszon egyet ezek közül, majd kattintson a Kiválasztás **gombra**. Az összes többi dátummal, nappal és idővel kapcsolatos függvényhez csak **a Most** lehetőséget választhatja.
- 7. Kattintson

a Save

(Mentés)

#### **gombra**.

#### **Építési állapot**

- 1. Lépjen az **Összeállítási feltétel** lapra. Ez megjeleníti a kampány és a profil buildfeltételét. A felhasználó szerkesztheti vagy törölheti a feltételt a **műveletből**.
- 2. Kattintson a **+ Feltétel** hozzáadása gombra egy új feltétel létrehozásához.
- 3. Válassza ki a **kampány nevét** és **a profil nevét** a legördülő menüből.
- 4. Egy fájlt kétféleképpen tölthet fel. Ezt az LCMGlobalUploader *összetevő web.config fájljában* található Record- sMovedToAllMatchedConditions *konfiguráció* vezérli.
	- a. Igaz Több kampányhoz, ahol egy kapcsolattartó több kampány feltételeinek is megfelel
	- b. Hamis Egyetlen kampányba, ahol a kapcsolattartót a feltételnek megfelelő első kampányba töltik fel.
- 5. Az Advanced Builder **engedélyezéséhez vagy letiltásához**lásd: [Advance Build Condition.](..%20/..%20/..%20/..%20/..%20/Content/System%20Configuration/Global%20Upload/AE%20Advance%20Build%20Condition.htm)
- 6. Kattints a Feltöltés **gombra**.

# <span id="page-172-0"></span>**Üzleti eredmény**

Az üzleti eredmény az ügynök által az ügyféllel való interakció eredménye alapján meghatározott elrendezés. Az üzleti eredmény határozza meg az egyes üzleti eredmények visszahívásának és lezárásának szabályait.

Például egy hitelkártya-tulajdonos megerősítheti, hogy befizeti az egyenleget. A leírás megerősíthető a fizetéshez. Ebben az esetben ezt az üzleti eredményt sikerként kezelheti. Az üzleti eredményt beállíthatja úgy, hogy sikeres kapcsolat esetén bezárja a kapcsolattartót. Ezzel szemben, ha a hitelkártya tulajdonosa megtagadja a fizetést, a leírás lehet Elutasítva fizetésre, és az üzleti eredményt Sikertelenként állíthatja be. Ismét konfigurálhatja az üzleti eredményt úgy, hogy egy későbbi időpontban újra átütemezze a kapcsolattartót.

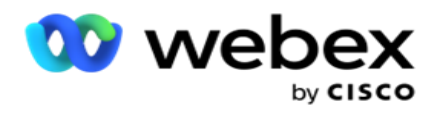

A felhasználó létrehozhat egy új üzleti eredményt, szerkesztheti és törölheti az üzleti eredményt.

## **Szinkronizálási platform eredményei**

**Megjegyzés**: **A Global\_<tárcsázási név>\_Wrap-up** Webex Contact Centerre vonatkozik.

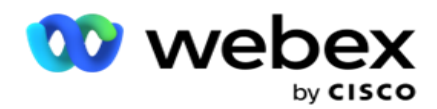

**Megjegyzés**: A Nice CXone Disposition szinkronizálható a SYNC DISPOSITION gombbal, és új üzleti eredményeket hozhat létre. Ez a Nice CXone esetében alkalmazható.

Az üzleti eredmények elérhetők az ügynök számára a munkaterületen.

Amikor egy ügynök szinkronizálja a tárcsázót a Campaign Manager-alkalmazással, a rendszer lekéri és megjeleníti az összefoglaló kódokat a Global\_<tárcsázónév>\_Wrap-up **csoportban** . A Campaign Manager elsőbbséget biztosít a meghatározott összefoglaló kódnak a Agent Desktop beállított üzleti eredményhalmazával szemben.

Nem adhat hozzá új üzleti eredményt, és nem távolíthat el üzleti eredményt a csoportból. Az alábbiakban meghatározhatja a ["Szülő eredményeket", és módosíthatja az üzleti eredmények](#page-174-0)  [tulajdonságait, például](#page-174-0) az eredmény típusát **, az átütemezési időt**, a maximális újrapróbálkozást **,** a prioritást **,** az érdeklődő pontszámát **és így tovább.** 

## **Új üzleti eredmény hozzáadása**

#### **Üzleti eredménycsoport**

- 1. Kattints a Hozzáadás gombra **, és navigálj az** Üzleti eredmény hozzáadása részhez **.**
- 2. Adja meg az **üzleti eredménycsoport nevét** és **leírását**.
- 3. Kattintson a Tovább **gombra**.

#### <span id="page-174-0"></span>**Szülői eredmények**

- 1. Lépjen a Szülői eredmények lapra, **és kattintson a** Hozzáadás **gombra**.
- 2. Adja meg a **szülő eredmény nevét** és a **szülő eredmény leírását**.
- 3. Kattintson **a Mentés** gombra a **Művelet** lapon.
- 4. Kattintson a Tovább **gombra**.

#### **Eredmény**

- 1. Lépjen az Eredmény **fülre, és kattintson a** Hozzáadás **gombra**.
- 2. Adja meg az eredmény **nevét,** és válasszon ki egy **szülőnevet** a legördülő menüből.
- 3. Válassza ki az **eredmény típusát** , például Hiba vagy Sikeres.
- 4. Adja meg az átütemezési időt **, a maximális újrapróbálkozást**, **a prioritást** és **az**érdeklődő pontszámát .
- 5. **Kapcsolja a Közeli érintkezőt** BE **állásba** a kapcsolat bezárásához.
- 6. **Kapcsolja a Kapcsolat** eltávolítása beállítást BE **állásba** a mód eltávolításához.

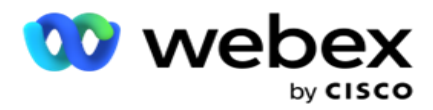

- 7. Kattintson **a Mentés** gombra a **Művelet** lapon.
- 8. Kattintson a Save (Mentés) **gombra**.

## **Üzleti eredmény szerkesztése vagy törlése**

A felhasználó szerkesztheti és törölheti az üzleti eredményeket.

#### **Eredmény szerkesztése**

- 1. Válassz ki egy üzleti eredményt, majd kattints a Szerkesztés **gombra** a **Művelet** lapon.
- 2. Frissítse a paramétereket, majd kattintson a

#### Csoport **frissítése gombra**. **Eredmény törlése**

- 1. Válasszon ki egy üzleti eredményt, majd kattintson a Törlés **gombra** a **Művelet** lapon.
- 2. Olvassa el a figyelmeztetést, és kattintson a Törlés **gombra** az üzleti eredmény eltávolításához

#### **Mezők**

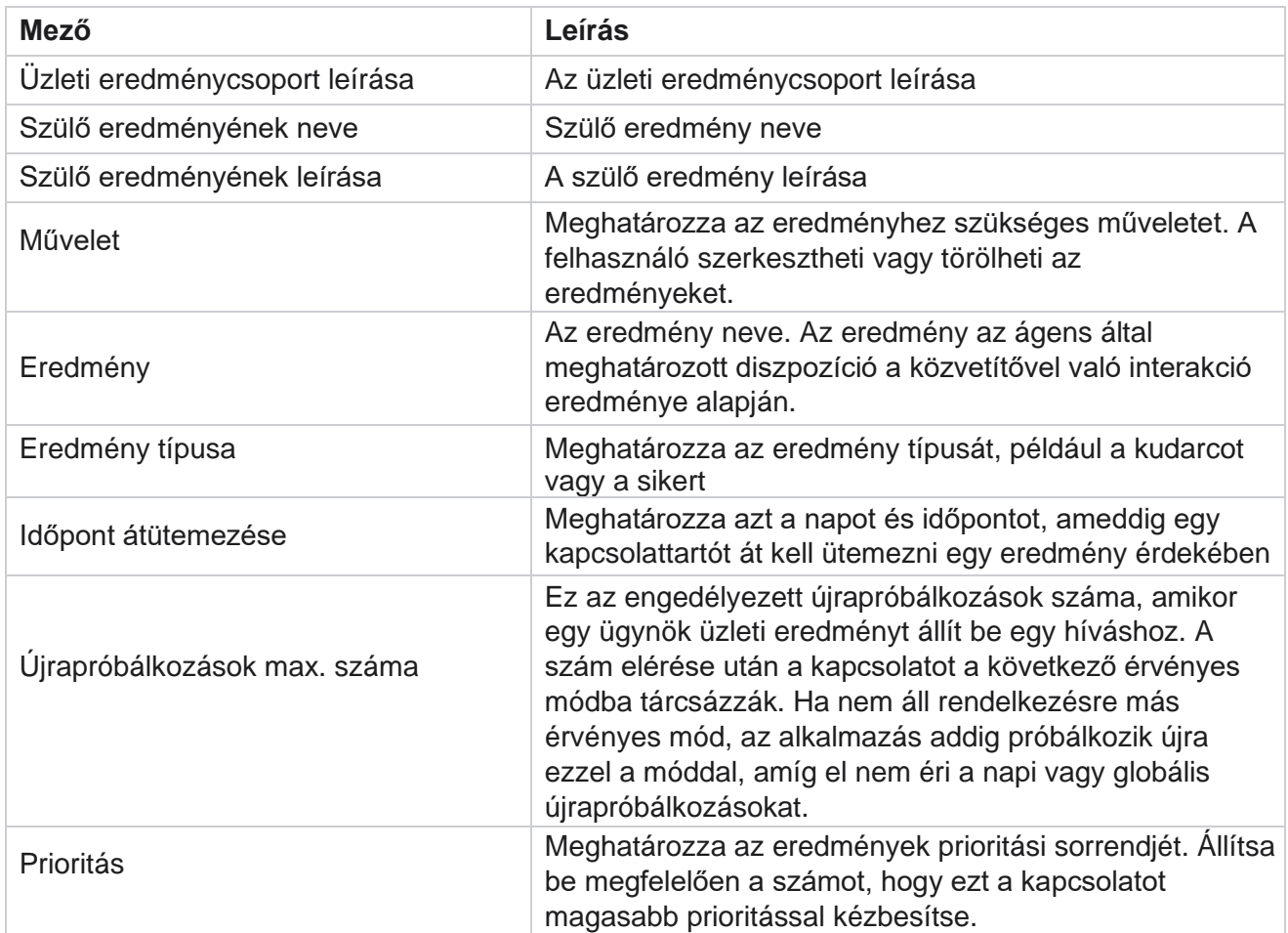

A Cisco Webex Contact Center Campaign Manager

felhasználói útmutatója

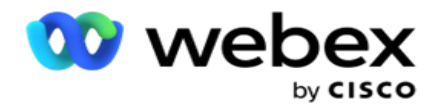

Vezető pontszám Ez nem vonatkozik a jelenlegi kiadásra.

felhasználói útmutatója

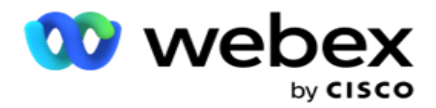

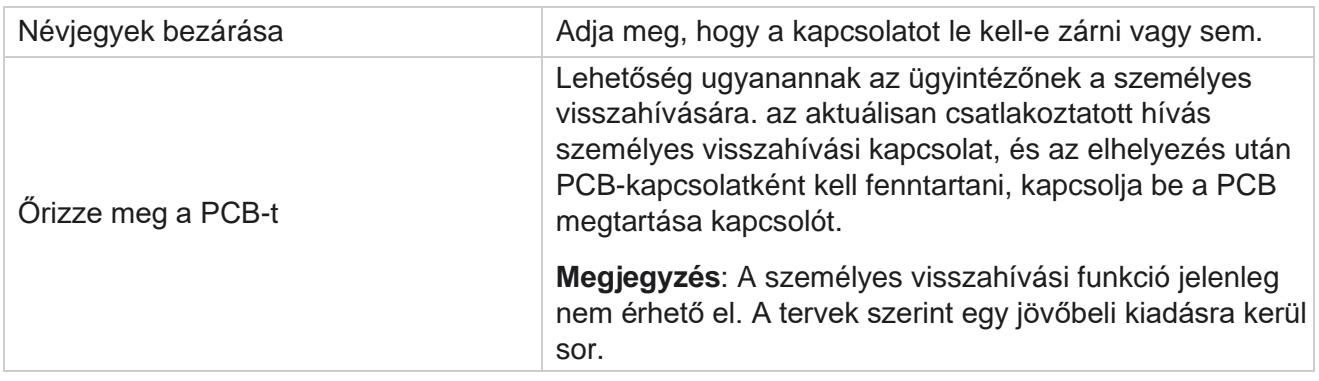

# <span id="page-177-0"></span>**Terület és irányítószám**

A Terület és az Irányítószám fenntartja az irányítószámok és körzetszámok alaplistáját, amelyek a megfelelő államokhoz és időzónákhoz vannak társítva. A társítással a Campaign Manager biztosítja az egyénekkel való kapcsolatfelvételre vonatkozó helyi törvényi követelmények betartását a nap különböző időpontjaiban, hétvégéken és más vonatkozó időszakokban.

## **Körzetszám hozzáadása**

Körzetszám hozzáadása:

- 1. Lépjen a Körzetszám **fülre, és kattintson a** Körzetszám **hozzáadása elemre**.
- 2. Adja meg a **körzetszámot** numerikus értékben, és válasszon ki egy **időzónát** a körzetszám leképezéséhez.
- 3. Körzetszámként adjon meg egy **várost** és egy **államot** .
- 4. Kapcsolja be vagy **ki** a **körzetszám blokkállapotát.** Ez lehetővé teszi a körzetszám blokkolását és feloldását.
- 5. Válassza ki a **kezdő dátumot/időt** és a záró dátumot/időt **a** körzetszám letiltásához vagy feloldásához.
- 6. Kattintson **a Mentés** gombra a **Művelet** lapon.

## **Új körzetszám importálása**

A körzetszám importálása:

- 1. Kattintson a Körzetszám importálása elemre .
- 2. Kattintson a Fájl **kiválasztása gombra** , és válasszon ki egy körzetszámfájlt.
- 3. Válassza ki a megfelelő értéket a leképezéshez szükséges legördülő menüből. Térképezze fel a körzetszámot, a zóna nevét **,** a várost **és**az **államot .**
- 4. Kattintson az Importálás **gombra**.

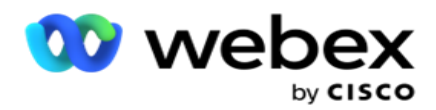

## **Körzetszám importálása blokkoláshoz vagy feloldáshoz**

Az alkalmazás nem kézbesíti a blokkolt területi kapcsolatokat a tárcsázónak. Használja a körzetszám funkció LETILTÁS / FELOLDÁS funkcióját a névjegyek kézbesítésének blokkolásához.

A körzetszámfájl importálása blokkoláshoz vagy feloldáshoz:

- 1. Keresse meg a körzetszámot **>** Letiltás/Feloldás **.**
- 2. Válasszon fájltípust a Letiltás vagy **a Feloldás listából**.
- 3. Kattintson a Fájl **kiválasztása gombra** , és válasszon ki egy körzetszámfájlt.
- 4. Válassza ki a Kezdő dátum/idő **és** a **Záró dátum/idő** lehetőséget a körzetszám letiltásához vagy feloldásához.
- 5. Válassza ki az **irányítószámot** a leképezéshez szükséges legördülő menüből.
- 6. Kattintson az Importálás **gombra**.

## **Irányítószám hozzáadása**

Irányítószám hozzáadása:

- 1. Keresse meg az **Irányítószám >** Irányítószám hozzáadása elemet.
- 2. Adja meg az irányítószámot **, és válassza ki a zóna nevét** az irányítószám leképezéséhez.
- 3. Adjon meg egy **várost** és egy államot **az** irányítószámnak megfelelően.
- 4. Kapcsolja Irányítószám **állapotának blokkolása beállítást Be** vagy **Ki értékre .** Ez lehetővé teszi az irányítószám blokkolását és feloldását.
- 5. Válassza ki a Kezdő dátum/idő **és** a **Záró dátum/idő** lehetőséget a blokkolni vagy feloldani kívánt irányítószám időtartamának meghatározásához.
- 6. Kattintson **a Mentés** gombra a **Művelet** lapon.

#### **Irányítószám importálása**

Az irányítószám **importálása** :

- 1. Keresse meg az Irányítószám>Irányítószám **importálása** elemet.
- 2. Kattintson a Fájl **kiválasztása elemre** , és válasszon ki egy irányítószámfájlt.
- 3. Válassza ki a megfelelő értékeket a leképezéshez szükséges legördülő menüből. Térképezze fel az irányítószámot **,** a zóna nevét **,** a várost **és**az **államot**.
- 4. Kattintson az Importálás **gombra**.

#### **Irányítószám importálása blokkoláshoz vagy feloldáshoz**

Az irányítószámfájl importálása blokkoláshoz vagy feloldáshoz:

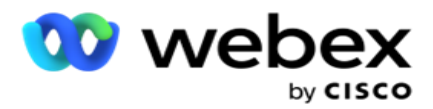

- 1. Keresse meg az irányítószámot **>** Blokkolás/Feloldás **.**
- 2. Válassza ki a fájltípust a Letiltás vagy **a Feloldás listából**.
- 3. Kattintson a Fájl **kiválasztása elemre** , és válasszon ki egy irányítószámfájlt.
- 4. Válassza ki a Kezdő dátum/idő **és** a Záró dátum/idő **lehetőséget az** irányítószám blokkolásához vagy feloldásához.
- 5. A szövegfájl összes mezője megjelenik a Mezőleképezés szakasz legördülő listájában. Válassza ki a feltöltési fájlban azt a mezőt, amely megfelel a körzetszámnak.Válasszon ki egy irányítószámot a legördülő menüből a leképezéshez.
- 6. Kattintson az Importálás **gombra**.

## **Körzetszám vagy irányítószám szerkesztése**

- 1. Válasszon ki egy körzetszámot vagy irányítószámot, majd kattintson a Szerkesztés **gombra** a Művelet alatt.
- 2. Frissítse a részleteket. Kapcsolja BE **a** Blokkállapot **kapcsolót** a körzetszám vagy irányítószám blokkolásához.
- 3. Kattintson a Save (Mentés) **gombra**.

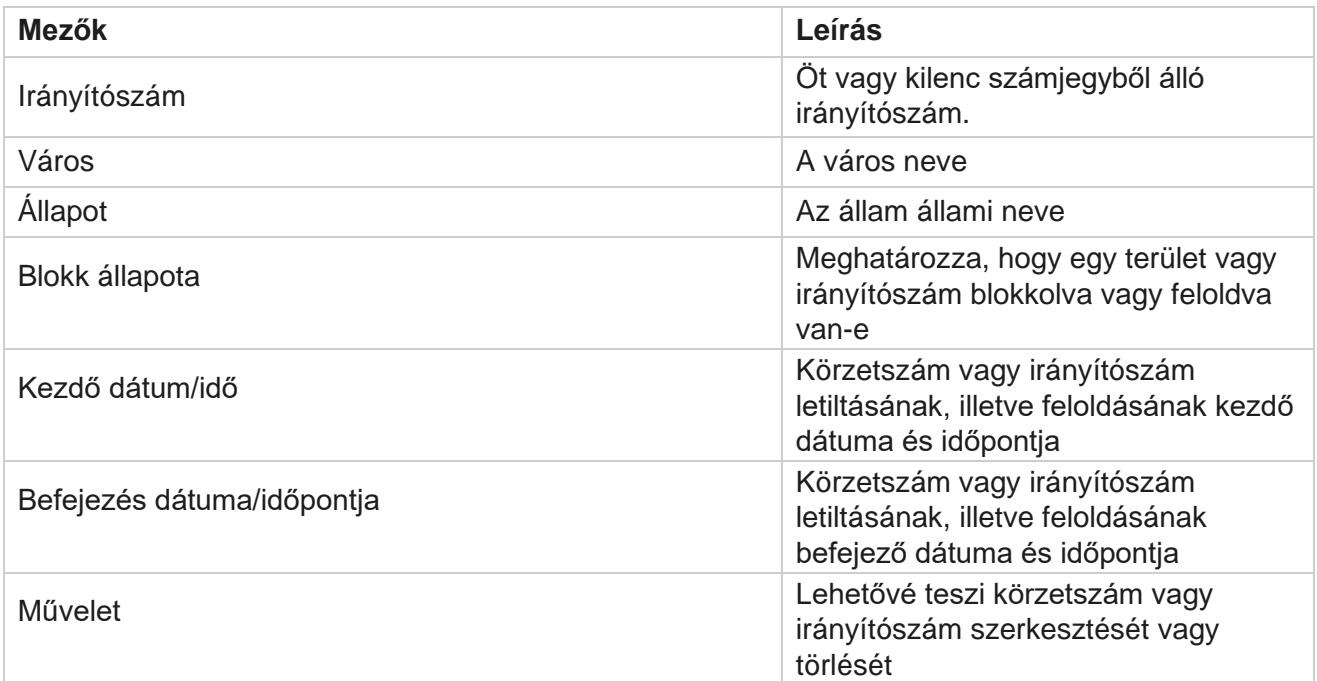

## **Mezők**

<span id="page-179-0"></span>felhasználói útmutatója
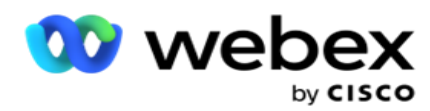

Bizonyos országokban az egyes államok eltérő telemarketing-szabályozással és hívási protokollokkal rendelkezhetnek. Az Állami jog modul lehetővé teszi az államspecifikus hívható idők és egyéb megfelelőségi követelmények megadását.

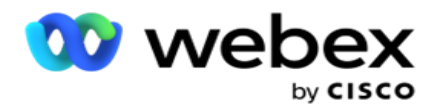

# <span id="page-181-0"></span>**Állapot hozzáadása**

A felhasználó államokat hozhat létre, körzetszámokat és irányítószámokat társíthat, és időzónákat alkalmazhat.

### **Állapotok hozzáadása:**

- 1. Kattintson az Állapot **hozzáadása elemre** , és adja meg az **állam** nevét.
- 2. Válassza ki a **zóna nevét** a legördülő menüből.
- 3. Kattintson a Save and

Continue (Mentés és

folytatás) **gombra**.

#### **Irányítószám kiválasztása**

- 1. Keresse meg az **Irányítószám** kiválasztása lehetőséget.
- 2. Válassza ki az **állammal leképezni kívánt irányítószámot** . Használja a keresőmezőt a megfelelő irányítószám megkereséséhez.

### **Körzetszám kiválasztása**

- 1. Keresse meg a **Körzetszám** kiválasztása elemet.
- 2. Válassza ki az **állammal leképezni kívánt körzetszámot** . A keresőmező segítségével keresse meg a megfelelő körzetszámot.
- 3. Kattintson a Save (Mentés) gombra .

# **Állami jogi csoportok**

Az Állami Jogi Csoport fül lehetővé teszi államcsoportok beállítását és a hívható idő beállítását az adott államnak megfelelően.

**Megjegyzés**: Egy állami jogi csoport egyszerre több kampányhoz is hozzárendelhető.

**Példa**: Az államnak lehet olyan szabályozása, hogy a telemarketingesnek csak hétköznapokon 8: 00-18: 00 AM között, szombaton pedig 8: 00-AM 14: 00 között kell hívnia, vasárnap nem hívhat. Beállíthatja jelentkezését úgy, hogy a névjegyeket csak ezekben az órákban tárcsázzák, és biztos lehet benne, hogy a kapcsolatot nem az állami törvények megsértésével kézbesítik.

A jogszabályok kombinációja is létezhet - nem korlátozódik ezekre a példákra:

1. állapot – Az ügyfélhez intézett hívások semmilyen üzemmódban nem engedélyezettek 21 óra és reggel 6 óra között; otthoni vezetékes telefonra csak 7 és 9 óra között engedélyezett, kivéve vasárnap; mobiltelefonra csak hétfőtől péntekig 10 és 14 óra között engedélyezett. A hangpostára vonatkozó korlátozások szintén érvényesek.

2. állapot - Az ügyfelek otthonába történő hívások csak vasárnap kivételével 18 és 20 óra között engedélyezettek; irodai vezetékes vonal csak hétfőtől péntekig 10 és 13 óra között engedélyezett; vasárnap egyáltalán nincs hívás; Nincs kéretlen SMS 18 és reggel 6 óra között.

Az Állami Jogi csoportok lapon úgy konfigurálhatja alkalmazását, hogy megfeleljen a tárcsázásra,

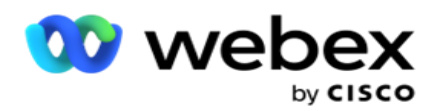

SMS/EMail üzenetek vagy akár hangposta küldésére vonatkozó törvényi követelményeknek. Az Állami Jogi Csoporton kívül győződjön meg arról, hogy rendelkezik

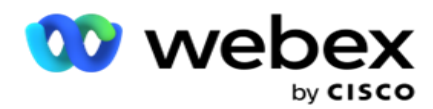

konfigurálta a [Megfelelőségi feltételek szerkesztőjét](#page-230-0) (CCB), amely egy adott CCB feltételcsoportot alkalmaz adott állapotokra. Ezeket az állami jogi csoportokat különböző kampányokhoz rendelik hozzá, hogy ennek megfelelően tárcsázzák a kapcsolatokat. A Sate Law Group egyszerre több kampányhoz is hozzárendelhető.

Állami jogi csoportok hozzáadása:

- 1. Keresse meg az Állami jogi csoportok lapot, **és kattintson az Állami jogi csoport** hozzáadása elemre **.**
- 2. Adja meg a **csoport nevét** és **leírását** . Kattintson + ikonra a több állapot hozzáadásához.
- 3. Engedélyezze az Alapértelmezett kapcsolót Be **állásba** az alapértelmezett beállítások megtartásához.

**Megjegyzés**: A meglévő állami jogi csoportok esetében az alapértelmezett állapot jelenik meg a végén, az összes többi állapot után.

- 4. Válassza ki az Állam nevét **és** a **Zóna nevét** a legördülő menüből. A részleteket csak akkor frissítheti, ha az alapértelmezett beállítások be vannak kapcsolva.
- 5. Ha egy felhasználónak hozzá kell adnia egy állapotot, kattintson az Állapot hozzáadása gombra **, és nézze meg az előző oldalon** az "Állapot hozzáadása" részt [.](#page-181-0)
- 6. Adja meg azt a kezdési és **leállítási időt** , amelyen belül a kapcsolatok tárcsázhatók az adott állapothoz.
- 7. Ha lehetséges, kattintson a Hetek napjainak egyéni **beállítása lehetőségre** , hogy kifejezetten a hét egyes napjaira határozzon meg egy időszakot.

**Megjegyzés**: Az itt meghatározott időszak alapértelmezés szerint a hét összes napjára vonatkozik.

8. Kattintson a

Létrehozás

#### **gombra**. **Mód**

**Megjegyzés**: A konfiguráció engedélyezéséhez lépjen kapcsolatba a Cisco CSM-mel.

- 1. Az Összes mód engedélyezve kapcsoló engedélyezése az összes mód aktiválásához.
- 2. Ha **az All Modes** kapcsoló nincs aktiválva, válasszon egy módot a legördülő menüből.
- 3. Adja meg **a kezdő dátumot** és **a kezdési időt.**
- 4. Kattintson + ikon több mód hozzáadásához.

#### **Megfelelőségi csoportok**

**Megjegyzés**: A konfiguráció engedélyezéséhez lépjen kapcsolatba a Cisco CSM-mel.

- 1. Lépjen a **Megfelelőségi csoport** lapra.
- 2. Helyezze át a megfelelő megfelelőségi csoportokat a **kijelölt**

## **megfelelőségi csoportba**. **Az Állami Jogi Csoport jellemzői**

**Megjegyzés**: A konfiguráció engedélyezéséhez lépjen kapcsolatba a Cisco CSM-mel.

- 1. Engedélyezze az **Ügyfél által preferált idő** beállítást.
- 2. Engedélyezze a **Gyorsított tárcsázás** beállítást, ha a kapcsolatot az államcsoportnak kell kézbesíteni.

## **Válassza az Ünnep lehetőséget**

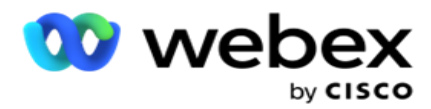

- 1. Lépjen az **Ünnep** fülre, és válassza ki az ünnepet **az** államhoz.
- 2. Kattintson a Save (Mentés) **gombra**.

## **Frissítse az állami törvényt**

- 1. Válassza ki az állam vagy az állapotcsoport nevét, majd kattintson a Szerkesztés **gombra**.
- 2. Frissítse a részleteket, majd kattintson a Mentés **gombra**.

## **Törölje az állami törvényt**

- 1. Válassza ki az állam vagy állapotcsoport nevét, majd kattintson a Törlés **gombra**.
- 2. Kattintson **az OK** gombra a megerősítő előugró ablakban.

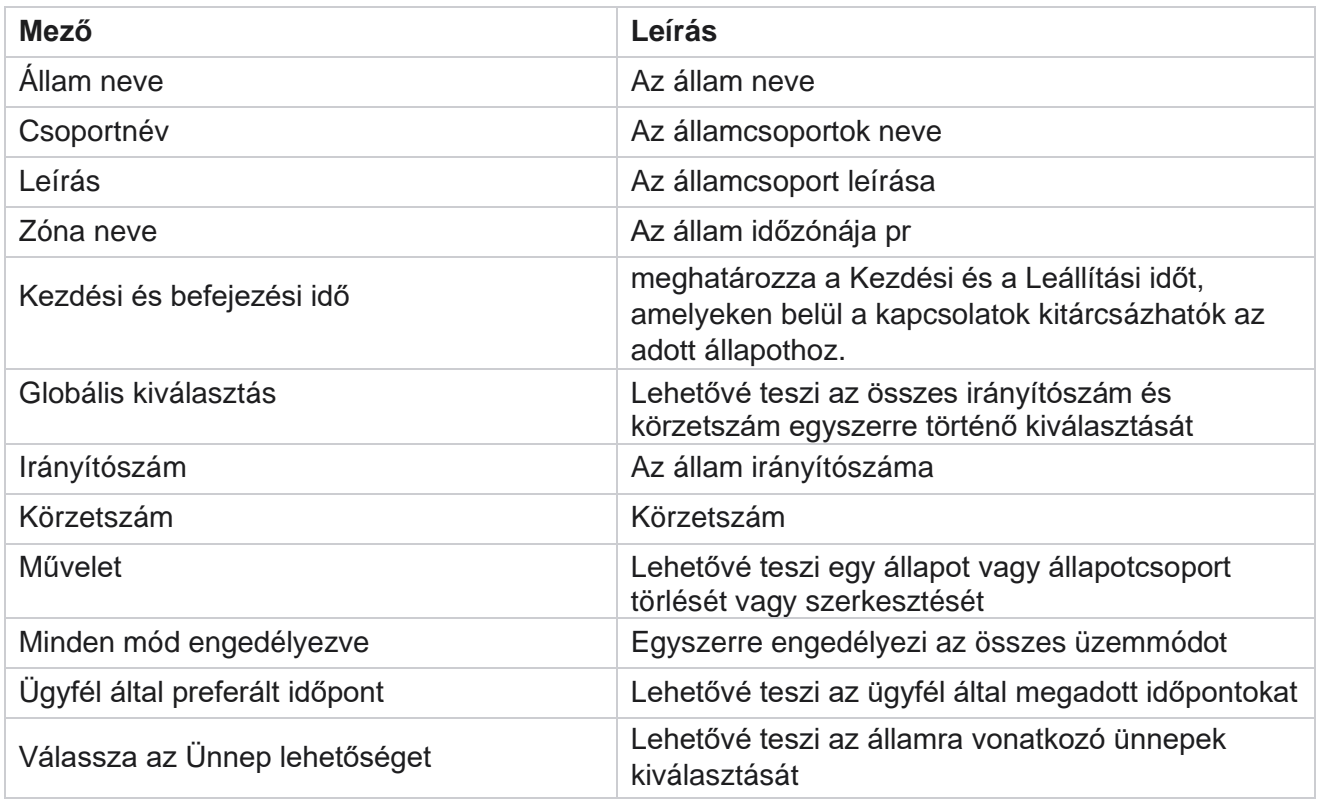

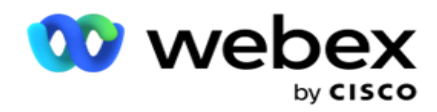

# **Holiday**

Az ünnepek különböző földrajzi területek alapján határozzák meg az ünnepek listáját fesztiválok, megemlékezések, születési évfordulók stb. miatt, és kampányokkal leképezve. Ezek azok a napok, amikor a kampányok általában nem futnak. Hozzáadhat ünnepnapokat, amelyek a teljes alkalmazásban elérhetők. Miután hozzáadta ezeket a napokat, leképezheti ezeket a napokat különböző kampányokra, ahogy azt a helyi földrajz megköveteli.

# **Új munkaszüneti nap hozzáadása**

- 1. Kattintson az Ünnep **hozzáadása lehetőségre** , és adja meg a **munkaszüneti nap címét**.
- 2. Adja meg az **ünnepnap kezdő** és **záró dátumát** .
- 3. Kattintson a Save (Mentés) **gombra**.
- 4. Válasszon ki egy munkaszüneti napot , majd kattintson a Munkaszüneti nap hozzáadása a kampányhoz **lehetőségre**.
- 5. Válassza ki a megfelelő kampányokat a feltérképezni kívánt előugró ablakban. Az összes kampány kiválasztásához jelölje be a rács fejlécsorában található jelölőnégyzetet.
- 6. Kattintson a Save (Mentés) **gombra**.

# **Ünnepi térképezés**

Az ünnepnapok feltérképezése funkció segít azonosítani az ünnepnapokat és a kampányok feltérképezését. Válassza ki a létrehozott ünnepnapot, majd kattintson az Ünnepcsoport hozzáadása gombra . Az előugró ablakban megjelenik a hozzárendelt kampány, a csoport, amelyhez a kampány hozzá van rendelve, valamint a kampány kezdő dátuma és befejezési dátuma. Ez az információ az alkalmazásban létrehozott minden ünnepnaphoz elérhető.

**Megjegyzés**: Az Ünnepcsoport hozzáadása és az Ünnepnapok importálása ebben a kiadásban nincs engedélyezve.

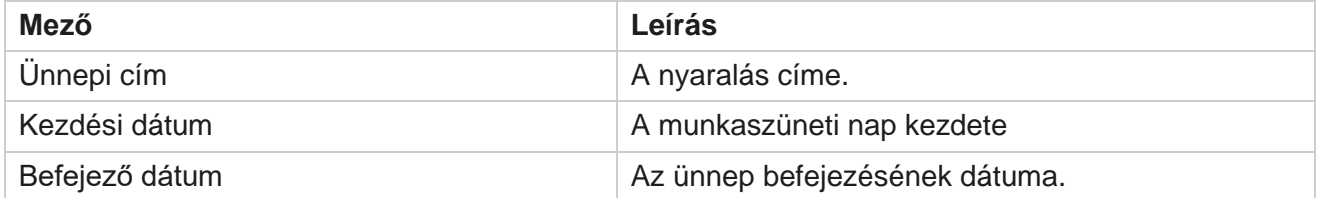

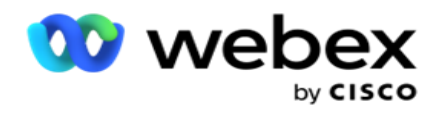

# **URL**

Az URL lehetővé teszi bármilyen egyéni oldal vagy webhely beágyazását a Campaign Manager alkalmazásba, hogy a Campaign Managerből is elindíthassa azt. Ez kiküszöböli a gyakran látott weboldalak böngészésének szükségességét egy másik böngészőlap megnyitásával.

A felhasználó hozzáadhat, szerkeszthet, engedélyezhet, letilthat vagy törölhet URL-címeket. Ha engedélyezi a Rendszermenüben, megjelenik egy parancsikon a Rendszer menü URL-címére. Ez segít egyetlen kattintással elérni az URL-t anélkül, hogy erre a képernyőre kellene navigálnia.

## **URL hozzáadása**

Új URL hozzáadása:

- 1. Kattintson az URL **hozzáadása elemre** , és adja meg a weboldal **nevét**.
- 2. Adja meg az URL-címet és az URL leírását **.**
- 3. Kattintson az URL embléma **vagy URL embléma elemre** , és válasszon ki egy képet.
- 4. Kattintson a Save (Mentés) **gombra**. Az URL-cím hozzáadódik a listához.
- 5. Ha szükséges, engedélyezze az **Engedélyezés menübe** beállítást Be értékre, hogy megjelenítsen egy parancsikont erre az URL-címre a Rendszer menüben. Ez segít abban, hogy egyetlen kattintással elérje az URL-t anélkül, hogy erre a képernyőre kellene navigálnia.

## **URL frissítése**

- 1. Válassza ki a frissíteni kívánt URL-címet, majd kattintson a Szerkesztés **gombra**.
- 2. Frissítse a részleteket, majd kattintson a Mentés **gombra**.

## **URL törlése**

- 1. Válassza ki a frissíteni kívánt URL-címet, majd kattintson a Törlés **gombra**.
- 2. Kattintson **az OK** gombra a megerősítő előugró ablakban.

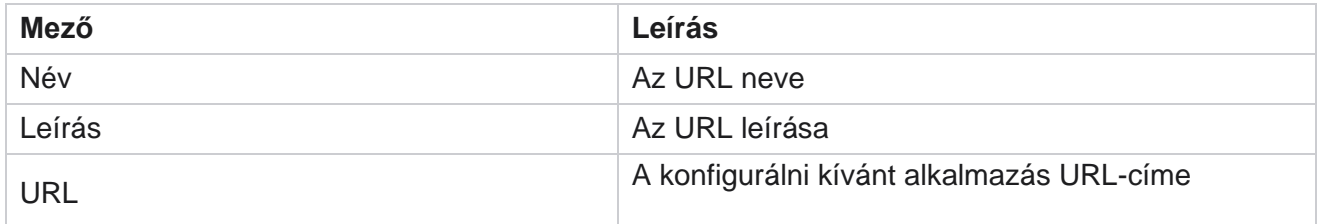

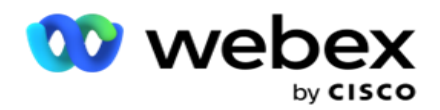

Engedélyezés a menüben **Jelenítse meg az URL-címre mutató parancsikont** a Rendszer menüben.

felhasználói útmutatója

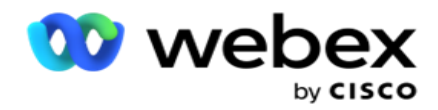

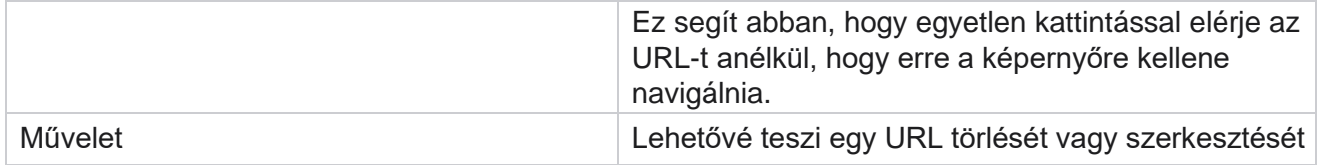

# **Profil**

A profilok névjegyek feltöltésére, névjegyek tisztítására vagy megfelelőségi (például DNC-, NDNC-, PEWC- vagy CPT-kapcsolatok) feltöltésére szolgálnak. Az ilyen feltöltésekhez, paraméterek beállításához, különböző mezők leképezéséhez stb. kapcsolódó különböző tevékenységeket profilszinten kezeljük, és nem kell megismételni a feltöltéskor.

# **Profil létrehozása**

Profil hozzáadása:

- 1. Kattintson a + **Hozzáadás** gombra egy új profil létrehozásához.
- 2. Válassza ki a **profil típusát** a legördülő menüből. Válasszon a következők közül:
	- a. Válassza a Névjegyek **feltöltése lehetőséget** a tárcsázónak kézbesítendő névjegyek feltöltéséhez.
	- b. Válassza a Névjegyek **tisztítása lehetőséget** az adatbázisban lévő névjegyek törléséhez az új feltöltés előtt.
	- c. Válassza a Megfelelőség **lehetőséget**

DNC/NDNC/PEWC/CPT kapcsolatok feltöltéséhez.

Megjegyzés: Lépjen kapcsolatba a Cisco CSM-mel a PEWC-

és CPT-konfigurációk engedélyezéséhez.

- d. Válassza a **Körzetszám** lehetőséget a körzetszámok feltöltéséhez.
- e. Válassza az **Irányítószám** lehetőséget irányítószámok feltöltéséhez.
- 3. Adja meg a profil nevét **,** és válassza ki a **profilhoz hozzárendelni kívánt kampányazonosítót** . **Megjegyzés**: A kampányazonosító a névjegyek feltöltése és a névjegyek törlése profiltípusra alkalmazható.
- 4. Adja meg a **profil elérési útját**. Ha az Amazon S3-ból helyez el névjegyeket, lásd: [Névjegy elhelyezése az](#page-194-0)  [Amazon S3-ban.](#page-194-0)
- 5. Kattintson a Folytatás **gombra**.

#### **Profil importálása**

1. Válassza ki a forrás típusát **a Formázott fájl, az Adatbázistábla, az Adatbázis nézet vagy a** Salesforce CRM közül.

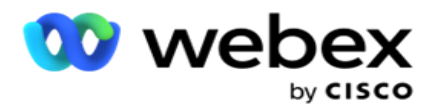

2. Ha a forrás típusa Formázott fájl1,

1 A névjegyek formázott fájlban érhetők el, amelyben a különböző mezőket elválasztójel választja el egymástól, például vonal (|), hullámvonal (~) stb., vagy vesszővel tagolt fájl. Ezek a fájlok elhelyezhetők a helyi lemezen, egy megosztott útvonalon vagy az Amazon S3, Simple Storage Service szolgáltatásban.

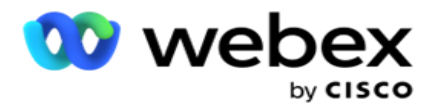

- a. Válassza ki a fájltípust a Szöveg/CSV **vagy** Egyéb lehetőségek **közül**. További információkért lásd [: "Formázott fájlinformációk](#page-196-0) [", 126.](#page-196-0) oldal.
- b. Válasszon határolójelet .
- c. Kattintson az Importálni **kívánt fájl kiválasztása gombra**.
- d. Ha egy fájltípus **Egyéb**, válassza ki a megfelelő formátumot Rögzített szélesség (formázott szövegfájlok fejléc nélkül) vagy JSON (alapértelmezett beállítás).

**Megjegyzés**: Ha az alkalmazás nem angol, hanem honosított nyelven van, mentse el a feltöltésre szánt kapcsolatfelvételi fájlt UTF-8 kódolásban.

#### 3. Ha a forrás típusa **Adatbázistábla** vagy **Adatbázisnézet**:

**Megjegyzés**: A Campaign Manager-adatbázis adatait nem használhatja névjegyek adatbázison keresztüli feltöltéséhez.

- a. Adja meg a kiszolgáló nevét **, az adatbázis nevét**, **a felhasználónevet**, **a jelszót** és **a**nézet nevét .
- b. Kattintson a Connect (Csatlakozás) **gombra**.
- c. Jelenleg az alkalmazás csak SQL adatbázisból támogatja a feltöltést. A kapcsolattartók adatbázistáblán vagy nézeten keresztüli feltöltése naponta csak egyszer ütemezhető a Profil végrehajtási ideje mezőben beállított időpontban.
- 4. Ha a forrás típusa **Salesforce CRM**,
	- a. Adja meg az **SF-kampány nevét**. A bejelentkezett felhasználó által a Sales- force CRM-ben létrehozott összes kampány itt lesz feltöltve. Válasszon egyet a legördülő listából. Ha a bejelentkezett felhasználó rendszergazda, akkor a Salesforce CRM rendszerben létrehozott összes kampány ki lesz töltve.
	- b. Adja meg az SF tagsági státuszt . A Salesforce CRM kapcsolattartói (tagjai) különböző állapotokhoz vannak társítva, például Elküldve, Feltöltve, Válaszolva, Hiba stb. Ezek az állapotok itt jelölőnégyzetekként jelennek meg. Válassza ki azokat a tagállapotokat, amelyeket importálni szeretne a cam- paign-ba. Több tagstátuszt is kiválaszthat.
	- c. Válasszon egy **határolójelet** a legördülő menüből.

#### **Rögzített szélesség**

Ez a beállítás csak akkor alkalmazható, ha a kiválasztott fájlformátum az **Egyéb**.

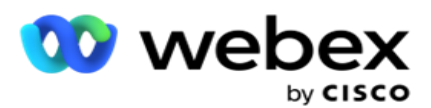

1. Válassza ki a kívánt TXT fájlt, megjelenik a Rögzített szélesség szakasz.

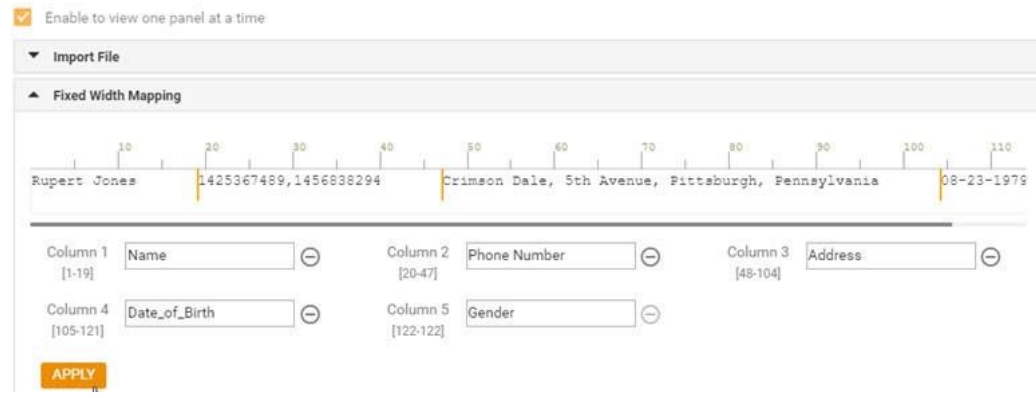

- 2. A fájl első adatsora karakterskálán jelenik meg. Lehetővé teszi az oszlopok elhatárolását és a fejlécek meghatározását mindegyikhez.
- 3. Kattintson az adatsor mentén lévő helyekre az egyes oszlopok korlátainak megjelöléséhez. Oszloponként legfeljebb 128 karakter megengedett.
- 4. Az első létrehozott oszlop neve 1. oszlop, és az egymást követő oszlopok számozása ennek megfelelően történik. A karaktertartomány is meg van adva minden oszlophoz. Az első oszlop tartománya 1-től kezdődik. Az oszlop végpontja a következő oszlop kezdőpontja.
- 5. Adja meg a fejlécet a szövegmező minden oszlopához, mindegyik mentén jelenjen meg.

Megjegyzés: Csak a fejléc nélküli TXT-fájlok feltöltése javasolt. Ha fejléccel rendelkező TXT-fájlt tölt fel, a fejlécet rekordként kezeli a rendszer. A fejlécek közötti eltérések nem jelennek meg a globális feltöltési előzményekben. Ezek a Hibanapló mappából érhetők el a Globális feltöltési útvonal alatt.

- 6. Ha törölni szeretne egy oszlopot, kattintson **az Eltávolítás** gombra, és erősítse meg a műveletet a megjelenő Törlés megerősítése előugró ablakban. Az utolsó oszlop nem törölhető.
- 7. Kattints a **ALKALMAZ** gombot a módosítások mentéséhez. Az alkalmazás után a módosítások nem állíthatók vissza. Az oszlopfejlécek most már ki vannak töltve az adatleképezéshez a következő mezőkben. Lépjen a Mezőleképezés szakaszra, és rendelje hozzá a fejléceket a mezőkhöz.

#### **Mezőleképezés**

- 1. Válassza ki a **kapcsolattartó prioritását** .
- 2. Válasszon ki egy **zónanevet** a legördülő menüből. Rendelje hozzá az időzónát a partnerek számára a tárcsázáshoz az ügyfél időzónája alapján. A rendelkezésre álló lehetőségek a következők: Időzóna (felhasználó által definiált), Kampányspecifikus időzóna, Irányítószámspecifikus időzóna és Területspecifikus időzóna, Államspecifikus időzóna és Területirányítószám-specifikus időzóna.

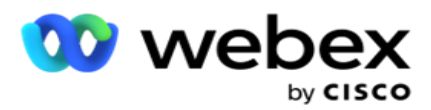

- 3. Engedélyezze a körzetszámot, és adja meg annak kezdetét **és** hosszát . Válasszon egy Start elemet a szám panelen. Ez az első karakter, ahonnan a körzetszám indul. Válasszon egy hosszt a szám panelen. Ez a karakterek száma a körzetszámban a kezdőképernyőtől.
- 4. Engedélyezze az **irányítószámot** , és adja meg annak kezdetét **és** hosszát . Válasszon egy Start elemet a szám panelen. Ez az első karakter, ahonnan az irányítószám kezdődik. Válasszon egy hosszt a szám panelen. Ez a karakterek száma az irányítószámban a Start menüből.

**Megjegyzés**: Válassza ki a Kezdés lehetőséget a számpanelen. Ez az első karakter, ahonnan az irányítószám kezdődik. Ha például az irányítószám adatai 10 számjegyből állnak, és az irányítószám a második számjegygel kezdődik, válassza az 1 lehetőséget a szám panelen.

- 5. Válassza ki az **állam nevét** a legördülő menüből.
- 6. Válassza ki a megfelelő értéket a Kapcsolatfelvétel pillanata, a Pillanat dátuma és az Időformátum **,** az Érdeklődő pontszáma **, az Ügynökazonosító**, a További irányítószám **és**az Eszközazonosító **mezőben a legördülő menüből.**

#### **Megjegyzés**

- Nem kötelező további irányítószámot megadni. Ha nem adott meg további irányítószámot, az elsődleges irányítószám érvényes.

- Ha érvénytelen irányítószámot ad meg egy névjegyhez, az alkalmazás felveszi az alapértelmezett irányítószám-értéket a Kapcsolatfeltöltő összetevő web.config fájljából, ha engedélyezve van. Ha az alapértelmezett irányítószám nincs engedélyezve, a - kapcsolat nincs kitárcsázva.

- Ha érvénytelen irányítószámot ad meg egy módhoz, az adott mód érvénytelenné válik, és nem tárcsázódik ki.

#### **Mód leképezése**

Megjeleníti a kampányhoz konfigurált összes módot.

- 1. Válassza ki a megfelelő értéket **a Mező** legördülő menüből minden módhoz.
- 2. Válassza ki a megfelelő **irányítószámot** a módhoz a feltöltött listából. Teljes leképezés az összes lejátszott módhoz. Ez a leképezés a tárcsázás időzónájának meghatározására szolgál.

### **Üzleti terület**

1. **A Telephely mező** a kampányhoz definiált mezőket jeleníti meg. A névjegyfeltöltési fájl részét képező mezők az Érték legördülő listában jelennek meg. Képezze le az egyes üzleti mezőket a tapintat mező egy értékére.

**Megjegyzés**: Ha profilt hoz létre kapcsolattartók feltöltéséhez egy Salesforce CRMkampányból, akkor a CRM üzleti mezői megjelennek a leképezéshez

2. **Az Opcionális üzleti mező** felsorolja a kapcsolatfájl részét képező összes mezőt. Jelölje be

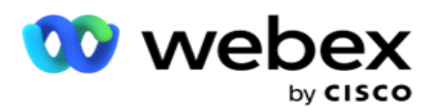

azokat a mezőket, amelyeket opcionális üzleti mezőként kell kezelni ebben a kampányban.

**Megjegyzés**: Az itt leképezett opcionális üzleti mezők képernyő-felugró adatként jelennek meg a Agent Desktop.

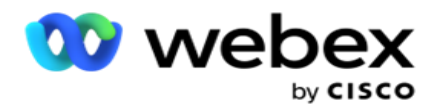

#### **Konfiguráció**

- 1. Válassza ki a feltöltési szintet **a Kampány** és lista **részből**.
- 2. Adja meg **az élettartamot** a listához. Az élettartam az az érvényességi idő, amely alatt a feltöltött névjegyek listája tárcsázhatóvá válik.
- 3. Válassza ki az **élettartam kezdő dátumát** . Az élettartamot a rendszer a hozzárendelt kampány megfelelő mezőjében megadott napok száma alapján számítja ki.
- 4. Válassza ki a művelet típusát a Felülírás **vagy** a **Hozzáfűzés** /frissítés **menüből**.
- 5. Engedélyezze a **Hozzáfűzés** vagy **duplikált szűrő** vagy **frissítés** opciót a végrehajtandó művelet alapján.

#### **DNC/ NDNC**

- 1. **Az NDNC-szűrő** jelölőnégyzet engedélyezésével biztosíthatja, hogy az Országos Ne hívjon jelölésű kapcsolatok ne töltődjenek fel.
- 2. **A DNC-szűrő** jelölőnégyzet bejelölésével biztosíthatja, hogy a Ne hívjon jelöléssel ellátott névjegyek ne töltődjenek fel.
- 3. Válassza ki annak a **mezőtípusnak a típusát** , amelyre DNC-szűrőt alkalmazni szeretne.

#### **Schedule (Ütemezés)**

**Megjegyzés**: Ez a szakasz csak akkor alkalmazható, ha a profilkapcsolattartókat a Salesforce CRM rendszerből töltötte fel.

- 1. Válassza ki a hét azon napjait, amelyeken a rendszer feltölti a Salesforce CRMkapcsolattartókat a Campaign Managerbe. A felhasználó kiválaszthat egy napot, több napot vagy minden napot.
- 2. Használja a szám panelt az intervallum (perc) **kiválasztásához** , hogy az alkalmazás keresse a Salesforce CRM-et kapcsolatfelvételi fájl.
- 3. Válassza az **Időkapu** gombot az idő megadásához. Alkalmazáskeresés a **Salesforce CRM**  kapcsolattartói fájlhoz a megadott időpontban. Adjon meg vagy válasszon ki legfeljebb három időszeletet.
- 4. Kattintson a PROFIL MENTÉSE gombra .

#### <span id="page-194-0"></span>**Névjegyfájlok elhelyezése az Amazon S3-ban**

- 1. A Profil elérési útja mező lekéri az Amazon S3 vödör mappa elérési útját az *LCMConsole összetevő web.config* alkalmazásbeállításaiból. A névjegyek kiválasztása az ezen a helyen elhelyezett fájlból történik.
- 2. Az Amazon S3 vödörmappa elérési útját az *LCMCon- sole összetevő web.config* fájljának alkalmazásbeállítások szakaszában konfigurálhatja a következőképpen:

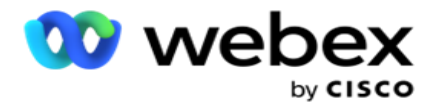

<add key="S3BucketFolderNamePath" value="<Path>"/>

3. Az alkalmazásnak hitelesített hozzáférésre van szüksége az S3 fájlban lévő névjegyfájlokhoz. A hozzáférés biztosításához navigáljon az *<Application Install Folder>\Application\LCMContactsUploader* mappához, és nyissa meg a konfigurációs fájlt egy megfelelő szerkesztővel. Keresse meg a következő tulajdonságot:

```
<FileLibrary StorageType="AmazonS3" ClearExternalFiles="false">
<AmazonS3FileSettings>
<add key="AwsAccessKeyId" value=""/>
<add key="AwsSecretKeyId" value=""/>
<add key="AmazonRegionEndPoint" value=""/>
</AmazonS3FileSettings>
```
- 4. Adja meg az AwsAccessKeyId, az AwsSecretKeyId és az AmazonRegionEndPoint tulajdonság értékét. Mentse el a módosításokat, és lépjen ki.
- 5. Lépjen az <Application Install Folder>\Application\LCMService *mappába* , és adja meg ugyanezeknek a tulajdonságoknak az értékeit a Campaign ManagerService konfigurációs fájljában. Mentse el a módosításokat, és lépjen ki.
- 6. Az alkalmazás most már készen áll a névjegyek feltöltésére az Amazon S3-ban elhelyezett fájlokból.

#### **Profil frissítése**

- 1. Válasszon ki egy profilt, kattintson a **Profilművelet** ikonra.
- 2. Kattintson a Szerkesztés **gombra** a profilparaméter frissítéséhez.
- 3. Kattintson a Save Profile (Profil mentése **) gombra**.

#### **Profil aktiválása**

- 1. Válasszon ki egy profilt, kattintson a **Profilművelet** ikonra.
- 2. Kattintson **a Start** gombra egy profil aktiválásához, és válassza a Stop **lehetőséget** a profil inaktiválásához.

## **Új profil másolása és létrehozása**

- 1. Válasszon ki egy profilt, kattintson a **Profilművelet** ikonra.
- 2. Kattintson a Copy (Másolás) **gombra** , és adjon meg egy **profilnevet**.
- 3. Frissítse a kampányazonosítót **, majd kattintson a** Folytatás **gombra**.
- 4. Frissítse a megfelelő paramétereket, majd kattintson a Save Profile (Profil mentése **) gombra**.

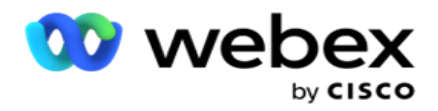

### **Profil törlése**

- 1. Válasszon ki egy profilt, kattintson a **Profilművelet** ikonra.
- 2. Profil eltávolításához kattintson a Törlés **gombra** .
- 3. Kattintson **az OK** gombra a megerősítő előugró ablakban.

## <span id="page-196-0"></span>**Formázott fájl adatai**

Győződjön meg arról, hogy az alkalmazás jogosult hozzáféréssel ahhoz a helyi vagy hálózati mappához, ahol a feltöltésre szánt fájlokat elhelyezi. Javasoljuk, hogy a profil/automatikus feltöltés fájlneve *legyen FÁJLNÉV.* PROFILENAME.txt vagy *PROFILENAME.TXT*.

Ha például külső erőforrások helyezik el a fájlt *Data.profile1.txt"* into"C:\ComplianceProfilePath *könyvtárba* , akkor ellenőrzi a fájlnevet a kapcsolódó profil megkereséséhez. (eltávolítja a fájl kiterjesztését; pontértékkel felosztja, és a jobb szélső elemet kapja). Mivel ez a fájlnév profilként érhető el, kiválasztja a Profil1 sablont, és feldolgozza a rekordokat. Ha a kapcsolatfájl opcionális üzleti mezőket tartalmaz, akkor ezeknek a mezőknek a fejlécei sehol nem tartalmazhatnak speciális karaktereket. Győződjön meg arról is, hogy ezeknek a mezőknek a fájlfejléce nem számmal kezdődik.

A következő mezők fenntartott mezők, és nem használhatók fejlécként a feltöltendő névjegyeket tartalmazó fájlban:

- AVAILABLEMODE
- BUSINESSFLDS
- FTimeZone
- FPrioritás
- FValidModes
- FContactID
- FCallStartDate
- FCallStartTime
- FCallEndDate
- FCallEndTime
- FZipCode
- FEmailCC
- FEmailBCC
- FEmailSubject
- FEmailMessage
- FEmailAttachment

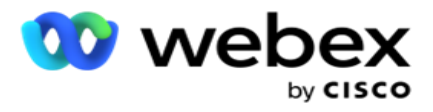

- FSMSText
- · FState
- FAreaCode
- FLineOrRowNumber
- FAgentId
- BussFld1 BussFld26 (26 fenntartott mező)
- Mód1...... tetszőleges szám
- Mód (tetszőleges szám)\_Zipcode

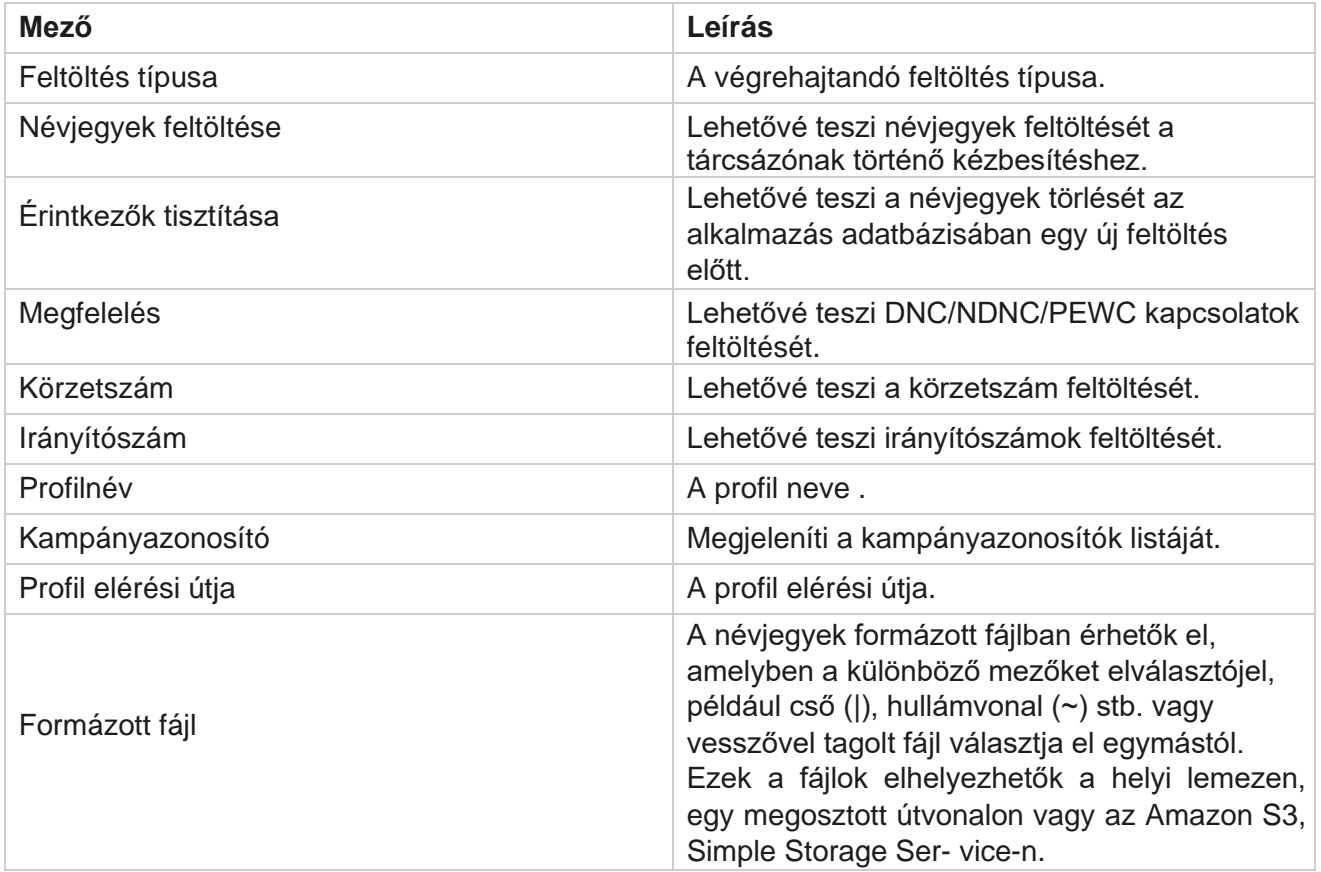

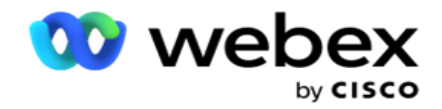

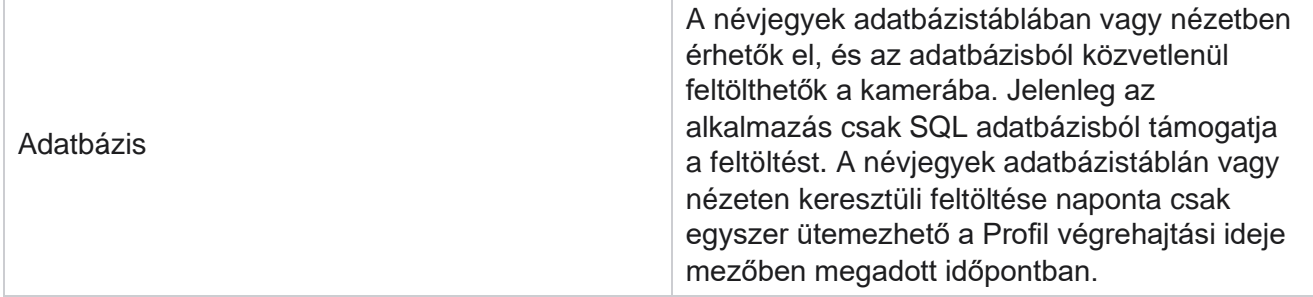

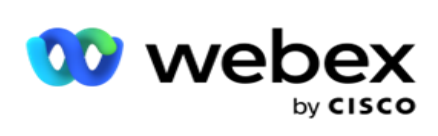

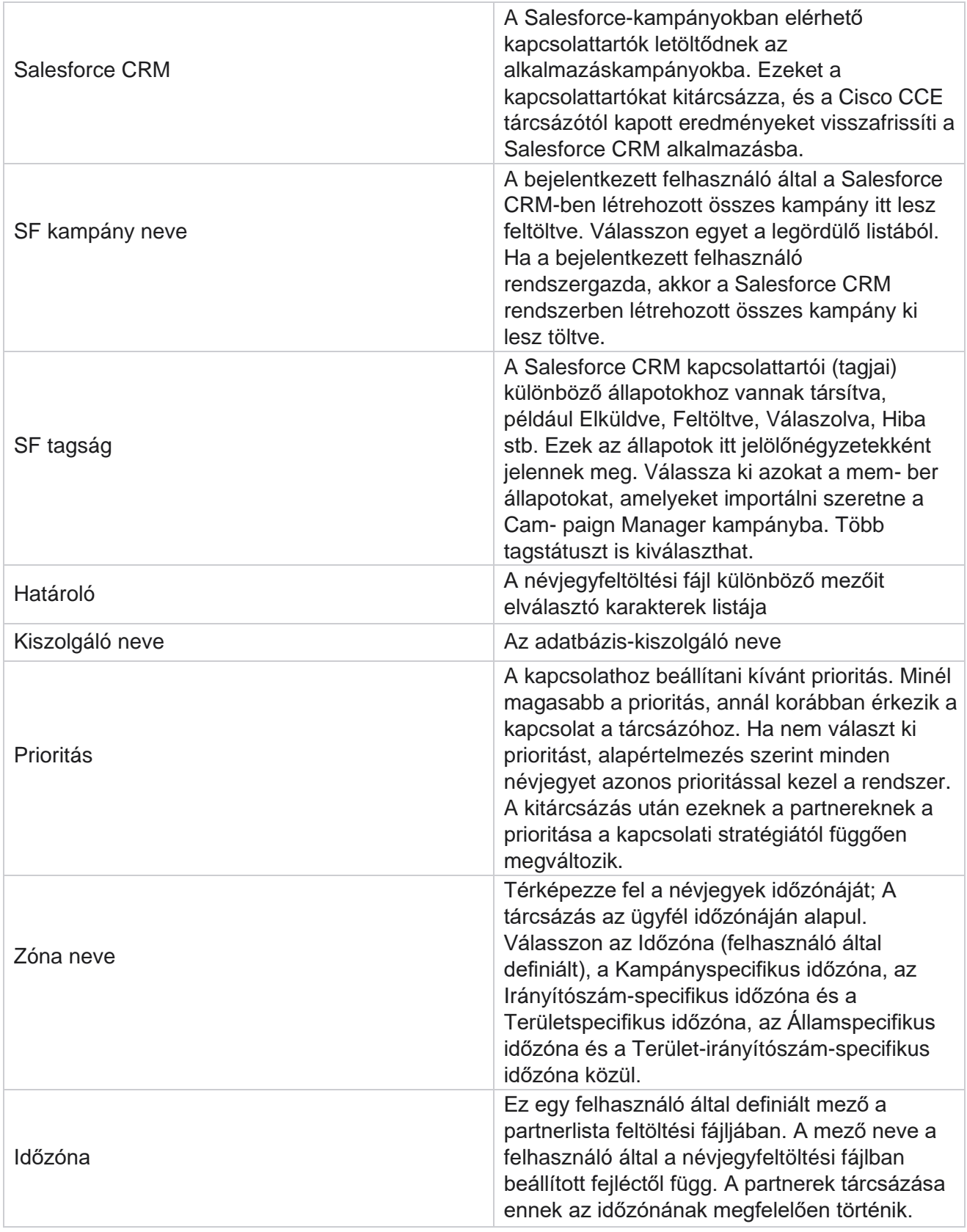

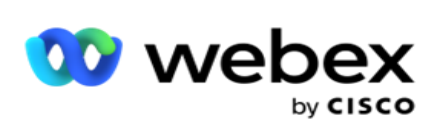

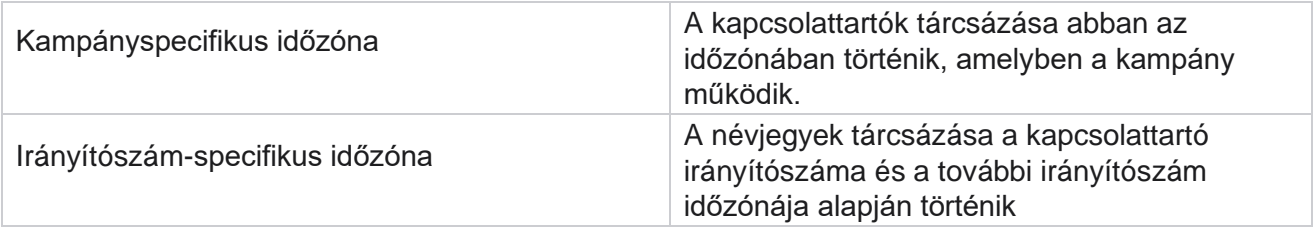

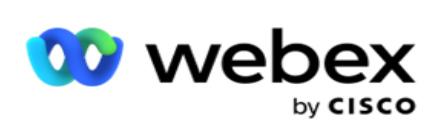

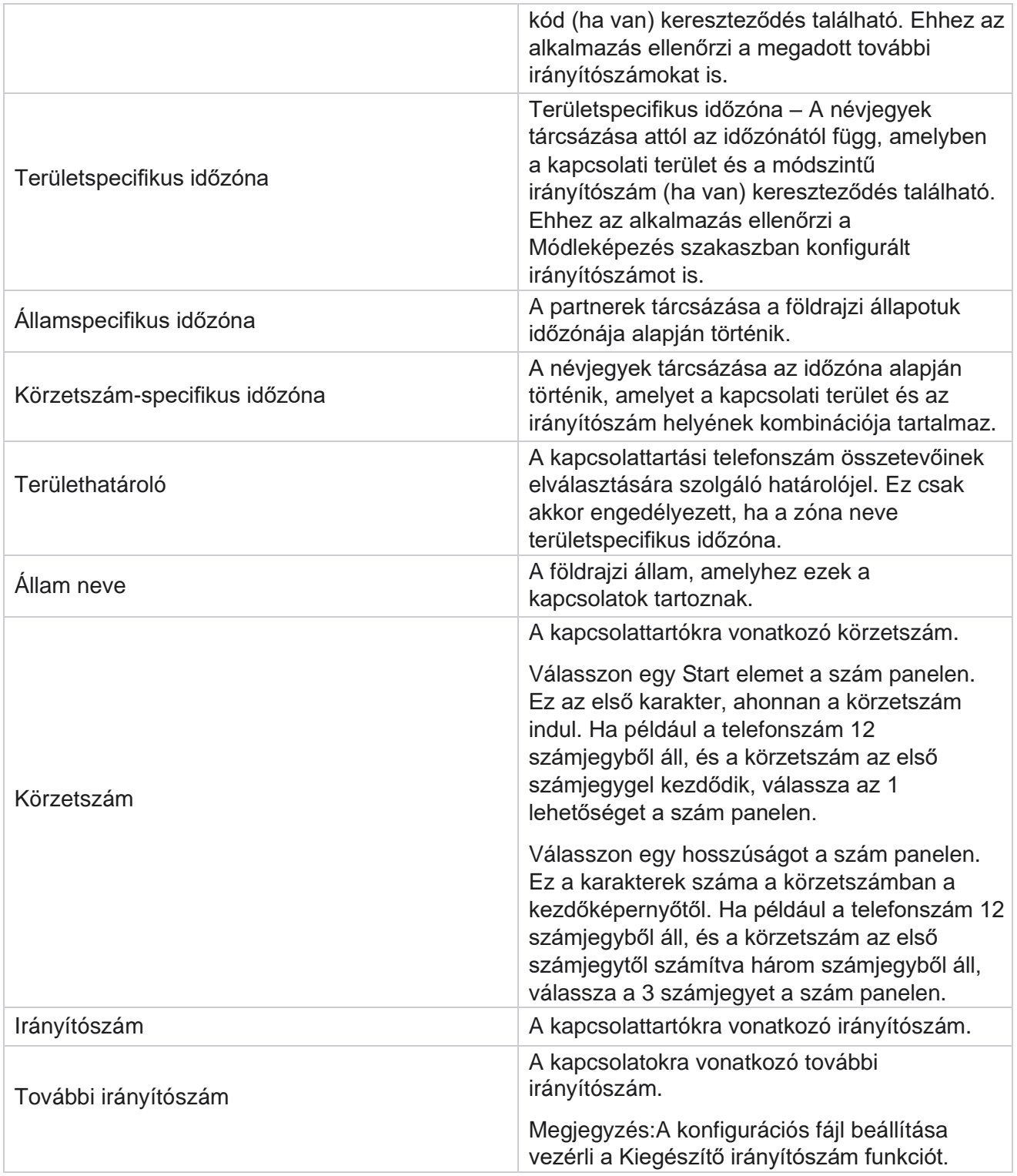

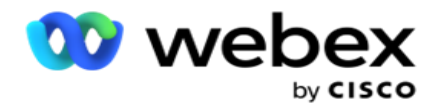

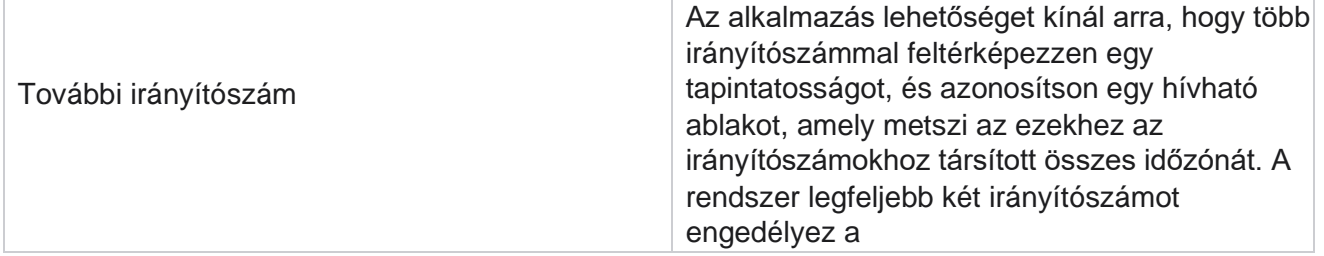

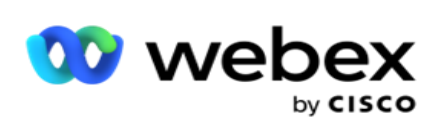

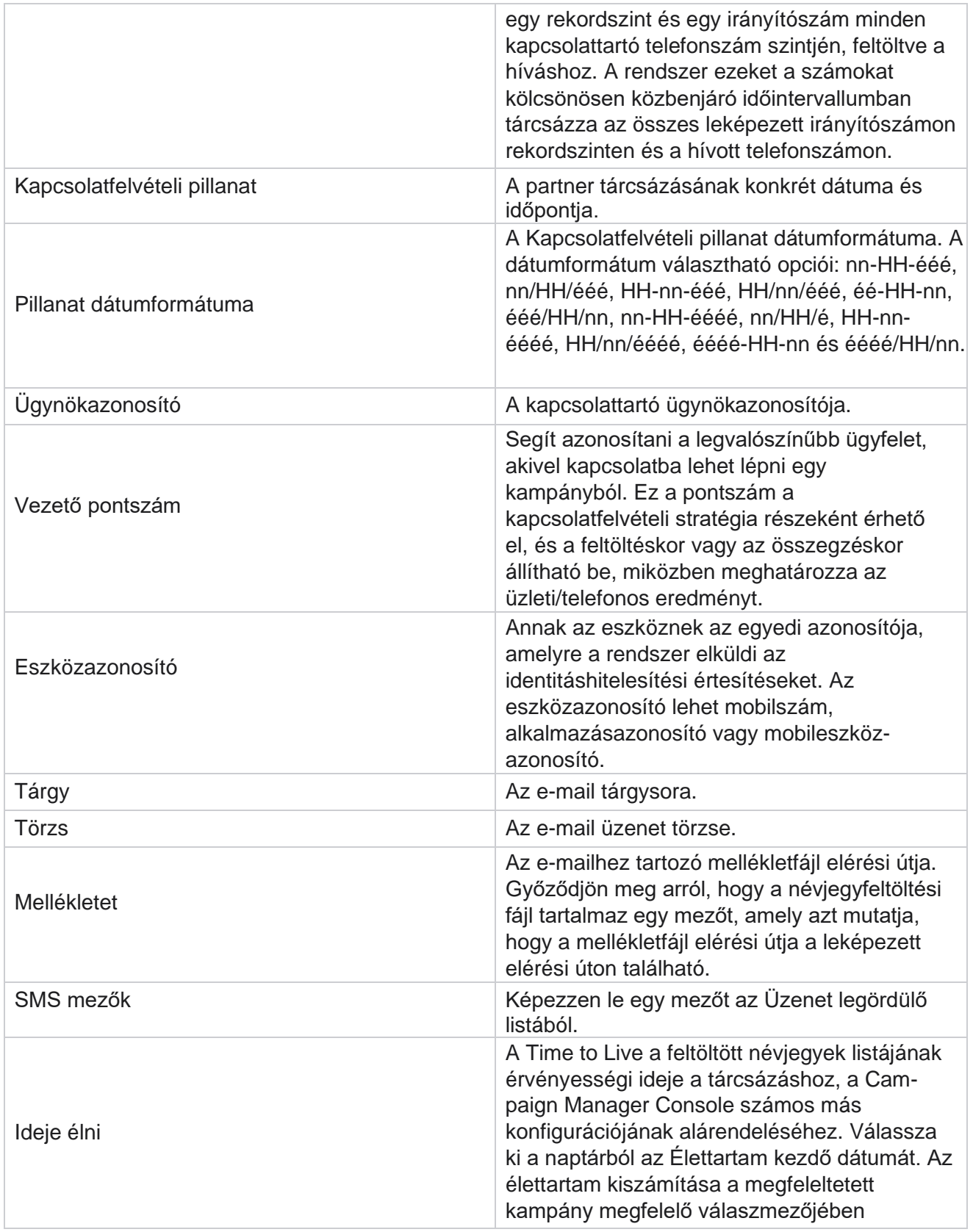

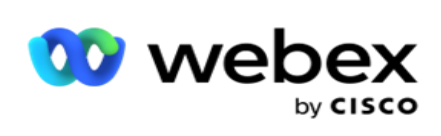

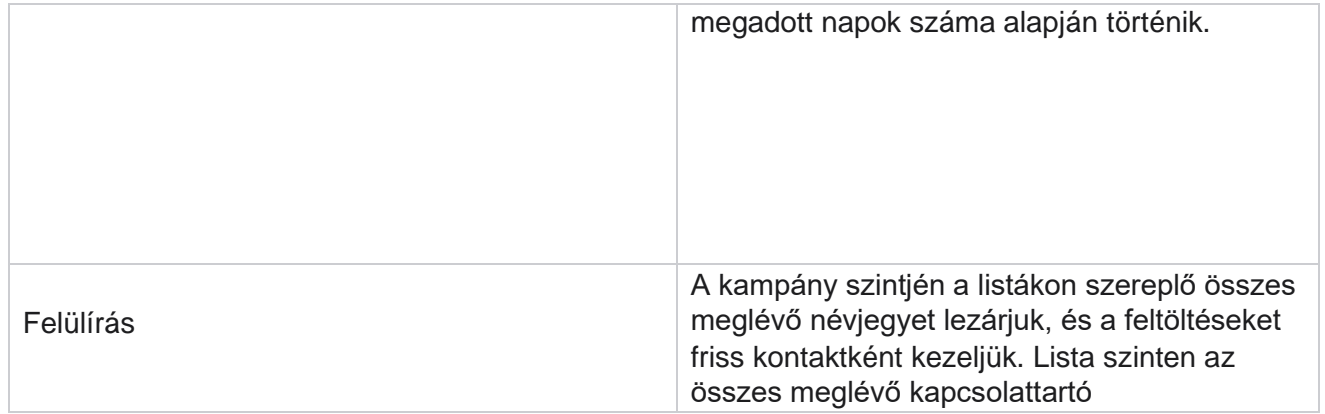

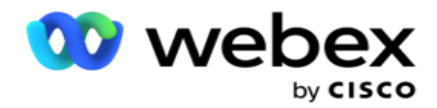

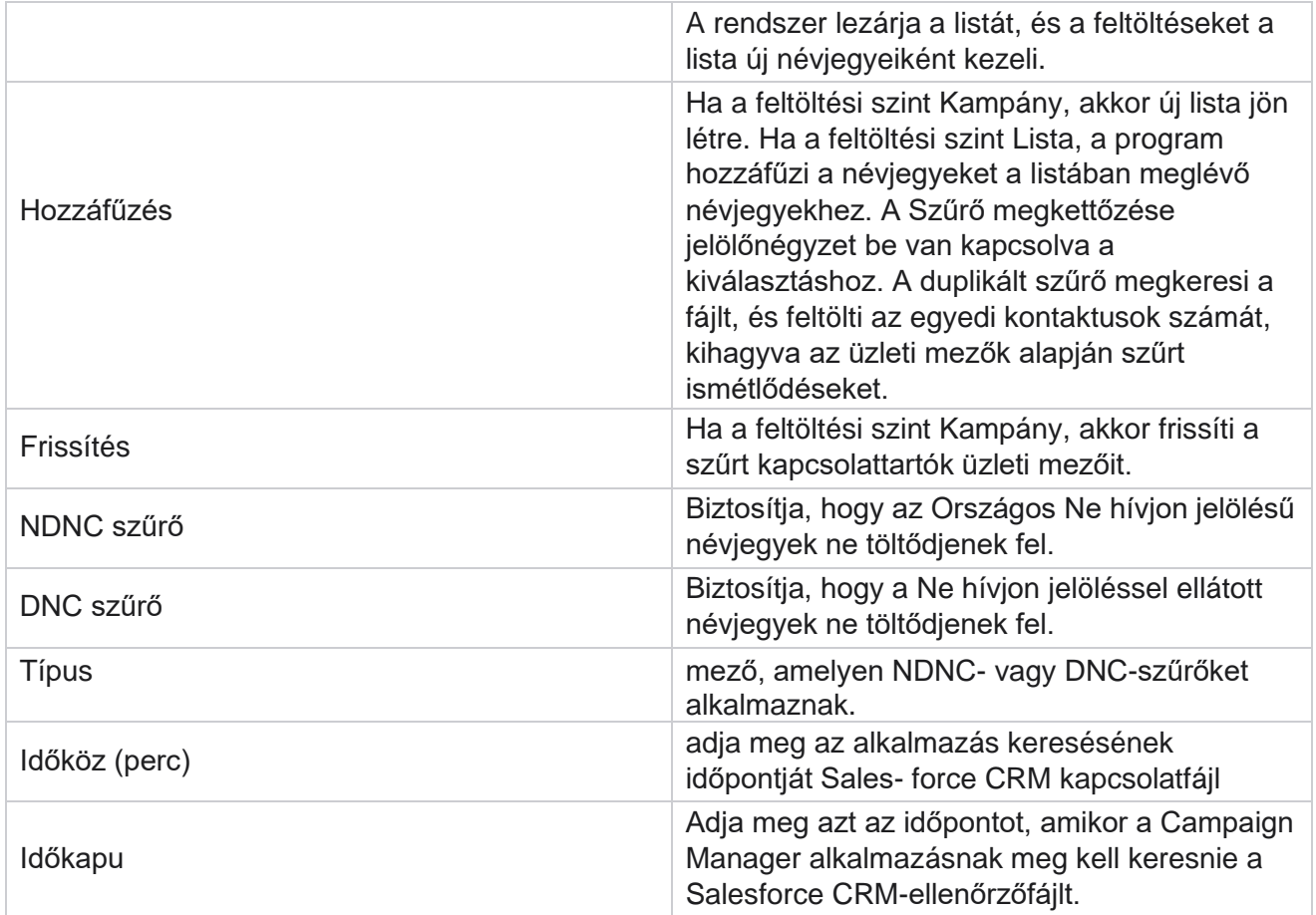

# **Ügyintézők újbóli hozzárendelése**

**Megjegyzés**: Az ügynökök újbóli hozzárendelése funkciót a jelenlegi kiadás nem támogatja. Ez lehetővé teszi a felhasználók számára, hogy újra hozzárendeljenek egy ügynököt, aki jelenleg hozzá van rendelve egy kapcsolattartóhoz.

# **Szűrő**

Szűrő létrehozásához:

- 1. Válasszon ki egy ügynökazonosítót a hívás hozzárendeléséhez. Több ügynökazonosítót is kiválaszthat.
- 2. Válassza ki a **hívás kezdő és** befejező dátumát .
- 3. Ha szükséges, jelölje be a **Friss kapcsolattartó** jelölőnégyzetet, hogy a friss névjegyek is szerepeljenek a találatokban.

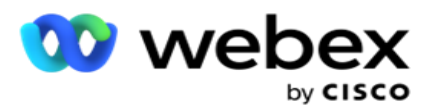

- 4. Válassza ki a **kampányt** a legördülő menüből. Több kampányt is hozzáadhat.
- 5. Szükség esetén a felhasználó beállíthatja a **Build Condition** kapcsolót On **értékre**. Lásd: **[Build](AE%20Advance%20Build%20Condition.htm)  [condition](AE%20Advance%20Build%20Condition.htm)**.

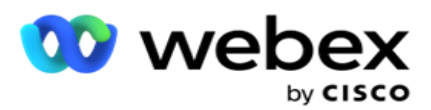

6. Kattintson a Névjegyek **megjelenítése elemre** a névjegyek beállított feltételek alapján történő feltöltéséhez. A következő paraméterek jelennek meg:

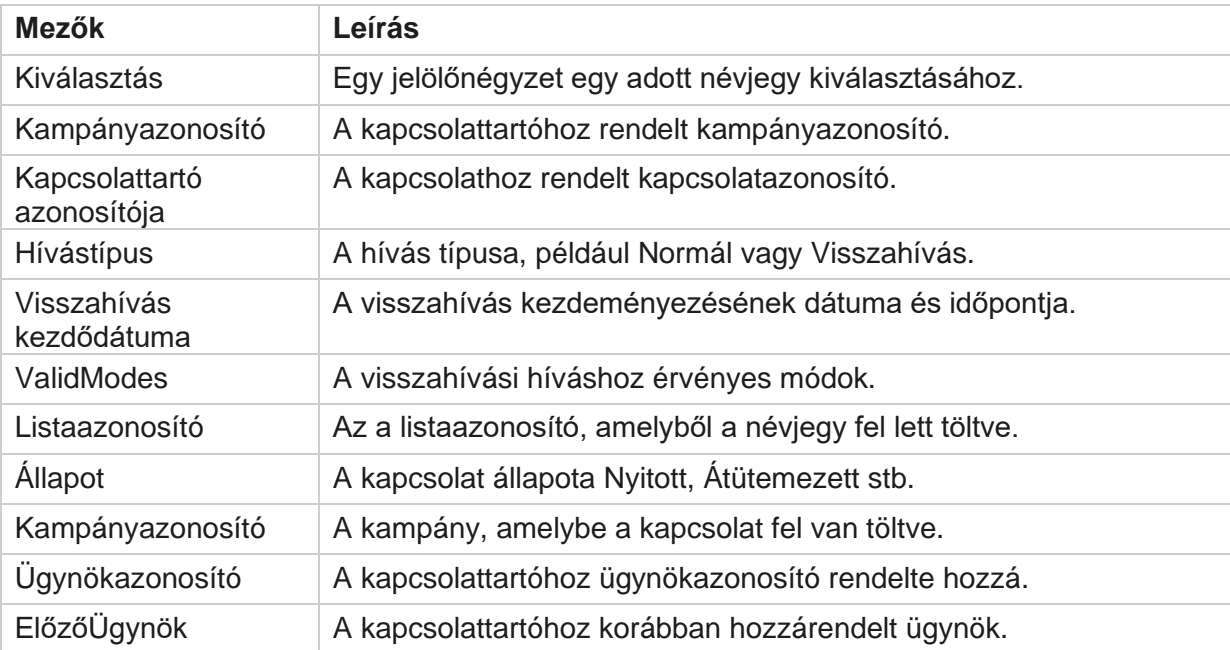

- 7. A felhasználó megtekintheti a névjegyeket szűrő alapján, **válassza az összes** lehetőséget és **a globális kiválasztást**. Az Összes kiválasztása az aktuális oldalon található összes névjegy kiválasztására, a Globális kijelölés pedig az összes oldal összes feltöltött névjegyének kiválasztására szolgál. Az ügynök újbóli hozzárendelése:
- 8. Kattintson a Művelet **gombra** a kiválasztott kapcsolattartók más ügynökökhöz való hozzárendeléséhez.
- 9. Adjon meg egy ügynökazonosítót . Kattintson az Idő **frissítése gombra** , ha az új ügynöknek más időpontban kell kezelnie a hívást. Frissítse a **kezdési és befejezési**  időpontot .
- 10. Kattintson az Ügynök újbóli hozzárendelése **elemre**.

### **Mezők**

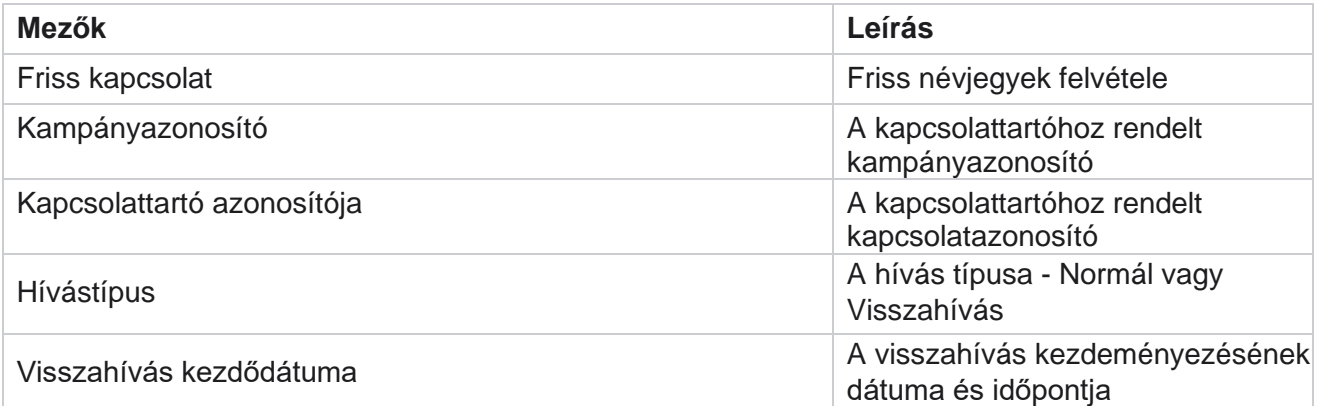

A Cisco Webex Contact Center Campaign Manager felhasználói útmutatója

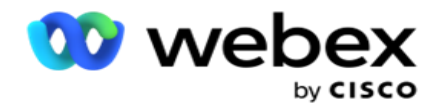

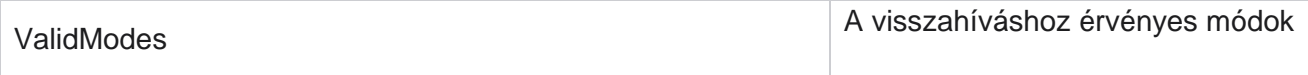

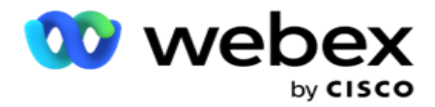

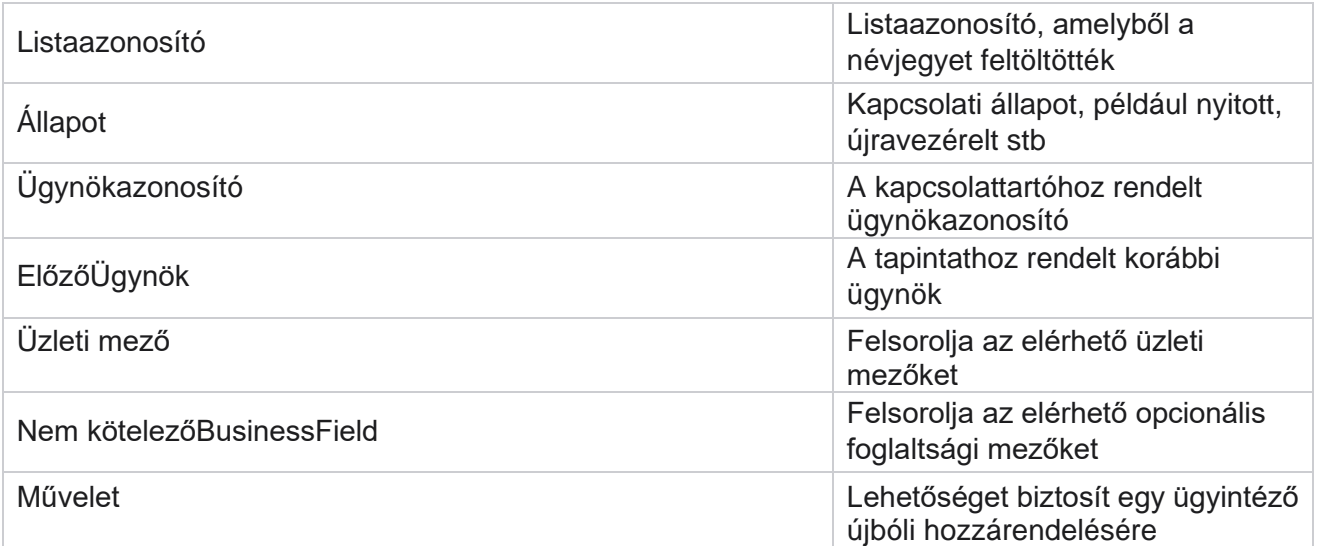

# **Egyéb beállítások**

A következőket végezheti el:

# **Kísérletszámláló**

A Kísérletszámláló segítségével eredménytípusokat rendelhet minden előre konfigurált telefonos eredményhez. meghatározhatja, hogy az eredmény a Jobb fél kapcsolattartója (RPC) vagy sem. Számon tarthatja az alkalmazásból kitárcsázott összes újrapróbálkozást.

Lépjen az **Egyéb beállítások** > **Kísérletszámláló elemre**. Válasszon ki egy eredménycsoportot, frissítse a kötelező mezőket, engedélyezze vagy tiltsa le a kötelező mezőket, majd kattintson a MENTÉS **gombra**. Az oldal a következő paramétereket jeleníti meg:

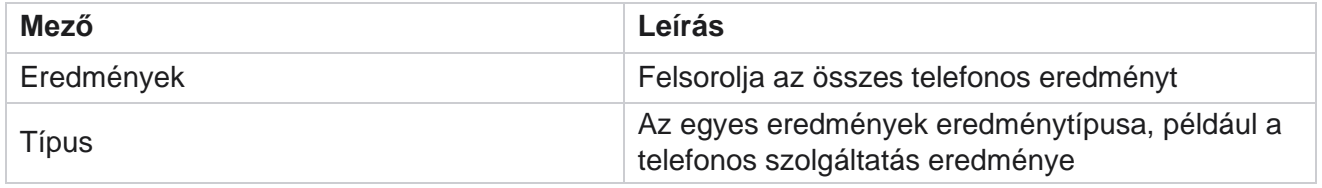

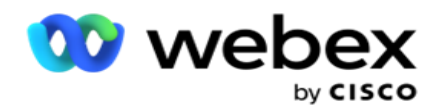

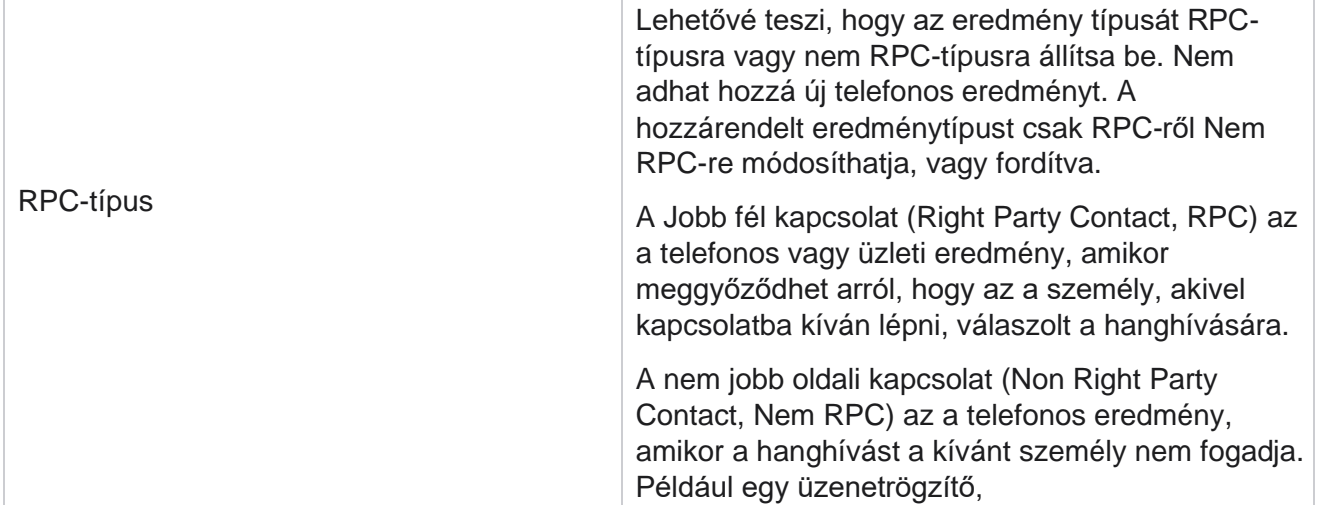

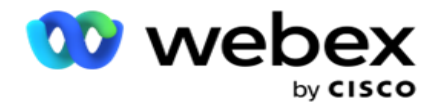

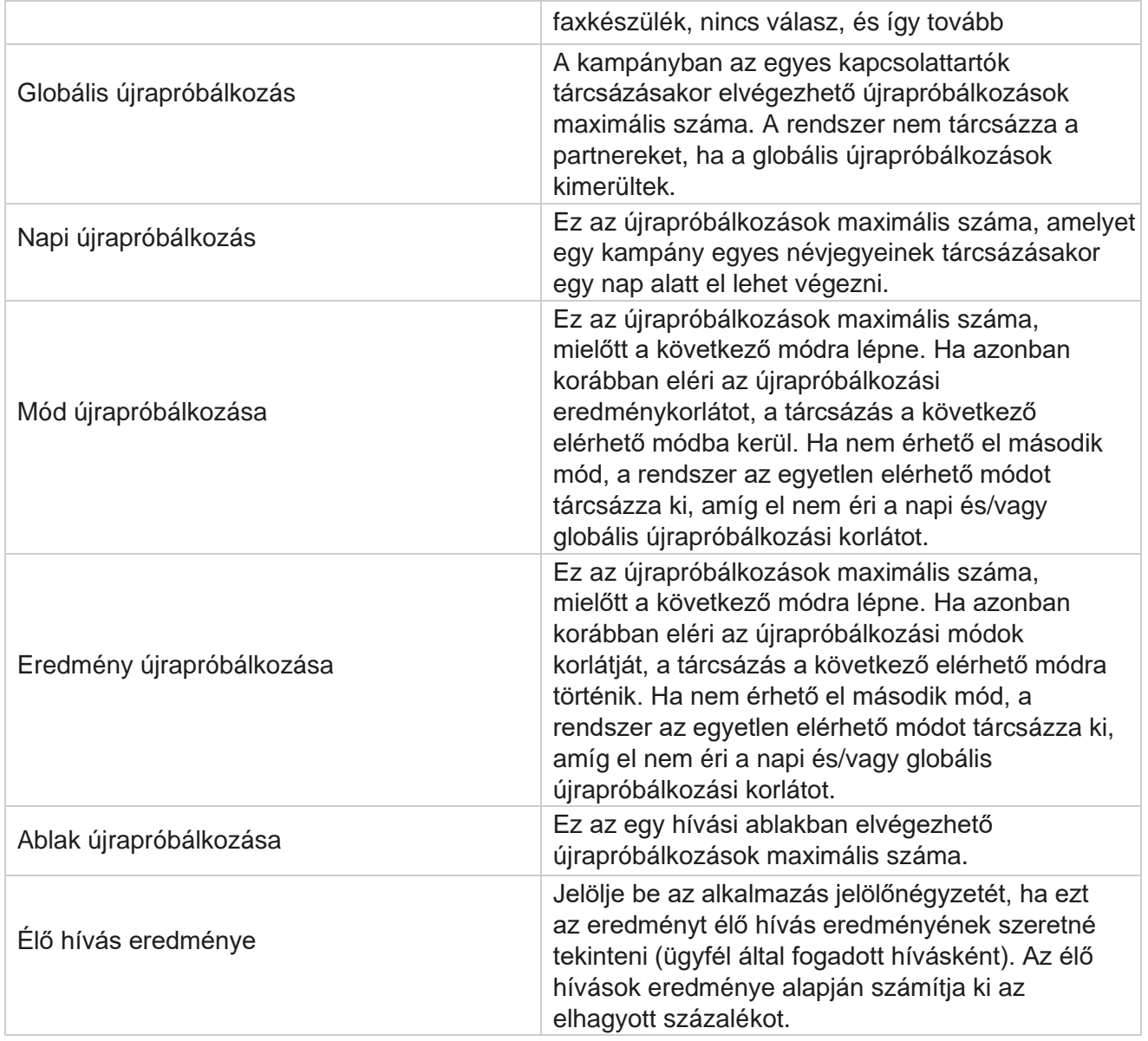

# **Dimenzió**

A dimenzió lehetővé teszi testreszabott jelentések készítését. A Campaign Manager valós idejű és előzményjelentések széles választékát kínálja. A kampányok üzleti paraméterei – néhány kötelező és néhány opcionális – vannak, amelyek bizonyos kampányspecifikus követelményeknek megfelelően vannak konfigurálva.

Például az Értékesítési csatorna lehet az egyik kampány második üzleti paramétere, a másikban pedig az ötödik. A kampány szintjén lehetőség van üzleti paramétereken alapuló jelentéskészítésre. Vállalati szinten azonban, ha információra van szüksége a különböző csatornákon és kampányokon keresztüli értékesítésekről, a Dimension a megfelelő megoldás. A hasonló üzleti paramétereket egyetlen dimenzió alatt is leképezheti a kampányok között, függetlenül attól, hogy hol vannak

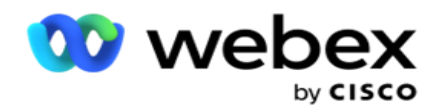

konfigurálva.

- 1. Lépjen a Dimenzió **lapra, és kattintson a** DIMENZIÓ **LÉTREHOZÁSA lehetőségre**.
- 2. Adjon meg egy **dimenziónevet** és egy leírást .

felhasználói útmutatója

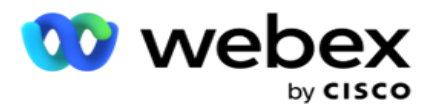

- 3. Adjon meg egy **dimenzióértéket** , például hitelkártya, bankkártya, terhelési kártya vagy hűségkártya egy üzleti mezőkártya-típushoz. Ha testreszabott jelentést szeretne, amely a hitelkártya vállalati szintű adatait csoportosítja, akkor ebbe a mezőbe beírhatja a Hitelkártya értéket.
- 4. További értékek hozzáadásához kattintson a Hozzáadás **gombra** , és adja hozzá a **dimenzióértéket**.
- 5. Kattintson
- a Save (Mentés)

#### **gombra**.

#### **Dimenzió**

#### **törlése**

Meglévő értékek törléséhez használja a **Törlés** gombot.

### **Riasztás**

A Campaign Manager különböző összetevőkből és szolgáltatásokból áll. Mindezeknek együtt kell működniük ahhoz, hogy az alkalmazás zökkenőmentesen és zökkenőmentesen működjön.

Az Alerter egy önészlelő eszköz az alkalmazásban, amely átvizsgálja az összes szolgáltatást és összetevőt a megfelelő működés érdekében. Ha valamelyik szolgáltatás nem működik, a riasztást küldő személy e-mailben riasztást küld az itt látható e-mail azonosítóra. Itt konfigurálhatja az E-mail értesítést a címzettek számára. Ez segít a tárcsázó rendszergazdának a korrekciós lépések megtételében.

- 1. Lépjen a **Riasztás** lapra.
- 2. Adja meg a **feladó e-mail** címét. Ez akkor jelenik meg a Feladó mezőben, ha a riasztást küldő csak akkor küld levelet, ha:
	- a. Bármely alkatrész leállt vagy működni kezdett
	- b. A SNMP fogadó által kiadott riasztások. Lásd: [E-mail beállítások.](AE%20Email.htm)
	- c. A rendszer ütemezett jelentést küld a beállított címzettnek.
- 3. Adja meg azt **a kiszolgálócímet SMTP** cím, amelyről az e-mailt küldték, valamint egy **SMTP portot** , amely a SMTP kiszolgáló számára van fenntartva.
- 4. **Adja meg a SMTP-kiszolgáló felhasználónevét** és **a SMTP-kiszolgáló jelszavát** .
- 5. Adja meg a **címzett e-mail azonosítóját**. A figyelmeztető e-mailt erre az e-mailre küldjük.
- 6. További címzettek hozzáadásához kattintson a **Hozzáadás** gombra, és adja hozzá **az e-mail azonosítókat**.
- 7. Kattintson

a Save (Mentés)

#### **gombra**.

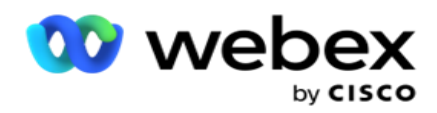

A címzett törléséhez használja a **Törlés** gombot. Kattintson a Save (Mentés) **gombra**.

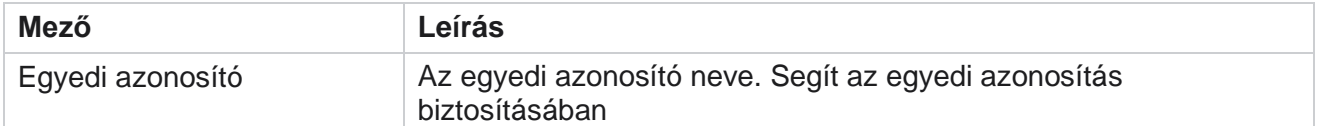

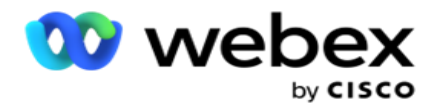

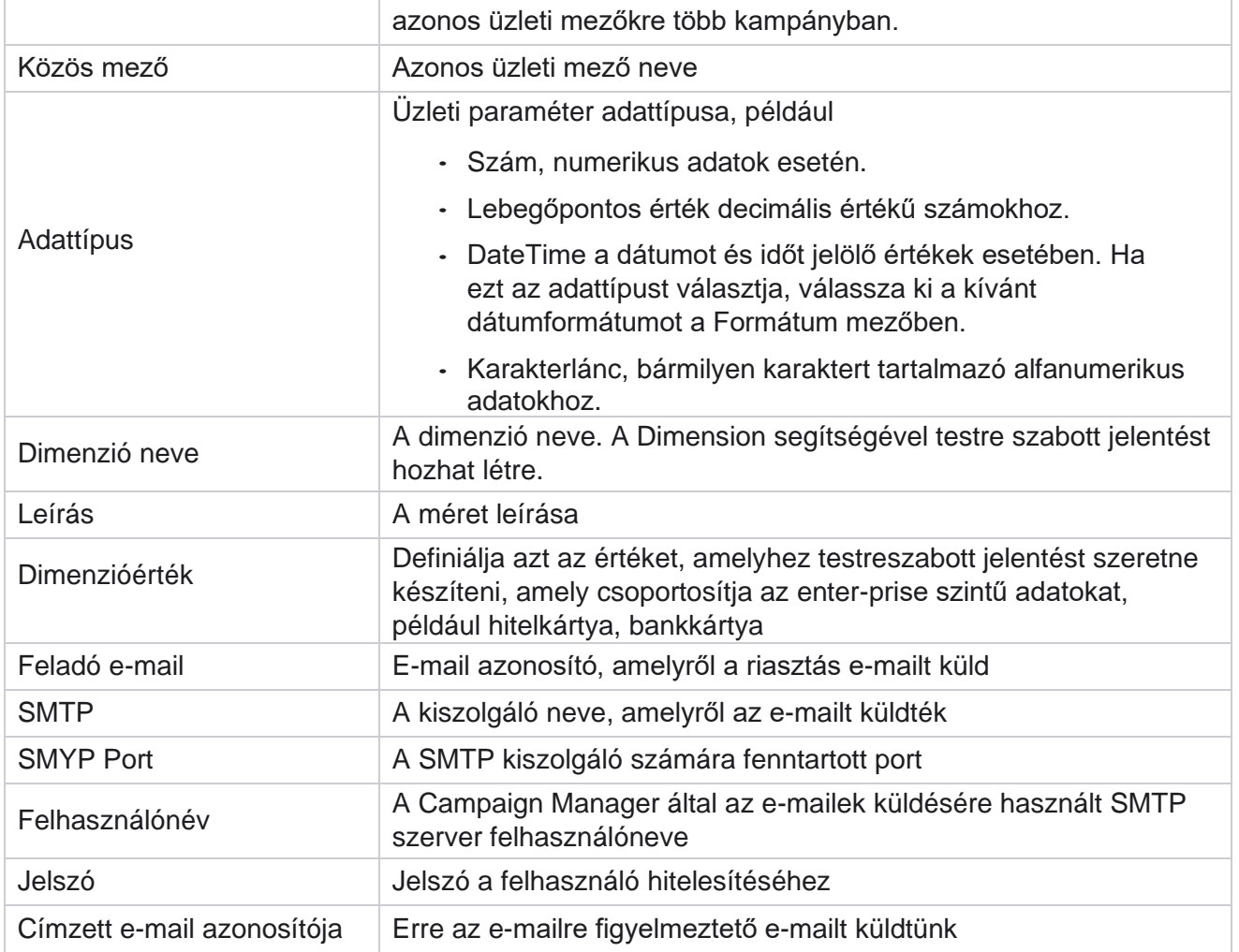

# **Globális üzleti paraméterek**

Ezek a kampányokban használt üzleti mezők. Emellett egyedi és közös mezőket is létrehozhat globális használatra a kampányokban vagy a Megfelelőségi feltételek szerkesztőjében (CCB) való használatra. A kampányban engedélyezett üzleti mezők teljes száma 30, beleértve 5 egyedi és közös mezőt, a kampány szintjén engedélyezett 25 üzleti mező mellett.

- Egyedi azonosító Ezekkel a mezőkkel olyan üzleti mezőket hozhat létre, mint az Ügyfélazonosító, a Fiókazonosító stb.
- Közös mező Ezekkel a mezőkkel üzleti mezőket hozhat létre, például összegeket, napok számát stb.
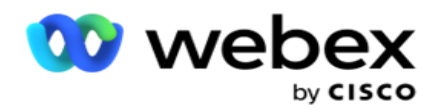

Az ügyfél-azonosító például olyan üzleti mező lehet több kampányban, amelyekhez csoportosításra van szükség a jelentésekben. Az ügyfél-azonosító lehet az A kampány első üzleti mezője, a B kampányban a hatodik, a C kampányban pedig a tizedik. Ha ezt az üzleti mezőt Egyedi azonosító mezőként hozza létre, lehetőség van az adatok csoportosítására ezekből a mezőkből.

Üzleti paraméter létrehozása:

1. Engedélyezze az egyedi azonosítót **1** , majd kattintson az OK **gombra** a megerősítő felugró ablakban.

**Megjegyzés**: Ha menti és engedélyezi ezt az 1. egyedi azonosítót, a különböző bütykös panelekhez konfigurált összes egyedi azonosító felülíródik ezzel az értékkel. A fájlokat egymás után kell engedélyeznie. Az 1. egyedi azonosító engedélyezése előtt nem engedélyezheti a 2. egyedi azonosítót. Ugyanez a szabály vonatkozik a közös mezőkre is.

- 2. Adjon meg egy egyedi azonosítót **1**.
- 3. Hajtsa végre az 1–2. lépést a 2 **. egyedi azonosító és** a 3 **. egyedi azonosító esetén**.
- 4. Engedélyezze az **1** . közös mezőt, és adja meg a mező nevét.
- 5. Válassza ki az adattípust a **String** , **Number** és **Float** lehetőségek közül **.**
- 6. Hajtsa végre a 4–5. lépést a 2 **. közös mező esetében**.
- 7. Kattintson a Save (Mentés) **gombra**.

**Megjegyzés**: Ha engedélyezi és menti a globális üzleti paramétereket, nem módosíthatja és nem törölheti ezeket a paramétereket. Ez a művelet visszafordíthatatlan.

#### **Üzleti területek**

- 1. Lépjen az Üzleti mezők lapra, és kattintson a **+ADD billentyűkombinációra .**
- 2. Adja meg a **vállalkozás iktatott nevét** és
	- adattípusát . **Megjegyzés**:

A. Ne kezdje az üzleti mező nevét speciális karakterrel vagy számmal. A speciális karaktert vagy számot használhatja az üzleti mező neve között.

- 3. Kattintson a Save (Mentés) **gombra**.
- 4. Kattintson **a Szerkesztés** gombra **a Műveletek** lapon a részletek frissítéséhez, majd kattintson a Mentés gombra .

#### **Mezők**

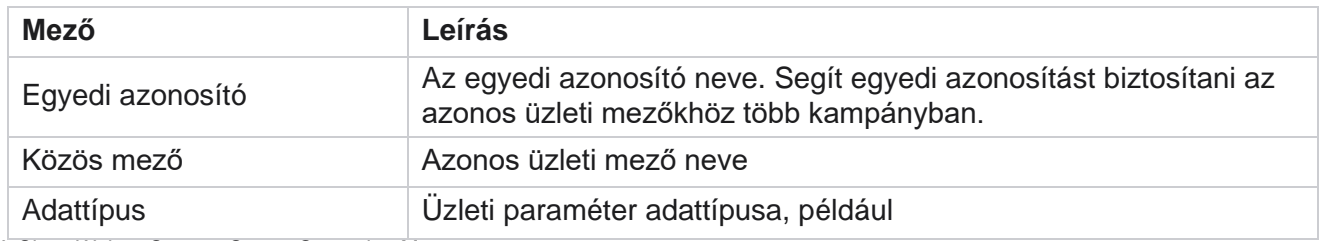

A Cisco Webex Contact Center Campaign Manager felhasználói útmutatója

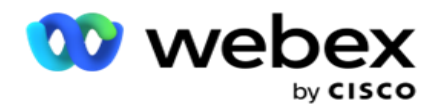

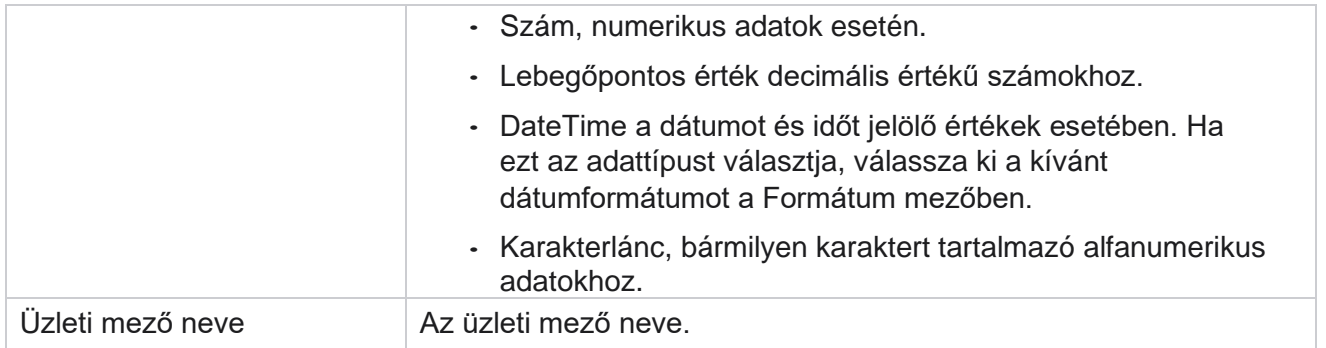

## **Magas rendelkezésre állási állapot**

Áttekintést nyújt a bérlő magas rendelkezésre állási állapotáról.

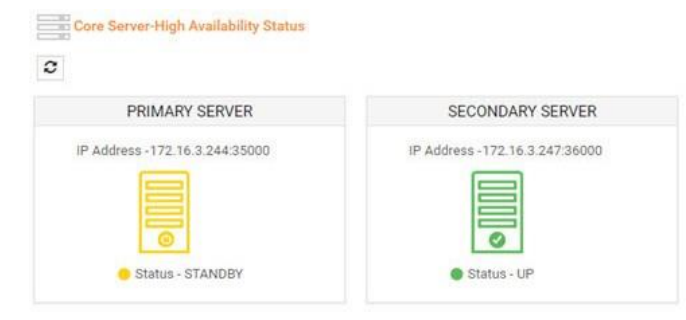

A HA állapot megmutatja annak a kiszolgálónak az állapotát, amelyen a mag fut, és figyelmezteti Önt a másik szerver hibaelhárítására, amely nem működik. Mind az elsődleges, mind a másodlagos kiszolgálók állapota a következőképpen jelenik meg:

- UP A kiszolgáló működik. Zöld színben jelenik meg.
- KÉSZENLÉT A kiszolgáló készenléti állapotban van, és sárga színnel jelenik meg.
- DOWN A kiszolgáló leállt, és piros színnel jelenik meg.

## **Személyazonosság hitelesítése**

**Megjegyzés**: A konfiguráció engedélyezéséhez lépjen kapcsolatba a Cisco CSM-mel.

Az identitáshitelesítés segít biztosítani, hogy a vállalat a megfelelő személlyel kommunikáljon.

Példa:

Ha egy vállalkozás, például egy bank, megköveteli az ügyfelektől a hitelesítést egy folyamathoz, a Campaign Manager hívás előtti hitelesítést küld a kapcsolattartóknak, és felkéri az ügyfeleket, hogy ütemezzenek időpontot a hívásra. Ha az ügyfél a küszöbértéken belül válaszolt, akkor az ügyfelet a

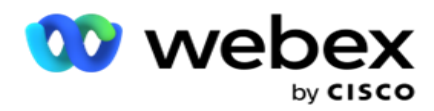

Válasz. Abban az esetben, ha az ügyfél nem válaszol, az alkalmazás tárcsázza a kapcsolattartót, közzéteszi a küszöbidőt. A sikeres hívás előtti hitelesítés után az ügynök megkéri az ügyfelet, hogy végezze el az identitáshitelesítést a hívás során az Identitás hitelesítése widget használatával.

A felhasználó létrehozhat, frissíthet vagy törölhet egy identitáshitelesítési nevet.

#### **Identitáshitelesítés létrehozása**

Identitáshitelesítés hozzáadása:

- 1. Kattintson az + **Identitáshitelesítés** létrehozása elemre.
- 2. Adja meg az **identitáshitelesítési sablon nevét** és **leírását** .
- 3. Válassza ki a megfelelő mezőket az Elérhető identitáshitelesítési mezők közül, **és lépjen a Választható identitáshitelesítési mezők** mezőre **.**
- 4. Kattintson a Tovább **gombra**.

#### **Értesítési üzenet**

- 1. Válassza ki a Hívás előtti értesítést **az** előre meghatározott várakozási időhöz, vagy válassza az **Enter Manual** lehetőséget a beállításhoz.
- 2. Adjon meg egy **hívás előtti értesítő üzenetet** , amely hívás előtti értesítésként lesz kézbesítve.
- 3. Válassza ki a **Hívás azonnali** fogadása,Visszahívás ütemezése és **Hívás** elutasítása lehetőséget. Ezeket a beállításokat az ügyfél választhatja ki az identitáshitelesítési híváshoz. Válasszon legalább egyet a Hívás **elutasítása lehetőségtől**eltérő lehetőségek közül. Ha **a Hívás** elutasítása lehetőség van kiválasztva, válasszon a másik két lehetőség közül.
- 4. Adjon meg egy **ügyeleti értesítő üzenetet** , amelyet a rendszer a hitelesítési hívás során kézbesít az ügyfélnek.
- 5. Használja a csúszkát, vagy manuálisan adja meg az újrapróbálkozások **számát az identitáshitelesítési hívás átütemezéséhez** .
- 6. Kattintson a MENTÉS gombra .

#### **Identitáshitelesítés frissítése**

- 1. Válasszon ki egy identitáshitelesítési nevet, majd kattintson **a Szerkesztés** elemre a **Művelet** lapon.
- 2. Frissítse a megfelelő adatokat, majd kattintson a MENTÉS **gombra**.

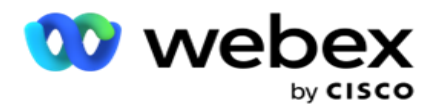

### **Identitás-hitelesítés törlése**

- 1. Válasszon ki egy identitáshitelesítési nevet, majd kattintson **a Törlés** gombra a művelet alatt.
- 2. Kattintson **az OK** gombra a megerősítő előugró ablakban.

#### **Mezők**

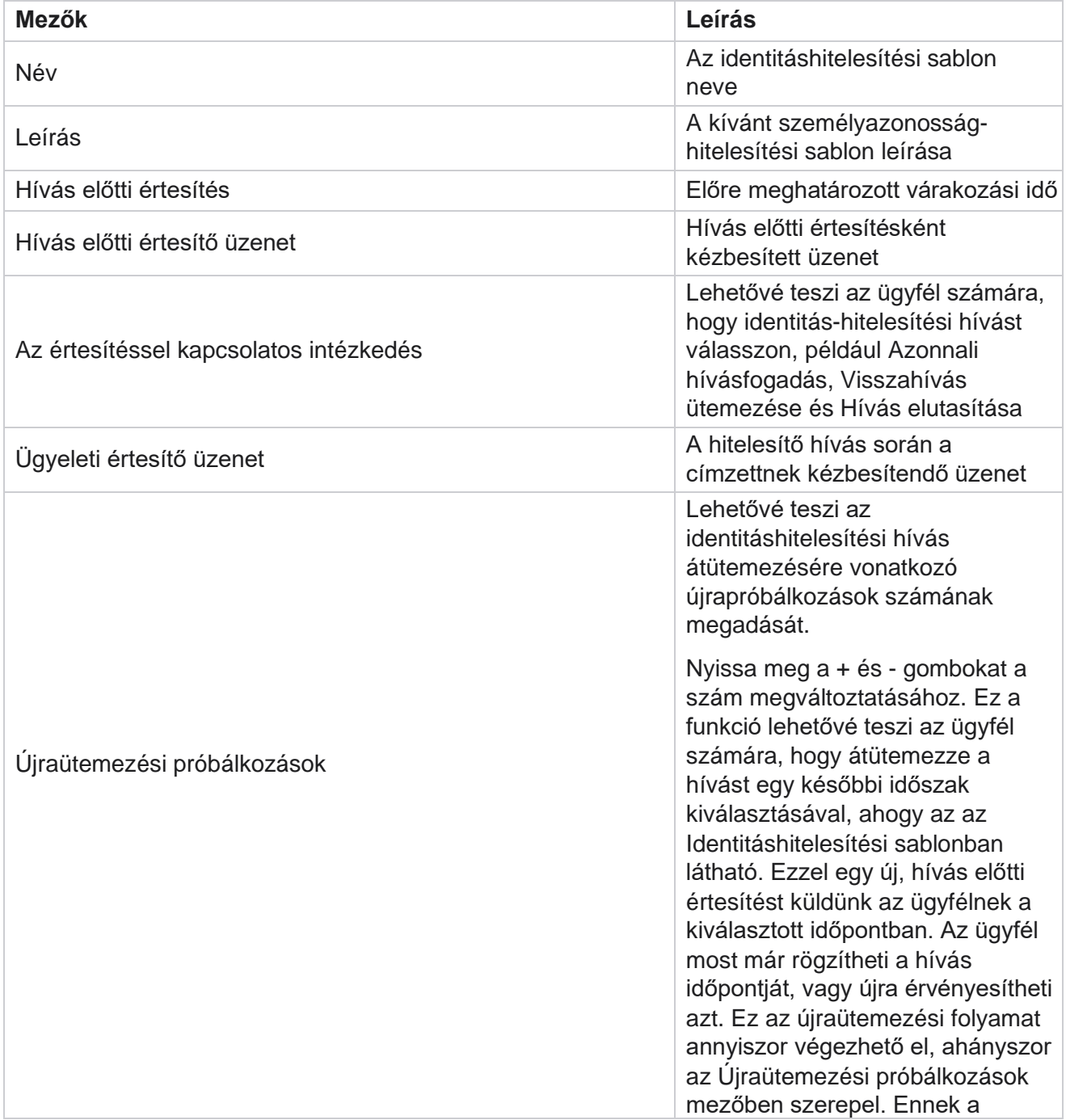

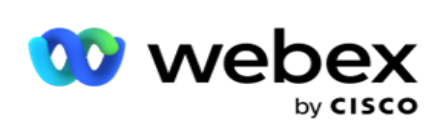

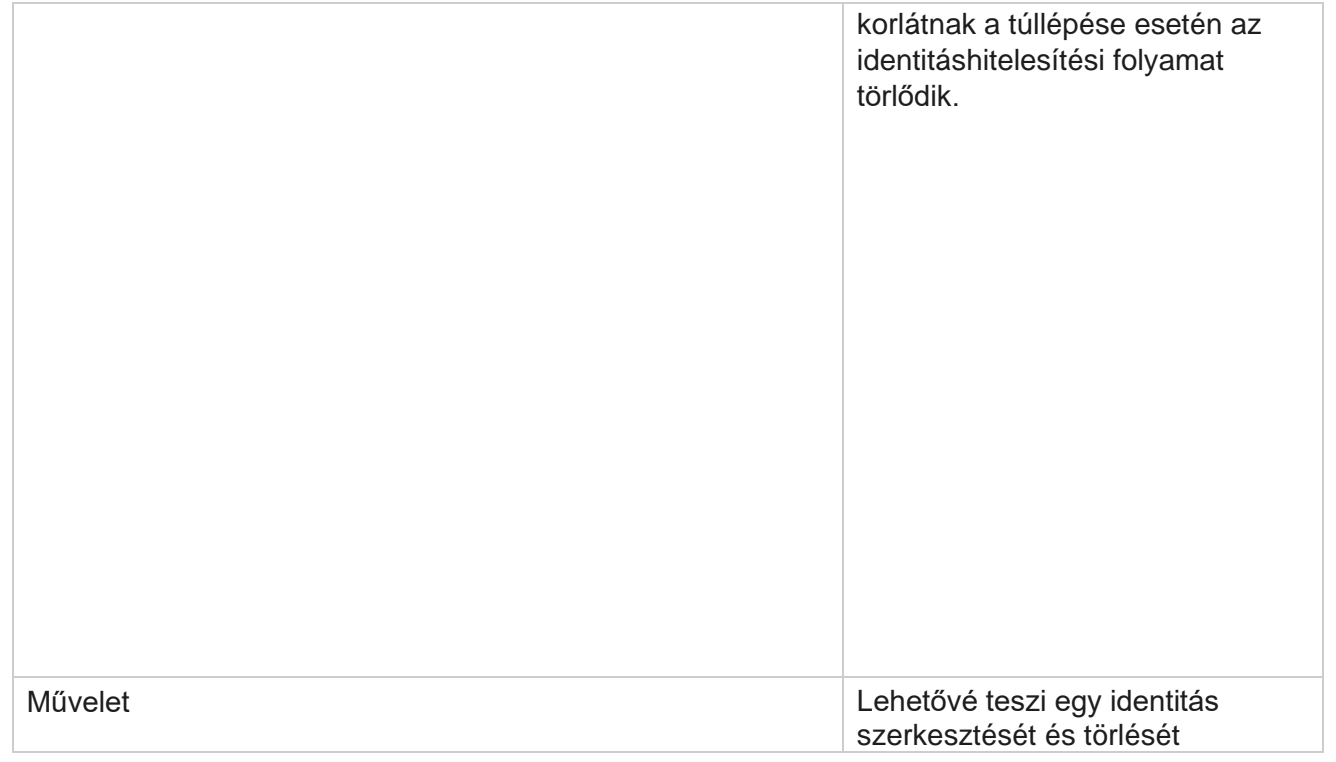

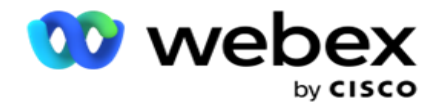

Hitelesítés

## **Kampány exportálása vagy importálása**

Lehetővé teszi a kampány konfigurációjának exportálását és importálását. Ez a folyamat csak a Kampány oldalt, a Rendszerkonfiguráció oldalt és a Kapcsolati stratégia oldalt tartalmazza egy adott kampányhoz.

A megfelelőségi profilok nem importálhatók és nem exportálhatók. A felhasználók importálhatják és exportálhatják az összes módot és érintkezési stratégiát. A kampányokban kiválasztott időzónák automatikusan engedélyezve vannak az importálási környezetben.

#### **Figyelembe veendő szempontok**

Jegyezze fel a következő információkat a kampányok importálása/exportálása során:

- A megfelelőségi profilok nem importálhatók és nem exportálhatók.
- A következő modulok, ha az importált kampányokhoz vannak hozzárendelve, szintén importálásra kerülnek: Üzleti eredmény, Ünnepnapok, Profil, E-mail, SMS és Személyazonosság hitelesítése.
- Minden mód és érintkezési stratégia importálható és exportálható.
- A kampányokban kiválasztott időzónák automatikusan engedélyezve lesznek az importálási környezetben, ha korábban nem engedélyezték.

#### **Kampány importálása**

- 1. Válassza az Importálás **választógombot, majd kattintson a** Fájl **kiválasztása gombra**.
- 2. Válassza ki a megfelelő importálni kívánt fájlt, majd kattintson az Importálás **gombra**.

#### **Kampány exportálása**

- 1. Válassza az **Exportálás** választógombot.
- 2. Válassza ki a megfelelő kampányt az exportáláshoz, majd kattintson az Exportálás **gombra**.

#### **Mezők**

felhasználói útmutatója

Az importálás és exportálás a következő mezőket tartalmazza:

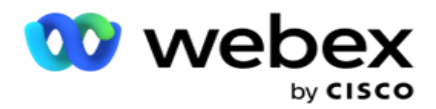

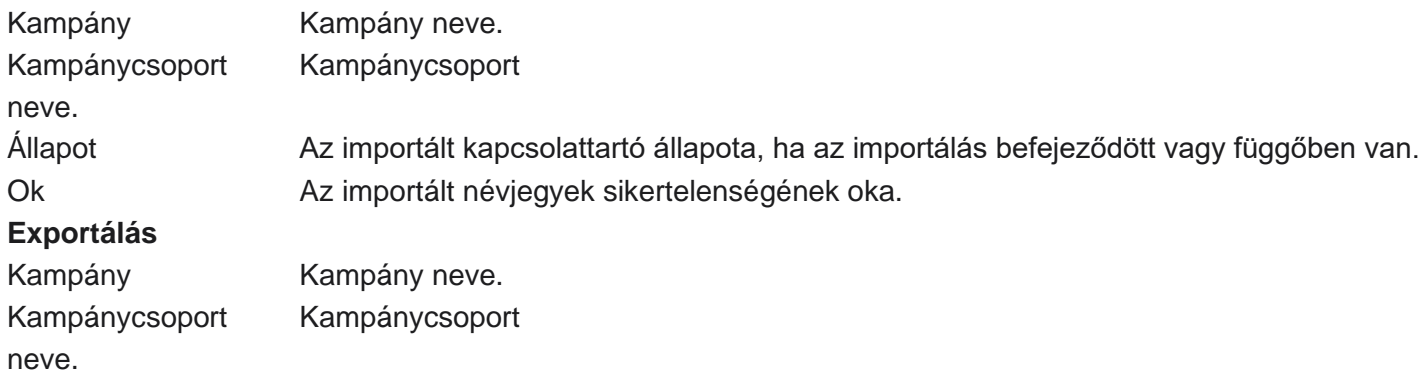

A Kampány és a Rendszerkonfiguráció a következő importálási és exportálási lapokat tartalmazza:

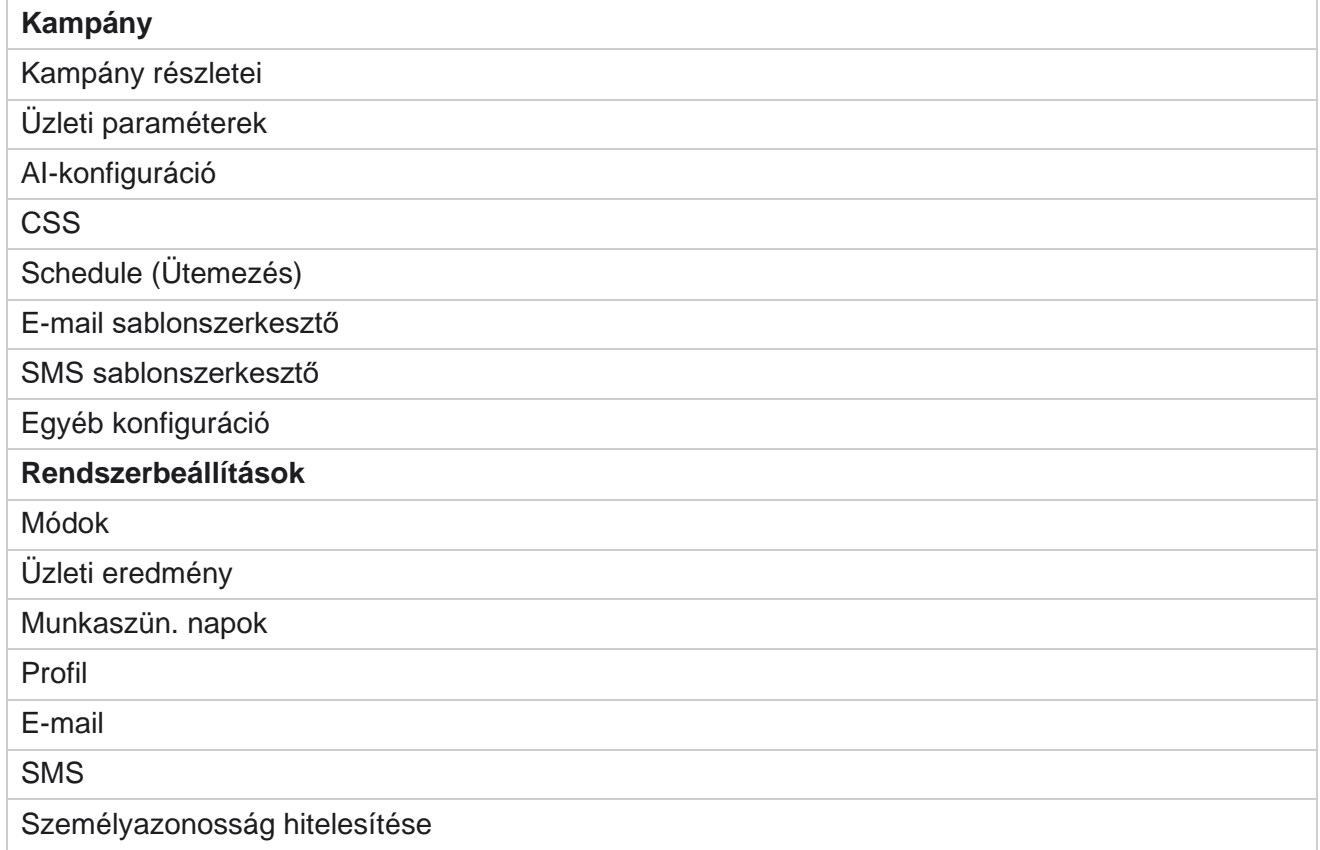

## **Kampány kategória**

A kategóriák segítenek a közös célú kampányok csoportosításában. A kampánykategóriák olyan feltételek alkalmazására használhatók, mint a DNC, NDNC stb.

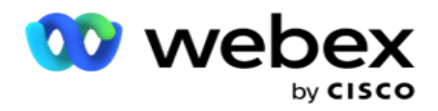

#### **Kampánykategória létrehozása**

Kampány létrehozása:

- 1. Lépjen a Kampánykategória **lapra,** és kattintson a + **Kampánykategória** hozzáadása lehetőségre.
- 2. Adja meg a **kampánykategória nevét** és **a kampánykategória leírását** .
- 3. Adja meg a Leiratkozás csoportazonosítót **, ha a** felhasználó küldési rácskiszolgálót használ az e-mailek küldéséhez és fogadásához. Ha a leiratkozási azonosító nincs megadva, a rendszer "0" (nulla) értéket rendel a mezőhöz.
- 4. Kattintson a Save (Mentés) **gombra**.

#### **Kampánykategória frissítése**

- 1. Válasszon ki egy kampánykategóriát, majd kattintson a Szerkesztés **lehetőségre** a **Művelet** lapon.
- 2. Frissítse a paramétereket, majd kattintson a Mentés **gombra**.

#### **Kampánykategória törlése**

- 1. Válasszon ki egy kampánykategóriát, majd kattintson a Törlés **gombra** a **Művelet** lapon.
- 2. kettyenés **OK** a megerősítés felbukkanásakor.

**Megjegyzés**: A kampánykategória nem törölhető mindaddig, amíg legalább egy kampánnyal hozzá van rendelve.

#### **Mezők**

A kampánykategóriában használt mezők itt vannak felsorolva:

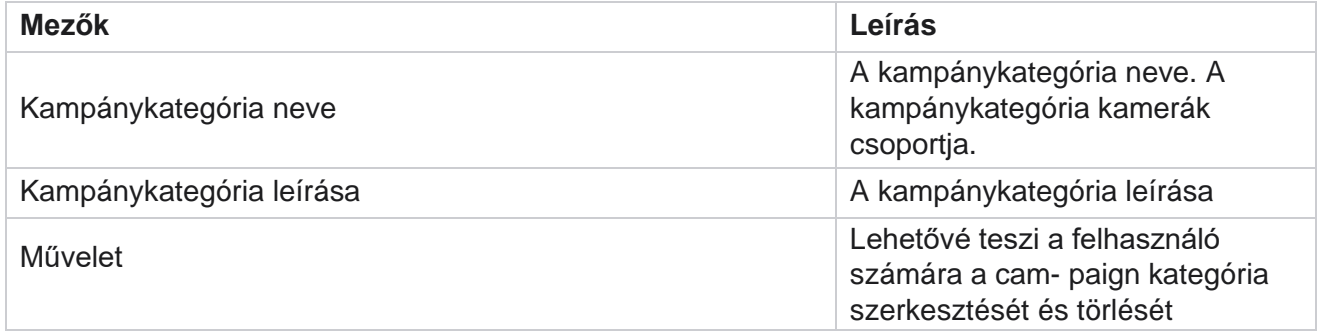

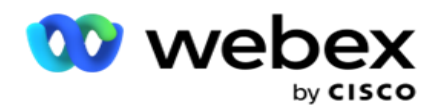

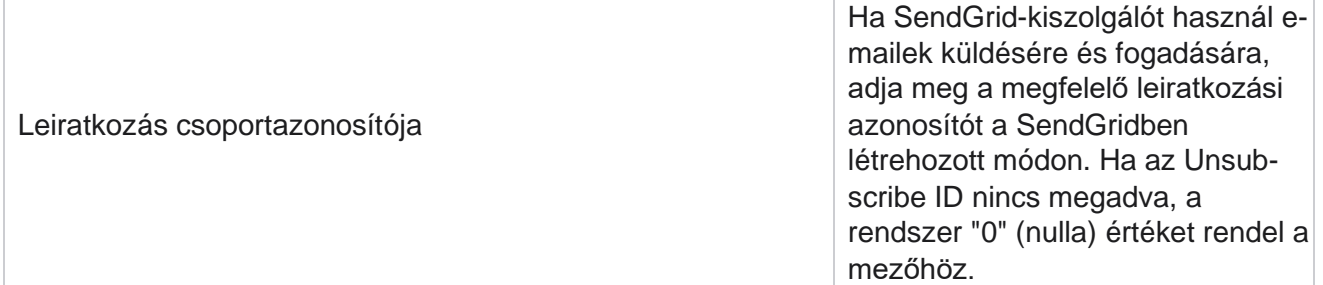

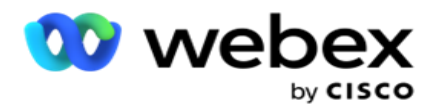

## **CPaaS-szolgáltató konfigurálása**

**Megjegyzés**: Ez a funkció jelenleg nem támogatott Webex Contact Centerben.

A Campaign Manager támogatja a IVR (ügynök nélküli) kampányok külső CPaaS-szolgáltatók használatával történő futtatását. A felhasználó konfigurálhatja a szolgáltató hozzáférési hitelesítő adatait.

#### **A Twilio Flex konfigurálása**

Új CPaaS-provide konfigurálása Twilio Flexként:

- 1. Kattintson az Add CPaaS (CPaaS **hozzáadása) gombra**.
- 2. Adjon meg egy nevet, **és válasszon ki egy** szolgáltatói szállítót **a legördülő menüből** Twilioként .
- 3. Adja meg az **alkalmazás nevét**. Ez az alkalmazás által a hívásokhoz használt Twilio Flex alkalmazásnév.
- 4. Adja meg a **CPaaS-szolgáltató által biztosított titkos alkalmazáskulcsot** a CPaaS-API eléréséhez. A titkos kulcs akkor jön létre, amikor a felhasználó létrehoz egy alkalmazást a Twilio Flexen.
- 5. Adjon meg egy **alkalmazásjogkivonatot** a felhasználó hitelesítéséhez.
- 6. Kattintson a Save (Mentés) **gombra**.

**Megjegyzés**: Ez a konfigurált URL a IVR-kampányok IVR sablonszerkesztőjében van feltöltve.

#### **Nexmo konfigurálása**

Új CPaas-biztosító konfigurálása Nexmo-ként:

- 1. Kattintson az Add CPaaS (CPaaS **hozzáadása) gombra**.
- 2. Adjon meg egy nevet, **és válassza ki a** szolgáltató szállítóját **a legördülő menüből Nexmo** néven **.**
- 3. Adja meg az **alkalmazás azonosítóját**.
- 4. Kattintson a PrivateKey **elemre** , és válasszon ki egy titkos kulcsot.
- 5. Írja be a **API gombot** a Nexmo API eléréséhez.
- 6. Adjon meg egy **titkos kulcsot** a Nexmo-API eléréséhez. A titkos kulcs akkor jön létre, amikor létrehoz egy alkalmazást a Nexmo-n.
- 7. Válassza ki azt a Nexmo-számot **,** amelyet kimenő hívóazonosítóként szeretne beállítani a hangkampányokból érkező kimenő hívásokhoz.
- 8. Kattintson a Get Nexmo Numbers (Nexmo-számok lekérése **) elemre**. A felhasználó ezeket a számokat használhatja a hangkampányok hívóazonosítójaként való beállításhoz.

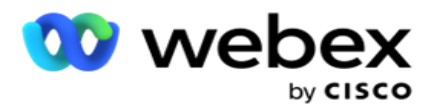

9. Kattintson a Save (Mentés) **gombra**. **Megjegyzés**: Ez a konfigurált URL a IVR-kampányok IVR sablonszerkesztőjében van feltöltve.

#### **CPaaS-konfiguráció frissítése**

- 1. Válassza ki a CPaaS nevet, majd kattintson a Szerkesztés **gombra**.
- 2. Frissítse a megfelelő paramétereket, majd kattintson a Mentés **gombra**.

#### **CPaaS-konfiguráció törlése**

- 1. Válassza ki a CPaaS nevet, majd kattintson a Törlés **gombra**.
- 2. Kattintson **az OK** gombra a megerősítési előugró ablakban.

#### **Mezők**

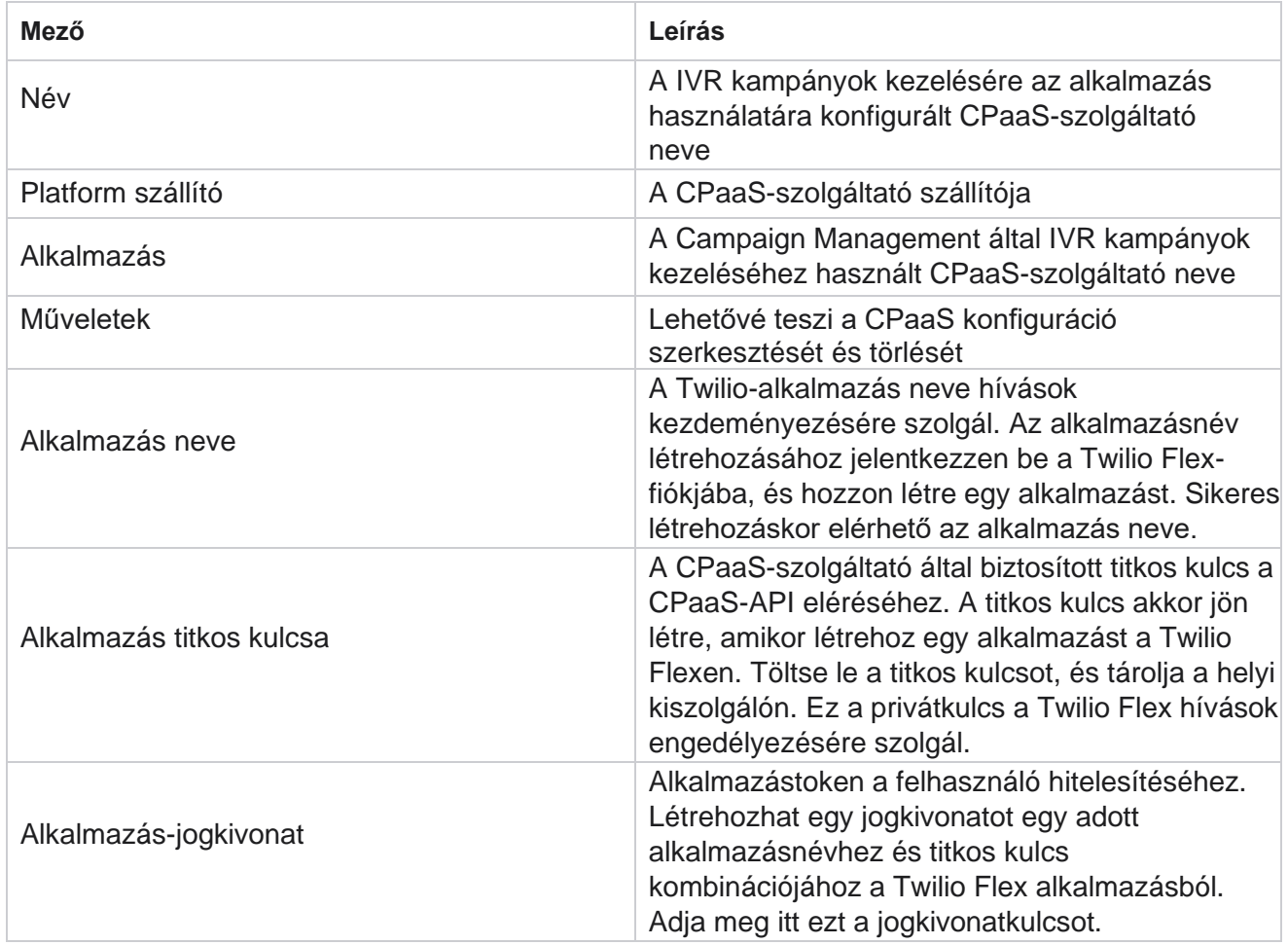

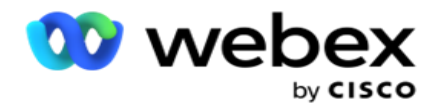

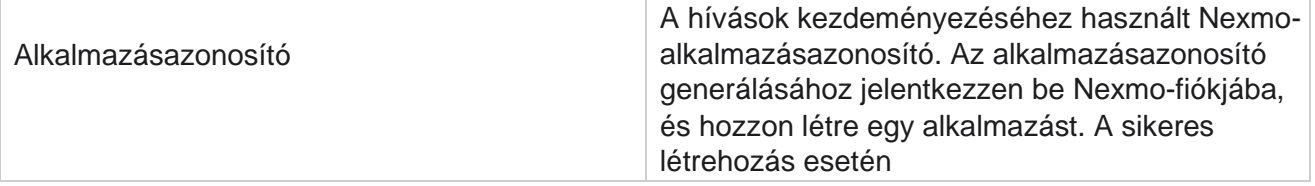

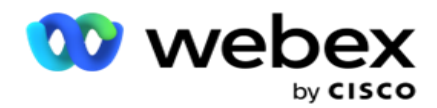

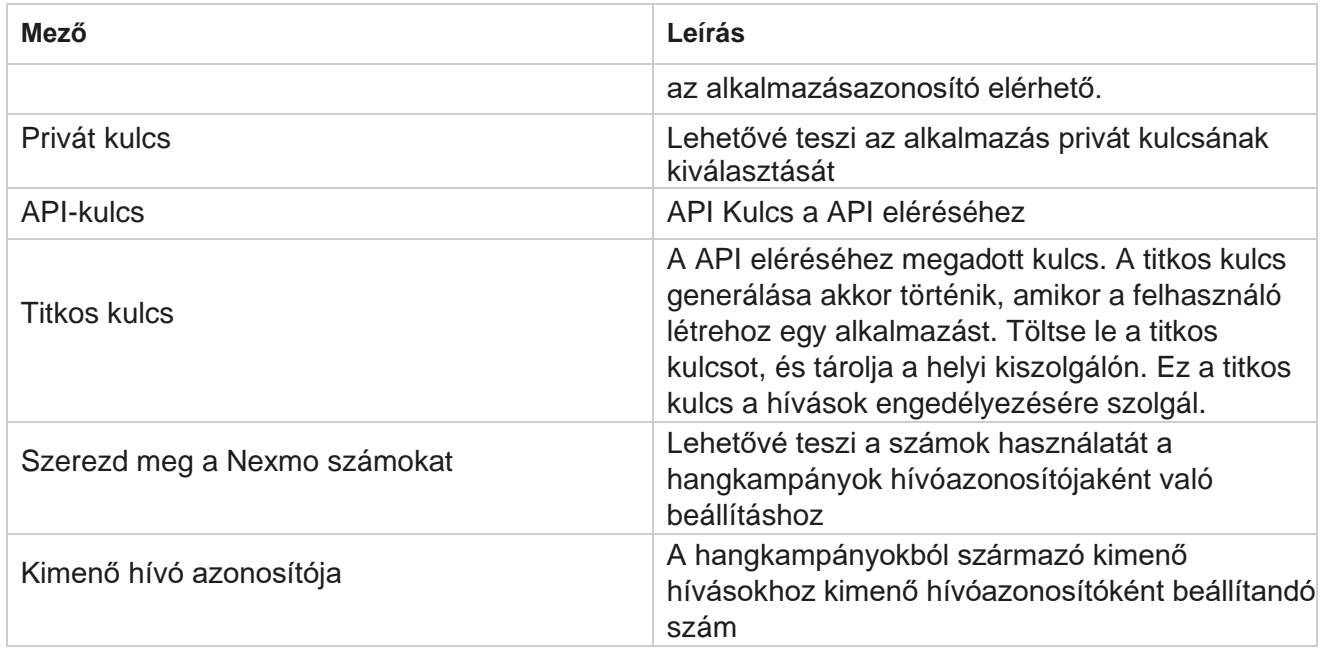

## **API billentyűk**

Az API kulcsok funkció megkönnyíti a harmadik féltől származó alkalmazások biztonságos hozzáférését a Campaign Manager-szolgáltatásokhoz. Az egyszerű hitelesítés lehetővé teszi a webszolgáltatáshoz és a Websocket-kiszolgálóhoz való hozzáférést.

#### **API kulcsok létrehozása**

- 1. Keresse meg a API kulcsot **, majd kattintson a** Létrehozás gombra .
- 2. **Adja meg a API kulcs nevét** és **leírását** .
- 3. A **API kulcs** létrehozása és feltöltése a **API Kulcs** mezőben történik. Másolja a kulcsot egy fájlba.
- 4. A **titkos kulcs** létrehozása és feltöltése a **Titkos kulcs**mezőben történik. Másolja a kulcsot egy fájlba.

**Megjegyzés**: A titkos kulcs csak akkor látható a felhasználók számára, amikor létrehozza a API kulcsokat. A API kulcs és a titkos kulcspár mentése után a kulcs értéke nem látható.

5. A befejezéshez kattintson a Küldés **gombra** .

#### **A API billentyű használata**

A létrehozott API kulcsot hitelesítő adatként használhatja a webszolgáltatás és a Websocket eléréséhez.

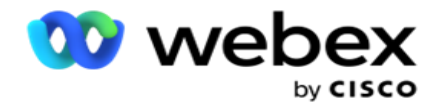

#### **Webservice**

Küldje el a API kulcsot fejlécként az alapszintű hitelesítési protokollon keresztül Base64 titkosítással. Titkosítsa a API kulcsot.

Engedélyezés:Alapszintű (Base64 titkosítás) (apikey:secretkey)

Példa:

Engedélyezés: Basic MTIzNDUtMTIxMjEyLTEyMTIxMi0xMjEyOjEyMzQ1LTEyMTIxLTIxMjEyLTEyMTItMTIy

Az ügyfél sikeres csatlakozása után megkapja a válaszokat.

#### **Websocket-kapcsolat**

A Websocket elérése hitelesítéssel:

wss://<user>:base64(apikey:secretkey)@<Websocket URL>:P ortNumber/AEDataTransmitter?name=<user>

#### Példa:

```
wss://A-gent1 
:MTIzNDUtMTIxMjEyLTEyMTIxMi0xMjEyOjEyMzQ1LTEyMTIxLTIxMjEyLTEyMTItMTIy@dev.aecde-
vops.com:4747/AEDataTransmitter?name=Agent1
```
Ahol: ApiKey – Generált API kulcs SecretKey – Létrehozott titkos kulcs. Kódolja a API kulcs – SecretKey párt egy Base64 kódolási segédprogrammal, és használja a kódolt eredményt a kérésben. Websocket URL-címe – Ez a Websocket URL-címe és portja, felhasználónként eltérő. Felhasználó – A Websocket-kiszolgálóhoz hozzáférést kérő ügyfél neve.

Az ügyfél sikeres csatlakozása után megkapja a válaszokat.

#### **Törölje API kulcsot**

- 1. Válasszon ki egy API kulcsot, majd kattintson a Törlés **gombra**.
- 2. Kattintson **az OK** gombra a megerősítő előugró ablakban.

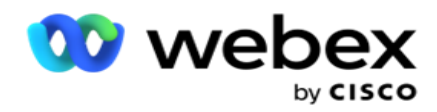

#### **Mezők**

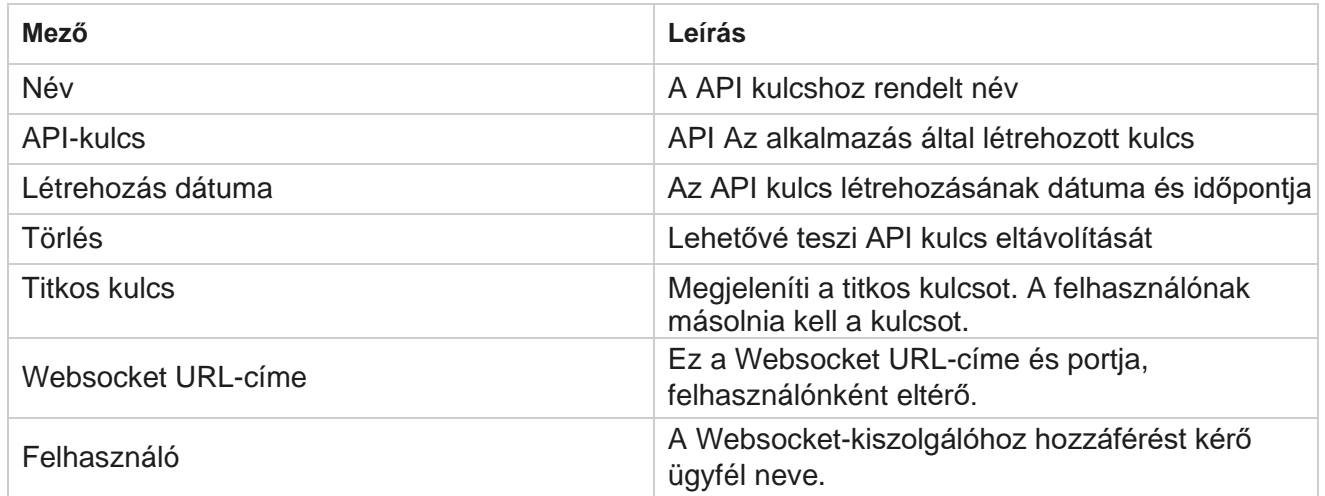

## **Megfelelőségi feltételek szerkesztője**

**Megjegyzés**: A konfiguráció engedélyezéséhez lépjen kapcsolatba a Cisco CSM-mel.

A Compliance Conditions Builder (CCB) szolgáltatás lehetővé teszi több, földrajzi államok vagy állapotcsoportok szerint rendszerezett megfelelőségi csoport létrehozását. Ezek a megfelelőségi szabályok alkalmazhatók az állami jogi csoportokon belül, amelyek az egyes kampányokhoz vannak hozzárendelve. A szervezet annyi törvényi megfelelőségi csoportot hozhat létre, amennyire szükség van. A megfelelőségi feltételek akkor lépnek érvénybe, amikor a kapcsolatok tárcsázásra kerülnek.

#### **CCB-használat**

A CCB lehetővé teszi a következő műveletek végrehajtását:

- Szabályozhatja, hogy mikor kell végrehajtani egy szabályt csatornákhoz és módokhoz.
- Szabályok alkalmazása gördülő napokon vagy órákon keresztül.
- Hozzon létre szabályokat a kísérletek számára vonatkozóan (például három kísérlet két nap alatt, öt kísérlet öt nap alatt stb.)
- Hozzon létre szabályokat kifejezetten az első vagy az utolsó kísérlethez az eredmény vagy a kísérlet időpontjának ellenőrzésével.
- Ellenőrizze, hogy vannak-e konfigurált különböző típusú kísérletek.
- Használja a három egyedi azonosítót és telefonszámot a kísérletek nyomon követéséhez.
- Használjon két rendszerszintű üzleti mezőt a tárcsázási szabályokban.
- Ellenőrizze a beleegyezést vagy a beleegyezés megtagadását.

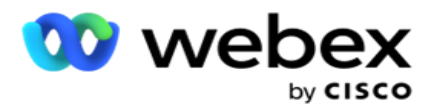

- Az interakció típusának konfigurálása hang, hangposta, e-mail stb. A Hangpostán belül beállíthatja a Nincs üzenet, a Korlátozott vagy a Nem korlátozott beállításokat.
	- ∘ A korlátozott hangposta az, ahol a hívó csak a hívó azonosítására szolgál, és nem más információt, például a hívás célját stb.
	- A nem korlátozott hangposta az, ahol a hívó további információkat is hagyhat.
- $\cdot$  Használjon olyan operátorokat, mint a +, >, < stb.
- Vezérelje az átütemezési logikát automatikusan, manuálisan, vagy akár zárja be a névjegyet.

#### **CCB csoportok**

Keresse meg a CCB > Megfelelőségi feltételek szerkesztőjét.

A bal oldali ablaktábla megjeleníti az összes konfigurált CCB-csoportot, a jobb oldali pedig a feltételeket. Másolhatja a kondíciót, és replikálhatja egy másik CCB-csoportba, és törölheti a CCBcsoportot.

A jobb oldali ablaktábla az adott CCB-hez konfigurált feltételeket jeleníti meg. A szabály feltételeinek megtekintéséhez bontsa ki a kibontást. Szabály hozzáadásához a Szabály hozzáadása gombot is használhatja. A Műveletek gombpaletta tartalmaz néhány darabot, amelyek segítségével szerkesztheti, másolhatja vagy törölheti az adott CCB-csoportelemhez konfigurált szabályokat.

#### **CCB-csoport hozzáadása**

CCB-csoport hozzáadása:

- 1. Kattintson az Add New (Új **hozzáadása) gombra**.
- 2. Adja meg a **megfelelőség nevét**.
- 3. Válassza ki a **megfelelőségi csoport típusát** az Állapot **vagy** a **Kampány** lehetőségek közül.
- 4. Adja meg a **szabály nevét**.
- 5. Válassza ki azokat a **csatornákat** , amelyeken a szabály végrehajtásra kerül. Az alkalmazáspéldányhoz konfigurált összes csatorna fel van sorolva a kiválasztáshoz. Kiválaszthat egy, több vagy az összes csatornát.
- 6. Válassza ki azokat a **módokat** , amelyekben a szabály végrehajtásra kerül. Az alkalmazáspéldányhoz konfigurált összes mód fel van sorolva a kiválasztáshoz. Kiválaszthat egy, több vagy az összes módot.
- 7. Adjon meg egy számot a Gördülő mezőben, **majd válassza a Napok** vagy **az Órák**  lehetőséget **a következő legördülő listából.** Ez azt jelzi, hogy a szabály korlátozza a kísérletek számát gördülő napokonként/óránként. Ha például a 7-es ábrát görgető napként használja, az alkalmazás a tárcsázást a 7 gördülő napon belüli kísérletek számára korlátozza. Ez beállítja a hívás szabályát. A következő lépések határozzák meg a hívás során alkalmazott feltételeket.

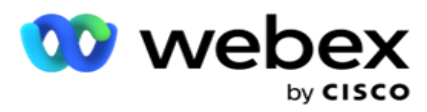

8. Válassza ki az Állami jog csoportot, ha az **Állam** lehetőséget választja **a megfelelőségi csoport típusaként .** Válassza ki a kampánycsoportot **a Kampány** és **a** Kategória **listából** , ha megfelelőségi csoporttípusként a Kampány **lehetőséget választja**.

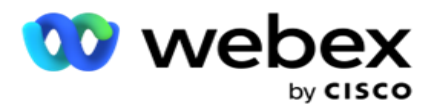

- 9. Válasszon ki egy egyedi azonosítót a legördülő listából. Az összes létrehozott egyedi azonosító itt van felsorolva. Az egyedi azonosítók létrehozásával kapcsolatos részletekért lásd: [Globális](#page-209-0) [üzleti paraméterek](#page-209-0) .
- 10. Válasszon egy **érvényes módot** a legördülő listából. A kiválasztott csatornához létrehozott összes mód lis- ted. Kiválaszthat egy, több vagy az összes módot.
- <span id="page-233-0"></span>11. Válassza ki a **csekk típusát** a legördülő listából. A lehetőségek a következők: Kísérletek, Első kísérlet vagy Utolsó kísérlet.
- 12. Ha a kiválasztott ellenőrzéstípus **Kísérletek**, hajtsa végre a következőket:
	- a. Válasszon ki egy megfelelőségi eredménycsoportot a **Check For** legördülő listából. Ez a lista tartalmazza a CCB számára létrehozott összes megfelelőségi eredménycsoportot.
	- b. Válasszon egy operátort a következők közül: pontosan egyenlő, kisebb vagy egyenlő, nagyobb, nagyobb vagy egyenlő, vagy nem egyenlő.
	- c. Adjon meg egy **értéket** , amelyet az alkalmazásnak ellenőriznie kell.
- 13. Ha a kiválasztott ellenőrzéstípus Első próbálkozás vagy **Utolsó kísérlet**, hajtsa végre a következőket:
	- a. Válassza az Idő **vagy** az Eredmény **lehetőséget** a **Check For** legördülő listából. Ez a lista tartalmazza a CCB számára létrehozott összes közösségi eredménycsoportot.
	- b. Válasszon egy operátort a következők közül: pontosan egyenlő, kisebb vagy egyenlő, nagyobb, nagyobb vagy egyenlő, vagy nem egyenlő.
	- c. Adjon meg egy időpontot, **vagy válasszon ki egy** CCB eredménycsoportot **az** Érték **mezőben.**
- <span id="page-233-2"></span>14. Ha a fenti feltétel nem teljesül, válasszon egy lehetőséget a Művelet kiválasztása legördülő listából. A következő műveletek vannak felsorolva:
	- a. Kapcsolat bezárása Bezárja a névjegyet. További tárcsázási kísérlet nem történt.
	- b. Átütemezés Az alkalmazás átütemezi a kapcsolatot. Töltse ki a Napok, Órák és Percek mezőket a névjegy átütemezéséhez.
	- c. Automatikus átütemezés Az alkalmazás automatikusan átütemezi a tárcsázást az automatikus módon, ha vannak fennmaradó kísérletek, és a törvény által megengedett időben. Az automatikus res-chedule felülbírálja a Kapcsolatfelvételi stratégiát, és a legkorábbi elérhető hívási időt keresi.
- <span id="page-233-1"></span>15. Kattintson a MENTÉS gombra . Ezek a szabályok most már a tárcsázáskor érvényesek.

#### **További feltétel hozzáadása**

- 1. További feltételeket is megadhat számos más földrajzi törvényi előírás alapján. Például néhány állam időalapú hívási feltételeket írt volna elő - N próbálkozások száma, ha a fennmaradó összeg több mint X napig esedékes, vagy korlátlan számú kísérlet, ha a fennálló összeg kevesebb, mint X nap múlva esedékes.
- 2. Kattintson **a Hozzáadás** gombra a feltételszerkesztőn. Ekkor megnyílik egy legördülő lista, amely a Kísérletek, a Mezők és a Hozzájárulás beállításokat tartalmazza.
- 3. Az **AND** operátor automatikusan aktiválódik.

A Cisco Webex Contact Center Campaign Manager felhasználói útmutatója 4. Ha a kiválasztott ellenőrzéstípus Kísérletek, hajtsa végre a [10](#page-233-0) -13. lépéseket.

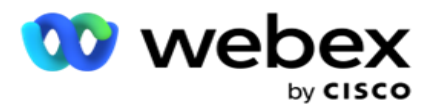

- 5. Ha a **Hozzájárulás** lehetőséget választja, tegye a következőket:
	- a. Válasszon ki egy egyedi azonosítót a legördülő listából. A lehetőségek közé tartozik a CustomerID, az OrderID, a Deliv- eryID és a ModeValue. Ezzel szűrheti a hozzájárulást a mód értéke vagy a kiválasztott egyedi azonosító alapján.
	- b. Válassza ki a hozzájárulást **vagy a beleegyezés megtagadását** a legördülő listából. Ez határozza meg, hogy a szabály PEWC-kontaktusra vagy nem PEWC-kontaktusra vonatkozik-e.
	- c. Az **operátor** előre ki van választva, pontosan **egyenlő**.
	- d. **Adja meg a mező értékét** . Válasszon az Igen vagy **a Nem** lehetőségek közül **.**
- 6. Hajtsa végre a [12](#page-233-2) –13. lépést .

#### **Megfelelőségi eredménycsoport hozzáadása**

Lépjen a **CCB >Megfelelőségi eredménycsoportok** lapra, és adjon hozzá eredménycsoportokat a Megfelelőségi feltételszerkesztőhöz.

- 1. Kattintson az Add New (Új **hozzáadása) gombra**.
- 2. **Az Elérhető eredmények** részben az **összes telefonos** és **üzleti eredmény**  csatornánként van felsorolva.
- 3. A Telefonos eredmények **mezőben**bontsa ki az egyes módokat az adott mód alatti eredmények listázásához.
- 4. Az Üzleti eredmények **esetében**bontsa ki az eredménycsoportokat az eredmények listájának megtekintéséhez.
- 5. Válasszon ki egy, sok vagy az összes eredményt a bal oldali panelen, és a **>** vagy **>>**  gombokkal helyezze át őket a Kiválasztott eredmények szakaszba.
- 6. A befejezéshez kattintson a Mentés **gombra** .
- 7. Bármely eredmény kijelölésének megszüntetéséhez nyissa meg a csoportot Szerkesztés módban, és a **<** vagy **<<** gombokkal helyezzen át egy, több vagy az összes eredményt a csoportból.

#### **Megfelelőségi beállítások hozzáadása**

Lépjen a **CCB>megfelelőségi beállítások** lapra a visszahívási és AEM-hívások megfelelőségi beállításainak konfigurálásához.

- 1. **A Megfelelőségi beállítások** szakaszban a következőket végezheti el:
- 2. Kapcsolja BE **a Visszahívási hívások** naplózása beállítást **, hogy mind az** NKB-, mind a NYÁK-hívásokat megfelelési kísérletnek tekintse, amikor a kapcsolatok tárcsázásra kerülnek.
- 3. Kapcsolja BE **az AEM-hívások** naplózása kapcsolót **, ha az** AEM-hívásokat megfelelőségi kísérletnek szeretné tekinteni, amikor a kapcsolatok tárcsázásra kerülnek.

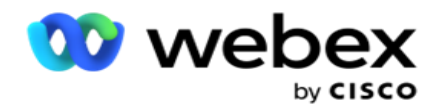

## **PII védelem**

A személyes személyazonosító adatok (PII) védelme lehetővé teszi az ügyfélspecifikus információk védelmét. Elrejtheti az ügyfélspecifikus információkat, például nevet, címet, e-mailt, telefonszámot és így tovább.

A következő mezők értékeit rejtheti el:

- Egyedi azonosító Sorolja fel az összes egyedi azonosítót.
- Üzleti mező Felsorolja az összes globális üzleti paramétert.
- Módok Sorolja fel az összes definiált módot.

#### **Egyedi azonosító**

Hajtsa végre a következő lépéseket:

- 1. Lépjen az Egyedi azonosító **lapra**.
- 2. Válassza ki a megfelelő mezőket, és engedélyezze **a Maszknézet** funkciót a mezőérték elrejtéséhez. Ha engedélyezi **a Maszk nézetet**, **a maszk exportálása** automatikusan engedélyezve lesz. **A Maszkexportálás** funkció elrejti az értéket a jelentés exportálásakor.
- 3. Ha **a Maszknézet** nincs engedélyezve, a Maszk exportálása sem engedélyezhető .

#### **Üzleti területek**

Hajtsa végre a következő lépéseket:

- 1. Lépjen az Üzleti mezők **lapra** a globális üzleti paraméterek megtekintéséhez.
- 2. Válassza ki a megfelelő mezőket, és engedélyezze **a Maszknézet** funkciót a mezőérték elrejtéséhez. Ha engedélyezi **a Maszk nézetet**, **a maszk exportálása** automatikusan engedélyezve lesz. **A Maszkexportálás** funkció elrejti az értéket a jelentés exportálásakor.
- 3. Ha **a Maszknézet** nincs engedélyezve, a Maszk exportálása **sem engedélyezhető**.

#### **Módok**

Hajtsa végre a következő lépéseket:

- 1. Lépjen a Módok **elemre** a módok megtekintéséhez.
- 2. Válassza ki a megfelelő mezőket, és engedélyezze **a Maszknézet** funkciót a módérték elrejtéséhez. Ha engedélyezi **a Maszk nézetet**, **a maszk exportálása** automatikusan engedélyezve lesz. **A Maszkexportálás** funkció elrejti az értéket a jelentés exportálásakor.
- 3. Ha **a Maszknézet** nincs engedélyezve, a Maszk exportálása **sem engedélyezhető**.

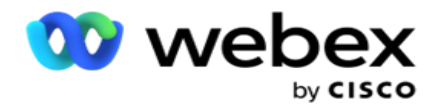

## **Webex Contact Center tárcsázó**

A Tárcsázó beállítása lehetőséggel konfigurálhatja a Webex Ügyfélszolgálati központ tárcsázóját a Campaign Managerrel való együttműködésre.

- 1. Lépjen a Tárcsázó konfigurációja oldalra, és kattintson a **Hozzáadás** gombra.
- 2. Adja meg a **tárcsázó nevét** .
- 3. **Adja meg a tárcsázó leírását** .
- 4. Adja meg a **szervezet azonosítóját**. Ezt az egyedi azonosítót a Cisco hozza létre az Ön Webex Contact Center tárcsázója számára.
- 5. Adjon meg egy **rendszergazdai URL-címet**. Ez a Cisco által megadott felügyeleti API-k alap URL-címe. Ez segít a felhasználóknak szinkronizálni csapataikat, ügynökeiket és más entitásaikat a Campaign Manager alkalmazással.
- 6. Adja meg a **tárcsázó URL-címét**. Ez a tárcsázó API-k alap URL-címe, amelyet a Cisco ad meg a kampánykampányok elindításához vagy leállításához.
- 7. Adjon meg egy **DAL URL-címet**. Ez a Cisco által megadott adatrétegbeli API-k alap URL-címe a kapcsolattartók pozícióinak lekéréséhez.
- 8. Kattintson a Save (Mentés) **gombra**. Lépjen a Tárcsázók listázása oldalra a tárcsázó most már szerepel a listában. Kattintson a Szerkesztés elemre a Műveletek panelen.
- 9. Megjelenik az **összes telefonos eredmény** , amely a Webex Contact Centerben létrehozott tárcsázói eredményekhez van hozzárendelve. Ha az üzleti eredményeket (Webex Contact Centerben létrehozott, bérlőhöz kapcsolódóan) szeretné hozzárendelni ezekhez a tárcsázói eredményekhez, kattintson a Szerkesztés gombra az adott eredménynél. Válasszon ki egy üzleti eredményt.
- 10. Lépjen az Ütemezés lapra az automatikus szinkronizálás beállításához a tárcsázó számára. A tárcsázón lévő információk, például a Globális üzleti mezők automatikusan szinkronizálódnak a Campaign Manager alkalmazással a beállítások alapján.
- 11. Az információk szinkronizálásához kapcsolja be az Automatikus szinkronizálás kapcsolót.
- 12. Válasszon egy gyakoriságot az alábbiak közül:
	- a. Ütemezés Válassza ki az aktiválási időpontot (UTC szerint) a tárcsázó és a Campaign Manager alkalmazás szinkronizálásához, naponta, az ütemezett időpontban.
	- b. Időköz Válassza ezt a szinkronizálási időköz beállításához percben. Kiválaszthat egy időközt (15 perc és 480 perc között). A szinkronizálás ütemezett időközönként történik. Ha például az időközt 60 percre állítja be, a szinkronizálás óránként egyszer történik.
- 13. Kattintson a Save (Mentés) gombra .

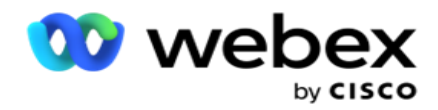

# Kapcsolatfelvételi stratégia

A kapcsolatfelvételi stratégia arra a megközelítésre utal, amely több csatornán vagy több számon keresztül hatékonyan kapcsolatba lép az ügyfelekkel. Ez magában foglalja egy keretrendszer létrehozását a kampányban a számok vagy csatornák sorozatához, az engedélyezett újrapróbálkozások meghatározását, az egyes számok és csatornák hívható idejének beállítását, valamint az átütemezési stratégia meghatározását a kísérlet minden eredményéhez.

Kattintson **a Kapcsolatfelvételi stratégia** elemre a bal oldali navigációs

menüben a Kapcsolatfelvételi stratégia oldal megnyitásához. A rácsban a

rendelkezésre álló kapcsolattartási stratégiák szerepelnek a megfelelő

részletekkel.

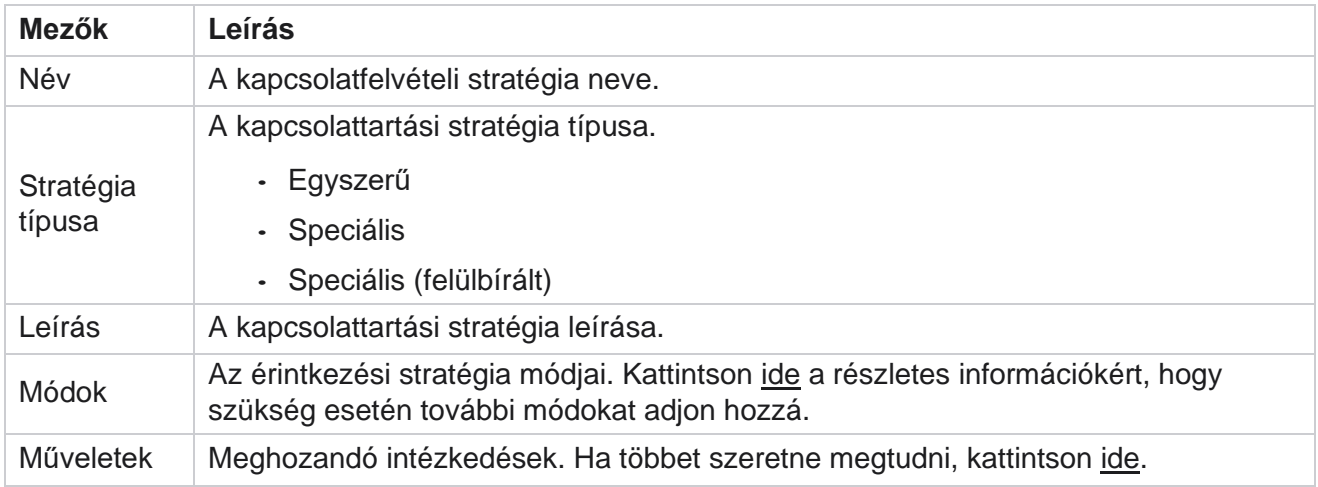

## <span id="page-237-0"></span>**MÓDOK HOZZÁADÁSA**

A kapcsolati stratégiákat megjelenítő rácsban kattintson a **Módok** legördülő listára az ehhez a kapcsolatfelvételi stratégiához rendelt összes mód megtekintéséhez.

- 1. A kibővített **Kapcsolatfelvételi stratégia módok** felbukkanó ablakban a következő műveleteket végezheti el.
- 2. Kattintson a **MÓDOK** HOZZÁADÁSA elemre, és konfigurálja a kapcsolatfelvételi stratégiát. Kövesse a **Módok** részben megadott utasításokat.
- 3. Használja az **ON/OFF** kapcsológombot az üzemmódok sikeres aktiválásához/deaktiválásához.

**Megjegyzés**: Ez a lehetőség csak egyszerű stratégiához érhető el **, haladó stratégiához** nem.

- 4. Kattintson a **Szerkesztés** gombra a kapcsolatfelvételi stratégia oldal módosításához.
- 5. A Másolás **gombra kattintva** megjelennek az elérhető nem használt módok Hangmódok hangkamerákhoz, SMS módok SMS kampányhoz, E-mail módok az e-mail kampányhoz és Egyéni módok egyéni kampányokhoz. Hozzáadhatja a kívánt módot a legördülő listából,

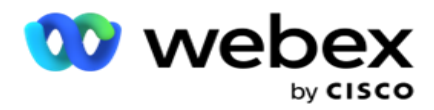

majd kattintson a Mentés **gombra**.

6. Kattintson a Törlés **gombra** a kívánt mód törléséhez.

#### <span id="page-238-0"></span>**Műveletek**

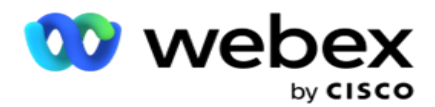

A **Kapcsolatfelvételi stratégiai műveletek** oszlopban két gomb látható:

- a. **Másolás**  Ezzel a gombbal másolhatja a teljes kapcsolati stratégiát, beleértve a leképezett módokat és a konfigurált telefonos eredményeket.
- b. **Törlés**  Ezzel a gombbal törölhet egy kapcsolatfelvételi stratégiát.

**Megjegyzés**: Ha hozzárendelt bármilyen módot ehhez a kapcsolatfelvételi stratégiához, vagy hozzárendelte ezt a kapcsolatfelvételi stratégiát egy kampányhoz, akkor nem törölheti ezt a kapcsolatfelvételi stratégiát.

## **Kapcsolatfelvételi stratégia - típusok**

Az alkalmazás háromféle kapcsolattartási stratégiát támogat:

**Egyszerű stratégia**: Egy egyszerű stratégia könnyen konfigurálható. Ez a stratégia lehetővé teszi, hogy egyesével konfigurálja a kipróbálandó módokat a súlyozás alapján egymás utáni sorrendben. A ciklust addig ismételjük, amíg a ciklusok beállított száma be nem fejeződik.

**Speciális stratégia**: A speciális stratégia lehetővé teszi összetett újrapróbálkozási szabályok meghatározását.

**Visszahívási stratégia**: A visszahívási stratégia nem alkalmazható az aktuális kiadásra.

## **Kapcsolatfelvételi stratégia létrehozása**

Kapcsolatfelvételi stratégia létrehozásához kövesse az alábbi lépéseket.

#### **Kapcsolatfelvételi stratégia hozzáadása**

1. Kattintson a Kapcsolatfelvételi stratégia **hozzáadása lehetőségre** , és megjelenik a **Kapcsolatfelvételi stratégia neve** lap.

#### **1. widget – Kapcsolatfelvételi stratégia neve**

- 2. Adja meg a **kapcsolatfelvételi stratégia nevét** és **leírását** .
- 3. Válasszon egy kapcsolatfelvételi stratégiatípust az Egyszerű, Speciális vagy Visszahívás **lehetőségek közül**.
- 4. Kapcsolja be a Több e-mail korlátozása **és SMS** bekapcsolása lehetőséget, ha szabályozni szeretné több e-mail és szöveges üzenet küldését ugyanannak a névjegynek.

**Megjegyzés**: A kapcsoló bekapcsolása azt jelenti, hogy az alkalmazás csak egy emailt vagy SMS küld egy kapcsolattartónak egy adott kampányhoz.

5. Kattintson a Tovább **gombra** a **Mód** kiválasztása widgethez való navigáláshoz.

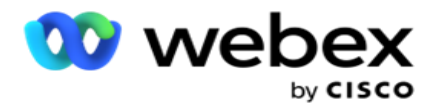

#### **Widget 2 - Mód kiválasztása**

1. Válasszon egy **módot** a legördülő listából.

**Megjegyzés**: Ha nem rendelkezik ehhez a kapcsolatfelvételi stratégiához megfelelő móddal, hozzon létre egy új módot a Hozzáadás gombra kattintva.

- 2. A felugró időpanel segítségével válassza ki azt **az időtartományt** , ameddig ez a kapcsolatfelvételi stratégia működőképes lesz.
- 3. A csúszkával konfigurálhatja a kapcsolatfelvételi stratégia mód-újrapróbálkozásait .
- 4. Kapcsolja BE **a** PEWC **kapcsolót** , hogy engedélyezze a PEWC-t ehhez a kapcsolatfelvételi stratégiához.

A PEWC (Prior Express Written Consent) egy olyan megfelelés, amely felhatalmazza a telemarketingeseket, hogy szerezzék meg a hívott fél előzetes, kifejezett írásbeli hozzájárulását a vezeték nélküli számokra automatikusan tárcsázott vagy előre rögzített telemarketinges hívásokhoz és a lakossági vezetékes telefonra előre rögzített hívásokhoz.

**Megjegyzés**: A névjegyek kézbesítéséhez be kell kapcsolnia a PEWC kapcsolót az ADM kampányhoz.

- 5. Ha engedélyezi **a Speciális** kapcsolatfelvételi stratégiatípus beállítást a Kapcsolatfelvételi stratégia neve **alatt**, megjelenik az Áttűnés újrapróbálkozása kapcsoló. Kapcsolja BE **a kapcsolót** , hogy engedélyezze a következő átmeneti mezőket ehhez a kapcsolatfelvételi stratégiához.
	- a. Az Áttérési kísérletek **csúszkával** rögzítheti az áttérési kísérletek számát ehhez a kapcsolatfelvételi stratégiához.
	- b. Az Áttérés időtartama(nap) **csúszkával** állítsa be az áttérési napok számát ehhez a kapcsolatfelvételi stratégiához.
- 6. A Megtartási mód újrapróbálkozásai **a visszahívási** kapcsolóra váltáskor esetén kövesse az alábbi lépéseket.
	- a. BE **állásban az ehhez a** módhoz tartozó hátralévő újrapróbálkozások megmaradnak, amikor a kapcsolat visszahívási stratégiára vált.
	- b. **KI** állásban az újrapróbálkozások száma nullára inicializálódik, amikor a kapcsolattartó visszahívási stratégiára vált.
- 7. Kattintson az Előző **elemre** , ha bármikor az előző képernyőre szeretne navigálni.
- 8. Kattintson a Tovább **gombra** a **Telefonos eredmények felületi elemhez** való navigáláshoz.

#### **3 widget - Telefonos eredmények**

A **Telefonos eredmények felületi elem** tartalmazza az Eredmények listát. Itt konfigurálhatja a kapcsolatfelvételi stratégiát a rácsban felsorolt összes eredményhez.

- 1. **A Keresés mező** használatával kereshet egy adott találatban.
- 2. Kattintson **az Eredmények** elemre a fejlécsorban az eredmények növekvő vagy csökkenő sorrendbe rendezéséhez.

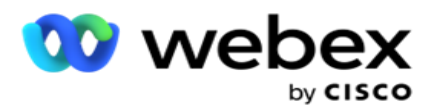

módosításához. Minden sor alapértelmezett értékekkel töltődik be

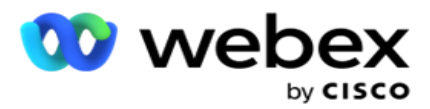

- 4. A szám panelen válassza ki az **Átütemezési idő (M:H:M)** lehetőséget, hogy a hívás átütemezése erre az eredményre kerüljön.
- 5. A szám panelen válassza ki a maximális újrapróbálkozási lehetőséget **ehhez az** eredményhez.

**Megjegyzés**: Ez csak haladó **kapcsolatfelvételi stratégiákra** vonatkozik.

- 6. A szám panelen válasszon ki egy prioritást ehhez az eredményhez. Az alkalmazás magas prioritás alapján továbbítja a névjegyeket a tárcsázónak.
- 7. Válasszon egy elágazási **módot** , egy alternatív módot a partner eléréséhez.

**Megjegyzés**: Ez csak haladó **kapcsolatfelvételi stratégiákra** vonatkozik.

8. Jelölje be a PCB **megőrzése jelölőnégyzetet, ha ugyanaz az** ügynök visszahívásban szolgálja ki az ügyfelet.

**Megjegyzés**: Ez nem vonatkozik a jelenlegi kiadásra.

- 9. Jelölje be a Kapcsolat **bezárása** jelölőnégyzetet, ha az eredmény alapján szeretné bezárni a kapcsolatot.
- 10. Jelölje be az **Eltávolítási mód** jelölőnégyzetet, ha el szeretné távolítani a kapcsolati stratégia és eredmény kombinációjának módját.
- 11. Kattintson az ELŐZŐ **gombra** , ha bármikor az előző képernyőre szeretne navigálni.
- 12. Kattintson a MENTÉS ÉS MÁSIK MÓD **HOZZÁADÁSA gombra** a kapcsolatfelvételi stratégia mentéséhez.
- 13. Kattintson a MENTÉS **gombra** a kapcsolatfelvételi stratégia konfigurálásának befejezéséhez.

## **Módkezelés**

A mód a beszélgetés kezdeményezésére használható különböző kommunikációs csatornákat jelzi. A beszélgetési elkötelezettség gyakori módjai közé tartozik a szöveges csevegés és a hangalapú interakciók ügyfélszámon, e-mailen stb. keresztül.

A kapcsolatfelvételi stratégiához rendelt módokat a kiválasztott módok letiltásával, az adott módhoz engedélyezett újrapróbálkozások módosításával vagy egy mód hívható idejének módosításával kezelheti.

#### **Egyszerű kapcsolatfelvételi stratégia**

A leképezett módok az alábbiak szerint jelennek meg.

**A fenti Módok** képernyőn a következőket teheti:

- 1. Húzza át a módokat a prioritás módosításához.
	- a. **Engedélyezési/letiltási** módok A névjegyek nem kerülnek a letiltott módokba. Ha a res- chedulernek át kell ütemeznie egy névjegyet egy letiltott üzemmódba, akkor a kapcsolat a magasabb prioritás szerint átkerül a következő aktív módba.

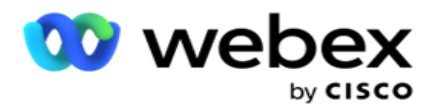

- b. Az üzemmódok be- és kikapcsolására a következő feltételek vonatkoznak:
	- ∘ Ha egy üzemmód ki van kapcsolva, akkor ki van kapcsolva. A telefonszámok nem törlődnek. Az üzemmód visszakapcsolásakor a névjegyeket erre a telefonszámra tárcsázza a rendszer.
	- $\degree$  A megfelelőséggel kapcsolatos összes ellenőrzést a kapcsolat feltöltésekor alkalmazzuk. Az üzemmód állapotát - BE vagy KI - a rendszer nem veszi figyelembe.
	- ∘ Ha ez az utolsó mód, a ciklus befejezettként lesz kezelve. Az alkalmazás folytatja a tárcsázást a következő ciklusban.

#### 2. **Másolási / törlési** módok.

- 3. Kattintson a **Szerkesztés** gombra a szerkeszteni kívánt mód mellett. Az alkalmazás a Widget 2-re viszi - Mód kiválasztása varázsló. A következő műveleteket hajthatja végre:
	- a. Módosítsa a mód hívható ablakát-
		- ∘ Egy egyszerű stratégia érdekében, ha ezt az egyik módra megváltoztatja, ugyanazok az idők ismétlődnek meg a többi módban.
	- b. Növelje / csökkentse az üzemmód-újrapróbálkozásokat az egyik módban bekövetkezett bármilyen változás replikálódik az érintkezési stratégiához konfigurált összes módban. Ez hatással van a ciklus újrapróbálkozásainak kezelésére is.
		- ∘ Egy egyszerű kapcsolati stratégiában például három mód (A, B és C) van, és az újrapróbálkozások száma 1. A konfigurált ciklusok száma 2. Az alkalmazás az ÖSSZES üzemmódot egyszer tárcsázza az első ciklus befejezéséhez. Ezután megkezdődik a második ciklus tárcsázása. A továbbfejlesztett stratégia szerint tegyük fel, hogy a felhasználó 2-re növelte az újrapróbálkozási módot - ez azt jelenti, hogy az ÖSSZES mód kétszer tárcsázható. A prioritásnak megfelelően az A tárcsázás kétszer, a B kétszer, a C pedig kétszer történik egy ciklus befejezéséhez. Ha két ciklus van beállítva, akkor minden üzemmódot prioritásonként NÉGYSZER tárcsáznak - minden ciklusban kétszer.
- 4. A befejezéshez kattintson a Mentés **gombra** .

#### **Fejlett kapcsolatfelvételi stratégia**

A leképezett módok az alábbiak szerint jelennek meg:

- **A fenti Módok** képernyőn a következőket teheti:
	- 1. Húzza át a módokat a prioritás módosításához.
	- 2. **Üzemmódok engedélyezése / letiltása**  Egy üzemmód engedélyezése vagy letiltása az egyes üzemmódokhoz konfigurált kontaktikai stratégia felülbírálását jelenti. A kapcsolatok nem kerülnek a felülbírált (azaz letiltott) üzemmódokba. Az érintkezők csak az aktív, azaz felülbírált módokba kerülnek. Ha az átütemezőnek át kell ütemeznie egy névjegyet egy olyan módba, amely nincs felülbírálva, azaz inaktív, akkor a rendszer a prioritásnak megfelelően legmagasabb felülbírált módból tárcsázza ki a kapcsolatot.

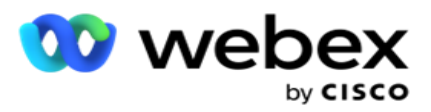

3. **Másolási / törlési** módok.

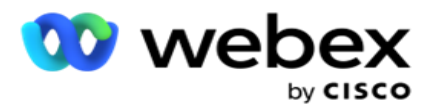

- 4. Kattintson a **Szerkesztés** gombra a szerkeszteni kívánt mód mellett. Az alkalmazás a Widget 2-re **viszi - Mód** kiválasztása varázsló. A következő műveleteket hajthatja végre:
	- a. Módosítsa a mód hívható ablakát.
	- b. **Az üzemmód-újrapróbálkozások növelése/csökkentése**
	- c. A befejezéshez kattintson a Mentés **gombra** .

# Engedély

A Campaign Manager előfizetési modellt kínál a licencekhez. A licencdíj számlázása a felhasználók maximális száma, a kapcsolatfelvételi kísérletek vagy a számlázási ciklusban bejelentkezve felhasznált percek alapján történik. Az előfizetési licenc nem korlátozza a megvásárolt mennyiséget, és a kerettúllépés ennek megfelelően kerül felszámításra. A számlázás előre egyeztetett gyakorisággal történik.

A licencet meg kell újítani a licencfájlban említett lejáratkor. Ha a licencet lejáratkor nem újítják meg, a rendszergazda nem tud bejelentkezni. Az alkalmazás azonban továbbra is 12 órán keresztül működik, feldolgozza és kézbesíti a kapcsolatokat. 12 óra elteltével leállítja a névjegyek kézbesítését a tárcsázónak.

#### **Licencjelentések megtekintése**

- 1. Kattintson a Licenc **elemre** az **egyidejű bejelentkezési jelentés** megtekintéséhez.
- 2. Adja meg a kezdő **dátumot és** a **záró dátumot** , ha a jelentést meghatározott időszakra szeretné megjeleníteni.
- 3. Kattintson a Megjelenítés **gombra**. A jelentés tartalmaz egy rácsot, amely a rendszergazdai portok **,** a felügyeleti portok **és**az ügynökportok **használt licenceinek**számát mutatja.
- 4. Kattintson az Exportálás **gombra** a jelentés letöltéséhez.

#### **Licenc feltöltése**

**Megjegyzés**: A feltöltés nem alkalmazható minden változatra.

A felhasználó feltöltheti a licencet, és megtekintheti annak részleteit. Lépjen a Licenc **>** feltöltés **elemre**. Böngésszen a fájlban, és kattintson a Megnyitás **gombra**.

A következő mezők jelennek meg:

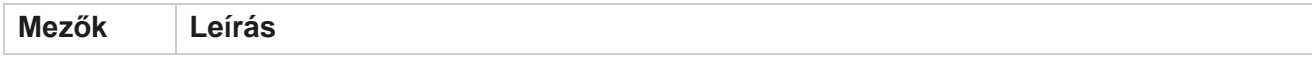

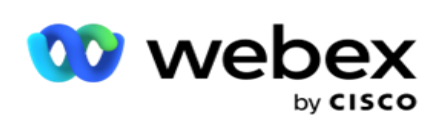

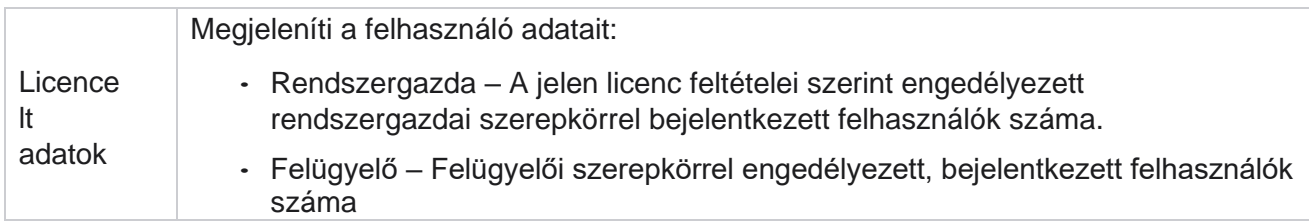

felhasználói útmutatója

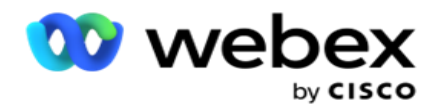

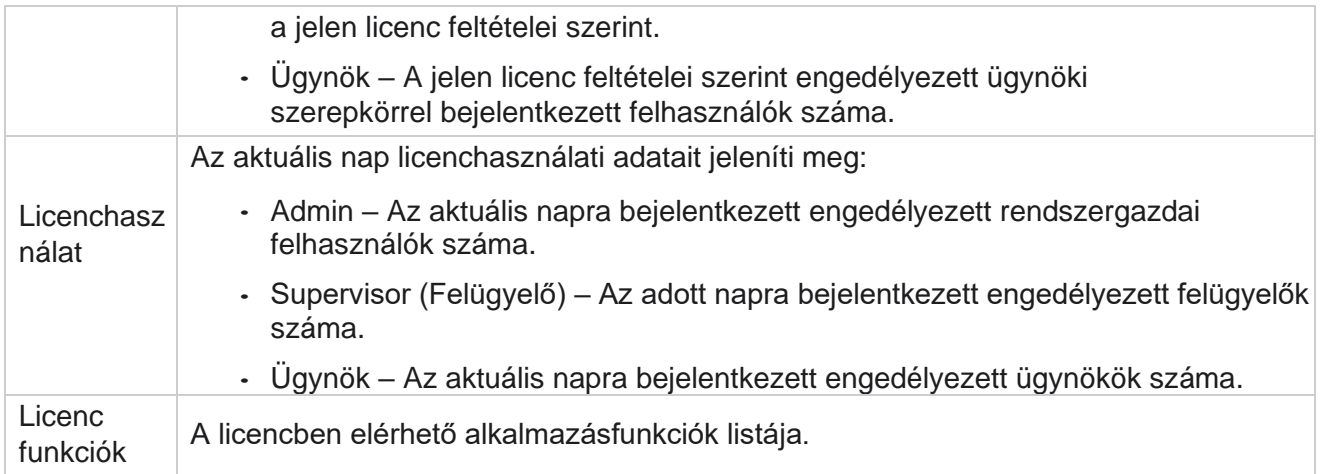

#### **Licenc megsértése**

Az alkalmazás statikus riasztást jelenít meg, ha:

- Konfigurálva napokkal a licenc lejárta előtt, visszaszámlálás a licenc lejárati dátumáig és időpontjáig.
- Visszaszámlálás a megszüntetés dátumáig.

#### **Ügynöklicenc kiszámítása**

A következő példa leírja, hogyan történik az ügynöklicenc kiszámítása:

Az A kampány egy vagy több Campaign Manager-kampányhoz van hozzárendelve. Tíz 10 ügynökünk van leképezve ehhez az A kampányhoz. A License Manager szolgáltatás 15 perces időközönként lekérdezi az ügynökök számának adatait az AWS végéről a licenchasználat frissítéséhez. A nap folyamán bármikor bejelentkezett ügynökök legnagyobb száma a felhasznált licencek számának ellenőrzésére szolgál.

Ha 7 ügyintéző van bejelentkezve 08:00 és 12:00 óra között, akkor 9 ügyintéző van bejelentkezve déli 12:00 és 15:00, és 5 ügynök van bejelentkezve 15:00 és 17:00 óra között - a napi ügynökök száma 9-nek számít. Az ügynök kijelentkezési állapotának kivételével a többi ügynökállapotot a rendszer akkor veszi figyelembe, amikor lekérdezi az ügynökök számát a Campaign Managernek. Ez az információ a licencjelentésekben is elérhető.

## **Használati jelentés**

Lépjen a Licenc **>** használat **lapra**. A Használati jelentés háromféle számszerűsített jelentést jelenít meg az AEC használatáról:

#### **Egyidejű ügynök jelentés**

A számlázás alapja a naptári hónap adott napján megadott legmagasabb számú bejelentkezés.

Például három ügynök (A1, A2 és A3) jelentkezik be az első napon, három ügynök (A1, A4 és A5) a második napon, és három ügynök (A6, A7 és A8) a harmadik napon. Ebben az esetben az ügyfélnek a legtöbb bejelentkezés alapján számlázunk, és ez három, mivel különböző ügynökök jelentkeztek be, a legtöbb ügynök három marad.

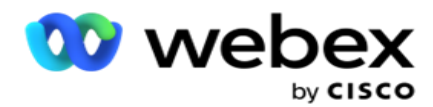

#### **Ügynökhasználati jelentés**

A jelentés az egyedi ügynöki bejelentkezéseket jeleníti meg, minden hónaphoz egy sorban.

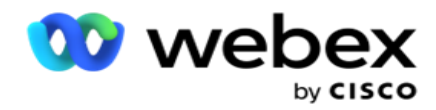

#### **Megnevezett ügynök jelentés**

Ez a jelentés az egyedi ügynöki bejelentkezéseket is megjeleníti, de naponta.

Például három ügynök (A1, A2 és A3) jelentkezik be az első napon, három ügynök (A1, A4 és A5) a második napon, és három ügynök (A6, A7 és A8) a harmadik napon. Az ügyfél számlázása az egyedi ügynöki bejelentkezések alapján történik, és ebben az esetben nyolc.

**Megjegyzés**: A használati jelentés a kiépítési folyamat során végrehajtott konfigurációs beállítások és a szerződéses feltételek alapján jeleníti meg a részleteket.

További részletekért vegye fel a kapcsolatot kiépítési csapatunkkal.

Az SaaS-modell számlázása a számlázási típus alapján történik, például egyidejű ügynök, megnevezett ügynök vagy ügynökhasználat és minimális véglegesítés a szerződéses folyamat során aláírva.

#### **Használati jelentés megtekintése**

Állítsa be az időszűrőt a jelentés megtekintéséhez:

- 1. Adja meg az adott **évet** egy másik év adatainak megtekintéséhez. Alapértelmezés szerint a jelentés az aktuális év adatait jeleníti meg. Az egyes hónapok jelentése külön lapon jelenik meg. Az első lap az aktuális hónap adatait játssza le, míg az előző hónapok adatai elérhetők a következő lapokon.
- 2. Válassza ki az **egyéni dátumtartományt**.
- 3. Kattintson a Kezdő dátumra a kezdő dátum és időpont kiválasztásához.
- 4. Kattintson a Befejezés dátumára a Befejezés dátumának és időpontjának kiválasztásához.

**Megjegyzés**: Alapértelmezés szerint a Kezdő dátum és a Záró dátum mezők az aktuális dátumot és a Használati jelentés oldal utolsó megnyitásának időpontját jelenítik meg.

- 5. Kattintson a Megjelenítés **gombra** a jelentés lekéréséhez.
- 6. Kattintson a Frissítés **gombra** az adatok aktuális értékre való frissítéséhez.
- 7. Kattintson az Exportálás **gombra** a jelentés letöltéséhez. Válassza ki a letölteni kívánt jelentés típusát (Összegzés és Ügynök) a megjelenő előugró ablakban.
	- a. Összegzés (alapértelmezett kiválasztás) Ez a jelentéstípus ugyanazokat az adatoszlopokat tartalmazza, mint az alkalmazásban újraküldött adatok. Az egyes időtartamoszlopok mellett az exportált fájl tartalmaz egy további oszlopot, amely megjeleníti a megfelelő időtartamot másodpercekre konvertálva.
	- b. Ügynök Ez a jelentéstípus csak a számlázási dátumokat, az ügynökök nevét, a bejelentkezéseket és az ügynökök által kezelt hívások időtartamát tartalmazza.
	- c. Válassza ki a kívánt hónapokat, ha a szűrőben az Év opciót választja.
- 8. Kattintson az Export (Exportálás) **gombra**.

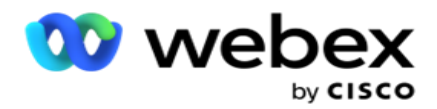

## **Jelentések mezői**

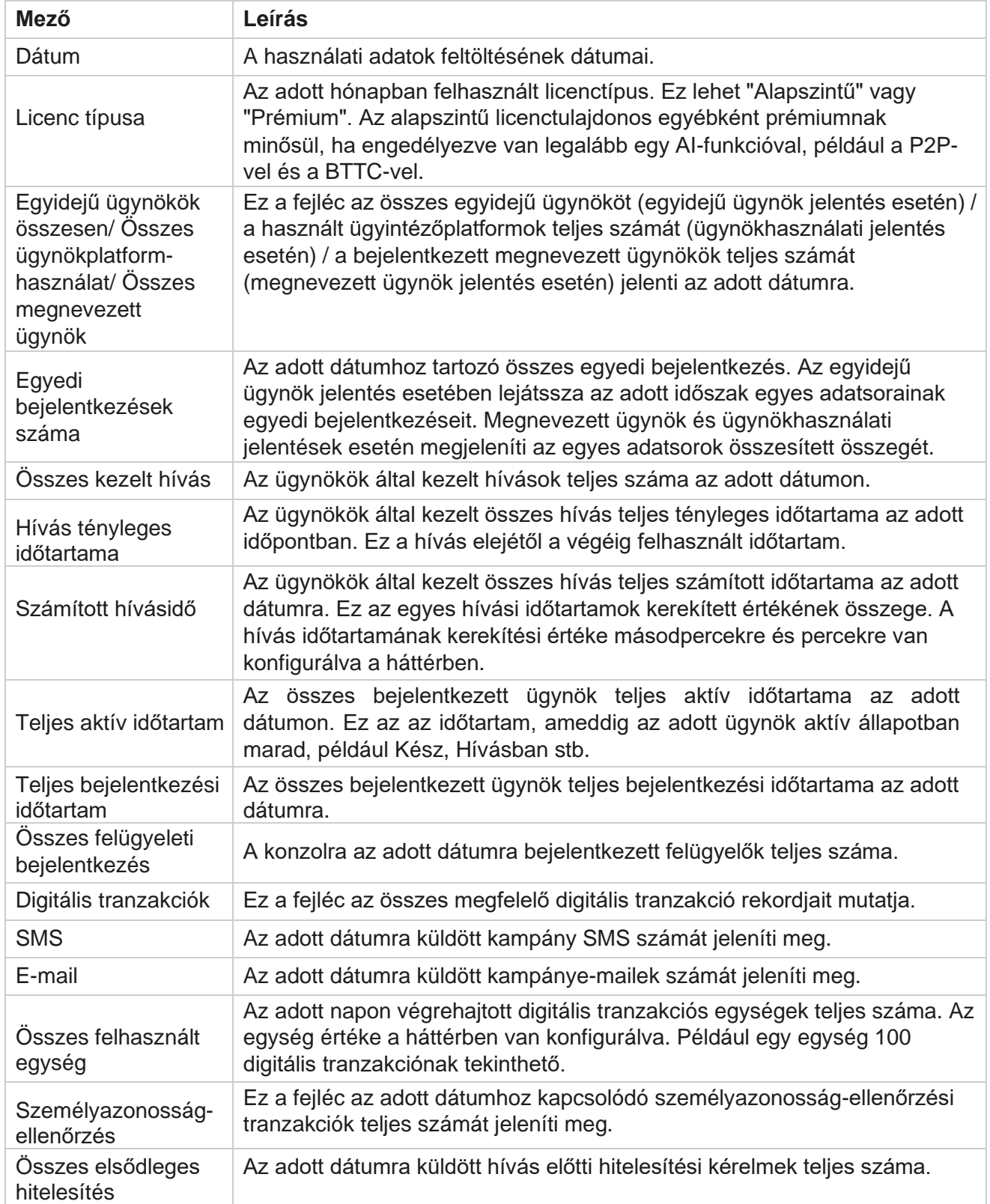

A Cisco Webex Contact Center Campaign Manager felhasználói útmutatója

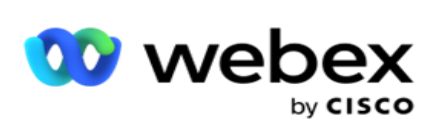

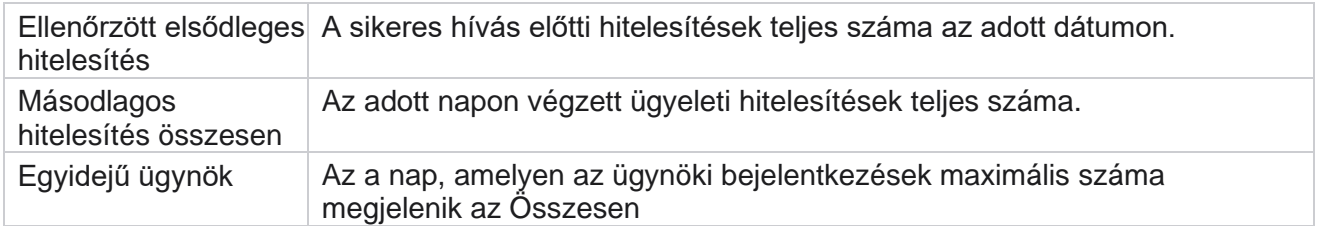
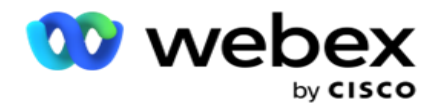

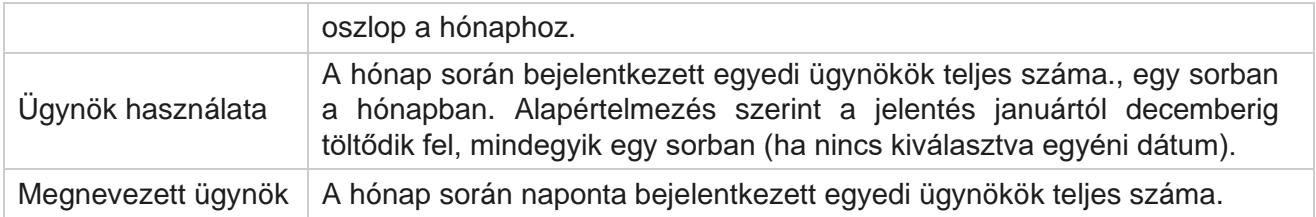

# Felhasználó

A felhasználókezelés elengedhetetlen a különböző felhasználók, például rendszergazdák, operátorok és más Contact Center-felhasználók hozzáférésének engedélyezéséhez

A felhasználókhoz, például a rendszergazdákhoz és a felügyelőkhöz rendelt szerepkörök határozzák meg az alkalmazáson belüli műveleteiket. Bizonyos helyzetekben a felügyelő tárcsázókezelő szerepet játszhat. A Campaign Manageren belül felhasználókat hozhat létre, szerepköröket rendelhet hozzájuk, és ennek megfelelően térképezheti fel felelősségi köreiket.

# **Felhasználó létrehozása**

Amikor a kiépítési csapat bérlőt hoz létre, alapértelmezés szerint létrejön egy felügyelő. További felhasználók létrehozásához a bérlő a felügyelő segítségével jelentkezhet be a Campaign Managerbe.

Hozzon létre következő típusú felhasználókat a felhasználók további létrehozásához.

**Felhasználók** – Az itt létrehozott felhasználók SQL hitelesítéssel vagy Windows-hitelesítéssel férhetnek hozzá az alkalmazáshoz.

**Tartományi felhasználók** – Az itt létrehozott felhasználók is egy megadott tartományban jönnek létre. Az ezekhez a felhasználókhoz itt beállított jelszavak is használhatók a tartomány eléréséhez.

SSO felhasználók – Az egyszeri bejelentkezési (SSO) felhasználók külső SSO identitásszolgáltatón való SSO vannak konfigurálva. Ez a módszer lehetővé teszi SSO felhasználók számára, hogy több webhelyre is bejelentkezzenek egyetlen hitelesítő adatokkal.

Kattintson **a Felhasználó** elemre a bal oldali navigációs oldal menüjében a Felhasználói oldal megnyitásához.

# **Mezők**

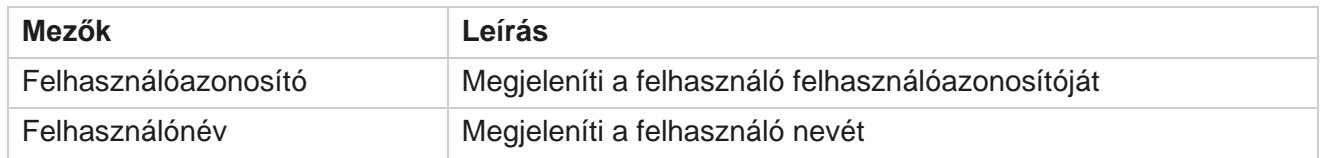

A Cisco Webex Contact Center Campaign Manager felhasználói útmutatója

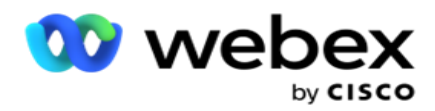

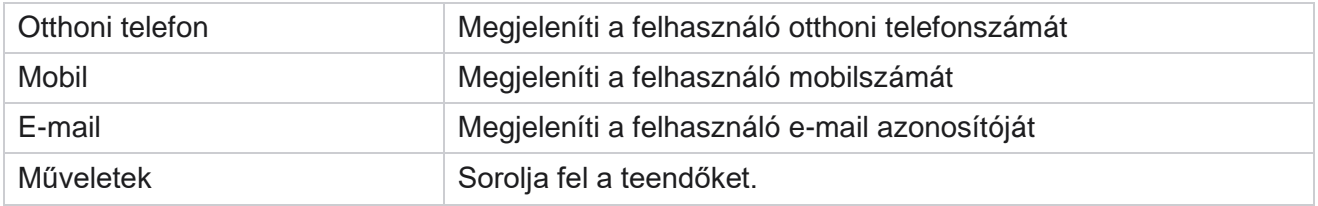

# **Felhasználók létrehozása**

Új felhasználó hozzáadása:

- 1. Kattintson a Felhasználó **hozzáadása gombra**. A Felhasználónév és a Jelszó **, valamint** a **Felhasználói adatok** lap ki van töltve.
- 2. Adja meg a **felhasználónevet**.
- 3. Válassza ki a **felhasználó típusát** az alábbiak közül:
	- a. **Rendszergazda**  A felhasználó az alkalmazás rendszergazdája, és teljes körű jogosultságokkal rendelkezik az összes modulhoz.
	- b. **Felhasználó**  A felhasználó rendszergazda, és csak korlátozott jogokkal rendelkezik.
	- c. **Vezérlőoperátor**  A felhasználó vezérlőoperátor, és hozzáféréssel rendelkezik a Control Agent Desktop-hez.

**Megjegyzés**: Ez jelenleg nem érhető el Webex Contact Center esetében.

4. A Hitelesítés típusa beállításnál válassza az Adatbázis-hitelesítés **lehetőséget**.

Ezt a szabványos hitelesítési módszert, amely egy felhasználónévből és egy jelszóból áll, különböző adatbázis-rendszerekhez használják. A SQL Server egy példánya több felhasználói fiókkal is rendelkezhet (SQL hitelesítéssel) különböző felhasználónevekkel és jelszavakkal. SQL hitelesítést megosztott kiszolgálókon részesítik előnyben, ahol különböző felhasználók férhetnek hozzá különböző adatbázisokhoz. SQL hitelesítésre akkor van szükség, ha egy ügyfél (távoli számítógép) SQL kiszolgáló egy példányához csatlakozik egy másik számítógépen, mint amelyen az ügyfél fut.

**Megjegyzés**: Ez a fajta hitelesítés nem kínálja a jelszóházirend funkcióját a jelszó összeállítása vagy lejárata tekintetében. A hatékony jelszóházirend érdekében használja a Windows-hitelesítést. A tartományi rendszergazda kényszerítheti a tartományi jelszóházirendet az alkalmazáshoz való hozzáféréshez.

- 5. Adjon meg egy **jelszót** a SQL-kiszolgáló eléréséhez, ha a hitelesítés típusa **Adatbázishitelesítés**. Ezt a mezőt kötelező kitölteni.
- 6. Adja meg **újra a jelszót** a SQL kiszolgáló eléréséhez, ha a hitelesítés típusa **Adatbázishitelesítés**. Ezt a mezőt kötelező kitölteni.

#### **Megjegyzés**:

A Jelszó és a Jelszó megerősítése mezők le vannak tiltva, ha a Windows-hitelesítést választja. Folytassa a 9–13. lépéssel, ha a felhasználó Salesforce CRM-kampányokat kezel a Campaign Man- ager alkalmazásban. Ellenkező esetben ugorjon a 14. lépésre.

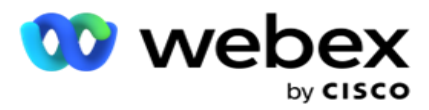

- 7. Adja meg **a tartománynevet** , ha a hitelesítés Windows-hitelesítésként van kiválasztva. Ez le van tiltva, ha az Adatbázis-hitelesítés van kiválasztva.
- 8. Engedélyezze **az SF hitelesítő adatok** váltóikont, ha a felhasználó kezeli az SF CRM kampányokat.
- 9. Adja meg az **SF-felhasználónevet**.
- 10. Írja be az **SF jelszót**.
- 11. Adja meg az **SF token adatait**.

**Megjegyzés** : Az SF token nem kötelező mező. Ha nem ad meg jogkivonatot, az SF alkalmazás a fent konfigurált SF felhasználónév és SF jelszó mezők alapján érvényesíti a felhasználókat.

- 12. Kattintson az SF HITELESÍTŐ ADATOK **ÉRVÉNYESÍTÉSE elemre** a felhasználói hitelesítés befejezéséhez.
- 13. Kapcsolja BE **az Egyidejű bejelentkezés kapcsolót** , ha engedélyezi a felhasználó számára, hogy egyidejűleg jelentkezzen be az alkalmazásba. Ha ezt a kapcsolót **KI KAPCSOLJA**, az alkalmazás a megerősítés után kijelentkezteti a felhasználót a korábbi bejelentkezésből.
- 14. Lépjen a **Felhasználói adatok** szakaszra.

### **Felhasználói adatok**

- 1. Adja meg a **felhasználó otthoni telefonszámát** .
- 2. Adja meg a **felhasználó mobilszámát** .
- 3. Adja meg azt a **várost** , amelyhez a felhasználó tartozik.
- 4. Adja meg azt az **államot** , ahonnan a felhasználó származik.
- 5. Adja meg az **otthoni hely irányítószámát** .
- 6. Adja meg a felhasználó **e-mail-címét** .
- 7. Töltse ki a Cím1 **és** Cím2 mezőket.
- 8. Írja be a megjegyzéseket **.**
- 9. A befejezéshez kattintson a Mentés **gombra** .

Lépjen a Szerepkörök leképezése szakaszra, és rendelje hozzá a szerepköröket ehhez a felhasználóhoz.

# **Tartományi felhasználók létrehozása**

Új felhasználó hozzáadása:

1. Kattintson a Felhasználó **hozzáadása gombra**. A Felhasználónév és a Jelszó **, valamint** a **Felhasználói adatok** lap ki van töltve.

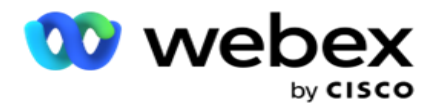

#### **Felhasználónév és jelszó**

- 2. Adja meg a **felhasználónevet**.
- 3. Válassza ki a **felhasználó típusát** az alábbiak közül:
	- a. **Rendszergazda**  A felhasználó az alkalmazás rendszergazdája, és teljes körű jogosultságokkal rendelkezik az összes modulhoz.
	- b. **Felhasználó**  A felhasználó rendszergazda, és csak korlátozott jogokkal rendelkezik.
- 4. A Hitelesítés típusa beállításnál válassza a Windows-hitelesítés **lehetőséget**.

**Windows-hitelesítés** – Ez általában az aktív tartomány hitelesítése. Amikor a tartományi felhasználó bejelentkezik az alkalmazásba, a hitelesítés a felhasználónév/jelszó kombinációnak az adott tartománnyal és a megadott hozzáféréssel való egyeztetésével jön létre.

- 5. Adjon meg egy **tartománynevet**.
- 6. A **Jelszó** és a **Jelszó** megerősítése mező le van tiltva. Az alkalmazás hitelesíti a felhasználót a tartományi jelszó alapján.
- 7. A Salesforce-hitelesítő adatok **engedélyezése** váltóikon ikon, ha a felhasználó kezeli a Service Cloud Voice-kampányokat.
- 8. Adja meg a **Salesforce-felhasználónevet**.
- 9. Adja meg a **Salesforce jelszavát**.
- 10. Adja meg a **SalesforceToken adatait**.

**Megjegyzés** : A Salesforce Token nem kötelező mező. Ha nem ad meg jogkivonatot, a Service Cloud Voice alkalmazás a fent konfigurált Salesforce-felhasználónév és Salesforce-jelszó mezők alapján érvényesíti a felhasználókat.

- 11. Kattintson az SF HITELESÍTŐ ADATOK **ÉRVÉNYESÍTÉSE elemre** a felhasználói hitelesítés befejezéséhez.
- 12. Kapcsolja BE **az Egyidejű bejelentkezés kapcsolót** , ha engedélyezi a felhasználó számára, hogy egyidejűleg jelentkezzen be az alkalmazásba. Ha ezt a kapcsolót **KI KAPCSOLJA**, az alkalmazás a megerősítés után kijelentkezteti a felhasználót a korábbi bejelentkezésből.
- 13. Lépjen a **Felhasználói adatok** szakaszra.

#### **Felhasználói adatok**

- 14. Adja meg a **felhasználó otthoni telefonszámát** .
- 15. Adja meg a **felhasználó mobilszámát** .
- 16. Adja meg azt a **várost** , amelyhez a felhasználó tartozik.
- 17. Adja meg azt az **államot** , ahonnan a felhasználó származik.
- 18. Adja meg az **otthoni hely irányítószámát** .

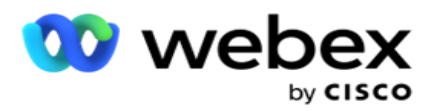

- 19. Adja meg a felhasználó **e-mail-címét** .
- 20. Töltse ki a Cím1 **és** Cím2 mezőket.

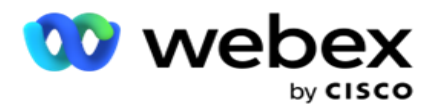

- 21. Írja be a megjegyzéseket **.**
- 22. A befejezéshez kattintson a Mentés **gombra** .

# **SSO felhasználók létrehozása**

Új felhasználó hozzáadása:

1. Kattintson a Felhasználó **hozzáadása gombra**. A Felhasználónév és a Jelszó **, valamint**a **Felhasználói adatok** lap ki van töltve.

#### **Felhasználónév és jelszó**

- 2. Adja meg a **felhasználónevet**.
- 3. Válassza ki a **felhasználó típusát** az alábbiak közül:
	- a. **Rendszergazda**  A felhasználó az alkalmazás rendszergazdája, és teljes körű jogosultságokkal rendelkezik az összes modulhoz.
	- b. **Felhasználó**  A felhasználó rendszergazda, és csak korlátozott jogokkal rendelkezik.
- 4. A Hitelesítés típusa beállításnál válassza a **következőt SSO**

**SSO** - Ez az egyszeri bejelentkezési protokoll. Ezek a felhasználók egy külső identitáshitelesítési szolgáltatón vannak konfigurálva. Amikor a felhasználó bejelentkezik az alkalmazásba, a felhasználónév és a jelszó érvényesítését a SSO identitásszolgáltató végzi. Sikeres érvényesítés esetén a felhasználó hozzáférést kap az alkalmazáshoz.

- 5. A Jelszó, a **Jelszó** megerősítése és a **Tartománynév**mezők **le vannak tiltva.** Az alkalmazás hitelesíti a felhasználót a harmadik fél SSO szolgáltatón keresztül.
- 6. SF hitelesítő adatok **engedélyezése** váltóikon, ha a felhasználó kezeli a Service Cloud Voicekampányokat.
- 7. Adja meg az **SF-felhasználónevet**.
- 8. Írja be az **SF jelszót**.
- 9. Adja meg az **SF token adatait**.
- 10. **Megjegyzés** : Az SF token nem kötelező mező. Ha nem ad meg jogkivonatot, a Service Cloud Voice alkalmazás a fent konfigurált SF-felhasználónév és SF-jelszó mezők alapján érvényesíti a felhasználókat.
- 11. Kattintson az SF HITELESÍTŐ ADATOK **ÉRVÉNYESÍTÉSE elemre** a felhasználói hitelesítés befejezéséhez.
- 12. Kapcsolja BE **az Egyidejű bejelentkezés kapcsolót** , ha engedélyezi a felhasználó számára, hogy egyidejűleg jelentkezzen be az alkalmazásba. Ha ezt a kapcsolót **KI KAPCSOLJA**, az alkalmazás a megerősítés után kijelentkezteti a felhasználót a korábbi bejelentkezésből.
- 13. Lépjen a **Felhasználói adatok** szakaszra.

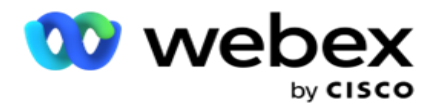

### **Felhasználói adatok**

- 14. Adja meg a **felhasználó otthoni telefonszámát** .
- 15. Adja meg a **felhasználó mobilszámát** .
- 16. Adja meg azt a **várost** , amelyhez a felhasználó tartozik.
- 17. Adja meg azt az **államot** , ahonnan a felhasználó származik.
- 18. Adja meg az **otthoni hely irányítószámát** .
- 19. Adja meg a felhasználó **e-mail-címét** .
- 20. Töltse ki a Cím1 **és** Cím2 mezőket.
- 21. Írja be a megjegyzéseket **.**
- 22. A befejezéshez kattintson a Mentés **gombra** .

# **Szerepek**

Kattintson **a Szerepkörök** elemre az alkalmazásban elérhető

szerepköröket felsoroló Szerepkörök képernyő megtekintéséhez.

Szerepkörök létrehozásához

- 1. Kattintson a Hozzáadás **gombra** a **Szerepkörök adatai** képernyő megnyitásához.
- 2. Adja meg a **szerepkör nevét**.
- 3. Adja meg a leírást **, majd kattintson a** Mentés **gombra**.

### **Szerepkörök leképezése**

A szerepkör létrehozása után leképezheti a szerepkört a leképezési funkcióval.

A **Szerepkörök jogainak leképezése** szakasz különböző jogokat tartalmaz, amelyeket hozzárendelhet a szerepkörhöz az alkalmazás funkciói, például a kampány, a kapcsolatfelvételi stratégia stb. tekintetében.

- 1. A szerepkör leképezéséhez kattintson a Szerkesztés **gombra**a megfeleltetni kívánt szerepkörre.
- <span id="page-258-0"></span>2. Megjelenik a **Szerepkörök** konfigurálása képernyő a Szerepkörökkel kapcsolatos információk és a Jogosultságleképezés szakasszal

Az [alábbi Joglista](#page-258-0) táblázat felsorolja azokat a jogokat, amelyeket hozzárendelhet a felhasználókhoz. Nem minden jog érvényes az itt felsorolt összes tételre. Emellett kevés más jog alkalmazható az alkalmazás bizonyos aspektusaiban .

#### **Joglista - táblázat**

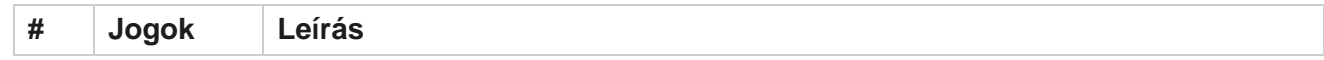

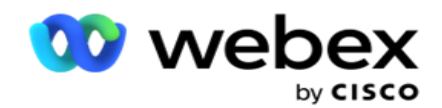

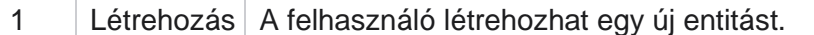

felhasználói útmutatója

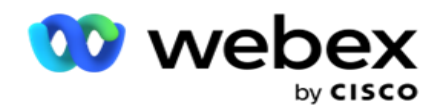

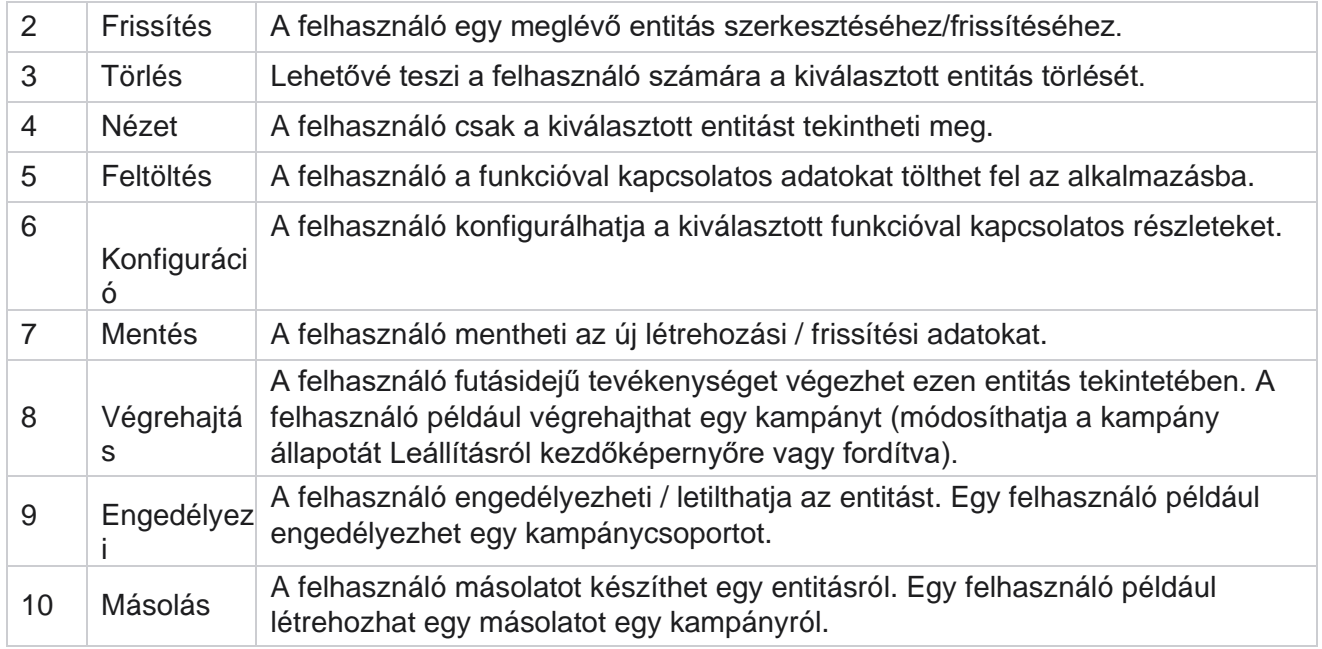

Az alkalmazás különböző aspektusaihoz engedélyezett leképezés részleteiért tekintse meg **a Jogleképezési**  táblázatot.

# **Jogok leképezése – táblázat**

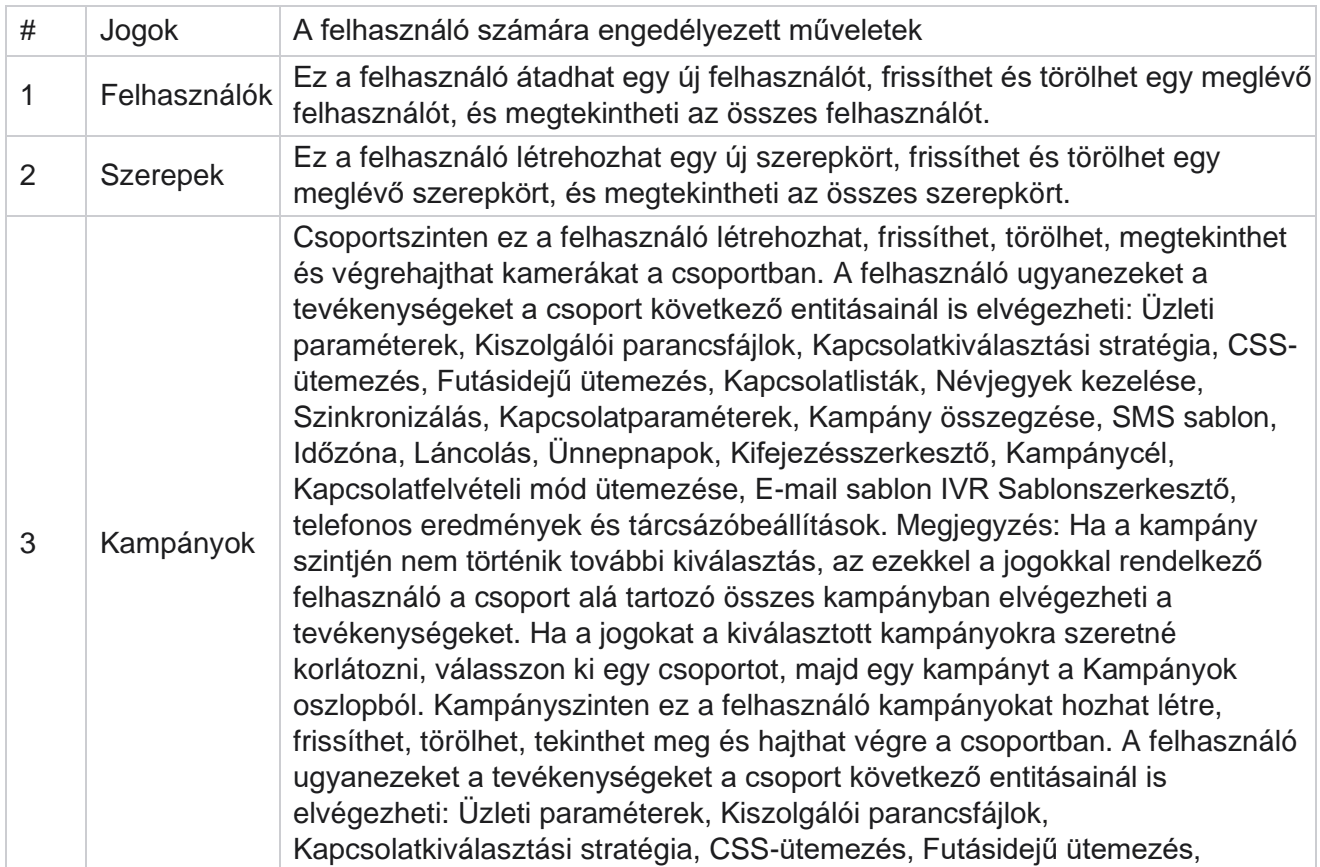

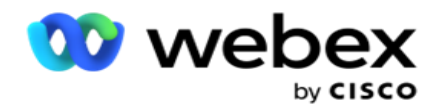

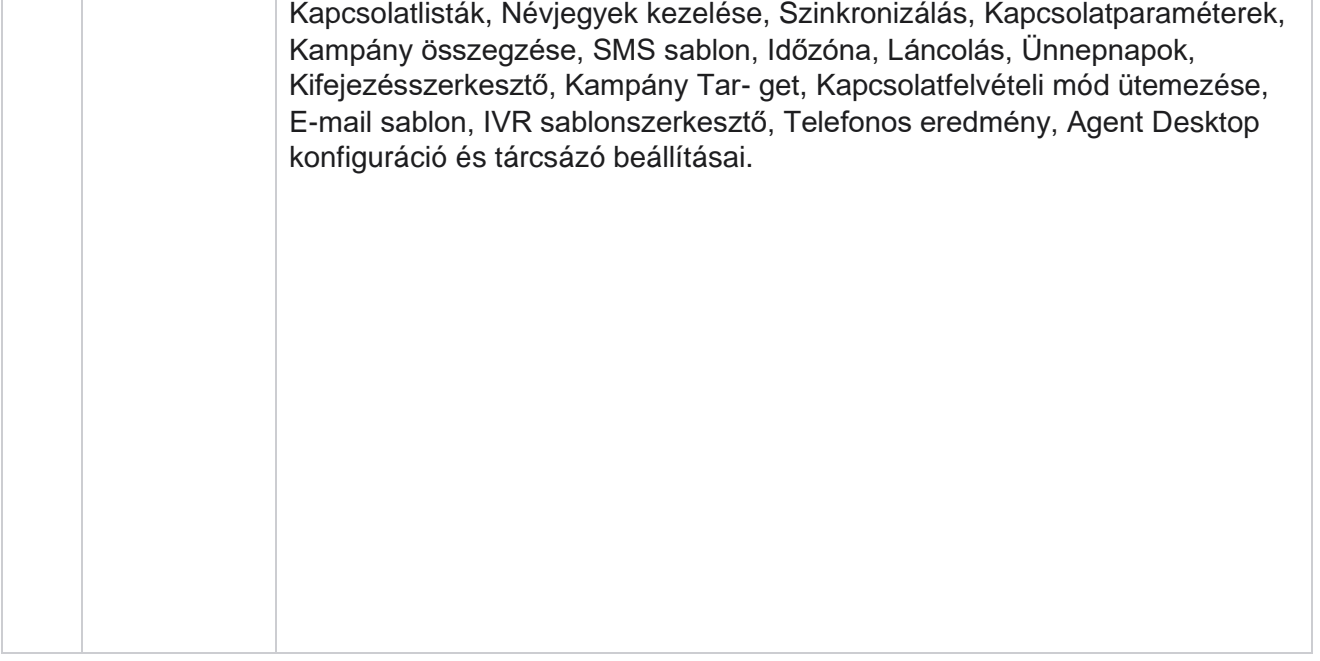

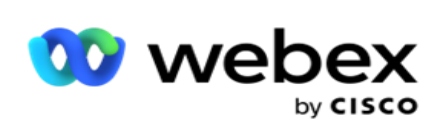

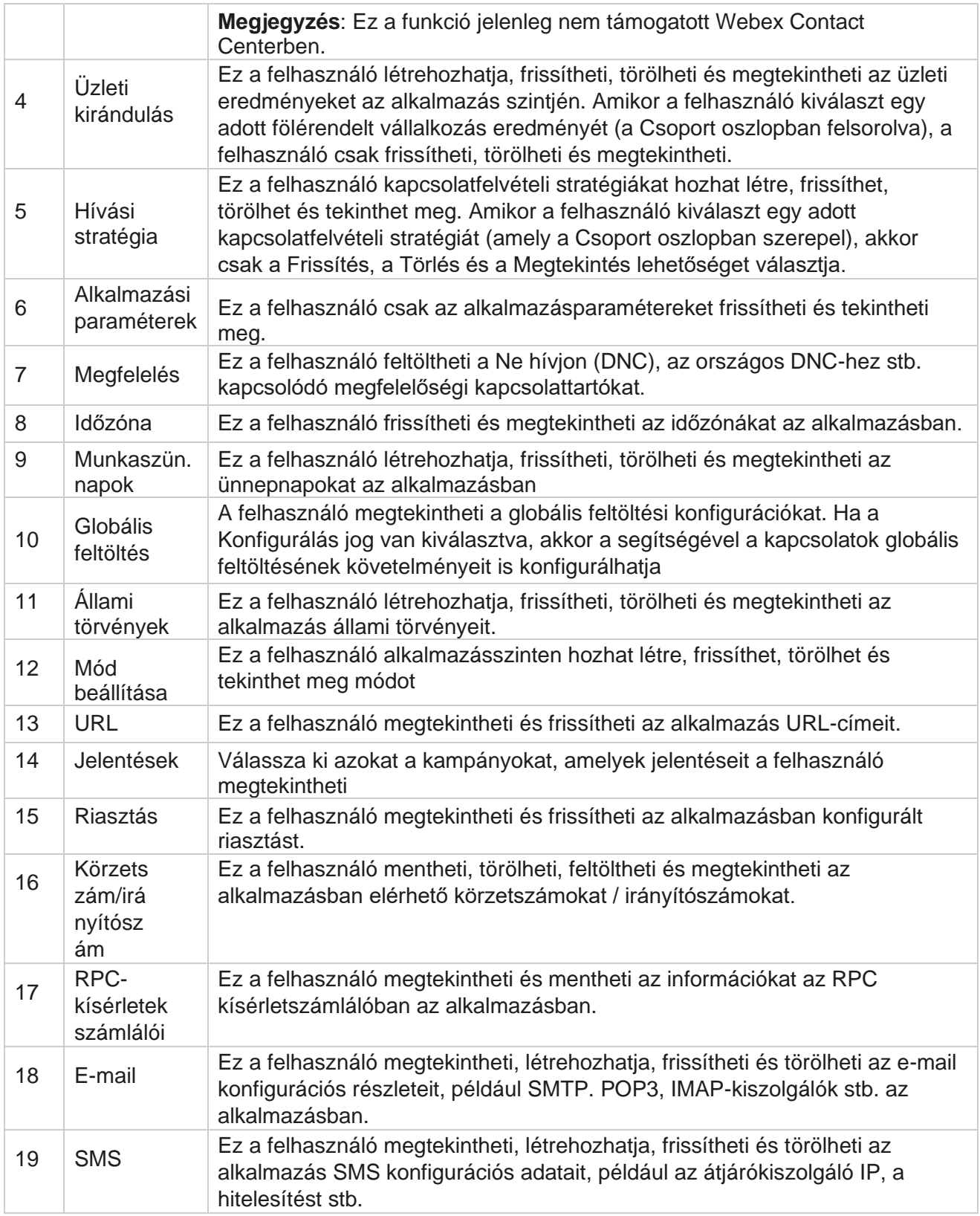

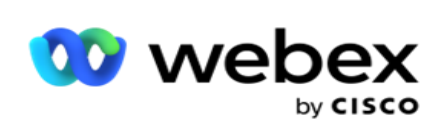

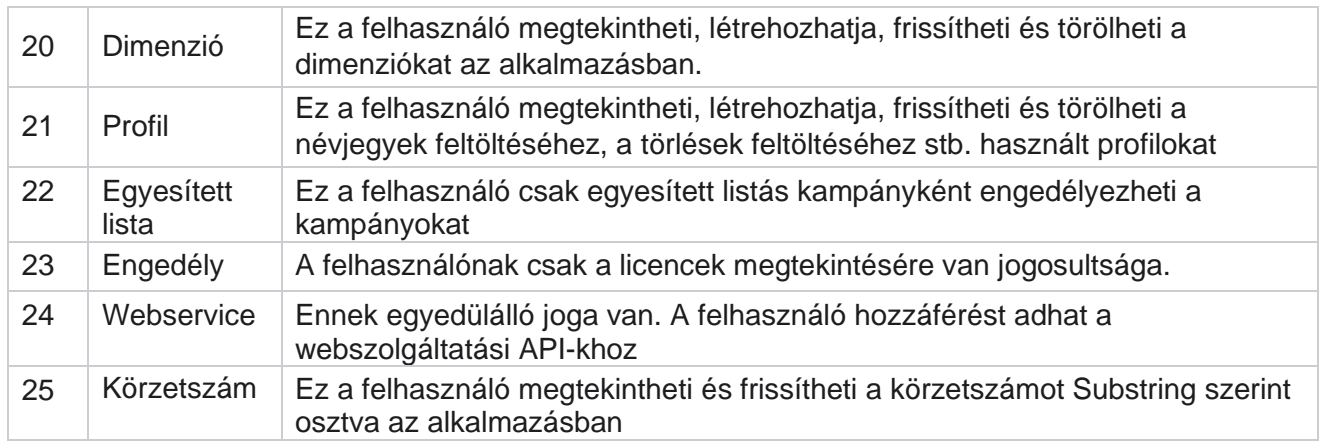

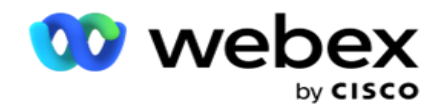

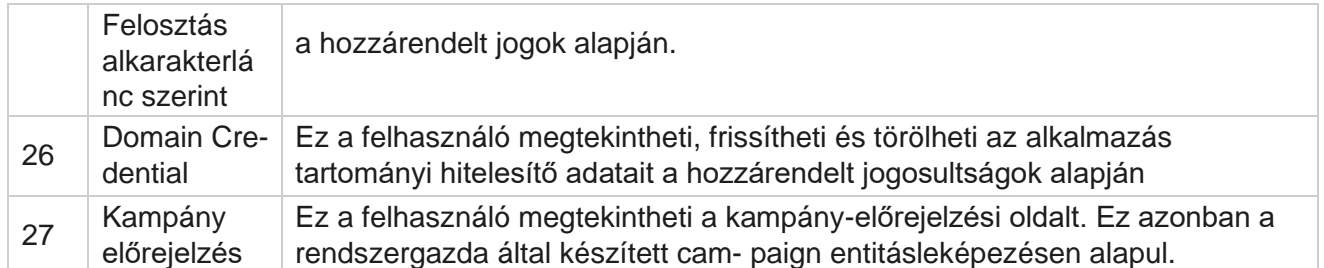

Egy szerepkörhöz tartozó jogok visszavonásához törölje a jelölést a megfelelő beállításnak megfelelő jelölőnégyzetből.

# Forgatókönyv-tervező

A Script Designer egy parancsfájlkezelő eszköz, amely segítséget nyújt a hívási útmutatók és a 2-irányú SMS kampányok konfigurálásában.

# **2-Út SMS**

*Megjegyzés: Ez a funkció jelenleg nem támogatott Webex Contact Centerben.*

Bár minden kimenő kampány támogatja a kapcsolatfelvételi stratégiában meghatározott egyirányú SMS, a Szkripttervező lehetővé teszi a 2-Way SMS kampányok tervezését. Ezek a kampányok szöveges üzeneteket küldenek a konfigurációk alapján, és válaszokat is kapnak. Ezek a válaszok felhasználhatók üzleti döntések meghozatalához. Minden kiküldött SMS munkamenetként tárolódik, és a felhasználók szükség szerint konfigurálhatják a munkamenet időtúllépését.

A beállított időtúllépési időszakon belül kapott válaszok az eredeti SMS vannak címkézve, lehetővé téve az üzleti döntéseket, például több szöveges üzenet küldését vagy az ügyfelek válaszain alapuló műveletek végrehajtását. A beállított időtúllépési időszak után kapott válaszok azonban nem lesznek válaszként megcímkézve az eredeti SMS. Érvénytelen válasz esetén ugyanazt a kérdést SMS újra elküldjük.

# **2-Way SMS jelentések**

*Megjegyzés: Ez a funkció jelenleg nem támogatott Webex Contact Centerben.*

A 2-Way SMS modul beépített jelentésekkel rendelkezik, amelyek értékes betekintést nyújtanak a 2-Way SMS kampányok teljesítményébe, figyelembe véve az olyan paramétereket, mint a válaszidő, a befejezési idő és így tovább.

 Kampányszint: Ez a jelentés a kiválasztott kampányhoz küldött és fogadott üzenetek számát jeleníti meg. Ezenkívül információt nyújt az elküldött és fogadott üzenetek számáról SMS tartalom szerint kategorizálva.

A Cisco Webex Contact Center Campaign Manager felhasználói útmutatója - 205 Kampánymunkamenet részletei: Ez a jelentés a sikeres, a sikertelen, a befejezett és a

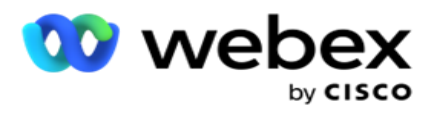

folyamatban lévő SMS kampányok részleteit mutatja be, összefoglalva és külön-külön jelentésként.

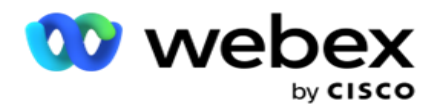

- Átlagos befejezési idő: Ez a jelentés a kapcsolattartók munkamenetének befejezéséhez szükséges átlagos időt és a kapcsolatfelvételi munkamenet részleteit tartalmazza.
- Átlagos válaszidő: Ez a jelentés azt az átlagos időt jeleníti meg, amely alatt az ügyfelek válaszolnak egy kérdésre, a megadott bemeneti paraméterek alapján.

# **Hívási útmutató**

A Híváskalauz egy olyan funkció, amely lehetővé teszi az ügyintéző számára, hogy megtekintse a hívás csatlakoztatásakor felteendő előre meghatározott kérdéseket vagy nyilatkozatokat. A kapott válaszoktól függően az ügynök dönthet úgy, hogy továbblép a következő kérdésre, vagy feltesz egy kiegészítő kérdést az előző válasz alapján. A felhasználók rugalmasan konfigurálhatnak kérdéseket, válaszokat és kiegészítő kérdéseket az ügynökök számára az interakciók során. További információt a Híváskalauz című témakörben talál .

# **Kampány**

A Kampány segítségével kiválaszthatja a rendelkezésre álló kampányokat a kampánycsoportokból, kérdőíves űrlapokat csatolhat vagy cserélhet le, és konfigurálhatja a 2-Way SMS kampány futtatásához szükséges paramétereket. Az összes rendelkezésre álló kampánycsoport lejátszása megszakad a képernyő bal oldali ablaktáblájában.

- 1. Kattintson bármelyik kampánycsoportra a csoporthoz tartozó összes kampány megjelenítéséhez. A keresőmezőt kampányok keresésére is használhatja.
- 2. Hajtsa végre a következő lépéseket:
- 3. Válasszon ki egy kampányt a listából.
- 4. Válassza a **2-Way SMS** lehetőséget a legördülő menüből.
- 5. Válassza ki a **2-utas SMS kampányhoz hozzárendelni kívánt űrlapnevet** . További részletekért lásd: Űrlapok.
- 6. Adjon meg egy időkorlátot a DD:HH:MM mezőben. Ez az az időtartam, ameddig a kampány választ vár az ügyféltől. Azok az üzenetek, amelyekre e korlátig nem érkezik válasz, időtúllépést okoznak. Az alapértelmezett maximális időtúllépési érték hat (6) óra. A korlát frissítése:
- 7. Válasszon ki egy időtúllépési rendelkezést . Ez az a telefonos vagy üzleti eredmény, amelyet időtúllépési üzenetekhez szeretne beállítani, és ezekre az eredményekre nem érkezik válasz.
- 8. Válasszon elsődleges **rövid kódot** a kampányhoz.
- 9. Válasszon ki egy **másodlagos rövid kódot1** a kampányhoz.

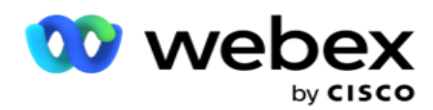

1 A rövid kódok más néven rövid számok, olyan speciális telefonszámok, amelyek lényegesen rövidebbek, mint a teljes telefonszámok, és amelyek bizonyos/minden szolgáltató mobiltelefonjáról SMS vételére használhatók. A rövid kódokat úgy tervezték, hogy könnyebben olvashatók és megjegyezhetők legyenek, mint a normál telefonszámok.

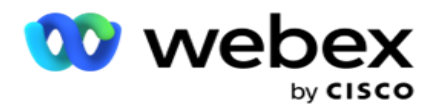

**Megjegyzés**: A rövid kód és a telefonszámra SMS kombinációjának egyedinek kell lennie. A ugyanaz a rövid kód, egy második SMS nem küldhető ugyanarra a számra ugyanarról vagy egy másik kameráról, ha egy munkamenet már létezik. Ilyen esetekben az alkalmazás a másodlagos rövid kódot használja, ha le van képezve.

10. Válasszon szövegtípust . Választhat a Dinamikus, a Statikus és a Kétirányú **lehetőségek közül**.

**Megjegyzés**: Ha a Szövegtípus beállítást választja statikusként, nem használhat előérvényesítőt az Űrlapok oldalon.

# **Formák**

A rendszergazda létrehozhat előre definiált kérdéseket vagy üzeneteket, és csatolhatja azokat egy űrlaphoz. Minden kérdés vagy üzenet SMS kerül elküldésre a kapcsolattartóknak. Az ügyfél által adott válasz SMS alapján megtörténik a következő művelet. Az űrlap segítségével kérdéseket hozhat létre, feltételeket írhat a kérdésekhez, és összekapcsolhatja az egyik kérdést a másikkal az ügyfél válasza alapján. Írhat JavaScript-függvényt, vagy használhat beépített JavaScript-függvényt.

Hajtsa végre a következő lépéseket:

- 1. Válasszon ki egy kampányt a listából.
- 2. Lépjen az **Űrlap** lapra egy űrlap létrehozásához. A következő formaelemek állnak rendelkezésre a konfigurációhoz:
	- a. Globális változók
	- b. Parancsfájlblokk
	- c. Prevalidátor
	- d. Szöveg
	- e. Opció választás
- 3. Konfigurálja az Üzleti mezőt, a Globális változót, a Kérdés mezőt és a Könyvtár függvényt.

### **Globális változók**

A globális változókhoz értékeket rendelhet, és felhasználhatja azokat a 2-Way SMS képernyőn. Ezeknek a változóknak az értékeit a rendszer hozzáfűzi a parancsfájllal küldött SMS üzenetekhez.

#### **Megjegyzés**:

Ez egy opcionális funkció. A globális változók megkülönböztetik a kis- és nagybetűket

A Campaign Manager beépített globális változókat biztosít. Ezek a változók nem tartalmaznak alapértelmezett értékeket. Ezekhez futásidőben kell értékeket rendelnie. Ezek a globális változónevek nem szerkeszthetők és nem törölhetők.

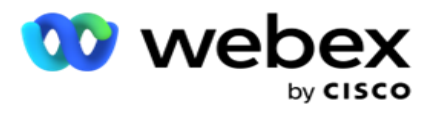

- Sys\_ID
- · Sys Fname
- Sys Lname
- Sys\_DOB
- · Sys Gender
- Sys\_PhoneNumber
- Sys\_Email
- Sys\_AppointmentDate
- Sys\_AppointmentTime
- Sys\_LCMKey

Globális változó létrehozása:

- 1. Kattintson a Global Variable **elemre** a bal oldali ablaktáblán.
- 2. Adjon meg egy kulcsot **,** és rendeljen hozzá egy **értéket**. Például a Fióktípus lehet a kulcs, az arany pedig az érték.
- 3. Kattintson a Hozzáadás **gombra** további globális változók hozzáadásához.
- 4. Kattintson a Törlés **gombra** egy globális változó törléséhez.

**Megjegyzés**: Csak az Ön által létrehozott globális változókat törölheti. A felsorolt beépített globális változók nem törölhetők.

5. Kattintson a szakasz jobb felső sarkában található Eltávolítás **gombra** az összes globális változó törléséhez.

### **Parancsfájlblokk**

JavaScript-függvényt írhat vagy használhat számítások elvégzéséhez, vagy meghívhat egy REST API webszolgáltatást. A feltételmezőben bármilyen parancsfájl-függvényt használhat, értéket rendelhet hozzá, vagy parancsfájlmezőket hívhat meg. A szkriptben olvashat globális változókat, de csak akkor állíthatja alaphelyzetbe az értéket, ha nem primitív típusú.

### **Megjegyzés**:

a. A parancsfájlban szereplő parancsfájlváltozó-neveknek és globális változóneveknek egyedinek kell lenniük. b. A parancsfájlblokk nem támogatja az ActiveX-összetevőket és az

AJAX-hívást. Hajtsa végre a következő lépéseket:

- 1. Húzza át a **Script Block** elemet a bal oldali ablaktáblán a képernyő megjelenítéséhez.
- 2. Adja meg a szkript kódjának szövegét, ha új szkriptről van szó, vagy másolja és illessze be egy meglévő szkriptből.
- 3. Kattintson az Eltávolítás **gombra** a parancsfájl törléséhez.

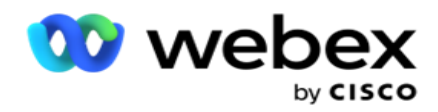

# **Szöveg**

A Szöveg terület **segítségével beírhatja a** vevőktől szöveges formában kiváltott válaszokat.

- 1. Húzza át a **szöveget** a bal oldali ablaktáblán a képernyő megjelenítéséhez.
- 2. Folytassa az űrlap létrehozásának folyamatát.

# **Opció választás**

Az Opcióválasztás **segítségével** több választási lehetőséget kínálhat az ügyfeleknek, hogy kiválasszanak egy vagy több választ, amikor ügynökökkel telefonálnak.

- 1. Húzza át az **Option Choice** elemet a bal oldali ablaktáblából a képernyő megjelenítéséhez.
- 2. Folytassa az űrlap létrehozásának folyamatát. Lásd: Űrlap létrehozása.

### **Prevalidátor**

A Pre-Validator egy feltételszerkesztő, amely lehetővé teszi a felhasználó számára, hogy feltételeket építsen ki, miközben üzenetet küld az ügyfeleknek.

**Megjegyzés**: Nem adhat hozzá előérvényesítőt, ha a Kampány oldal

szövegtípusa statikus. Hozza létre a feltételt:

- 1. Válasszon a Businessfield, a Global Variable vagy a Boolean feltételek közül.
- 2. Válasszon ki egy feltételt a legördülő menüből.
- 3. Jelöljön ki egy értéket az érték szövegmezőben.
- 4. Kattintson a Hozzáadás **vagy** a Törlés **gombra** feltételek hozzáadásához vagy eltávolításához.
- 5. Ha minden feltétel teljesül, az alkalmazás üzeneteket (2-way-SMS) / kérdéseket (Call Guide esetén) küld az ügyfeleknek. Ezzel egyidejűleg ezek a kérdések a Agent Desktop is megjelennek.
- 6. Ha a feltételek nem teljesülnek, az üzeneteket/kérdéseket nem küldik ki az ügyfeleknek.
- 7. Az Érvényesítő szakasz befejezése után folytassa az űrlap létrehozásának folyamatát. Lásd: Űrlap létrehozása.

### **Jelölőnégyzet**

A Jelölőnégyzet **segítségével** Igen **vagy** Nem **típusú kérdéseket** kínálhat a vevőnek. Beállíthatja, hogy az alkalmazás a jelölőnégyzet **kiválasztását igennel** , a kijelölés elmulasztását pedig nemmel jelezze.

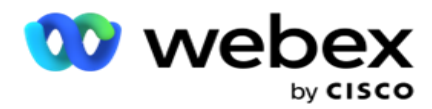

- 1. A képernyő megjelenítéséhez húzza át a **bal oldali ablaktáblán lévő jelölőnégyzetet** .
- 2. Folytassa az űrlap létrehozásának folyamatát.

## **Válasszon egy listából**

A Válasszon listáról **lehetőséggel** olyan kérdéseket tehet fel, amelyekben a válasz szerepel a listában. Az ügyfél választ választ a rendelkezésre álló lehetőségek közül. Ha a megadott válasz nem szerepel a listában, akkor az ügyintéző dinamikusan hozzáadhatja a listához.

- 1. Húzza át a **Válasszon listából** a bal oldali ablaktáblán a képernyő megjelenítéséhez.
- 2. Folytassa az űrlap létrehozásának folyamatát.

# **Űrlap létrehozása**

Űrlap létrehozásához hajtsa végre a következő lépést:

- 1. Adja meg az **űrlap nevét** és **leírását**.
- 2. Jelölje be a **Kódolás szükséges** jelölőnégyzetet, ha azt szeretné, hogy az üzenetet küldés előtt kódolják. Ezt a szolgáltató dekódolja az ügyfélnek történő szállítás előtt.

**Megjegyzés**: A kódolás akkor hasznos, ha üzeneteket szeretne továbbítani (nem latin betűs írást használó nyelveken) a szöveg zavarása nélkül.

3. Az LCMITREngine *web.config* fájljában a következő tulajdonságok vezérlik ezt a funkciót:

```
<add key="EnableTextEncode" value="true" />
<add key="TypeofEncode" value="Unicode2Hex" />
```
- 4. Adja meg a **kérdés címét**. Egy űrlapon tetszőleges számú kérdést hozhat létre.
- 5. Adja meg a **kérdés szövegét** , amelyet a rendszer SMS küld ki a kampány kapcsolattartóinak.
- 6. **A Feltételek** legördülő menüből válassza ki a kérdés feltételeit. Feltétel hozzáadásához lásd [a "Build Condition" részt a következő oldalon.](#page-272-0)
- 7. Kattintson a Save (Mentés) **gombra**.
- 8. Kattintson a Másolás **gombra** , ha űrlapot szeretne másolni az egyik kampányból az ugyanazon kampánycsoporton belüli többi kampányba. Az űrlapok nem másolhatók kampánycsoportok között. Győződjön meg arról is, hogy az űrlapokon létrehozott üzleti mezők szinkronban vannak a kampányban lévőkkel.
- 9. A Kampány **kiválasztása legördülő menüből válassza ki azt a kampányt, amelybe át szeretné másolni ezt az** űrlapot. Adjon meg egy egyedi nevet az Űrlapnév mezőben.

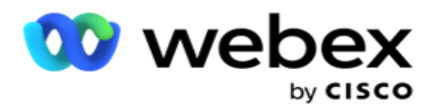

- 10. Kattintson **a Létrehozás** gombra egy űrlap létrehozásához. A Sikeresen mentve üzenet jelenik meg megerősítésre.
- 11. Kattintson a Törlés **gombra** egy űrlap törléséhez. Kattintson az OK **gombra** a párbeszédpanel törléséhez és bezárásához.

#### <span id="page-272-0"></span>**Építési állapot**

- 1. **A Feltételek** legördülő menüből válassza ki a kérdés feltételeit.
- 2. A **kérdésmezők**, **globális változók** vagy **logikai feltételek** , amelyekhez feltételeket szeretne írni.
- 3. A kérdés vagy globális változó feltétele. Ezekkel a feltételekkel a felhasználók numerikus és karakterlánc adattípusokat is érvényesíthetnek. A feltételhez rendelkezésre álló választási lehetőségek a következők:
	- a. Pontosan egyenlő
	- b. Nagyobb, mint
	- c. Nagyobb vagy egyenlő
	- d. Kisebb, mint
	- e. Kisebb vagy egyenlő
	- f. Nem egyenlő
	- g. Ezzel kezdődik
	- h. Véget ér
	- i. Tartalmaz

**Megjegyzés**: A helyettesítő karakterek használatakor a karakterlánc a "%" jellel kezdődik, végződik és tartalmazza, előtaggal és utótaggal rendelkezik. Például: %searchvalue%.

- 4. Adja meg a feltétel értékét. Üzleti mezőt, globális változót, JavaScript-függvényt vagy kérdésmezőt használhat értékként, ha ide húzza őket. Webszolgáltatás-hívást kezdeményezhet.
- 5. Egyéni értéket is megadhat, például kifejezéseket, nem módosítható értéket stb.
- 6. Válassza ki a feltételt a legördülő menüből a kérdés utáni következő művelethez:
- 7. Bot kiválasztása: Válassza ezt a lehetőséget egy csevegőrobot kiválasztásához. Válasszon ki egy csevegőrobotot a következő legördülő menüből. Állítsa be a csevegőrobot sikeres eredményét a megfelelő eredmények legördülő menüből, és írjon be egy megfelelő munkamenet-befejezési üzenetet a mellette lévő szövegmezőbe. Ismételje meg ugyanazt az eljárást, mint a hiba kimenetele esetén, majd kattintson a Mentés gombra.
- 8. Válassza a Bot and Execute Script lehetőséget: Válassza ezt egy csevegőrobot kiválasztásához és egy meghatározott szkript végrehajtásához. Válasszon ki egy csevegőrobotot a következő legördülő menüből. A ChatBot Success (Sikeres csevegés) szakaszban válasszon egy beállítást (Ha igaz, Ha hamis) a logikai feltételek legördülő menüből. Írjon be egy szkriptfüggvény nevét vagy egy logikai kifejezést a szövegmezőbe, a

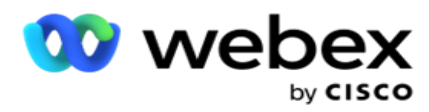

logikai feltételek legördülő menü mellett. Válassza ki a megfelelő befejezési eredményt és a parancs munkamenet-üzenetét. Ismételje meg ugyanezt az ELSE feltételhez tartozó parancs beállításához.

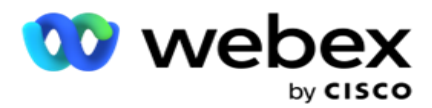

- 9. Ugrás a következő kérdésre: Válassza ezt a lehetőséget, ha a következő kérdést SMS szeretné elküldeni egy kapcsolattartónak az adott SMS kapott válasz alapján. A Kérdés kiválasztása legördülő listában válassza ki a kérdés elküldése után következő kérdést
- 10. Visszaállítás & Ugrás a következő kérdésre: Válassza ezt a lehetőséget, ha a következő SMS kérdést a tapintat SMS szeretné elküldeni az előző kérdésekre adott korábbi válaszok visszaállításával. A Kérdés kiválasztása legördülő listában válassza ki a kérdés elküldése után következő kérdést.
- 11. Érték hozzárendelése: Válassza ezt a lehetőséget, ha értéket szeretne hozzárendelni egy globális változóhoz. A Változó kiválasztása legördülő listában válassza ki azt a globális változót, amelyhez értéket szeretne rendelni. A szomszédos mezőben használjon üzleti mezőt, kérdésmezőt (a kérdésre kapott választ), JavaScript-függvényt vagy akár egy globális változót értékként a mező húzásával. Egyéni értéket is megadhat. Ha új értéket rendel egy globális változóhoz, a rendszer eltávolítja a régi értéket a memóriából, és az új értéket veszi fel. Miután értéket rendelt egy globális változóhoz, válassza ki a következő kívánt lehetőséget a következő legördülő listából.
- 12. Munkamenet befejezése: Válassza ezt a lehetőséget a munkamenet befejezéséhez. Ha ezt a lehetőséget választja, a munkamenet a kérdés elküldése után leáll. A Rendelkezés kiválasztása legördülő listában válasszon ki egy üzleti vagy telefonos diszpozíciót. Küldhet egy Munkamenet befejezése üzenetet, például Köszönjük, hogy részt vett köszönetnyilvánításként. Ez nem kötelező, és csak akkor működik, ha a kapott válasz megfelel a feltételnek. Ha érvénytelen válasz érkezik, ugyanazt a kérdést SMS újra elküldjük.
- 13. Szkript hívása: Válassza ezt a lehetőséget JavaScript-függvény hívásához. A művelet befejezéséhez írja be a szkriptfüggvény nevét a szomszédos mezőbe. Ennek a beállításnak a kiválasztásával egyéni műveleteket hajthat végre, például webszolgáltatás hívását, érvényesítést stb. Válassza ki a következő kívánt lehetőséget a következő legördülő listából. A JavaScript-függvény nem adhat vissza értéket.

**Megjegyzés**: Nem állíthatja vissza a primitív típusokat, például egész számot, lebegőjelet, tizedesjegyet, karakterláncot stb.

- 14. Kattintson a Szerkesztés **gombra** a mezők szerkesztéséhez.
- 15. **A + Hozzáadás** gombbal adjon hozzá egy másik ÉS vagy VAGY feltételt.

#### **Üzleti területek**

Ebben a szakaszban a kampányhoz társított összes üzleti mező ki van töltve.

A bal oldali ablaktáblából húzza át az üzleti mezőket az értékmezőkre a feltételek üzleti mezőinek tárolásához. [BFLD. BusinessFieldName] az üzleti mező formátuma.

#### **Globális változók**

A globális változókhoz értékeket rendelhet, és felhasználhatja azokat a 2-Way SMS képernyőn. Ezeknek a változóknak az értékeit a rendszer hozzáfűzi a parancsfájllal küldött SMS üzenetekhez.

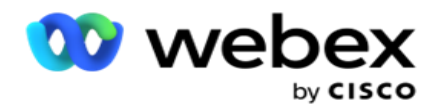

**Megjegyzés**: Ez egy opcionális funkció. A globális változók megkülönböztetik a kis- és nagybetűket

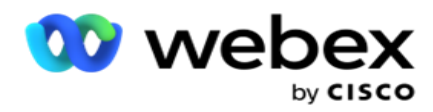

A Campaign Manager beépített globális változókat biztosít. Ezek a változók nem tartalmaznak alapértelmezett értékeket. Ezekhez futásidőben kell értékeket rendelnie. Ezek a globális változónevek nem szerkeszthetők és nem törölhetők.

- Sys\_ID
- · Sys Fname
- Sys Lname
- Sys\_DOB
- · Sys Gender
- Sys\_PhoneNumber
- Sys\_Email
- Sys\_AppointmentDate
- Sys\_AppointmentTime
- Sys LCMKey

Globális változó létrehozása:

- 1. Kattintson a Global Variable **elemre** a bal oldali ablaktáblán.
- 2. Adjon meg egy kulcsot **,** és rendeljen hozzá egy **értéket**. Például a Fióktípus lehet a kulcs, az arany pedig az érték.
- 3. Kattintson a Hozzáadás **gombra** további globális változók hozzáadásához.
- 4. Kattintson a Törlés **gombra** egy globális változó törléséhez.

**Megjegyzés**: Csak az Ön által létrehozott globális változókat törölheti. A felsorolt beépített globális változók nem törölhetők.

5. Kattintson a szakasz jobb felső sarkában található Eltávolítás **gombra** az összes globális változó törléséhez.

#### **Kérdés mezők**

Az űrlaphoz létrehozott összes kérdésmező itt van kitöltve. Adjon hozzá tetszőleges számú kérdésmezőt (erre a kérdésre kapott választ) egy kérdésblokkban. Használhat kérdésmezőket a szövegmezőben vagy bárhol a feltételmezőkben. A bal oldali ablaktáblából húzza át a kérdésmezőket a kiválasztott feltételre adott válasz beállításához vagy tárolásához.

#### **Megjegyzés**:

a. A karakterláncot általában a kérdésmező adattípusaként használják. Ha a karakterlánctól eltérő adattípust szeretne használni, használja a megfelelő JavaScript-elemzési függvényeket, például (parseInt(), parseFloat() stb.

b. A kérdésmezők értékei megkülönböztetik a kis- és nagybetűket.

Ha az egérmutatót a Kérdés ablaktábla fölé viszi, számos lehetőség jelenik meg, amelyeket gyakorolhat:

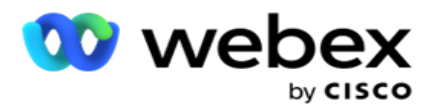

- 1. Kattintson a **Másolás** gombra egy kérdés másolásához.
- 2. Kattintson a Beillesztés **gombra** egy másolt kérdés beillesztéséhez a vágólapról.
- 3. Az Elvetés **gombra** kattintva elvetheti a vágólapról másolt kérdést.
- 4. Tartsa lenyomva a kérdést, és húzza egy másik helyre például a harmadik kérdésről az ötödik kérdésre.
- 5. Kérdés törléséhez kattintson a Törlés **gombra** . Kattintson az OK gombra a párbeszédpanel törléséhez és bezárásához.

#### **Előzetes validátor**

A Pre-Validator egy feltételszerkesztő, amely lehetővé teszi a felhasználó számára, hogy feltételeket építsen ki, miközben üzenetet küld az ügyfeleknek.

**Megjegyzés**: Nem adhat hozzá előérvényesítőt, ha a Kampány oldal

szövegtípusa statikus. Hozza létre a feltételt:

- 1. Válasszon a Businessfield, a Global Variable vagy a Boolean feltételek közül.
- 2. Válasszon ki egy feltételt a legördülő menüből.
- 3. Jelöljön ki egy értéket az érték szövegmezőben.
- 4. Kattintson a Hozzáadás **vagy** a Törlés **gombra** feltételek hozzáadásához vagy eltávolításához.
- 5. Ha minden feltétel teljesül, az alkalmazás üzeneteket (2-way-SMS) / kérdéseket (Call Guide esetén) küld az ügyfeleknek. Ezzel egyidejűleg ezek a kérdések a Agent Desktop is megjelennek.
- 6. Ha a feltételek nem teljesülnek, az üzeneteket/kérdéseket nem küldik ki az ügyfeleknek.
- 7. Az Érvényesítő szakasz befejezése után folytassa az űrlap létrehozásának folyamatát. Lásd: Űrlap létrehozása.

#### **Könyvtári funkciók**

A Campaign Manager a beépített JavaScript-funkciók listáját tartalmazza. A szkriptblokkban testreszabott JavaScripteket is létrehozhat.

Húzza át a könyvtárfüggvényeket a bal oldali ablaktáblából az érték mezőbe. A könyvtári funkció formátuma: *txml. (Függvénynév)*. Például: txml. ToLower ("ARANY").

A következő mezőkhöz használja a Könyvtárfüggvények

eszközt:

- Érték hozzárendelése
- Hívási szkript

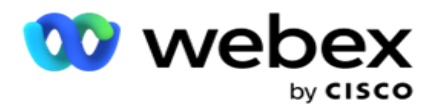

- Logikai feltétel
- Érték mező
- Szövegterület

# **Jelentések**

A következő jelentések állnak rendelkezésre:

- Kampányszint Kitölti a kiválasztott kampányhoz küldött és fogadott üzenetek számát. Ezenkívül ez a jelentés feltölti a SMS tartalom által küldött és fogadott üzenetek számát is.
- Kampánymunkamenet részletei Megjeleníti a sikeres, sikertelen, befejezett, folyamatban lévő SMS kamerák részleteit, összefoglalóként és külön-külön jelentésként.
- Átlagos befejezési idő A híváspartnerek munkamenetének befejezéséhez szükséges átlagos időt, valamint a kapcsolati munkamenet részleteit adja meg.
- Híváskalauz Megjeleníti a kampány nevét és a kapcsolattartók számát.

### **Kampány szint**

A kampány szintjén a következő jelentéseket tekintheti meg:

- Legutóbbi SMS szállítások Diagram és táblázat nézetek
- Óránként küldött és fogadott üzenetek
- Kapcsolat által küldött és fogadott üzenetek
- Tartalom által küldött és fogadott üzenetek

#### **Jelentés megtekintése**

A jelentés megtekintése:

- 1. Lépjen a **Script Designer**> **Campaign** lapra. Válassza ki a kampányt a bal oldali panelen.
- 2. Válassza a Kezdő dátum **és** a **Záró dátum** lehetőséget a dátum panelen.

**Megjegyzés**: Az alapértelmezett jelentési időszak egy hét a kampánykar-jelentéshez és egy nap az átlagos teljesítési jelentéshez.

3. Válasszon ki egy kampánycsoportot **és** egy **kampányt** a legördülő menüből. Kattintson **Az összes** kijelölése gombra a bütyök egyszerre történő kiválasztásához. Az összes kiválasztása lehetőség nem alkalmazható az Átlagos válaszidő jelentésnél.

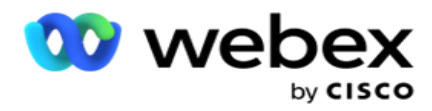

- 4. Válassza ki azt az űrlapot, amelyhez jelentést szeretne készíteni. Ezek az űrlapok a kiválasztott kampány alapján jelennek meg.
- 5. Adja meg azt a **kapcsolattartási számot** , amelyre az üzeneteket küldte.

#### **Legutóbbi SMS szállítások**

Ez a jelentés a kampány keretében küldött üzenetek számát jeleníti meg.

A függőleges tengely tartalmazza az elküldött üzenetek számát, a vízszintes tengely pedig azokat a kampányokat, amelyekhez az üzeneteket elküldték. A Diagram nézet csak a legutóbbi 25 kampány jelentését jeleníti meg.

#### **Óránként küldött és fogadott üzenetek**

Kattintson bármelyik kampányra az Óránként küldött és fogadott üzenetek

jelentés részletes megjelenítéséhez. A jelentés a következő információkat

tartalmazza:

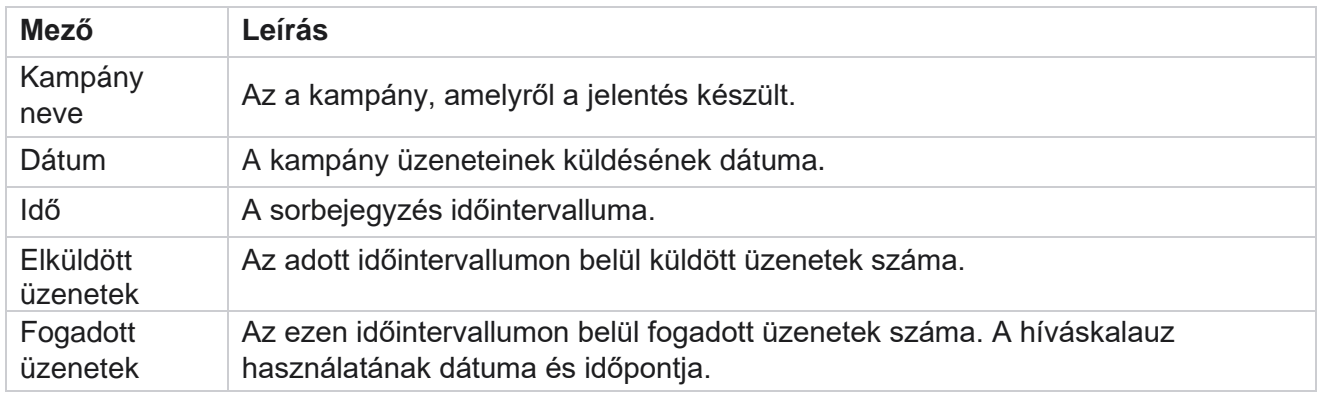

#### **Az összes névjegyhez küldött és fogadott üzenetek**

Ez a jelentés részletezi a kiválasztott kampányban részt vevő egyes kapcsolattartóknak küldött üzenetek és válaszok számát.

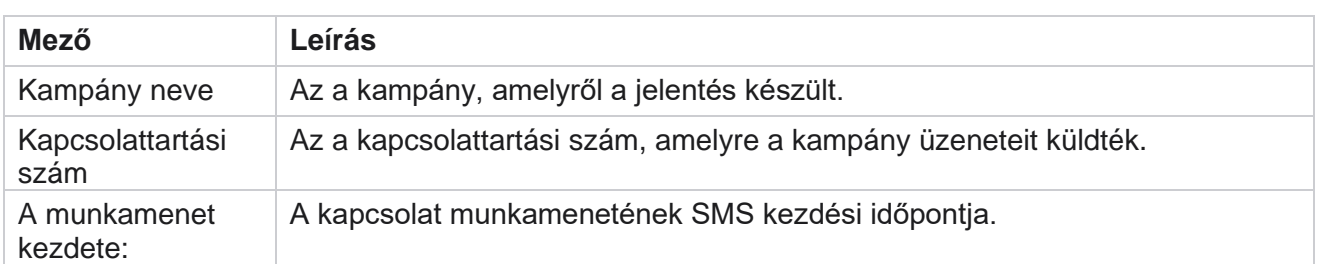

A jelentés a következő információkat tartalmazza:

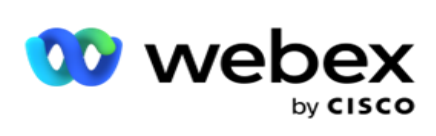

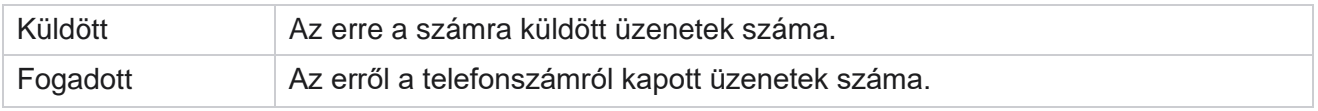

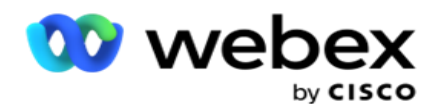

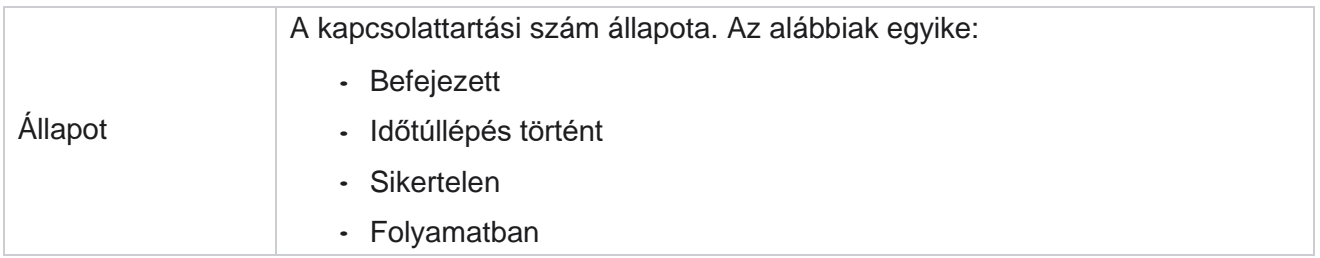

#### **Tartalom által küldött és fogadott üzenetek**

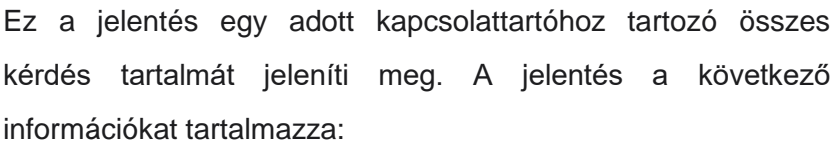

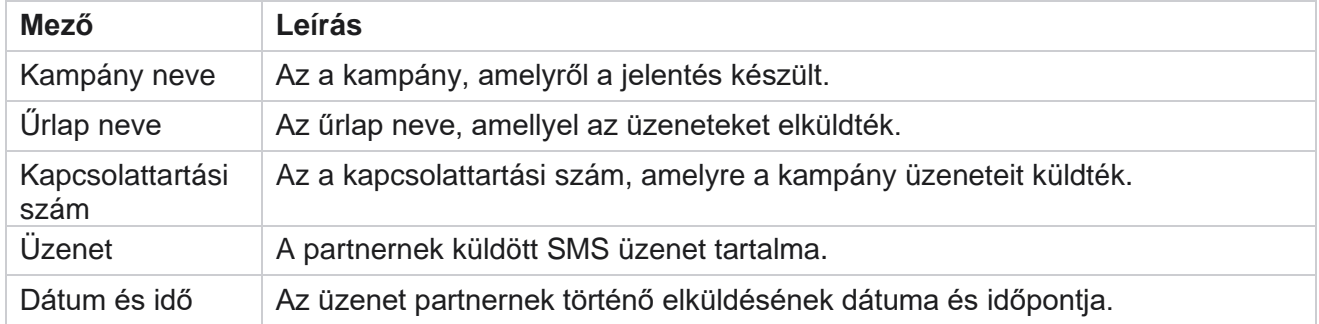

### **Átlagos befejezési idő**

A jelentés óránként ad információt arról, hogy átlagosan mennyi időre van szükség egy teljes munkamenet befejezéséhez azon kapcsolattartók esetében, akiknek legalább egy SMS kiküldenek. A jelentés a legutóbbi 25 kampányt jeleníti meg. Nem veszi figyelembe azokat az üléseket, amelyek átlagosan több mint hat órát vesznek igénybe.

A jelentés a következő paramétereket tartalmazza:

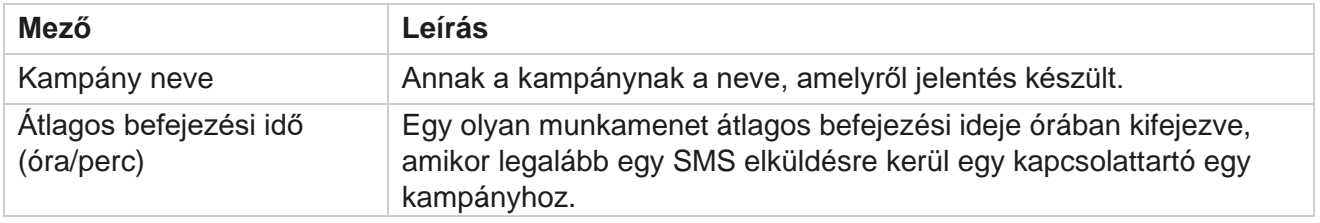

# **Átlagos válaszidő**

A Cisco Webex Contact Center Campaign Manager felhasználói útmutatója - 222 A jelentés megjeleníti a kiválasztott űrlap kérdésének megválaszolásához szükséges átlagos időt.

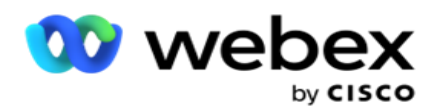

Kattintson az Átlagos válaszidő **elemre** a jelentésparaméterek kiegészítéséhez. Ez kötelező. A Keresés **gombra** kattintva jelenítse meg a jelentést Diagram nézetben.

A jelentés a következő paramétereket tartalmazza:

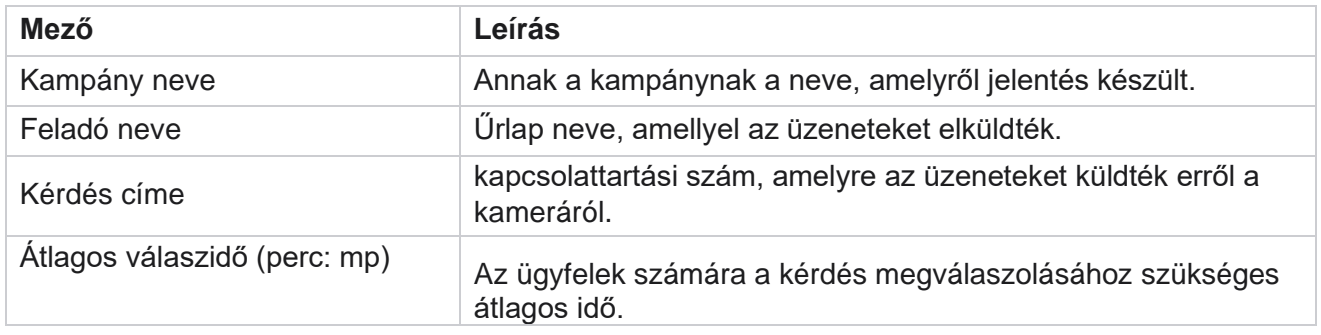

### **Hívási útmutató**

A **Híváskalauz jelentés** diagramként és táblázatként **is megjelenik**. Mindkét nézet azoknak a tapintatosságoknak a számát mutatja, amelyekre az ügynökök a hívási útmutatót használták. Kattintson a Kampány neve **elemre** a táblázatos nézetben vagy a diagramon a részletesebb jelentések részletezéséhez.

Hajtsa végre a következő lépéseket:

- 1. Válasszon ki egy **kampánycsoportot** a listából.
- 2. Válassza a Híváskalauz **lehetőséget** a legördülő menüből.
- 3. Válassza ki a **2-utas SMS kampányhoz hozzárendelni kívánt űrlapnevet** .

#### **Hívásfelmérés óránként**

A Call Survey By Hour a kampányonkénti hívási útmutató használatát mutatja óránkénti bontásban.

Ez az oldal megjeleníti a Minden kapcsolattartó megválaszolt **kérdések** számával jelentést, és a jelentés tartalmazza a következő paramétereket:

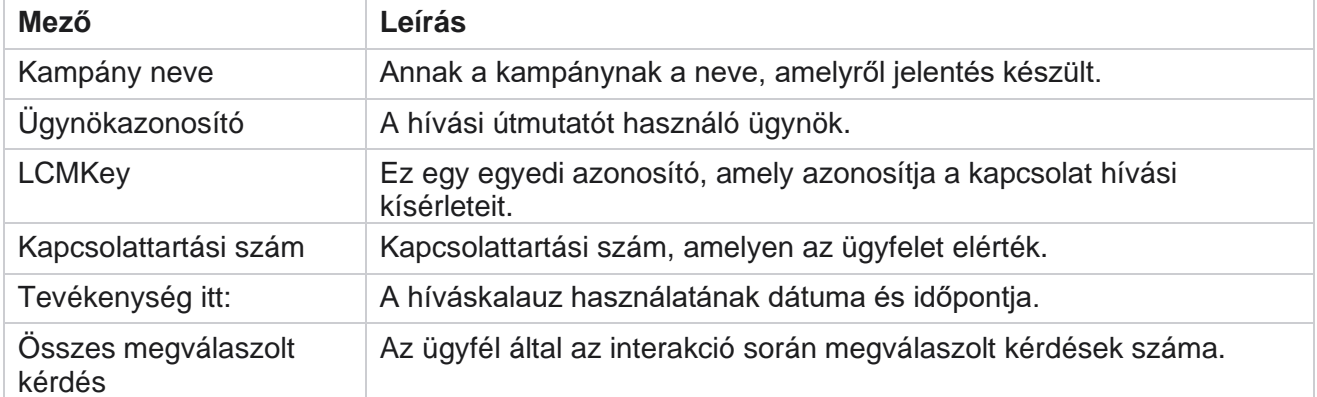

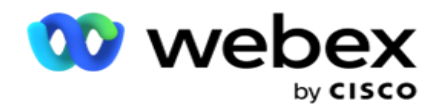

# **Konfigurációs**

A rövid számokként ismert rövid kódok speciális telefonszámok, amelyek lényegesen rövidebbek, mint a teljes telefonszámok, amelyek bizonyos / minden szolgáltató mobiltelefonjáról SMS fogadhatók. A rövid kódokat úgy tervezték, hogy könnyebben olvashatók és megjegyezhetők legyenek, mint a normál telefonszámok.

A 2-Way SMS funkció lehetővé teszi két rövid kód konfigurálását, az egyiket elsődleges rövid kódként, a másikat másodlagos rövid kódként használva.

**A Konfiguráció** funkcióval beállíthatja azokat a rövid kódokat, amelyek használatával a rendszer üzeneteket küld a partnereknek, és a válaszok erre a rövid kódra érkeznek.

- 1. Lépjen a **Konfigurációhoz** , és adja meg a következő adatokat:
- 2. Adja meg a Megjelenítési Nevet.
- 3. Adjon meg egy rövid kódot. A rövid kód csak alfanumerikus és kötőjeles karaktereket tartalmazhat. Ez jelenik meg a feladó címeként az SMS üzeneteket fogadó ügyfelek számára.

### **Korlátozások**

Vannak bizonyos korlátozások, amelyekkel a rendszergazdák találkoznak a 2-Way SMS modul kompatibilitásának konfigurálásakor.

#### **Üzleti területek**

Az üres szóközökkel létrehozott üzleti paraméterek nem jelennek meg kiválasztásra a 2-Way SMS modulban. Ha az űrlaphoz hozzárendelt üzleti mezőket módosítják vagy törlik az Üzleti paraméterben, a módosítások nem jelennek meg a 2-Way SMS modulban. Ha azonban megnyitja és menti azt a képernyőt, amelynek üzleti mezőit módosította, megjelenik egy párbeszédpanel, amely a foglaltsági mezőkben végrehajtott módosításokat kéri. A módosított üzleti mezők a bal oldali ablaktáblában, az Üzleti mezők ablaktábla alatt vannak kitöltve. Mutassa be az üzleti mezők szükséges módosításait az űrlapszakaszban.

#### **Formák**

Módosíthatja azt az aktív űrlapot, amelyen a kampány fut. Az űrlapon végrehajtott módosítások azonban nem vonatkoznak a folyamatban lévő kapcsolattartókra. A módosított módosításokat a rendszer az adott kampány új kapcsolattartóira alkalmazza. Ha azonban a szolgáltatás újraindul, a módosított módosítások a folyamatban lévő kapcsolattartókra is érvényesek lesznek.

#### **Feltételek**

Az inaktív (szürke színű) formaelemek nem alkalmazhatók.

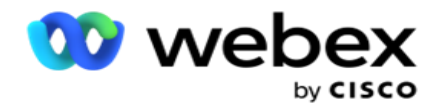

#### **Funkciók**

JavaScript-függvény definiálásakor a formátumnak txml-lel kell kezdődnie *.* és pontosvesszőre (;) végződik

```
Szintaxis
 txml. FunctionName = függvény (A,B)
  {
 Kérjük, adja meg kódját itt adja vissza A + 
 B;
 };
```
Ha függvényt hív meg a kérdés szövegterületén vagy a Munkamenet befejezése üzenetmezőben, a következő formátumok érvényesek:

**Szintaxis** 

[txml.func-name(GlobalVariableName, BFLD. BusinessFieldName, QFLD. QuestionFieldName)]

Az üzleti mezőket és a kérdésmezőket kötelező BFLD-vel és QFLD-vel előtagolni. Ha függvényt hív meg a feltétel mezőben, a következő formátumok érvényesek:

**Szintaxis** 

txml.func-name(GlobalVariableName, BFLD. BusinessFieldName, QFLD. QuestionFieldName)

Vagy

txml.func-name([GlobalVariableName], [BFLD. BusinessFieldName], [QFLD. QuestionFieldName])

Vagy

[txml.func-name(GlobalVariableName, BFLD. BusinessFieldName, QFLD. QuestionFieldName)]

Az üzleti mezőket és a kérdésmezőket kötelező BFLD-vel és QFLD-vel előtagolni. Ha nem változtatható értéket szeretne átadni, tegye idézőjelek közé (például érték).

#### **Megjegyzés**:

A karakterláncot általában a kérdésmező adattípusaként használják. Ha a sztringtől eltérő adattípust szeretne használni, használja a megfelelő JavaScript-elemző függvényeket, például parseInt(QFLD. QuestionFieldName), parseFloat (QFLD. QuestionFieldName), és így tovább. A JQuery és a legújabb JavaScript-keretrendszerek nem támogatottak.

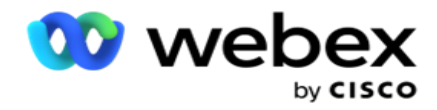

#### **Webservice**

Webszolgáltatás adatbázis-kezelésre való meghívásához használja a következő kódrészletet a parancsfájlban űrlap létrehozásakor.

**Megjegyzés**: Tegye elérhetővé a REST API webszolgáltatást vagy a Web API metódusokat az érték adatbázisból való lekéréséhez. Az ASMX webes szolgáltatás nem támogatott.

A következő példa egy GetRating() nevű metódust mutat be, amely a megadott telefonszám alapján ad vissza minősítést.

#### **1. példa**

A REST API webszolgáltatás-hívás elérhetővé tétele JavaScripten keresztül.

```
txml. GetRating = függvény (telefon)
{
var url = 'http://localhost/TestRestService/Con-tactService.svc/GetRating/'+ telefon; return (új 
WebClient()). DownloadString(url);
};
```
#### **2. példa**

URL-cím lekérése a JavaScript-kód használatával:

```
txml.getUrl = függvény (telefon)
{
var url = 'http://localhost/TestRestService/ContactSer-vice.svc/GetRating/'+ telefon; visszatérési URL;
};
```
Használja a feltétel mezőben található kódot:

(új WebClient()). DownloadString(txml.getUrl( QFLD.phone )

#### **3. példa**

Használja a feltétel mezőben található kódot:

(új WebClient()) . DownloadString[\('http://localhost/TestRestSer-vice/ContactSer-](http://localhost/TestRestSer-vice/ContactSer-) vice.svc/GetRating/'+ telefon)

A fenti módszerek minta REST API kódja (.NET) a következő:

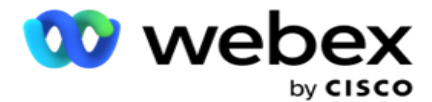

[Szolgáltatási szerződés] nyilvános felület IContact { [OperationContract] [WebGet(UriTemplate = "GetRating/{telefonszám}", RequestFormat = WebMessageFormat.Json, ResponseFormat = WebMessageFormat.Json)] int GetRating(karakterlánc Telefonszám); } nyilvános osztály ContactService: IContact { public int GetRating(karakterlánc, telefonszám) { return ContactDataAccess.GetRating(Telefonszám); } }

# **Hívási útmutató**

A Híváskalauz egy olyan szolgáltatás, amely előre meghatározott kérdésekkel segíti az ügyintézőt abban, hogy bemutassa a kapcsolattartónak, amikor egy hívást fogadnak. A válaszok alapján az ügyintéző vagy továbbléphet a következő kérdésre, vagy feltehet egy kiegészítő kérdést, amely az előző kérdésből indul ki. Beállíthat egy sor kérdést, választ és kiegészítő kérdést az ügynökök számára.

# **Kampány**

Lépjen a Kampányhoz **, válassza ki a** rendelkezésre álló kampányokat a megjelenített kampánycsoportokból, csatoljon vagy cseréljen kérdőíves űrlapokat, és konfigurálja a 2-Way SMS kampány futtatásához szükséges paramétereket.

Az összes rendelkezésre álló kampánycsoport megjelenik a képernyő bal oldali paneljén. Kattintson bármelyik **kampánycsoportra** a csoporthoz társított összes kampány lejátszásához. A keresőmezőt kampányok keresésére is használhatja.

A **Híváskalauz jelentés** diagramként és táblázatként is megjelenik. Mindkét nézet azoknak a tapintatosságoknak a számát mutatja, amelyekre az ügynökök a hívási útmutatót használták.

A részletesebb jelentések részletezéséhez kattintson a Kampány neve **elemre** a táblázatos nézetben, vagy a kampányhoz megjelenített diagramra a diagramnézetben. Mindkét álláspont részletes jelentéseket tartalmaz.

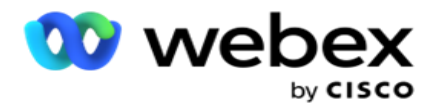

- 1. Válasszon ki egy **kampánycsoportot** a listából.
- 2. Válassza a Híváskalauz **lehetőséget** a legördülő menüből.
- 3. Válassza ki a **2-utas SMS kampányhoz hozzárendelni kívánt űrlapnevet** .

### **Formában**

A rendszergazda létrehozhat előre definiált kérdéseket vagy üzeneteket, és csatolhatja azokat egy űrlaphoz. Minden kérdés vagy üzenet SMS kerül elküldésre a kapcsolattartóknak. Az ügyfél által adott válasz SMS alapján megtörténik a következő művelet. Az űrlap segítségével kérdéseket hozhat létre, feltételeket írhat a kérdésekhez, és összekapcsolhatja az egyik kérdést a másikkal az ügyfél válasza alapján. Írhat JavaScript-függvényt, vagy használhat beépített JavaScript-függvényt.

Hajtsa végre a következő lépéseket:

- 1. Válasszon ki egy kampányt a listából.
- 2. Lépjen az **Űrlap** lapra egy űrlap létrehozásához. A következő formaelemek állnak rendelkezésre a konfigurációhoz:
	- a. Globális változók
	- b. Parancsfájlblokk
	- c. Prevalidátor
	- d. Szöveg
	- e. Opció választás
- 3. Konfigurálja az Üzleti mezőt, a Globális változót, a Kérdés mezőt és a

Könyvtár függvényt. További információ: [Híváskalauz formája](#page-288-0) .

### **Kérdések sorrendje**

A hívási útmutató konfigurációja segít az ügynöknek abban, hogy megfelelő és strukturált módon kezelje az ügyfélhívást. Kezdve az üdvözlő üzenettel, a részletek megszerzésével, majd a búcsúüzenettel történő aláírással, mindez megvalósítható a kérdések megfelelő sorrendjével. További információ: [Kérdések](#page-292-0) [sorrendbe állítása.](#page-292-0)

# **Űrlap másolása**

Kattintson a Másolás **gombra** , ha ezt az űrlapot a kampánycsoport többi kampányába szeretné másolni. Amikor űrlapot másol más kampányokba, győződjön meg arról, hogy a kampányokban létrehozott üzleti mezők szinkronban vannak az űrlapon konfigurált üzleti mezőkkel.

**Megjegyzés**: Az űrlapok nem másolhatók a kampánycsoportok között.
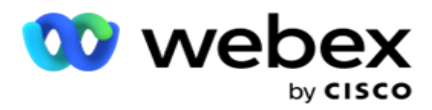

- 1. Válassza ki azt a kampányt a Kampány kiválasztása legördülő menüből, amelybe át szeretné másolni ezt az űrlapot. Adjon meg egy egyedi nevet az Űrlapnév mezőben. Kattintson **a Létrehozás** gombra egy űrlap létrehozásához.
- 2. Kattintson a Törlés **gombra** egy űrlap törléséhez. Kattintson **az OK gombra** a megerősítést kérő előugró ablakban.
- 3. Válassza **az Új űrlap** lehetőséget a legördülő menüből egy új űrlap létrehozásához, vagy válassza ki a kívánt űrlapot egy meglévő űrlap szerkesztéséhez.

# **Könyvtári funkciók**

A Campaign Manager a beépített JavaScript-funkciók listáját tartalmazza. A szkriptblokkban testreszabott JavaScripteket is létrehozhat.

Húzza át a könyvtárfüggvényeket a bal oldali ablaktáblából az érték mezőbe. A könyvtári funkció formátuma: *txml. (Függvénynév)*. Például: txml. ToLower ("ARANY").

A következő mezőkhöz használja a Könyvtárfüggvények

eszközt:

- Érték hozzárendelése
- Hívási szkript
- Logikai feltétel
- Érték mező
- Szövegterület

### **Formában**

#### **Globális változók**

A globális változókhoz értékeket rendelhet, és felhasználhatja azokat a 2-Way SMS képernyőn. Ezeknek a változóknak az értékeit a rendszer hozzáfűzi a parancsfájllal küldött SMS üzenetekhez.

#### **Megjegyzés**:

Ez egy opcionális funkció. A globális változók megkülönböztetik a kis- és nagybetűket

A Campaign Manager beépített globális változókat biztosít. Ezek a változók nem tartalmaznak alapértelmezett értékeket. Ezekhez futásidőben kell értékeket rendelnie. Ezek a globális változónevek nem szerkeszthetők és nem törölhetők.

- $\cdot$  Sys\_ID
- Sys\_Fname
- Sys\_Lname

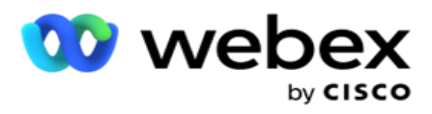

Sys\_DOB

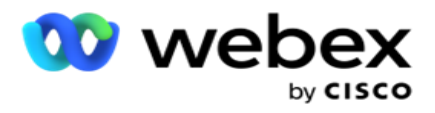

- · Sys Gender
- Sys\_PhoneNumber
- Sys\_Email
- Sys\_AppointmentDate
- Sys\_AppointmentTime
- · Sys LCMKey

Globális változó létrehozása:

- 1. Kattintson a Global Variable **elemre** a bal oldali ablaktáblán.
- 2. Adjon meg egy kulcsot **,** és rendeljen hozzá egy **értéket**. Például a Fióktípus lehet a kulcs, az arany pedig az érték.
- 3. Kattintson a Hozzáadás **gombra** további globális változók hozzáadásához.
- 4. Kattintson a Törlés **gombra** egy globális változó törléséhez.

**Megjegyzés**: Csak az Ön által létrehozott globális változókat törölheti. A felsorolt beépített globális változók nem törölhetők.

5. Kattintson a szakasz jobb felső sarkában található Eltávolítás **gombra** az összes globális változó törléséhez.

#### **Parancsfájlblokk**

JavaScript-függvényt írhat vagy használhat számítások elvégzéséhez, vagy meghívhat egy REST API webszolgáltatást. A feltételmezőben bármilyen parancsfájl-függvényt használhat, értéket rendelhet hozzá, vagy parancsfájlmezőket hívhat meg. A szkriptben olvashat globális változókat, de csak akkor állíthatja alaphelyzetbe az értéket, ha nem primitív típusú.

### **Megjegyzés**:

a. A parancsfájlban szereplő parancsfájlváltozó-neveknek és globális változóneveknek egyedinek kell lenniük. b. A parancsfájlblokk nem támogatja az ActiveX-összetevőket és az

AJAX-hívást. Hajtsa végre a következő lépéseket:

- 1. Húzza át a **Script Block** elemet a bal oldali ablaktáblán a képernyő megjelenítéséhez.
- 2. Adja meg a szkript kódjának szövegét, ha új szkriptről van szó, vagy másolja és illessze be egy meglévő szkriptből.
- 3. Kattintson az Eltávolítás **gombra** a parancsfájl törléséhez.

#### **Szöveg köszönöm**

Amikor a teljes folyamat befejeződött, az ügynök bármilyen üzenettel aláírhat - köszönetnyilvánítással vagy promóciós üzenettel. Meg is címkézhet egy üzleti mezőt (például keresztnevet vagy vezetéknevet).

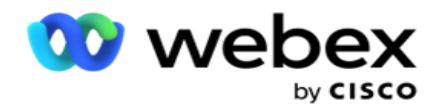

### **Üzleti területek**

Ebben a szakaszban a kampányhoz társított összes üzleti mező ki van töltve. A bal oldali ablaktáblából húzza át az üzleti mezőket az értékmezőkbe a feltételek üzleti mezőinek tárolásához. [BFLD. BusinessFieldName] az üzleti mező formátuma.

#### **Kérdés mezők**

Az űrlaphoz létrehozott összes kérdésmező itt van kitöltve. Adjon hozzá tetszőleges számú kérdésmezőt (erre a kérdésre kapott választ) egy kérdésblokkban. Használhat kérdésmezőket a szövegmezőben vagy bárhol a feltételmezőkben. A bal oldali ablaktáblából húzza át a kérdésmezőket a kiválasztott feltételre adott válasz beállításához vagy tárolásához.

#### Megjegyzés:

a. A karakterláncot általában a kérdésmező adattípusaként használják. Ha a karakterlánctól eltérő adattípust szeretne használni, használja a megfelelő JavaScript-elemzési függvényeket, például (parseInt(), parseFloat() stb.

b. A kérdésmezők értékei megkülönböztetik a kis- és nagybetűket.

Ha az egérmutatót a Kérdés ablaktábla fölé viszi, számos lehetőség jelenik meg, amelyeket gyakorolhat:

- 1. Kattintson a **Másolás** gombra egy kérdés másolásához.
- 2. Kattintson a Beillesztés **gombra** egy másolt kérdés beillesztéséhez a vágólapról.
- 3. Az Elvetés **gombra** kattintva elvetheti a vágólapról másolt kérdést.
- 4. Tartsa lenyomva a kérdést, és húzza egy másik helyre például a harmadik kérdésről az ötödik kérdésre.
- 5. Kérdés törléséhez kattintson a Törlés **gombra** . Kattintson az OK gombra a párbeszédpanel törléséhez és bezárásához.

#### **Feleletválasztós**

Olyan kérdést is konfigurálhat, amelyre több válasz is tartozik. Felsorolhatja azokat a válaszokat, amelyeket az ügynök az asztaláról választ ki, amikor az ügyfél kiválasztja. Például a kampánynak van egy kérdése arról, hogy az ügyfél milyen eszközökkel rendelkezik, például otthon, autó, motorkerékpár stb. Az ügynök több eszközt is kiválaszthat, amelyeket az ügyfél tart.

#### **Jelölőnégyzet**

A Jelölőnégyzet **segítségével** Igen **vagy** Nem **típusú kérdéseket** kínálhat a vevőnek. Beállíthatja, hogy az alkalmazás a jelölőnégyzet **kiválasztását igennel** , a kijelölés elmulasztását pedig nemmel jelezze.

- 1. A képernyő megjelenítéséhez húzza át a **bal oldali ablaktáblán lévő jelölőnégyzetet** .
- 2. Folytassa az űrlap létrehozásának folyamatát.

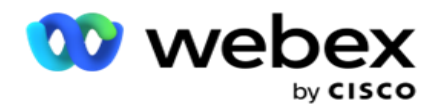

#### **Válasszon egy listából**

A Válasszon listáról **lehetőséggel** olyan kérdéseket tehet fel, amelyekben a válasz szerepel a listában. Az ügyfél választ választ a rendelkezésre álló lehetőségek közül. Ha a megadott válasz nem szerepel a listában, akkor az ügyintéző dinamikusan hozzáadhatja a listához.

- 1. Húzza át a **Válasszon listából** a bal oldali ablaktáblán a képernyő megjelenítéséhez.
- 2. Folytassa az űrlap létrehozásának folyamatát.

### **Kérdések sorrendje**

A hívási útmutató konfigurációja segít az ügynöknek abban, hogy megfelelő és strukturált módon kezelje az ügyfélhívást. Kezdve az üdvözlő üzenettel, a részletek megszerzésével, majd a búcsúüzenettel történő aláírással, mindez megvalósítható a kérdések megfelelő sorrendjével.

Bontsa ki a kérdést az előkészítési szakasz megnyitásához. Ellenőrizheti az ügyféltől kapott egyes információkat is.

Például érvényesíthet egy számlaszámot Ha a fiók érvényes, akkor a hívási útmutatót konfigurálni kell a következő kérdéshez.

A hívási útmutatónak utalnia kell az ügynöknek, hogy tájékoztassa az érvénytelen ügyfélszámról, és szakítsa meg a hívást. A feltüntetett feltételek felhasználhatók az ügyfél által megadott információk érvényesítésére.

Ezekkel a feltételekkel a felhasználók numerikus és karakterlánc adattípusokat is érvényesíthetnek. A következő feltételek állnak rendelkezésre:

- Pontosan egyenlő
- Nagyobb, mint
- Nagyobb vagy egyenlő
- $\cdot$  Kisebb, mint
- Kisebb vagy egyenlő
- Nem egyenlő
- Ezzel kezdődik
- Véget ér
- Tartalmaz

**Megjegyzés**: A helyettesítő karakterek használatakor a karakterlánc kezdete, vége és tartalmazza, előtagja és utótagja a % jellel. Például: %searchvalue%.

Az érvényesítés után az ügyfél válaszától függően különböző szekvenálásokat konfigurálhat.

A kérdéssorrend konfigurálásához a következő lehetőségek állnak rendelkezésre:

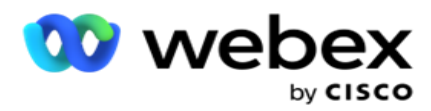

- Ugrás a következő kérdésre: Válassza ezt a lehetőséget, ha a következő kérdésre szeretne lépni. A Kérdés kiválasztása legördülő menüben válassza ki a következő kérdést.
- Visszaállítás & Ugrás a következő kérdésre: Válassza ezt a lehetőséget, ha a következő kérdést szeretné feltenni az ügyfélnek az előző kérdésekre adott korábbi válaszok visszaállításával. A Kérdés kiválasztása legördülő listában válassza ki a kérdés elküldése után következő kérdést.
- Érték hozzárendelése: Válassza ezt a lehetőséget, ha értéket szeretne hozzárendelni egy globális változóhoz. A Változó kiválasztása legördülő listában válassza ki azt a globális változót, amelyhez értéket szeretne rendelni. A szomszédos mezőben használjon üzleti mezőt, kérdésmezőt (a kérdésre kapott választ), JavaScript-függvényt vagy akár egy globális változót értékként a mező húzásával. Egyéni értéket is megadhat. Ha új értéket rendel egy globális változóhoz, a rendszer eltávolítja a régi értéket a memóriából, és az új értéket veszi fel. Miután hozzárendelt egy értéket egy globális változóhoz, válassza ki a következő kívánt lehetőséget a következő legördülő menüből.
- Munkamenet befejezése: Válassza ezt a lehetőséget a munkamenet befejezéséhez. Ha ezt a lehetőséget választja, a munkamenet a kérdés elküldése után leáll. A Rendelkezés kiválasztása legördülő menüben válasszon ki egy üzleti vagy telefonos diszpozíciót. Beállíthatja a munkamenet befejezése üzenetet, például Köszönjük a részvételt, hogy az ügynök felolvassa az ügyfélnek.
- Szkript hívása: Válassza ezt a lehetőséget JavaScript-függvény hívásához. A művelet befejezéséhez írja be a szkriptfüggvény nevét a szomszédos mezőbe. Ennek a beállításnak a kiválasztásával egyéni műveleteket hajthat végre, például webszolgáltatás hívását, érvényesítést stb. Válassza ki a következő kívánt lehetőséget a következő legördülő listából. A JavaScript-függvény nem adhat vissza értéket.
- Kattintson a Mentés **gombra** az űrlap mentéséhez.

Megjegyzés: Az űrlapokat a kérdés- vagy feltételmezők megválaszolása nélkül is mentheti. Adja meg az űrlap nevét és leírását az űrlap mentéséhez.

Megnyithat egy meglévő űrlapot kérdések létrehozásához és feltételek későbbi hozzáadásához.

# Riasztások

A riasztások értesítésként szolgálnak a kampányokhoz és a rendszerszintű eseményekhez. A rendszerszintű riasztások a különböző összetevők figyelésével jönnek létre. Amellett, hogy összetevőszintű kivételriasztásokat jelenít meg a konzolon, az alkalmazás e-maileket is küld a konfigurált címzetteknek. Ezek a riasztások döntő szerepet játszanak az alkalmazás hibaelhárításában. Ez a szakasz áttekintést nyújt a riasztásokról, és különböző beállításokat vázol fel a funkció hatékonyságának maximalizálása érdekében.

A Simple Network Management Protocol (SNMP) használatával a kivételeket a rendszer egy konfigurált fogadó IP címre vagy portra naplózza. A felhasználók figyelmeztetésére számos lehetőség áll rendelkezésre.

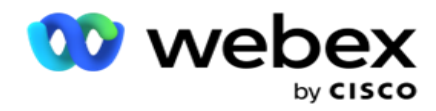

# **Rendszerértesítések**

A Rendszer rész tartalmazza az összes olyan konfigurációt, amely elengedhetetlen a különböző összetevők felügyeletéhez és a kivételek értesítésként történő továbbításához.

# **Kampányfigyelő**

A kampányriasztások kifejezetten arra szolgálnak, hogy értesítéseket küldjenek a rendszergazdáknak a kiválasztott kampányok kapcsolattartással kapcsolatos statisztikáiról.

# **Kampány előrejelzés**

A kampány-előrejelzés egy olyan funkció, amely megjeleníti azoknak a kapcsolattartóknak az előrejelzését, akiket a következő három órában tárcsázhatnak vagy blokkolhatnak. A Kampányelőrejelzés oldal két lapot jelenít meg: Kapcsolatkézbesítési előrejelzés és Kapcsolatkizárási előrejelzés.

# **Rendszerértesítések**

A Campaign Manager képes elküldeni a SNMP csapdákat bármely konfigurált alapösszetevőből a SNMP (Simple Network Management Protocol) használatával. Egy konfigurált esemény bekövetkezésekor az adott partner riasztást küld a külső figyelőalkalmazások listájára. A riasztások tartalmazzák az eseménykódot és a leírást. Legfeljebb három harmadik féltől származó figyelési alkalmazást konfigurálhat ezen információk fogadására. A Campaign Manager beépített SNMP fogadóval rendelkezik, amely a három engedélyezett megfigyelési alkalmazás közül harmadikként is működik. Ha ezt az alkalmazást harmadik féltől származó megfigyelőalkalmazások egyikeként használja, azzal az előnnyel jár, hogy az eseményekről értesítést kap a Campaign Manager kezdőlapján.

Amikor egy ügynök riasztási állapotot észlel, az ügynök:

- Naplózza az állapot idejével, típusával és súlyosságával kapcsolatos információkat
- Értesítési üzenetet hoz létre, amelyet ezután elküld egy kijelölt IP

állomásnak, SNMP értesítéseket küld az alábbiak egyikeként:

- Csapdák Megbízhatatlan üzenetek, amelyek nem igényelnek nyugtázást a SNMP kezelőtől.
- Információk Megbízható üzenetek, amelyek a memóriában tárolódnak, amíg a SNMP menedzser választ nem ad. A tájékoztatások több rendszererőforrást használnak, mint túltöltések.

Ha SNMP értesítéseket szeretne használni a rendszeren, meg kell adnia a címzetteket. Ezek a címzettek jelzik, hogy a hálózatregisztráló értesítései hová vannak irányítva. Alapértelmezés szerint

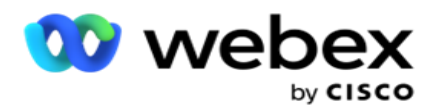

minden értesítés engedélyezve van, de címzettek nincsenek meghatározva. Amíg nem határozza meg a címzetteket, a rendszer nem küld értesítéseket.

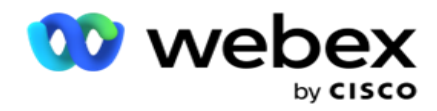

# **Értesítés**

Az Értesítés szakasz a riasztási események számát jeleníti meg. Az Összes elvetése ikon lehetővé teszi az összes értesítés elvetését egy menetben. A keresőmező segítségével töltse ki a találatokat a Kampány neve és a Riasztási esemény oszlopokból a keresési karakterlánc alapján. Az egyes értesítéseket úgy is elvetheti, hogy az egyes értesítéseknél az Elvetés ikonra kattint.

Lépjen az **Alert** > **System** > **Navigate** elemre az Értesítés megtekintéséhez.

# **Beállítások**

A Beállítások **lapon szabályozhatja az** összes összetevőt és az egyes összetevők alatt figyelni kívánt eseményeket.

- 1. Bontsa ki bármelyik összetevőt a felsorolt **riasztási eseménykód** és riasztási **esemény** megtekintéséhez.
- 2. Egy összetevő eseményeinek figyeléséhez kapcsolja BE **az** Összetevő engedélyezése **kapcsolót**. Az alkalmazás csak akkor kezdi el figyelni az összetevőn belül kiválasztott események naplóit, ha ez a kapcsoló be van kapcsolva , és értesítéseket küld.
- 3. Adott események figyeléséhez és riasztások fogadásához kapcsolja BE **az** adott eseményhez tartozó Engedélyezés **kapcsolót** .
- 4. Ügyeljen arra, hogy ezt a gyakorlatot az összes figyelni kívánt összetevőhöz elvégezze.

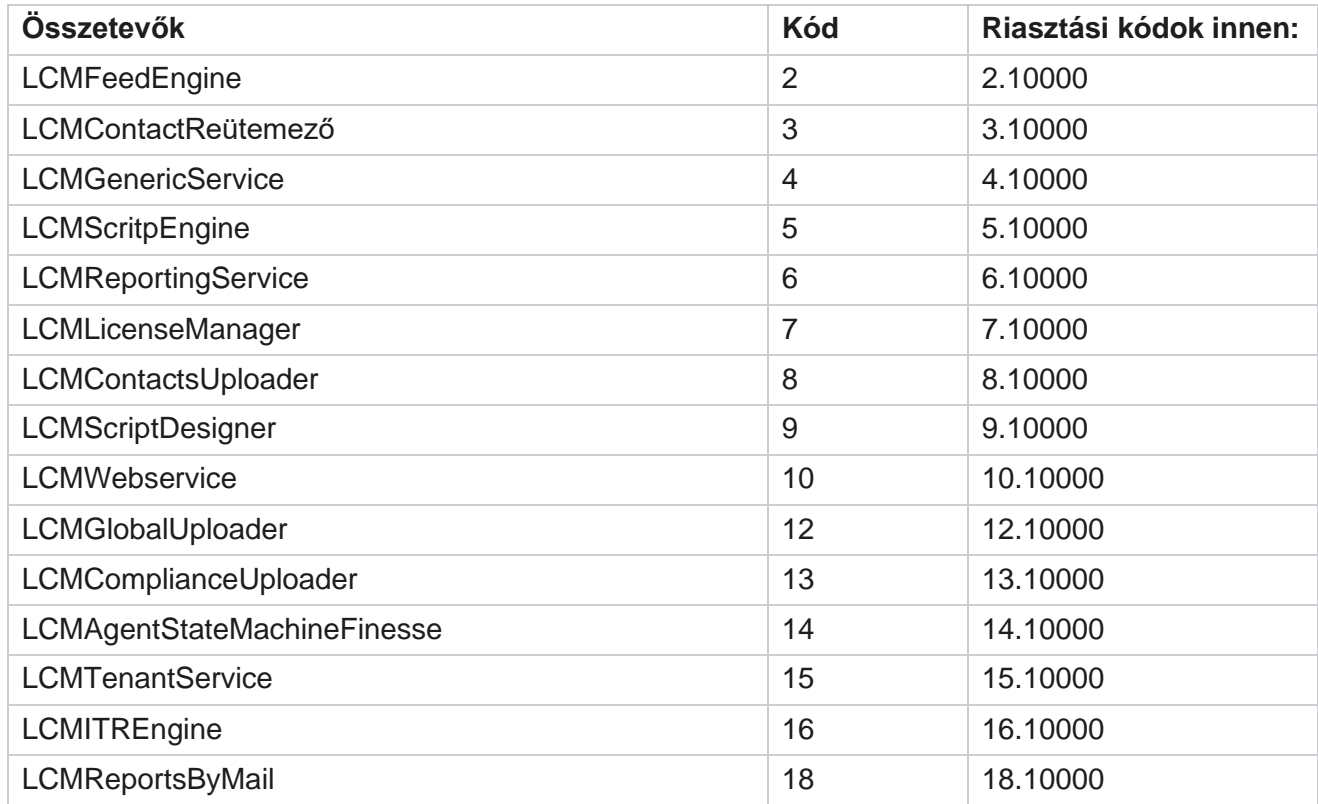

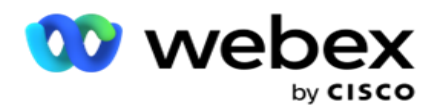

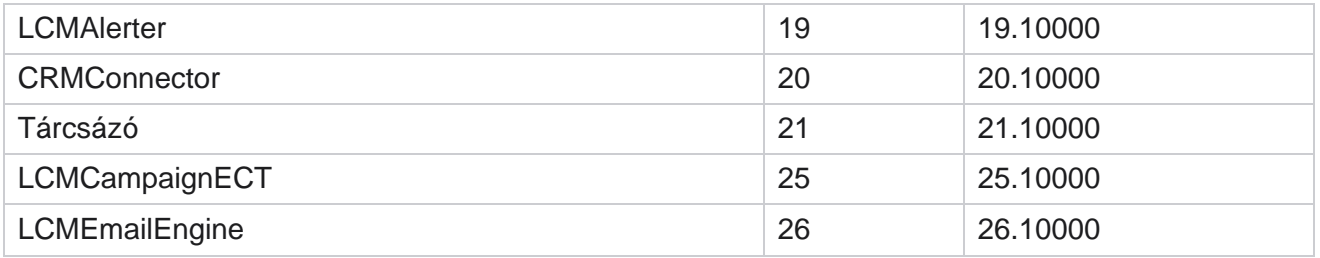

# **E-mail beállítások**

A SNMP Fogadó által felsorolt riasztások elküldhetők a kiválasztott címzetteknek e-mailben. Ez segít a címzetteknek bizonyos események hibaelhárításában.

Értesítés küldése e-mailben:

- 1. Lépjen a Riasztások **>** Rendszer **>** Értesítés **>** E-mail beállítások lapra .
- 2. Engedélyezze az **E-mail értesítés** kapcsolót az értesítések e-mailben történő elküldéséhez.

**Megjegyzés**: Az SNMPReceiver szolgáltatás újraindítása csak akkor szükséges, ha ez a kapcsoló ki vagy be van kapcsolva. Nincs szükség újraindításra, ha bármilyen változás történik az alábbi 2–4. lépésben leírt mezőkben.

3. Írja be az értéket az **Ismétlődő események mellőzése (percben)** mezőbe. Arra szolgál, hogy letiltsa az ugyanarra az eseményre vonatkozó duplikált riasztási értesítéseket a konfigurált időszakon belül.

Az Ismétlődő események mellőzése (percben) például 15 percre van konfigurálva. Ha az 1. komponensben 11.30-kor naplózott kivétel1 van, akkor ezt a kivételt nem naplózza újra a rendszer, ha az 11.45 előtt történik.

4. Adja meg **a címzett e-mail-címét** . Több e-mail-címet vesszővel válasszon el egymástól. Ezt a mezőt kötelező kitölteni.

**Megjegyzés**: A feladó e-mail címét a Riasztás szakaszból választja ki, és az e-mail üzenet Feladó mezőjébe tölti ki.

- 5. Adja meg az e-mail tárgyát . Ez képezi a kivételekre küldött e-mailes riasztások tárgysorát. Ezt a mezőt kötelező kitölteni.
- 6. Kattintson a Save (Mentés) gombra .

# **Figyelő alkalmazás**

SNMP Fogadó szolgáltatás figyeli az összes összetevőt, és fogadja a kivételadatokat. Az e-mail beállítások alapján ezeket az adatokat e-mailben továbbítják. Konfigurálja a figyelési alkalmazást a SNMP Receiver szolgáltatás engedélyezéséhez.

- 1. Lépjen az **Alerts** > **System** > **Notification** > **Monitoring App elemre**.
- 2. Adja meg az alkalmazás nevét, IP címét és portját.

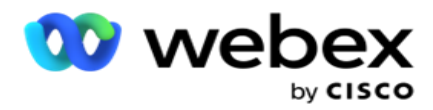

**Megjegyzés**: SNMP fogadó szolgáltatás konfigurációs fájlja két tulajdonságot tartalmaz: SNMPTrapMgrIP és SNMPTrapMgrPort. A figyelési alkalmazásban említett IP és portnak meg kell egyeznie az itt látható értékekkel.

- 3. Kattintson a Save (Mentés) **gombra**.
- 4. Ha más alkalmazásokkal is figyeli a Campaign Managert, szükség szerint konfigurálhatja a részleteket a 2. és a 3. alkalmazásban.

#### **Figyelmeztető üzenet részletei**

Ha úgy van konfigurálva, hogy harmadik féltől származó alkalmazások figyelik az alkalmazást, a rendszer a SNMP riasztásokat objektumazonosító (OID) formátumban küldi el ezeknek az alkalmazásoknak: *1.3.6.1.4.1.52914.8.200020*

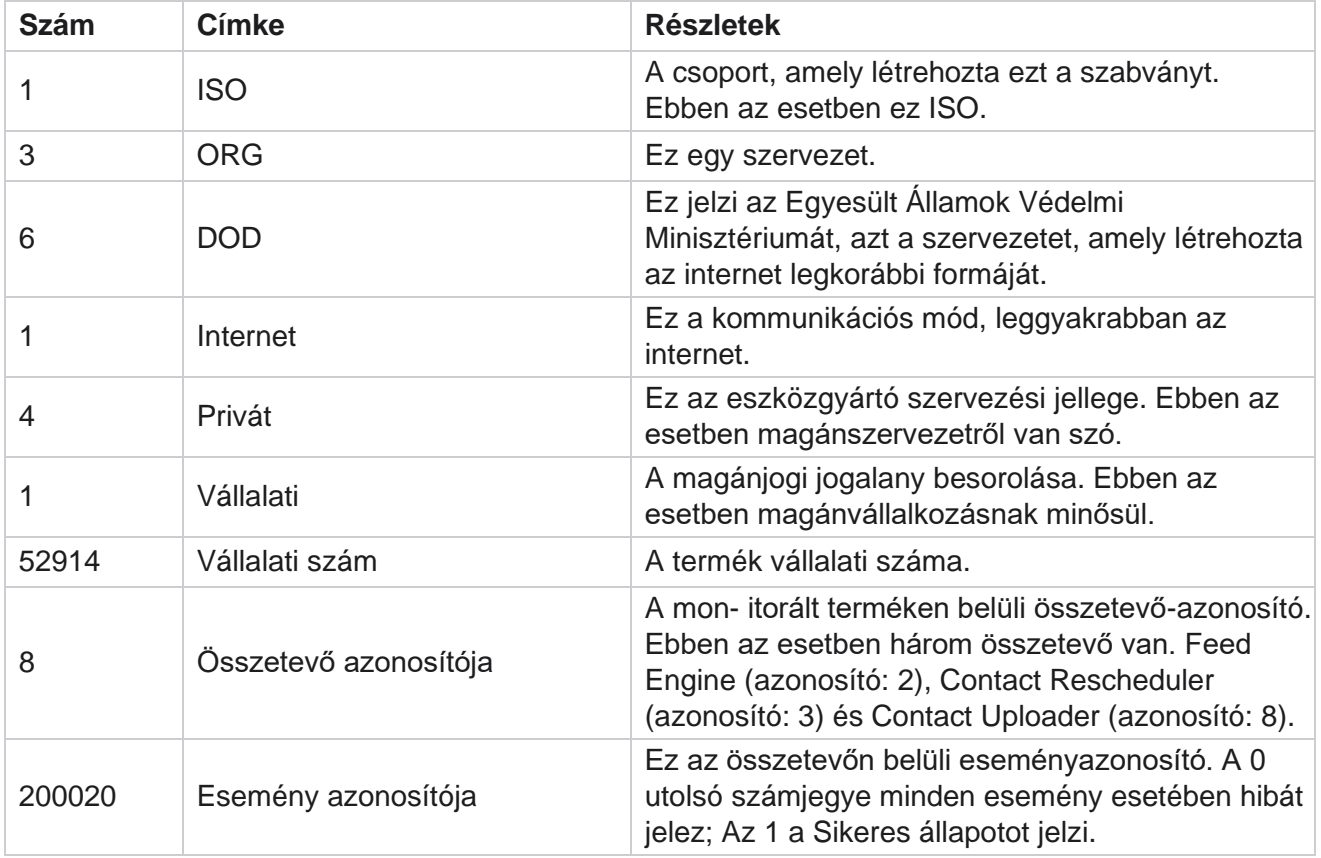

### **Mezők**

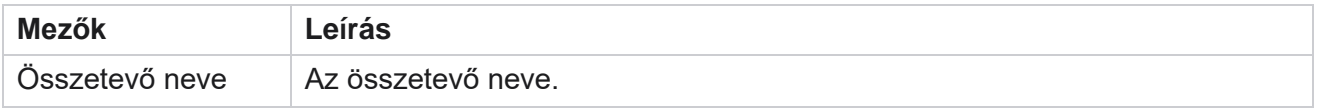

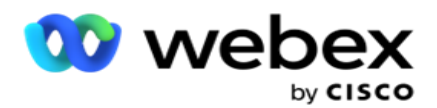

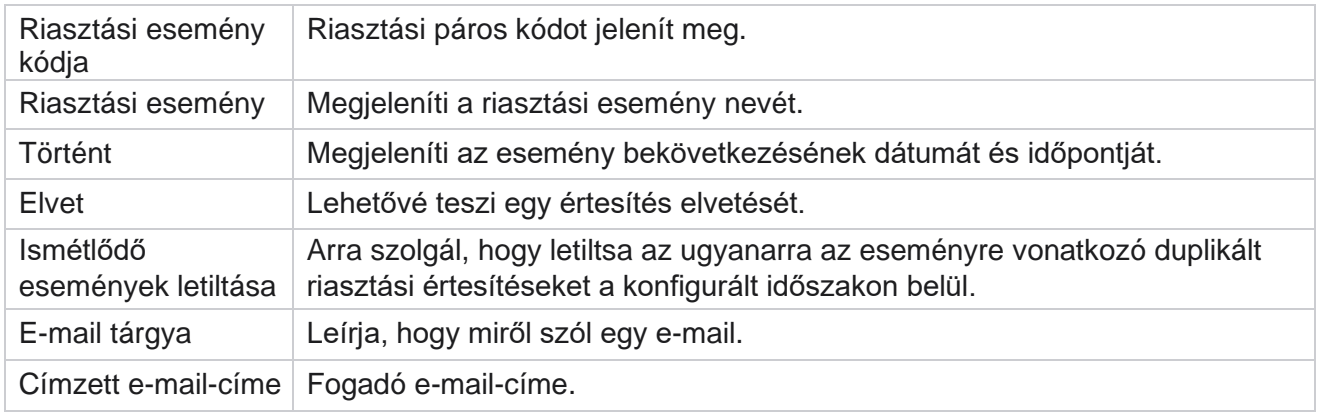

# **Kampányfigyelő**

A kampányértesítések célja, hogy értesítéseket küldjenek a rendszergazdáknak a kiválasztott kampányok kapcsolatokkal kapcsolatos statisztikáiról. Ez segít a rendszergazdáknak a korrekciós műveletek elvégzésében és az alkalmazás kifogástalan állapotban tartásában. Győződjön meg arról, hogy a Beállítások, az E-mail beállítások és a Monitoring alkalmazás szakaszok befejeződtek, hogy megkapják a kizáró riasztásokat. Ha a konfigurációk nem fejeződnek be, csak a kapcsolattartókhoz kapcsolódó szám lesz kitöltve.

Kiválaszthatja azt az időzónát, amelyre vonatkozóan meg szeretné jeleníteni a Kampányfigyelő eredményét. Válassza ki az időzónát a legördülő listából, ha a lista látható. Az alkalmazás a felhasználó által kiválasztott időzóna alapján konvertálja a datetime értéket, és megjeleníti a Kampányfigyelő eredményét. Ez egy opcionális konfiguráció. Az IsTimeZoneRequiredForFilter **tulajdonságot** true (igaz) értékre kell állítani a szolgáltatás web.config *fájljában ahhoz* , hogy a Campaign Monitor időzóna szerint legyen megjelenítve.

Ha például a felhasználó a GMT időzónát választja, és a kiszolgáló az IST időzónában van, a jelentés 0530 órától származó adatokat jelenít meg, mivel ez GMT 00,00 órájának felel meg.

- 1. Lépjen a Riasztások **>** Kampány **lapra**.
- 2. Válassza ki a kampányokat **és** az **időzónákat**.
- 3. Kattintson a Show Records (Rekordok megjelenítése) **gombra** , tekintse meg a figyelés eredményeit.
- 4. Az Exportálás **gombra** kattintva töltse le az adatokat egy Excel-munkafüzetbe.
- 5. Válassza ki azt az időszeletet , amelyben közzé szeretné tenni a riasztásokat. Az első oszlop mindig az aktuális időszeletet mutatja, jobbra görgetve pedig a korábbi időrésekre léphet. A kivételeket 15 vagy 30 perces, valamint 1 vagy 2 órás idősávokban láthatja.
- 6. Ha szükséges, használja a keresési lehetőséget egy adott kampányrekord megkereséséhez.
- 7. A kivételeket tartalmazó adatok piros háttérrel vannak kiemelve. Ezenkívül az alkalmazás fejlécén található értesítési ikon a kivételek számát mutatta. A Kampány neve oszlop azokat a kampányokat is azonosítja, amelyek figyelmeztetést tartalmaznak a kampány neve előtt.
- 8. Kattintson a rács bármelyik cellájában megjelenő számra a kivétellista előugró ablakának megnyitásához. Csak az első 50 kivétel van felsorolva. Cick az **ÖSSZES REKORD**

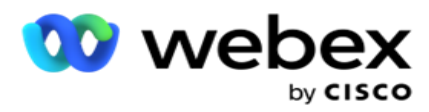

MEGJELENÍTÉSE gombot a teljes lista megtekintéséhez.

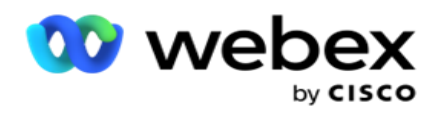

### **Mezők**

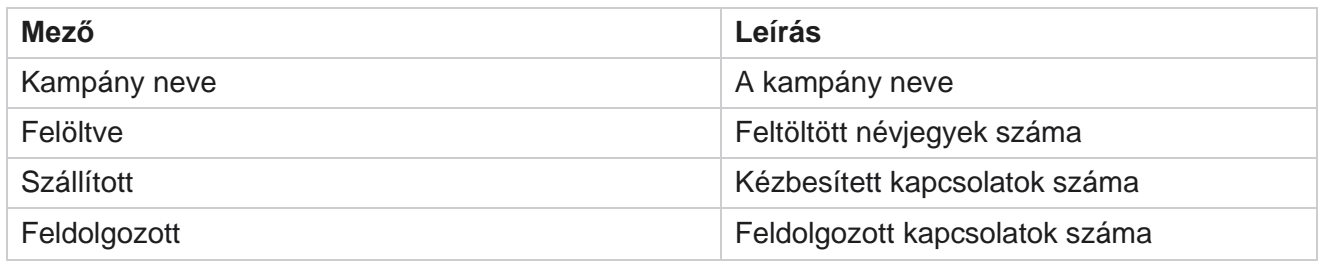

# **Kampány előrejelzés**

A kampány-előrejelzés egy olyan funkció, ahol az alkalmazás megjeleníti azoknak a kapcsolattartóknak az előrejelzését, akiket a következő három órában ki lehet tárcsázni vagy blokkolni. A Kampány-előrejelzés oldalon két lap látható: Kapcsolatkézbesítési előrejelzés és Kapcsolatkizárás-előrejelzés.

# **Kapcsolatfelvételi előrejelzés**

A Kapcsolattartó kézbesítésének előrejelzése megjeleníti a következő három órában tárcsázható kapcsolatok lehetséges számának előrejelzését az utolsó elérés vagy frissítés időpontjától kezdve. Az előrejelzés az adatokat 15 perces intervallumokra bontva mutatja be.

- 1. Lépjen a Figyelmeztetések **>** Kampány-előrejelzés **>** Kapcsolatfelvételi előrejelzés **részhez**.
- 2. Válassza ki azt az **időzónát** , amelyre vonatkozóan meg szeretné jeleníteni a Kapcsolattartó kézbesítése előrejelzési adatokat. Az alkalmazás a felhasználó által kiválasztott időzóna alapján megfordítja a datetime értéket, és megjeleníti a Contact Delivery Forecast adatait. Ez egy opcionális konfiguráció. Az IsTimeZoneRequiredForFilter tulajdonságot true értékre kell állítani a Service web.config fájlban a Contact Delivery Forecast időzóna szerinti lekéréséhez.

Ha például a felhasználó a GMT időzónát választja, és a kiszolgáló az IST időzónában van, a jelentés 0530 órától származó adatokat jelenít meg, mivel ez GMT 00,00 órájának felel meg.

- 3. **A Kapcsolatkézbesítési előrejelzés** az egyes felsorolt kampányok Friss oszlopában jeleníti meg a kézbesítésre elérhető friss kapcsolattartókat. Az idő szerint 15 perces időközönként jelzett oszlopok alatt az alkalmazás megjeleníti azoknak a kapcsolatoknak a számát, amelyek kézbesítése a konfigurált kapcsolatfelvételi stratégia (CSS) szerint van ütemezve.
- 4. Bontsa ki az egyes **kampányokat** , hogy megtekinthesse az egyes időintervallumokban kézbesített kapcsolatok CSS-enkénti felosztását. A kapcsolatokat csak egyszer kell figyelembe venni az első feltételhez képest, még akkor is, ha több feltételnek is megfelelnek.

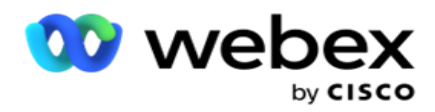

Tegyük fel például, hogy feltölt egy kapcsolattartót, amely megfelel két feltételnek – az 1. feltételnek és a 2. feltételnek Ha ez a kapcsolattartó mindkét feltételnek megfelel, a Szállítási előrejelzés ezt a kapcsolattartót csak az első feltételhez számítja be. Annak ellenére, hogy ez a kapcsolat a második feltételnek is megfelel, a második feltételhez való beszámítás nullaként jelenik meg.

# **Kapcsolattartó-kizárási előrejelzés**

**A Kapcsolatkizárási előrejelzés** összesített előrejelzést jelenít meg azon kapcsolatok lehetséges számáról, amelyek kizárhatók a tárcsázásból a következő három órában, az utolsó elérés vagy frissítés időpontjától kezdve.

- 1. Lépjen a Figyelmeztetések **>** Kampány-előrejelzés **>** Kapcsolatkizárási előrejelzés **részhez**.
- 2. Válassza ki azt az **időzónát** , amelyre vonatkozóan a Kapcsolattartó-kizárási előrejelzési adatokat meg szeretné jeleníteni. Az alkalmazás a felhasználó által kiválasztott időzóna alapján átállítja a datetime értéket, és megjeleníti a Kapcsolatkizárási előrejelzés adatait. Ez egy opcionális konfiguráció. Az IsTimeZoneRequiredForFilter tulajdonságot true értékre kell állítani a Service web.config fájlban, hogy a kapcsolatkizárási előrejelzés eredménye időzóna szerint jelenjen meg.

Ha például a felhasználó a GMT időzónát választja, és a kiszolgáló az IST időzónában van, a jelentés 0530 órától származó adatokat jelenít meg, mivel ez GMT 00,00 órájának felel meg.

- 3. Válassza ki a kampányt **a** kampányspecifikus adatok megtekintéséhez.
- 4. Kattintson az Exportálás **gombra** a Kapcsolatkizárási előrejelzési jelentések letöltéséhez.

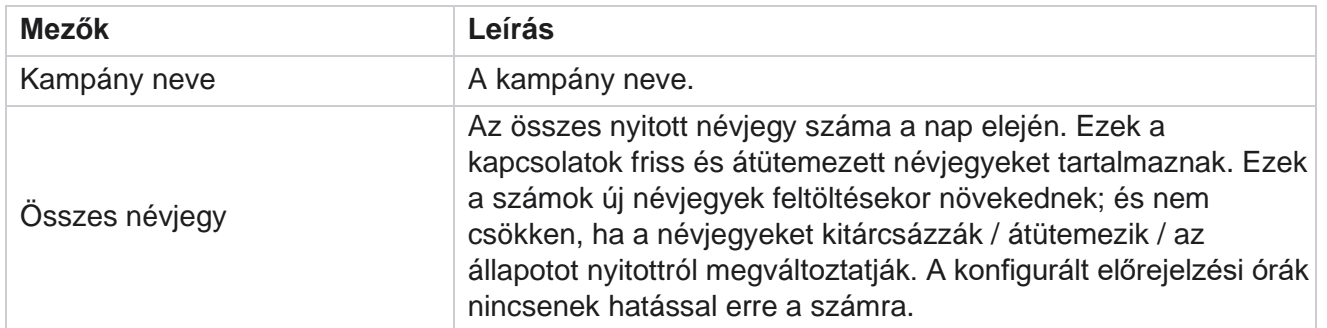

#### **Mezők**

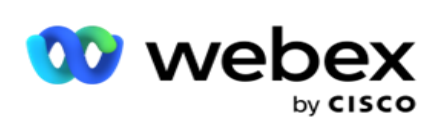

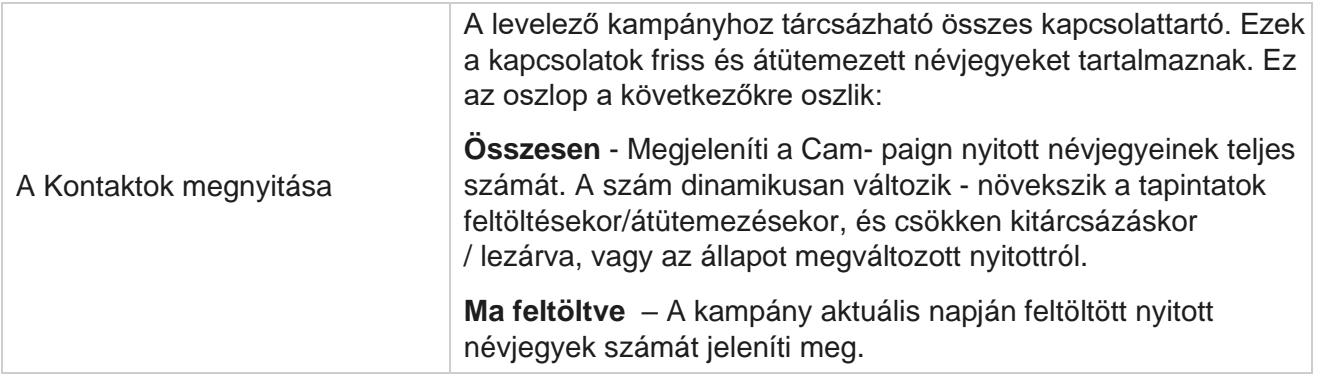

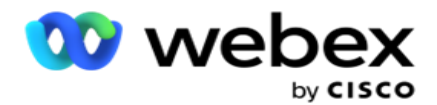

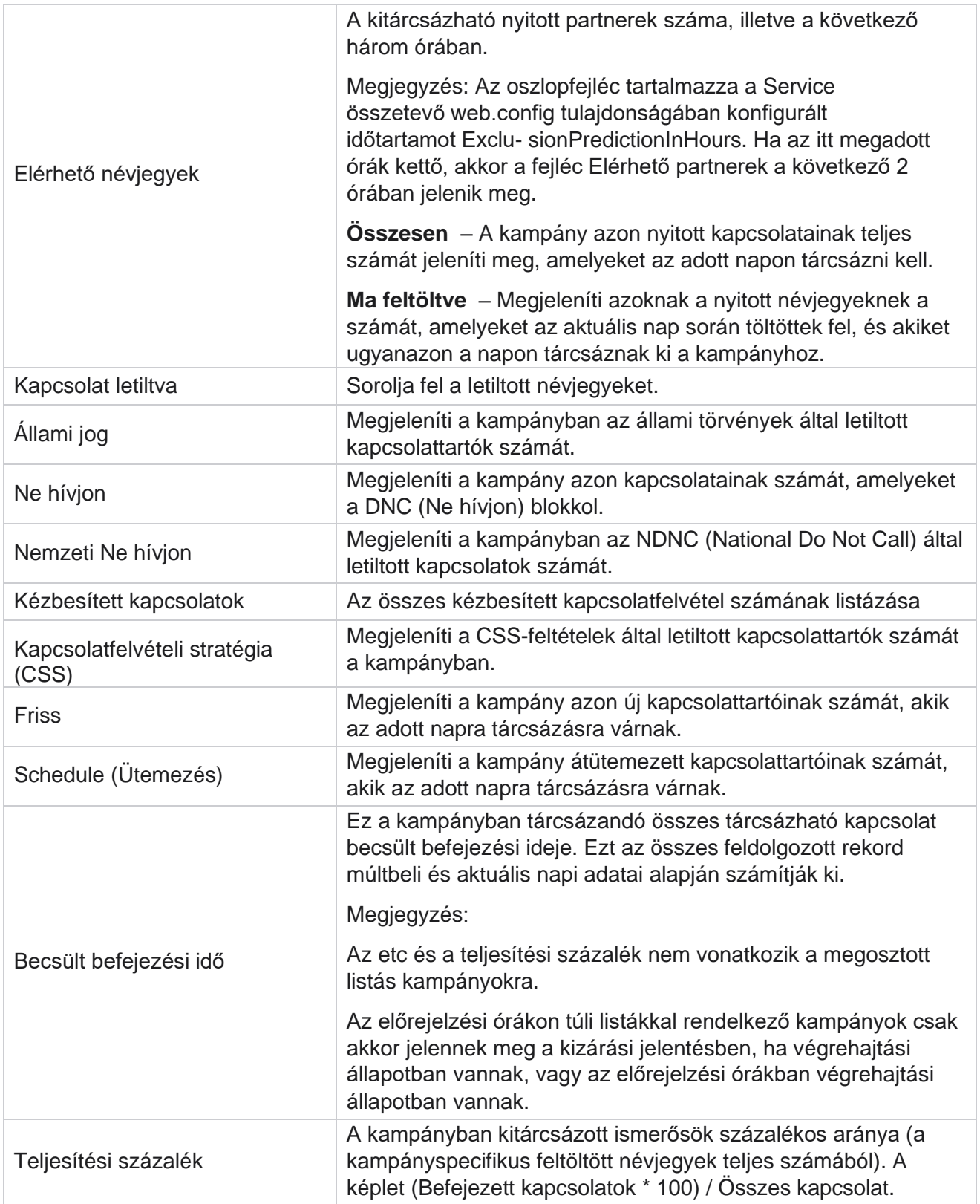

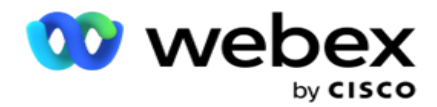

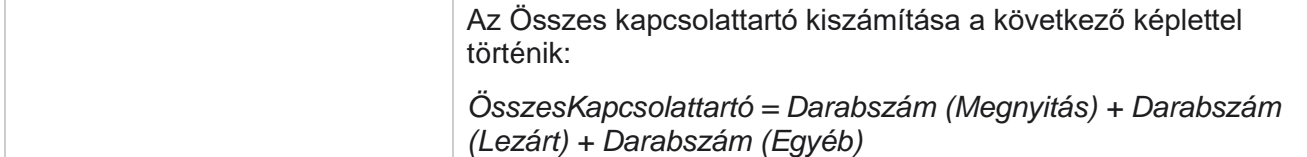

# Eszközök

Az Eszközök menü tartalmazza a Hívásrögzítés modult, valamint a Kiürítés és archiválás modult.

A hívásfelvételek lehetővé teszik a felhasználók számára, hogy megkeressék és hozzáférjenek az egyes csatlakoztatott hívások felvételeihez. További információkért [kattintson ide.](AE%20h%edv%e1s%20Recording.htm)

A Kiürítés és archiválás segédprogram segít a felhasználóknak a bérlői adatbázisok automatikus kiürítésében. Ez az eszköz kiküszöböli az ilyen tevékenységekhez kapcsolódó unalmas kézi munka szükségességét. Egy idő múlva, ahogy az alkalmazás használata növekszik, az adatbázis mérete exponenciálisan növekszik. További információért [kattintson ide.](#page-305-0)

# <span id="page-305-0"></span>**Kiürítés és archiválás**

A Kiürítés és archiválás segédprogram segítségével a felhasználók automatikusan eltávolíthatják az adatfájlokat az adatbázisokból. Ez az eszköz segít elkerülni az ilyen tevékenységekkel járó unalmas kézi munkát. Az adatbázis kiürítése eltávolítja a megadott adatokat az adatbázisból. A törlés után az adatok nem állíthatók helyre.

Az alkalmazás használatának növekedésével az adatbázis mérete is exponenciálisan nő. Annak érdekében, hogy ezt az adatméretet ellenőrzés alatt tartsuk a teljesítményproblémák elkerülése érdekében, elengedhetetlen, hogy robusztus adatmegőrzési tervvel rendelkezzünk. A Kiürítés és archiválás segédprogram egy kiürítési eszköz, amely segít elérni az adatmegőrzési terv célkitűzéseit. A Kiürítés és archiválás segédprogrammal egyszerűen törölheti az adatokat az adatbázisokból, vagy archiválhatja a kiürített adatokat.

Törölheti és archiválhatja az adatfájlokat. Ha a kiürített adatok archiválását választja, válasszon az alábbiak közül:

- **Archiválás Amazon S3-gyűjtőn vagy megosztott meghajtón**  Az adatok vesszővel tagolt értékfájlként (CSV) vannak tárolva. A követett fájlelnevezési konvenció a következő: <Táblanév>\_<PurgeDate ÉÉÉÉÉHHNN formátumban>. Például: AuditTrail\_20210326.
- **Archiválás egy másik MS SQL adatbázisban**  Először létre kell hoznia egy adatbázist az MS SQL-on, és ezt az adatbázisnevet kell használnia az archiválási beállítások konfigurálásához.

# **Beállítások**

1. Lépjen a **Beállítások** lapra, és győződjön meg arról, hogy a **Kiürítés** beállítás Be értékre **van állítva**. A

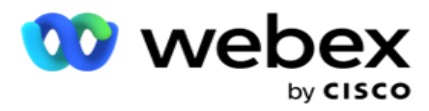

felhasználók ezt nem kapcsolhatják ki.

2. Állítsa az **Archiválás** kapcsolót KI **állásba** , ha nem szeretné archiválni a kiürített adatokat.

**Megjegyzés**: Ha kikapcsolja az Archiválás kapcsolót, a segédprogram véglegesen eltávolítja a kiürített adatokat az adatbázisból. A kiürített adatokhoz nem fog tudni hozzáférni.

felhasználói útmutatója

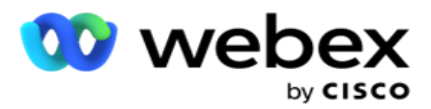

- 3. Válassza ki a megfelelő **archívumtípust**. További információkért lásd az ["Archívum típusa" részt a 209.](#page-316-0) oldalon.
- 4. **Válassza ki a kiürítési tevékenység ütemezését** a Napi **,** Heti **és**Havi **lehetőségek közül**.
	- a. Naponta Az alkalmazás naponta egyszer törli az adatbázist a konfigurált kezdési és befejezési időpontokban.

**Megjegyzés**: Ha a Napi ütemezést választja, töltse ki a Kizárt napok mezőt - ez nem kötelező.

- b. Heti Az alkalmazás hetente egyszer törli az adatbázist a konfigurált kezdési és befejezési időpontokban. Ha ezt a futtatástípust választja, válassza ki a hét napját az adatbázis végleges törléséhez.
- c. Havi Az alkalmazás havonta egyszer konfigurálja az adatbázist a konfigurált időpontban. Ha ezt a lehetőséget választja, a Hónap vége lehetőség kiválasztásával törölheti a hónap utolsó naptári napján lévő adatokat a beállított kezdési és befejezési időpont között. Ha azt szeretné, hogy a kiürítés minden hónapban egy adott dátumra kerüljön, válassza a Dátum lehetőséget, és válassza ki a kiürítési tevékenység dátumát.

**Megjegyzés**: Ha a Dátum lehetőséget választja, és olyan dátumot választ ki, amely nem alkalmazható egy adott hónapra, a rendszer kihagyja a kiürítési tevékenységet az adott hónapban. Ha például 30-at választ dátumként, a kiürítési tevékenység kimarad februárra.

- 5. **Válassza ki a kiürítési tevékenység kezdési idejét** .
- 6. **Válassza ki a kiürítési tevékenység befejezési idejét** . A kiürítési tevékenység a beállított befejezési időpontban ér véget, még akkor is, ha vannak függőben lévő rekordok. Ezeket a maradék rekordokat a rendszer a következő ütemezett kiürítési időpontban veszi fel kiürítésre.
- 7. Válassza ki a **kizárt napokat**. A Kizárt napok mező használatával konfigurálhatja a hét azon napjait, amikor nem szeretné, hogy az alkalmazás végrehajtsa a Kiürítés (vagy Kiürítés és archiválás) műveletet. Ez segít megőrizni az adatokat a kiürítésből kizárt napokra. Ez egy opcionális mező; Több napot is kiválaszthat.
- 8. Kattintson a Save (Mentés) **gombra**.

# **Táblacsoportok**

A Táblacsoportok az a szakasz, amelyben az összes tranzakciós tábla fel van sorolva (csak azok, amelyek kiüríthetők). Az Alapvető és a Jelentéskészítés táblázat külön lapon van felsorolva. Az Alapvető és a Jelentéskészítés szakaszban elérhető táblákat a kiürítési segédprogram sorolja fel. Ha bármilyen táblát / mezőt hozzáadnak / törölnek egy jövőbeli javításban, a javítás telepítője kezeli ezt - nincs szükség kézi beavatkozásra.

Az adattípus változását (például int-ről varchar-ra) és a mező átméretezését nem kezeli a kiürítési és archiválási segédprogram. Manuálisan kell futtatnia egy, a Szolgáltatások csapat által biztosított parancsfájlt (az archív adatbázisban) – ez a parancsfájl módosítja az adattípust a következő ütemezett kiürítési tevékenység megkezdése előtt.

A táblázatcsoport a következő paramétereket jeleníti meg:

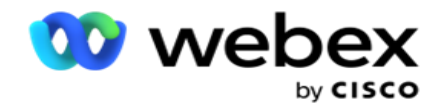

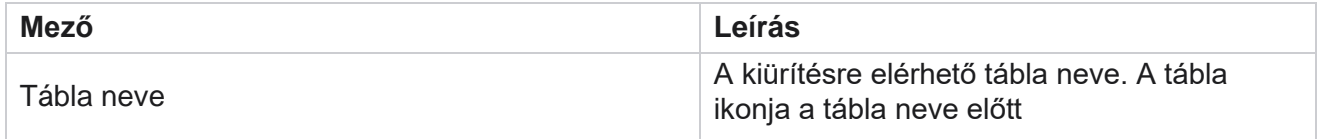

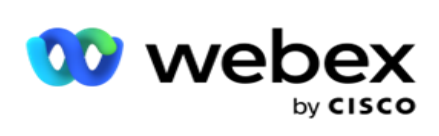

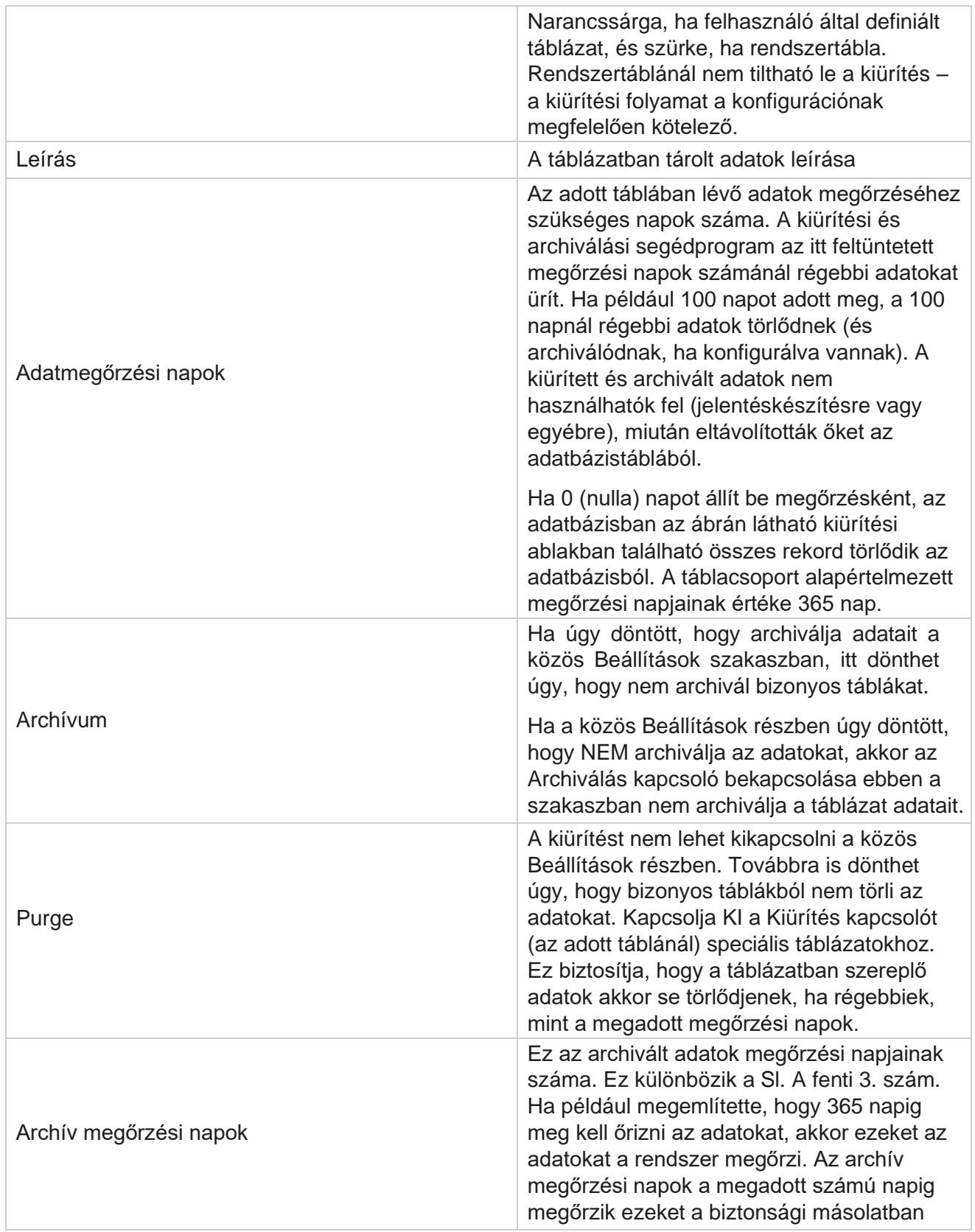

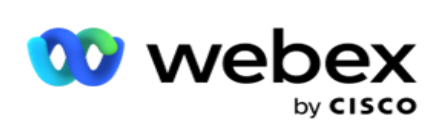

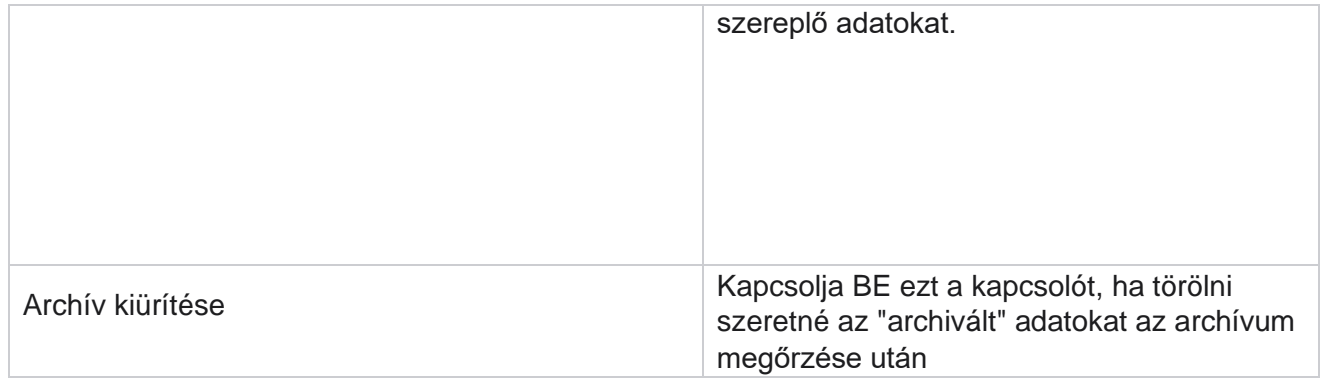

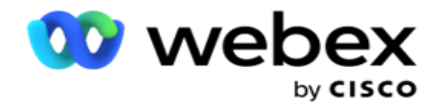

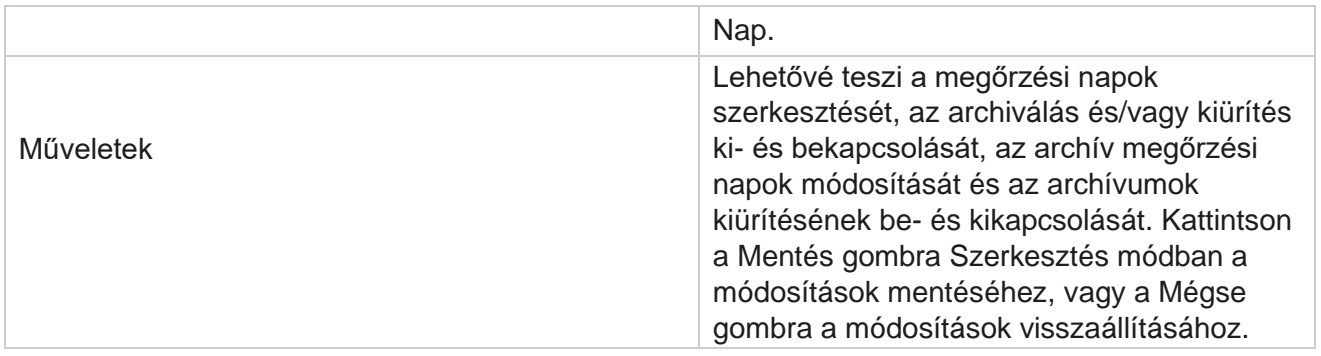

# **Folyamatfelügyelet**

A Kiürítés és archiválás segédprogram Folyamatfigyelés szakasza a kiürítési és archiválási tevékenység előrehaladását mutatja.

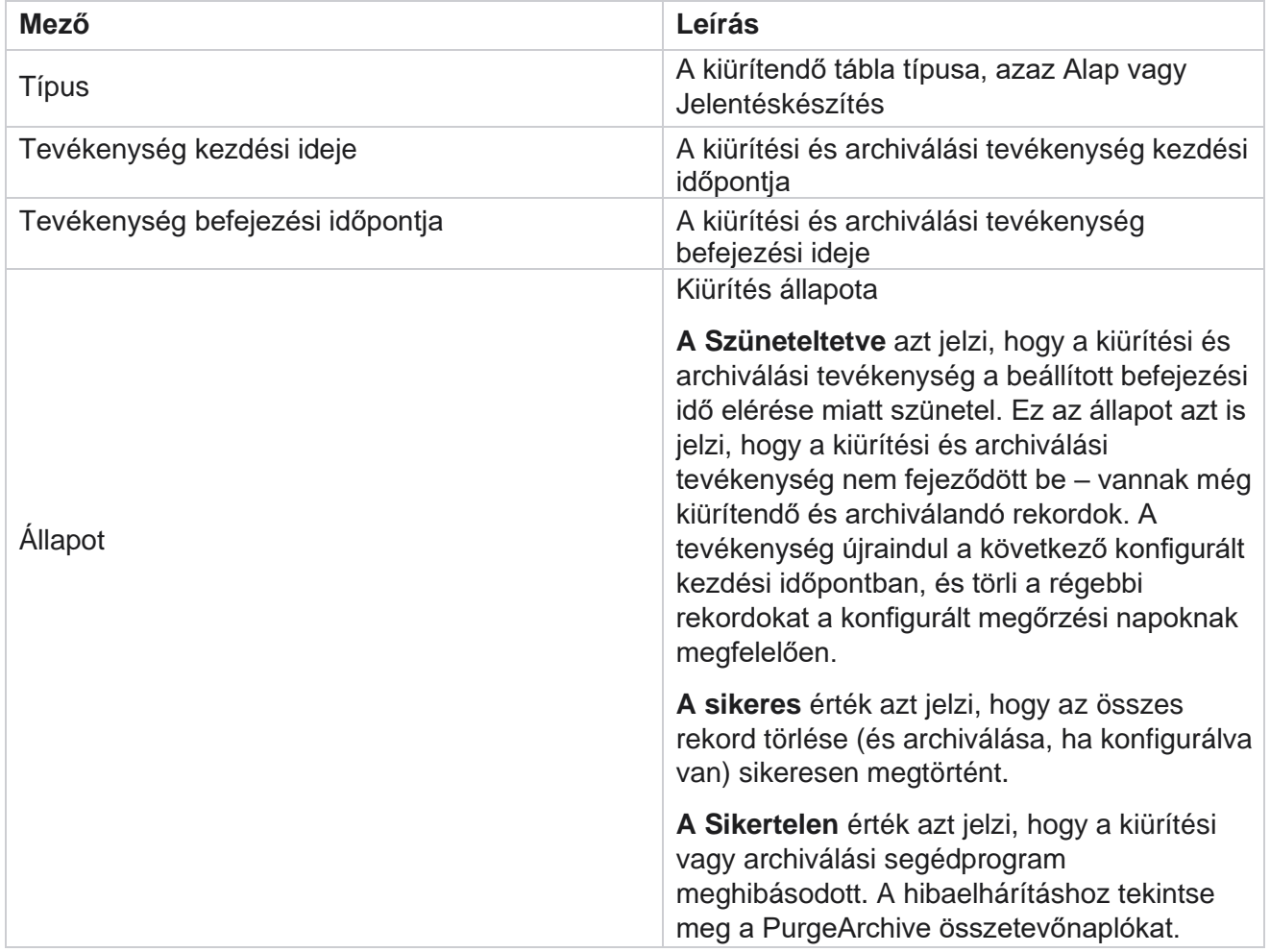

felhasználói útmutatója

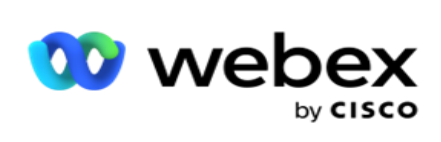

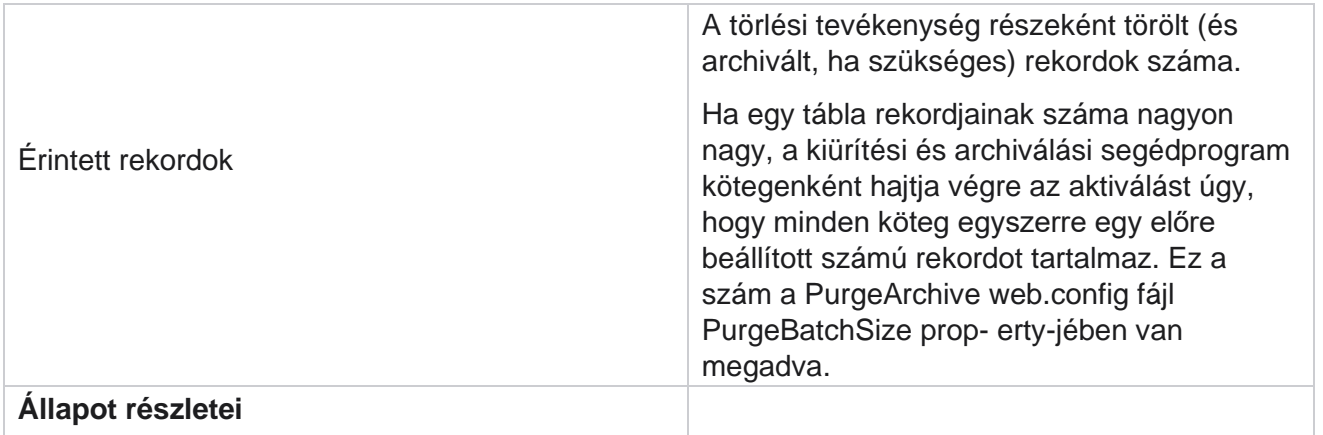

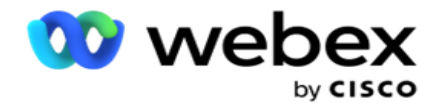

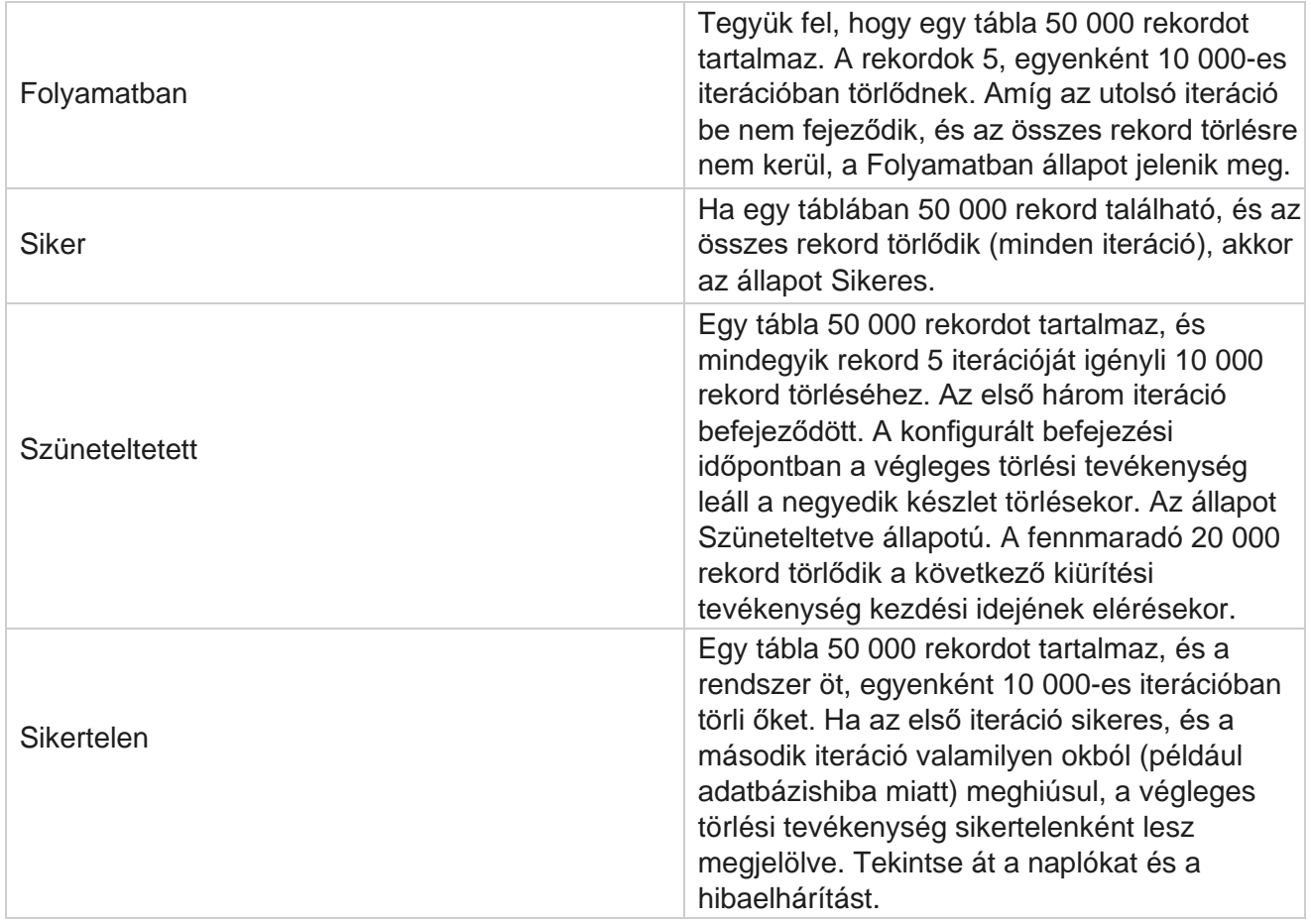

# **Fájlok kiürítése konfigurálása**

A Fájlok kiürítése konfiguráció segítségével konfigurálhatja az archivált fájlok kiürítési beállításait. Az alkalmazás hozzáadja az adatokat a különböző adatbázistáblákhoz, és naponta vagy beállított időközönként elment néhány fájlt a mappák szétválasztásához. Ezek a fájlok tartalmazhatnak kapcsolatfájl-feltöltési adatokat, kapcsolatfájl-hibaadatokat stb. Ezek a fájlok számuk és méretük növekedhetnek, és lemezterületet foglalhatnak el, lassítva a rendszert. Ez ellentétes az optimális adatmegőrzési tervvel. A Fájlok kiürítése konfigurációval optimálisan kezelheti a fájlokat és a tárhelyet. Lépjen a Fájlok kiürítésének konfigurálása szakaszra a már használt konfigurációkat tartalmazó rács megnyitásához.

További információ: [Fájlkonfiguráció](#page-314-0) kiürítése.

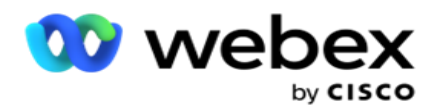

# <span id="page-314-0"></span>**Fájlkonfiguráció kiürítése**

A következő beállításokat adhatja hozzá:

- Fájlok kiürítése
- Fájlbeállítások törlése

### **Kiürítő fájlok hozzáadása**

A Fájlok kiürítése funkcióval konfigurálhatja azokat a helyeket, ahol a kiürített adatok tárolódnak, például egy helyi meghajtót, egy megosztott meghajtót vagy egy Amazon S3 gyűjtőt.

- 1. Adja meg a **kiürítési mappa leírását**.
- 2. Adja meg a **Kiürítés mappa típusát**. A rendelkezésre álló lehetőségek a Helyi **,** az **S3** és **a Megosztott meghajtó**.
	- a. Adja meg annak **a Helyi** mappának az elérési útját, ahonnan a fájlokat törölni szeretné.
	- b. Válassza ki az Amazon S3-at **, ha a** fájlok Amazon S3-gyűjtőben vannak tárolva. Válassza ki az **S3 beállításokat** a legördülő menüből. Lásd: Fájlbeállítások kiürítése. Jelölje be az Archív S3 beállítások jelölőnégyzetet, ha ezeket a beállításokat archívumba szeretné menteni. **Az S3 elérési út** mezőben válassza ki az S3 mappa elérési útját, vagy adja meg az S3 mappa URL-címét.
	- c. Válassza ki a megosztott meghajtót **, ha a** fájlok megosztott meghajtón vannak tárolva. Ha a megosztott meghajtót választja, válassza a **SharedDrive Settings** lehetőséget a legördülő listából. Lásd: Fájlbeállítások kiürítése. Jelölje be a Megosztott meghajtó beállításainak **archiválása jelölőnégyzetet, ha archívumba szeretné menteni ezeket a** beállításokat. **A Megosztott meghajtó elérési útja** mezőben válassza ki a Megosztott meghajtó mappa elérési útját.

**Megjegyzés**: Az elérési út megadásakor ne szerepeltessen perjelet/fordított perjelet az elején. Ha például azt szeretné, hogy az adatokat az 172.20.3.74 címmel rendelkező készülék Archívum mappájába archiválja, IP IP címet 172.20.3.74 ként, az elérési utat pedig Archívként adja meg. Ha almappát használ az Archívum alatt, adja meg a helyes elérési utat - Archive\PurgeData.

- d. Válassza ki a **Google Cloud Storage** szolgáltatást, ha fájljait a Google felhőtárhelyén tárolja. Ha a megosztott meghajtót választja, válassza ki a **Google Cloud Storage beállításait** a legördülő listából. Lásd: Fájlbeállítások kiürítése. Jelölje be a Google Drive tárhelybeállításainak **archiválása jelölőnégyzetet, ha archívumba szeretné menteni ezeket a** beállításokat. **A Gyűjtő elérési útja** mezőben válassza ki a gyűjtőmappa elérési útját.
- 3. Jelölje be az **Almappa engedélyezése** jelölőnégyzetet, ha törölni szeretné az archivált fájlokat a főmappa alatti összes almappában.
- 4. Válassza ki vagy adja meg a megőrzési napok **számát**.
- 5. Ha az archivált fájlok kiürítését választja, jelölje be a **Kiürítés engedélyezése** jelölőnégyzetet.

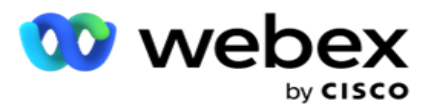

6. Kattintson a Save (Mentés) **gombra**.

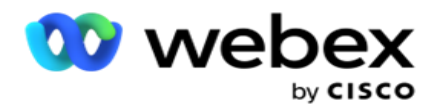

#### **Kiürítési fájl beállításainak hozzáadása**

A Fájlbeállítások kiürítése konfiguráció lehetővé teszi, hogy a fájlhelyek – Amazon S3-gyűjtő vagy megosztott meghajtó – összes hozzáférési részletét (helyeit és hitelesítő adatait) egy közös oldalon adja meg. Ezután hivatkozhat ezekre a készletekre a Kiürítési fájl oldalon. Ezzel időt takaríthat meg az egyes végleges törlési tevékenységek összes hitelesítési adatának megadásához. Az összes konfigurált beállítás megjelenik az oldalra navigálva.

- 1. Keresse meg az **Add Purge File Settings (Kiürítési fájl beállításainak hozzáadása** ) elemet, és írja be a **Settings Name (Beállítások neve) nevet**.
- 2. Válassza ki a megfelelő **beállítástípust**.
- 3. Ha a beállítás típusa **S3**, adja meg az AWS hozzáférési kulcsot, az AWS titkos kulcsot, az AWS régió végpontját, a KMS-kulcsot és a kiszolgálóoldali titkosítást. Válassza a KMS titkosítás lehetőséget, ha az adatokat az AWS KMS-titkosításával szeretné titkosítani.
- 4. Ha a beállítás típusa **Megosztott meghajtó**, adja meg a IP címet, a felhasználói azonosítót és a jelszót.
- 5. Ha a beállítás típusa **Google Cloud Storage**, adja meg a fiók típusát, a privát kulcsot és az ügyfél e-mailcímét.
- 6. Kattintson a Save (Mentés) **gombra**.

#### **Fájl kiürítése vagy fájlbeállítások szerkesztése**

- 1. Válassza ki a Fájl kiürítése vagy a Fájl beállításainak kiürítése elemet, majd kattintson a gombra **szerkesztése** ikon alatt Művelet **Tab** .
- 2. Frissítse a részleteket, majd kattintson a Mentés **gombra**.

#### **Fájl kiürítése vagy Fájlbeállítások törlése**

- 1. Válassza ki a Fájl kiürítése vagy a Fájl beállításainak kiürítése elemet, majd kattintson a gombra **töröl** ikon a **Művelet** fület.
- 2. Kattintson **az OK** gombra a megerősítő előugró ablakban.

### <span id="page-316-0"></span>**Archívum típusa**

A Campaign Manager a következő archívumtípusokat kínálja:

#### **Amazon S3 vödör archívum típusa**

- 1. Lépjen a **Beállítások** lapra, és ellenőrizze, hogy a **Kiürítés** kapcsoló Be értékre van-e állítva. A felhasználók ezt nem kapcsolhatják ki.
- 2. Engedélyezze az **Archiválás** kikapcsolását, ha nem szeretné archiválni a kiürített adatokat.

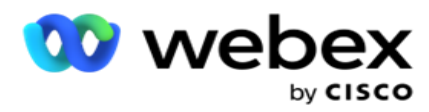

**Megjegyzés**: Ha kikapcsolja az Archiválás kapcsolót, a segédprogram véglegesen eltávolítja a kiürített adatokat az adatbázisból. A kiürített adatokhoz nem fog tudni hozzáférni.

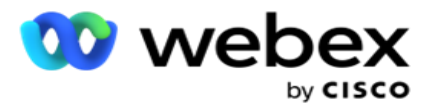

- 3. Válassza ki az **archívum típusát** Amazon S3-ként.
- 4. Adja meg az **archivált adatokat tároló S3 URL-címet** . Hozzon létre egy külön mappát az Amazon S3 gyűjtőben az archivált adatok számára, és konfigurálja ezt a mappát az S3 URL mezőben.
- 5. Adja meg az **AWS-régió végpontját**. Ebben a régióban található az AWS S3-gyűjtő.
- 6. Adja meg az **AWS hozzáférési kulcsot**. Ez a kulcs az AWS S3-vödör eléréséhez. A hozzáférési kulcsok az Amazon S3-nak küldött kérések aláírására szolgálnak. Az AWS ellenőrzi ezt a kulcsot, és engedélyezi a hozzáférést. A hozzáférési kulcsokkal aláírhatja API AWS-nek küldött kéréseket.
- 7. Adja meg az **Amazon AWS KMS titkosítást** (kulcskezelő szolgáltatás). Az értéket igaz vagy hamis értékre állíthatja. Ha igaz értékre van állítva, ez titkosítja az S3-gyűjtőben tárolt adatokat.
- 8. Adja meg az **AWS titkos kulcsát**. Ez a titkos kulcs (mint a jelszó) az AWS hozzáférési kulcshoz, amelyet a fenti 5. pont tartalmaz. A hitelesítéshez egy hozzáférésikulcs-azonosító és egy titkos hozzáférési kulcs kombinációja szükséges.
- 9. Adja meg a **kiszolgálóoldali titkosítást**. Ez a titkosítási/visszafejtési kulcs, amely meghatározza, hogy a kiürített adatok titkosítása az AWS kulcskezelő rendszerének (KMS) titkosításával történik.
- 10. Adja meg a **KMS-kulcsot**. Ez a kulcs az S3 gyűjtőben lévő adatok visszafejtéséhez.

#### **Megosztott meghajtó archívumának típusa**

- 1. Válassza ki az **archívum típusát** megosztott meghajtóként .
- 2. Adja meg az **archivált adatokat tároló eszköz IP** címét vagy **állomásnevét** .
- 3. Adja meg annak a felhasználónak a **felhasználói azonosítóját** , aki hozzáfér a fenti meghajtóhoz az adatok tárolásához. Ennek a domain és a felhasználónév kombinációjának kell lennie. Például: <tartomány>\UserID.
- 4. Adja meg a megosztott meghajtó eléréséhez szükséges felhasználó jelszavát.
- 5. Adja meg az elérési utat azon a megosztott meghajtón, ahol az adatokat archiválni szeretné.

**Megjegyzés**: Az elérési út megadásakor ne szerepeltessen perjelet/fordított perjelet az elején. Ha például azt szeretné, hogy az adatokat az 172.20.3.74 címmel rendelkező készülék Archívum mappájába archiválja, IP IP címet 172.20.3.74 ként, az elérési utat pedig Archívként adja meg. Ha almappát használ az Archívum alatt, adja meg a helyes elérési utat - Archive\PurgeData.

#### **Adatbázis-archívum típusa**

- 1. Válassza ki az Archiválás típusát **adatbázisként .**
- 2. Válasszon hitelesítési típust az alábbiak közül:

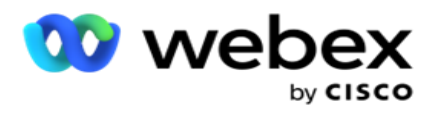

a. **SQL hitelesítés**: Ez egy tipikus hitelesítés, amelyet különböző adatbázisrendszerekhez használnak, és egy felhasználónevet és egy jelszót tartalmaz. Nyilvánvaló, hogy a SQL Server egy példánya több felhasználói fiókkal rendelkezhet (SQL hitelesítéssel) különböző felhasználónevekkel és jelszavakkal. Bejövő

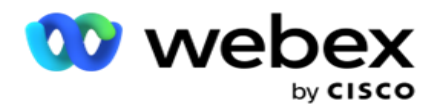

Megosztott szerverek, ahol különböző felhasználóknak különböző adatbázisokhoz kell hozzáférniük, SQL hitelesítés javasolt. SQL Hitelesítésre akkor is szükség van, ha egy ügyfél (távoli számítógép) SQL kiszolgáló egy példányához csatlakozik egy másik számítógépen, mint amelyen az ügyfél fut.

- b. **Windows-hitelesítés**: Ha ugyanarról a számítógépről éri el SQL kiszolgálót. Telepítve van, általában nem kell felhasználónevet és jelszót megadnia. A Windows-hitelesítéssel a SQL kiszolgáló szolgáltatás már tudja, hogy valaki a hitelesített hitelesítő adatokkal jelentkezett be az operációs rendszerbe. A SQL szerver szolgáltatás ezeket a hiteleket használja arra, hogy beengedje a felhasználót az adatbázisaiba. Természetesen ez mindaddig működik, amíg az ügyfél ugyanazon a számítógépen található, mint a SQL kiszolgáló, vagy amíg a csatlakozó ügyfél megegyezik a kiszolgáló Windows hitelesítő adataival. A Windows-hitelesítést gyakran használják a SQL kiszolgálópéldányba való bejelentkezés kényelmesebb módjaként felhasználónév és jelszó beírása nélkül. Ha több felhasználó érintett, vagy távoli kapcsolat jön létre a SQL kiszolgálóval, SQL hitelesítést kell használni.
- 3. Adja meg annak az eszköznek a **IP címét** , amely az archivált adatokat tároló adatbázist tárolja.
- 4. Adja meg az **archivált adatokat tároló adatbázissal kommunikáló portszámot** .
- 5. Adja meg az **adatbázis** nevét. Hozzon létre egy adatbázist a SQL Studio használatával a kiürített adatok archiválásához. Írja be az adatbázis nevét ebbe a mezőbe.
- 6. Adja meg az **adatbázishoz hozzáférő felhasználó felhasználóazonosítóját** és **jelszavát** .

#### **Google tárhely típusa Archívum típusa**

- 1. Válassza ki az **Archívum típusát** Google Cloud Storage **értékként**.
- 2. Válasszon hitelesítési típust az alábbiak közül:
	- a. **SQL hitelesítés**: Ez egy tipikus hitelesítés, amelyet különböző adatbázisrendszerekhez használnak, és egy felhasználónevet és egy jelszót tartalmaz. Nyilvánvaló, hogy a SQL Server egy példánya több felhasználói fiókkal rendelkezhet (SQL hitelesítéssel) különböző felhasználónevekkel és jelszavakkal. A megosztott szervereken, ahol különböző felhasználóknak különböző adatbázisokhoz kell hozzáférniük, SQL hitelesítés javasolt. SQL Hitelesítésre akkor is szükség van, ha egy ügyfél (távoli számítógép) SQL kiszolgáló egy példányához csatlakozik egy másik számítógépen, mint amelyen az ügyfél fut.
	- b. **Windows-hitelesítés**: Ha ugyanarról a számítógépről éri el SQL kiszolgálót, amelyre telepítve van, általában nem kell felhasználónevet és jelszót megadnia. A Windowshitelesítéssel a SQL kiszolgáló szolgáltatás már tudja, hogy valaki a hitelesített hitelesítő adatokkal jelentkezett be az operációs rendszerbe. A SQL szerver szolgáltatás ezeket a hiteleket használja arra, hogy beengedje a felhasználót az adatbázisaiba. Természetesen ez mindaddig működik, amíg az ügyfél ugyanazon a számítógépen található, mint a SQL kiszolgáló, vagy amíg a csatlakozó ügyfél megegyezik a kiszolgáló Windows hitelesítő adataival. A Windows-hitelesítést gyakran használják a SQL kiszolgálópéldányba való bejelentkezés kényelmesebb módjaként felhasználónév és jelszó beírása nélkül.

felhasználói útmutatója

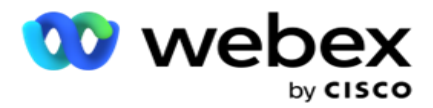

Ha több felhasználó érintett, vagy távoli kapcsolat jön létre a SQL kiszolgálóval, SQL hitelesítést kell használni.

- 3. Adja meg az **archív gyűjtő elérési útját**. Ez az az útvonal a Google Cloud Storage szolgáltatásban, ahol az alkalmazás az archivált adatokat tárolja.
- 4. Adja meg a **fiók típusát**. Ezt a fióktípust használja a Google Cloud Storage eléréséhez. Használja a ser- vice account alapértelmezett fióktípust.
- 5. Adja meg az **ügyfél e-mail-címét**. Ez annak a Google Cloud Platform ügyfélfióknak az email-címe, amellyel hozzáférhet a Google Cloud Storage szolgáltatáshoz.
- 6. Adja meg a **titkos kulcsot**. Ez a Google-fiók privát kulcsa a Google Cloud Storage eléréséhez az archivált adatok elhelyezéséhez.

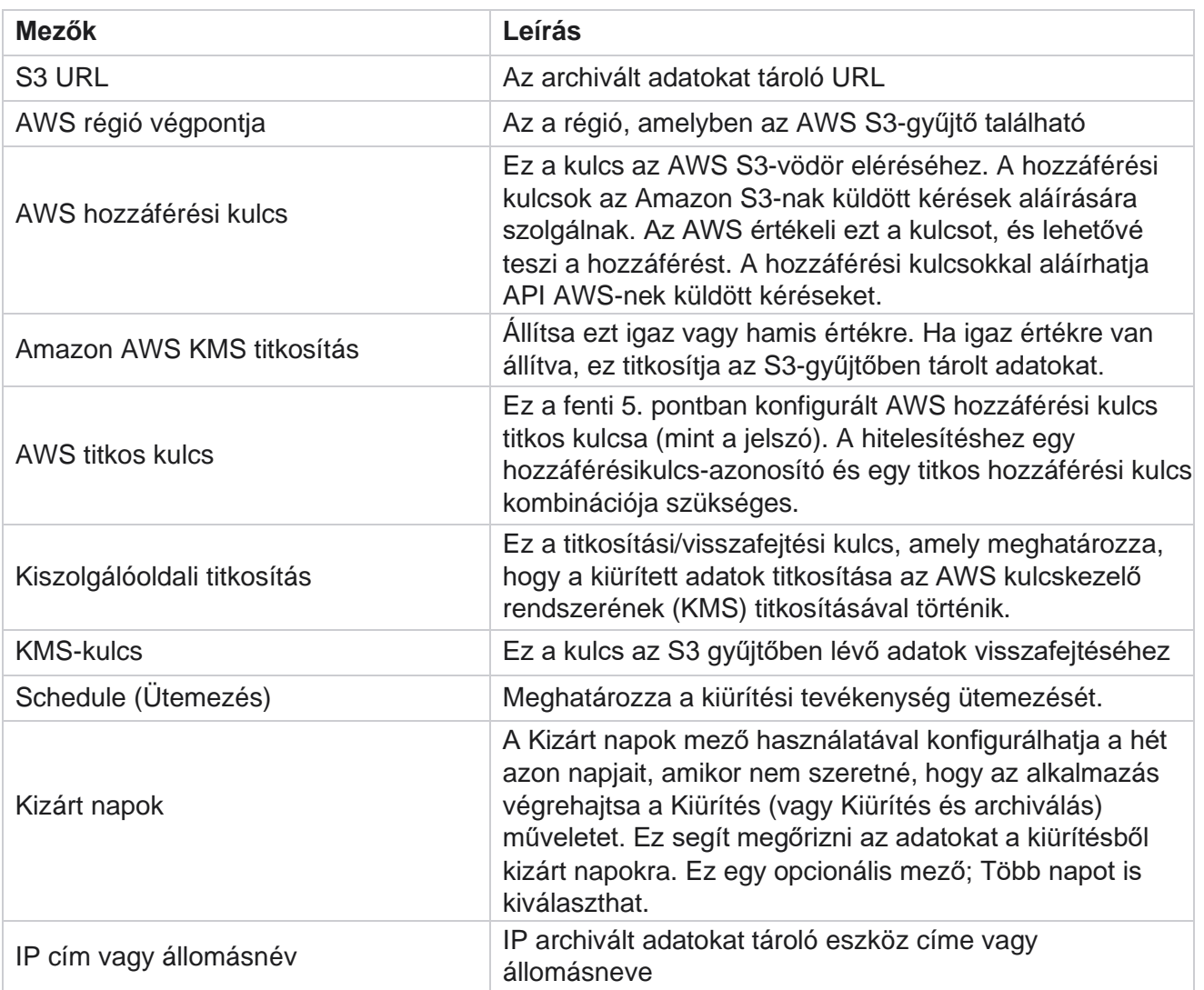

#### **Mezők**

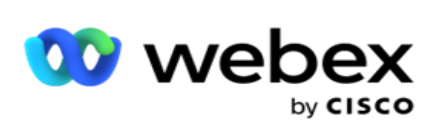

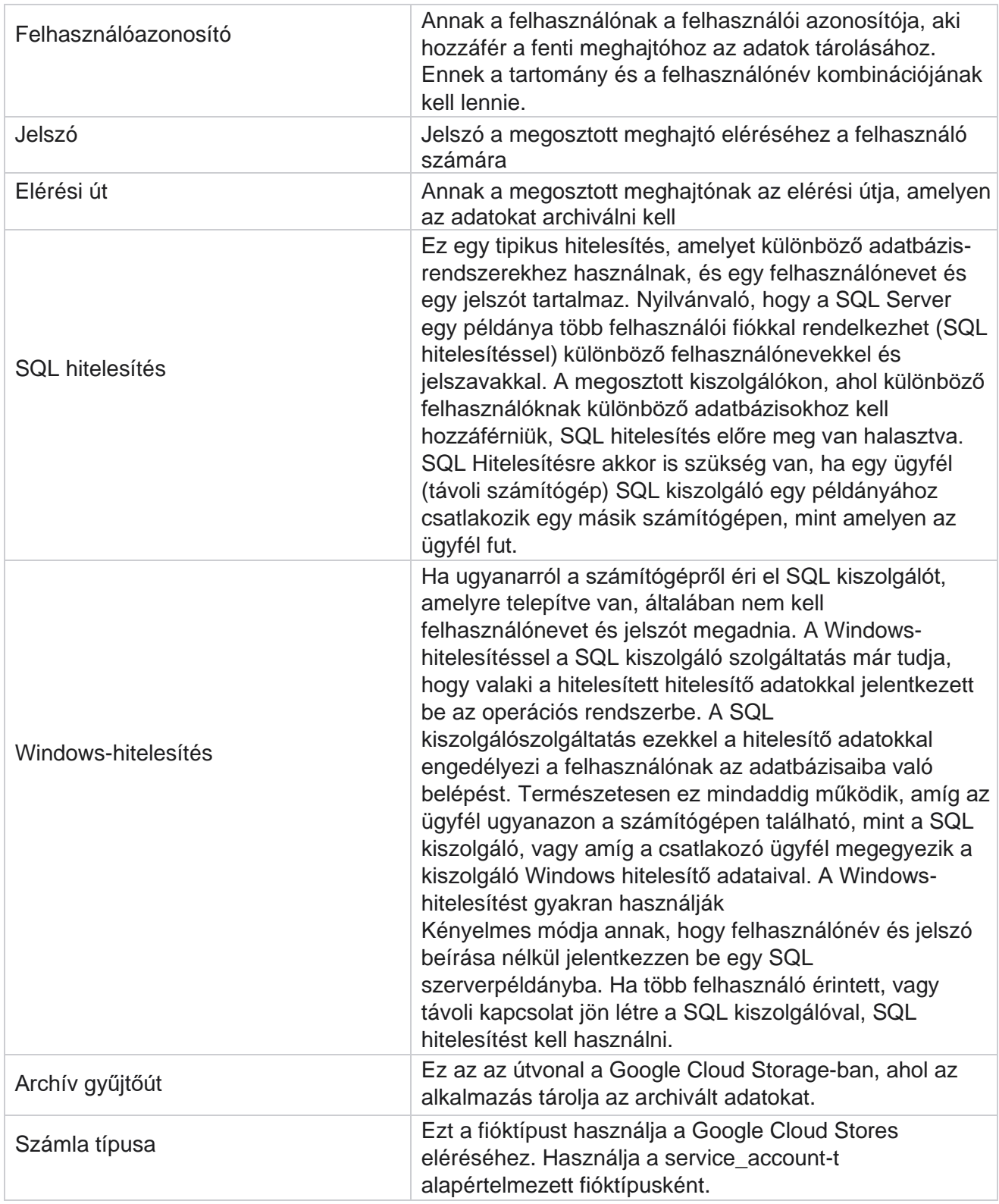

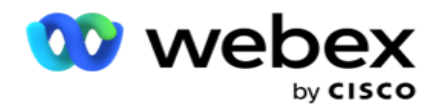

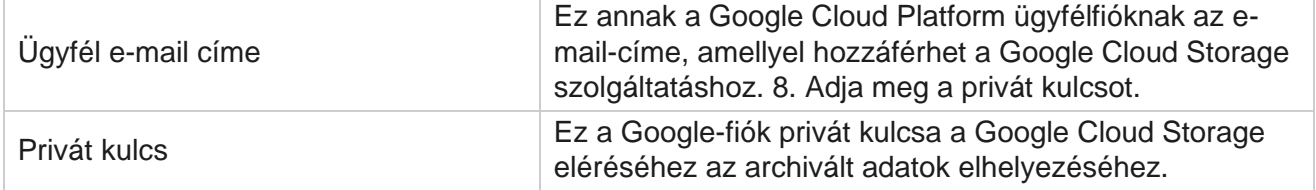